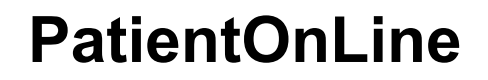

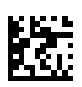

# **Instrucciones de uso**

Versión de software: 6.4 Edición: 09A-2022 Fecha de publicación: 2023-07 N.º de ref.: F50010454 **0123**

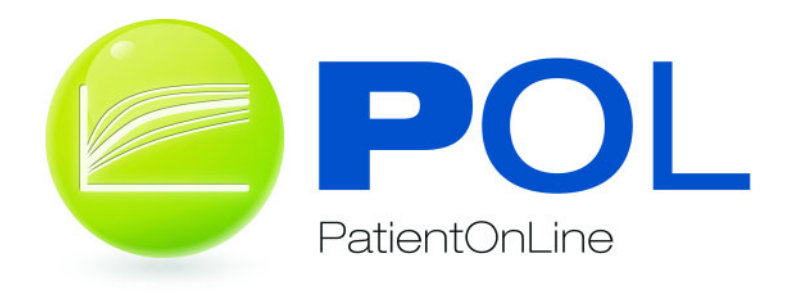

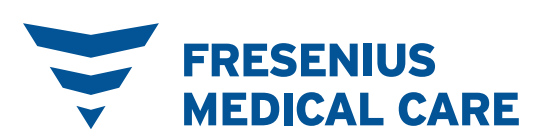

# Índice

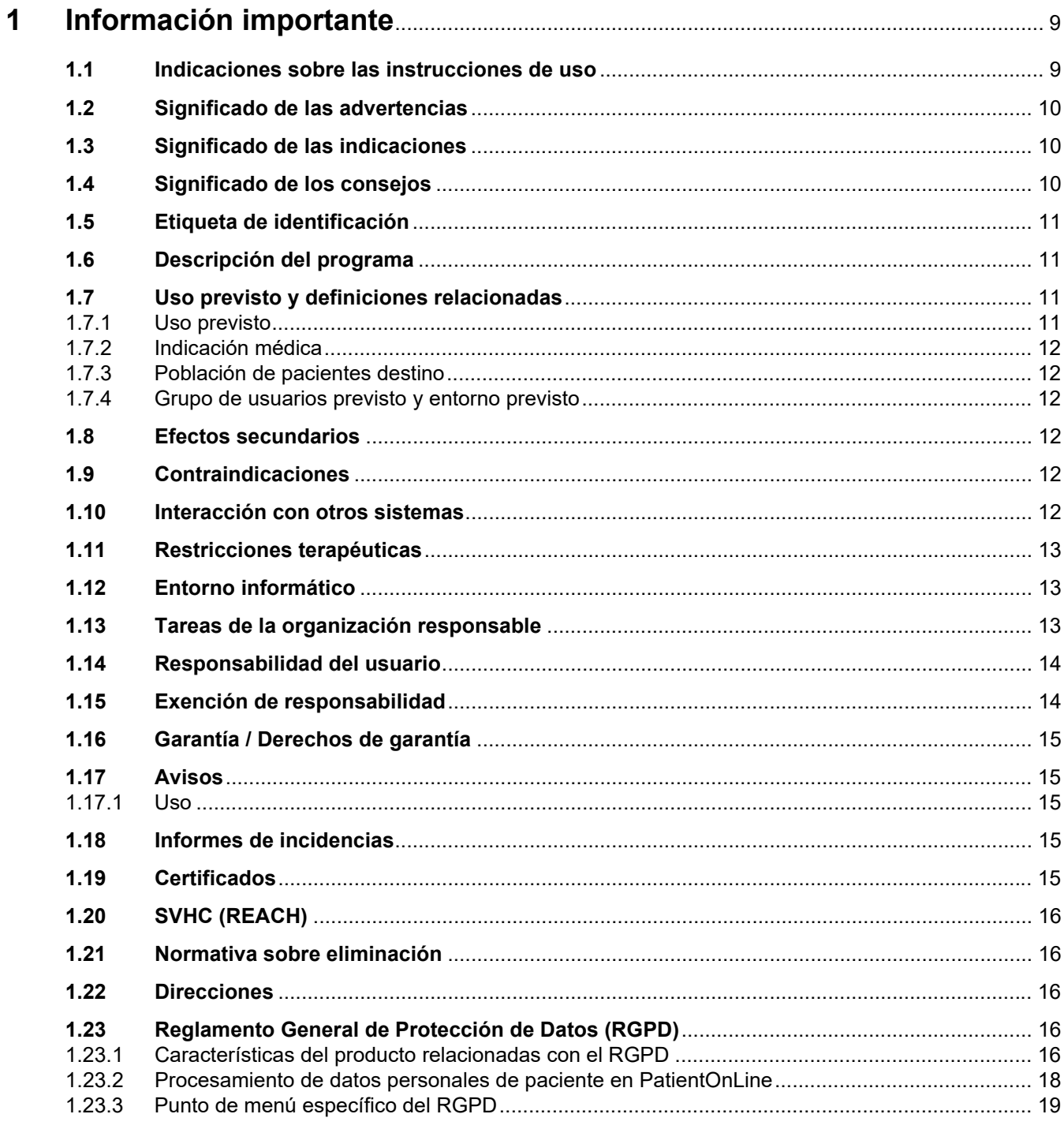

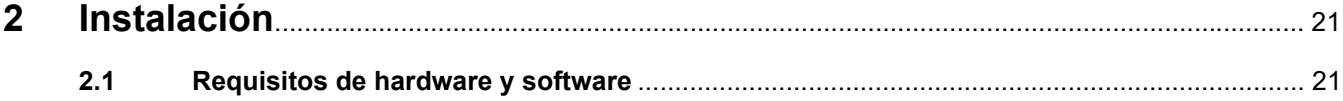

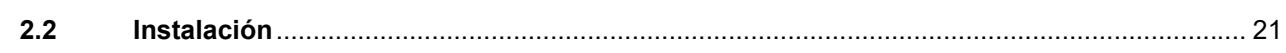

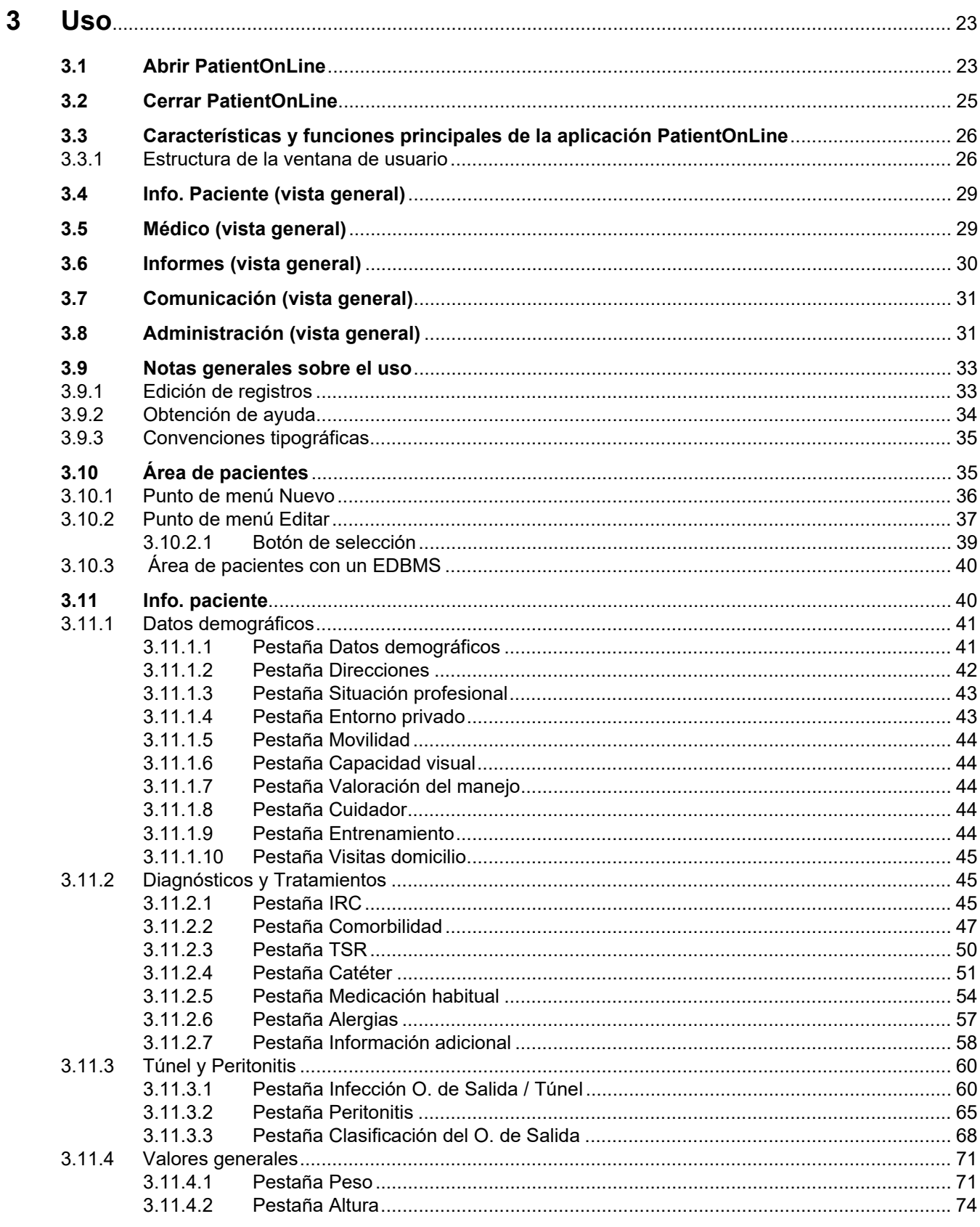

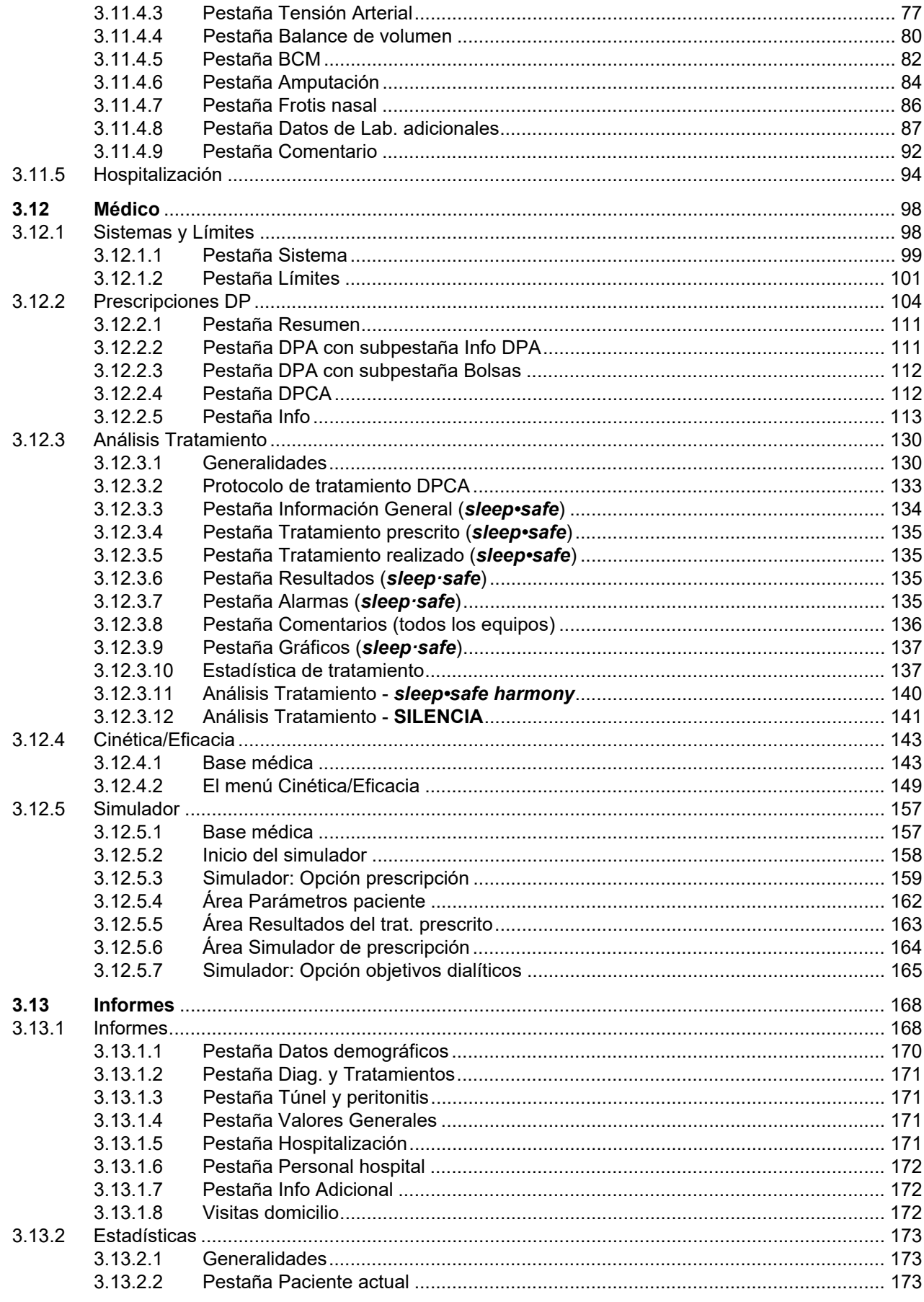

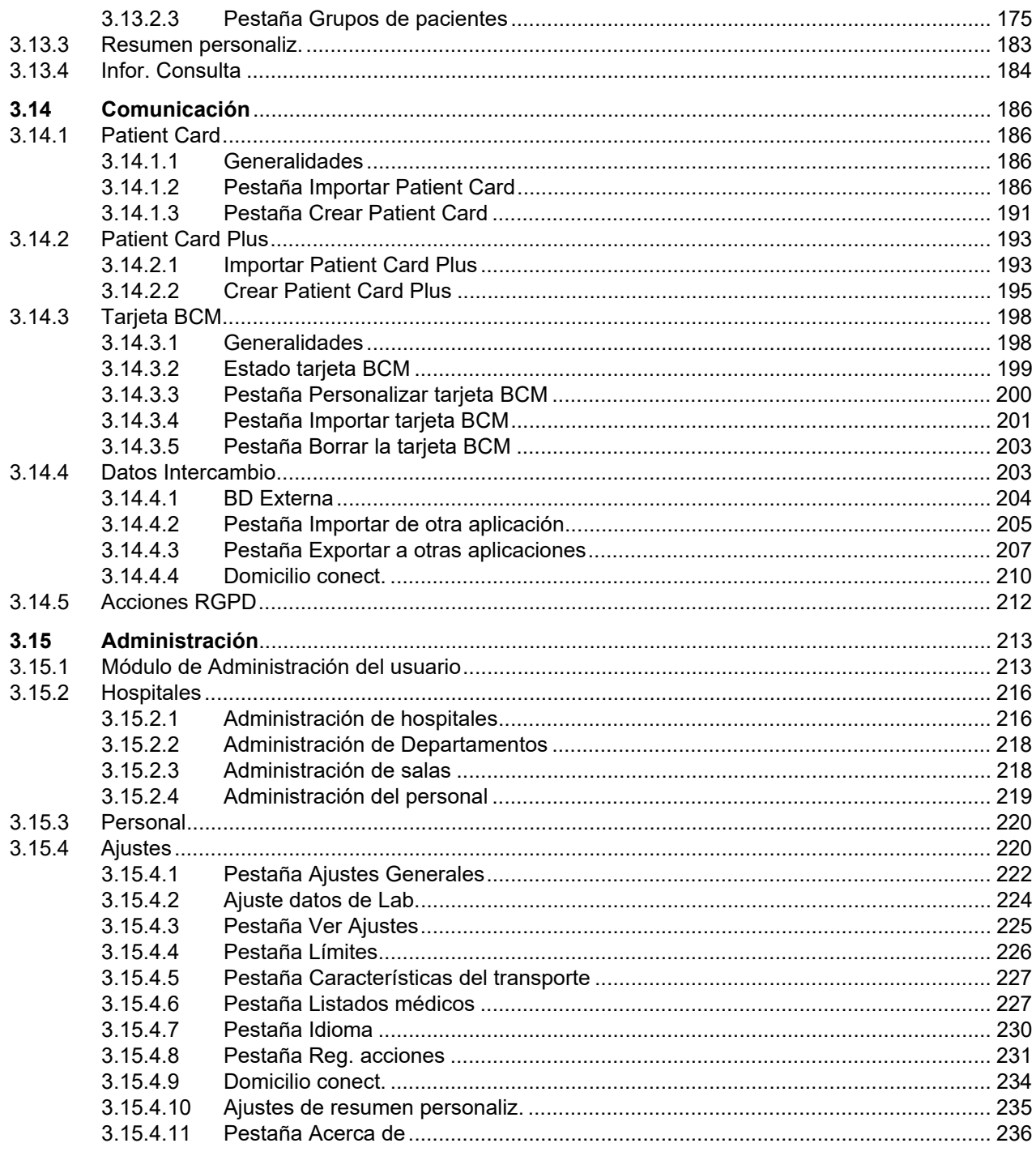

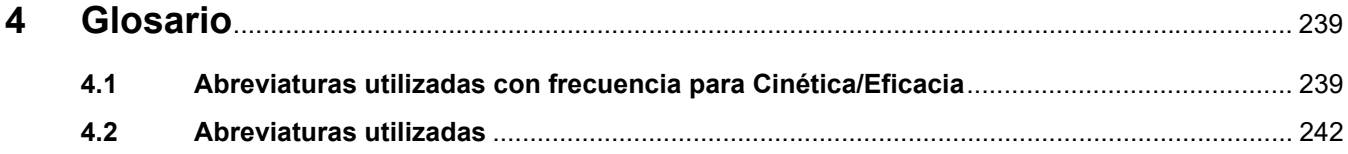

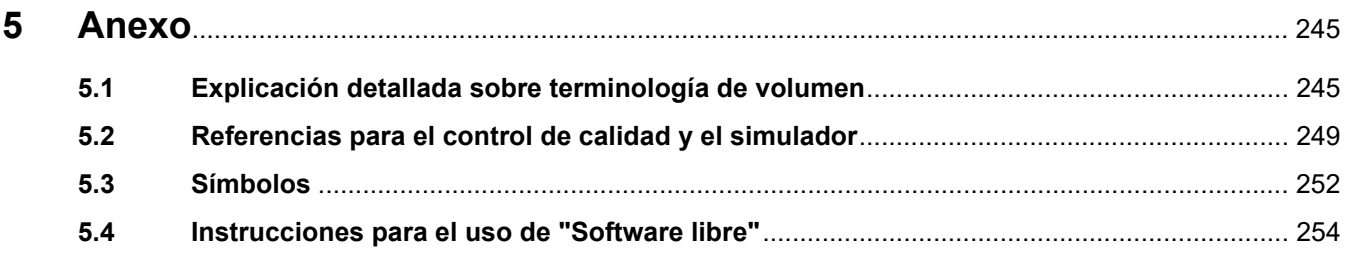

# <span id="page-8-0"></span>**1 Información importante**

## <span id="page-8-1"></span>**1.1 Indicaciones sobre las instrucciones de uso**

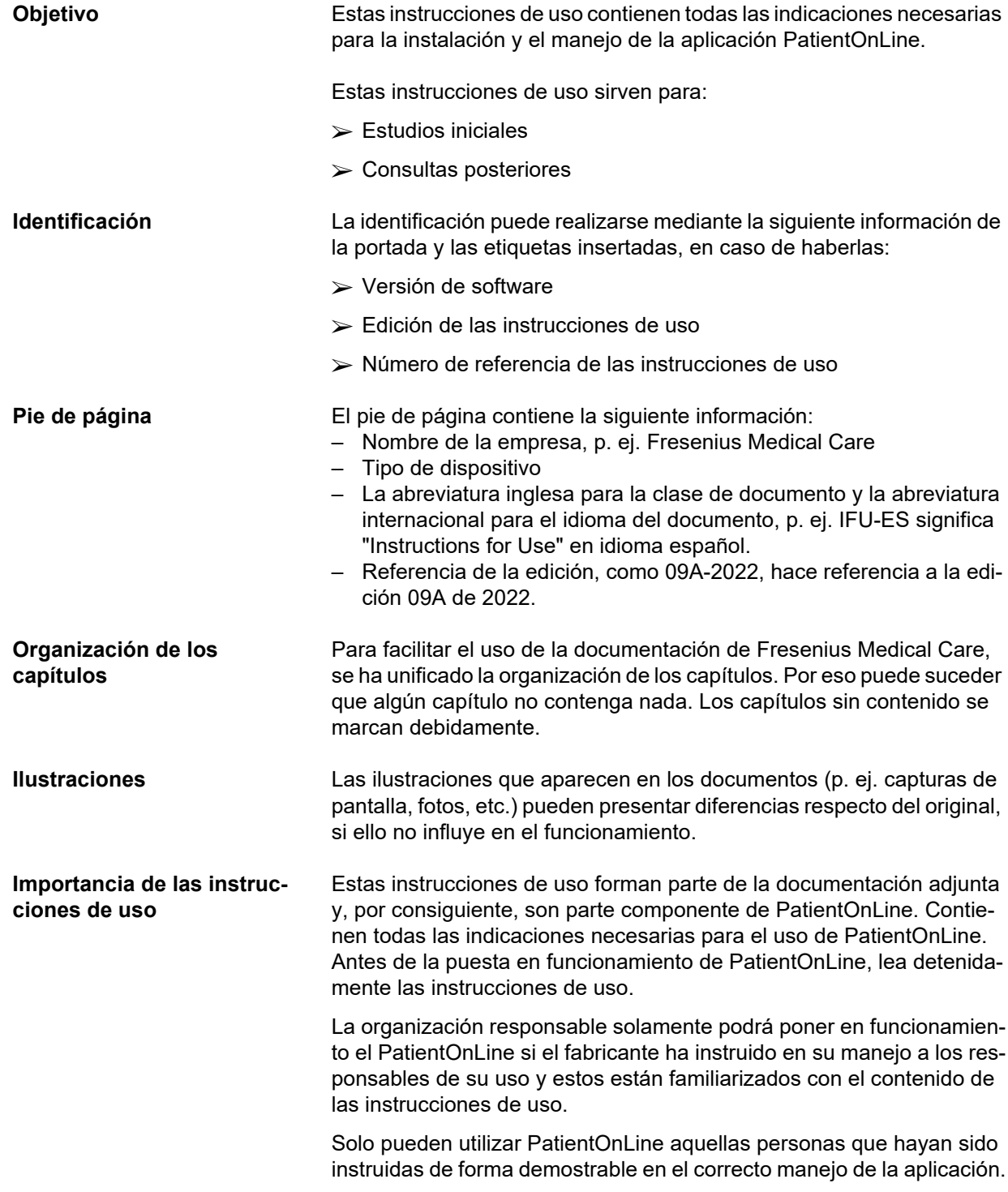

**Modificaciones** Las modificaciones de las instrucciones de uso se publican en forma de nuevas ediciones o como hojas suplementarias. Con carácter general, rige lo siguiente: este documento puede sufrir modificaciones sin previo aviso.

**Reproducción** La reproducción, incluso parcial, sólo podrá realizarse previa autorización escrita.

### <span id="page-9-0"></span>**1.2 Significado de las advertencias**

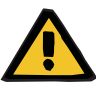

#### **Advertencia**

Advierte al usuario sobre

- Un peligro para el paciente y sus posibles causas
- Las consecuencias del peligro

También proporciona información (instrucciones) sobre cómo evitar el peligro.

### <span id="page-9-1"></span>**1.3 Significado de las indicaciones**

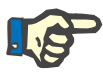

#### **Indicación**

Advierte al usuario de que, en caso de incumplimiento de esta información, pueden darse las siguientes consecuencias:

- Daños en el dispositivo
- Ciertas funciones deseadas podrían no ejecutarse o hacerlo de forma incorrecta.

### <span id="page-9-2"></span>**1.4 Significado de los consejos**

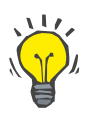

#### **Consejo**

Información que aconseja al usuario sobre cómo optimizar el manejo.

### <span id="page-10-0"></span>**1.5 Etiqueta de identificación**

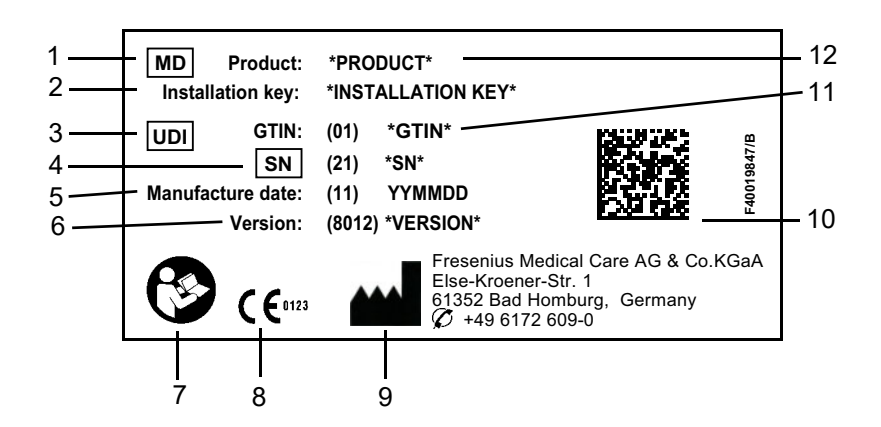

- 1. Medical Device (Producto médico)
- 2. Clave de instalación
- 3. Unique Device Identification (Identificación única de dispositivo)
- 4. Serial Number (Número de serie)
- 5. Fecha de fabricación (fecha de desarrollo del producto de software)
- 6. Versión
- 7. Seguir las instrucciones de uso
- 8. Marca CE
- 9. Dirección del fabricante
- 10.Código de matriz de datos con información UDI
- 11.Número global de elemento comercial
- 12.Producto

### <span id="page-10-1"></span>**1.6 Descripción del programa**

El principal objetivo de la aplicación **PatientOnLine** es ofrecer soporte a la gama de productos DP de FME y actuar como un administrador de terapias DP.

### <span id="page-10-2"></span>**1.7 Uso previsto y definiciones relacionadas**

### <span id="page-10-3"></span>**1.7.1 Uso previsto**

Adquirir, calcular, modelar, guardar, presentar y transferir parámetros de tratamientos de diálisis.

### <span id="page-11-0"></span>**1.7.2 Indicación médica**

Insuficiencia renal que necesita terapia sustitutiva renal

### <span id="page-11-1"></span>**1.7.3 Población de pacientes destino**

Para pacientes DPCA y DPA.

### <span id="page-11-2"></span>**1.7.4 Grupo de usuarios previsto y entorno previsto**

- PatientOnLine es utilizado por personal médico (enfermeros, médicos) con la correspondiente formación, conocimientos y experiencia.
- PatientOnLine no está destinado para ser usado por pacientes.
- PatientOnLine está desarrollado para su uso dentro de centros de diálisis, entornos clínicos y consultas médicas.

### <span id="page-11-3"></span>**1.8 Efectos secundarios**

Ninguno

### <span id="page-11-4"></span>**1.9 Contraindicaciones**

Ninguna

## <span id="page-11-5"></span>**1.10 Interacción con otros sistemas**

- Cicladoras DPA: Patient Card está diseñada como medio de transporte de la prescripción electrónica entre PatientOnLine y una cicladora DPA.
- BCM, Body Composition Monitor: Patient Card está diseñada como medio de transporte entre PatientOnLine y BCM, Body Composition Monitor.
- Sistema externo de gestión de bases de datos (EDBMS): la función de intercambio de datos de PatientOnLine permite importar y exportar datos de/a sistemas externos de gestión de bases de datos.
- Servicios de telemedicina: PatientOnLine tiene la capacidad de conectarse a servicios de telemedicina específicos que permiten el intercambio de datos remotos.

### <span id="page-12-0"></span>**1.11 Restricciones terapéuticas**

Ninguna

## <span id="page-12-1"></span>**1.12 Entorno informático**

PatientOnLine es una compleja aplicación de software médico. La edición para servidor cliente funciona dentro de una red informática hospitalaria que incluye servidores de aplicaciones, servidores de bases de datos, estaciones de trabajo de cliente, así como un gran número de equipos de red (conmutadores, routers, clavijas, cables de conexión, etc.).

Existen requisitos informáticos fundamentales (hardware y software) para cada componente de tal compleja red.

Los detalles sobre el entorno informático requerido para el PatientOn-Line pueden consultarse en el manual de servicio de PatientOnLine, capítulo 5 "Entorno informático".

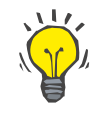

#### **Indicación**

Se recomienda un monitor de 19 pulgadas. La resolución debería ser de 1280 x 1024 para 19 pulgadas. El tamaño de la fuente no debería ajustarse, sino mantenerse en su tamaño normal (100 %). Otros ajustes pueden conllevar una visualización incompleta de alguna parte del texto.

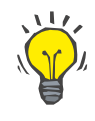

#### **Indicación**

Un PC que funciona dentro del entorno del paciente debe cumplir con los estándares conforme a la norma EN 60601-1-1.

### <span id="page-12-2"></span>**1.13 Tareas de la organización responsable**

La organización responsable se responsabiliza

- de cumplir la normativa nacional o local relativa a la instalación, operación y uso.
- de que el software se encuentre en un estado correcto y seguro.
- de que las instrucciones de uso estén siempre disponibles. Seguridad informática operativa:
	- Comprobación periódica del registro de acciones en busca de actividades sospechosas

• Actualización del sistema de alojamiento, servidores MS SQL y .Net Framework, incluidos los parches relacionados con la seguridad

• Aplicación de los estándares más avanzados en materia de seguridad para el sistema de alojamiento, los servidores MS SQL, .Net Framework y, si procede, los servidores LDAP.

• Garantía de un entorno seguro del sistema de alojamiento y la red, incluida la gestión de acceso a las bases de datos relacionadas con POL y FIS.

• En caso necesario: la integridad y la autenticidad de los archivos de instalación, así como de los archivos instalados, pueden verificarse mediante firmas digitales emitidas por Fresenius Medical Care.

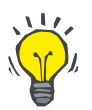

#### **Indicación**

No se puede descartar la corrupción o pérdida de datos causada por el sistema de alojamiento. Esto puede provocar un mal funcionamiento.

- $\triangleright$  El instalador del sistema debe asegurarse de que los datos del software se procesen de forma segura, por ejemplo, en aplicaciones de software de terceros.
- $\geq$  El operador de la red debe garantizar la protección de los datos transferidos sin cifrado.

### <span id="page-13-0"></span>**1.14 Responsabilidad del usuario**

Al introducir los parámetros deberá tenerse en cuenta lo siguiente:

Los parámetros indicados deben ser verificados por el usuario, es decir, el usuario debe controlar los valores indicados mediante la comprobación de la precisión. Si durante la comprobación se observan desviaciones entre los parámetros deseados y los indicados en PatientOnLine o en el dispositivo, se debe corregir el ajuste antes de activar la función. Los valores reales indicados se deben comparar con los valores nominales especificados.

### <span id="page-13-1"></span>**1.15 Exención de responsabilidad**

PatientOnLine fue desarrollado para las funciones descritas en las instrucciones de uso.

Al instalar y en uso PatientOnLine, debe cumplirse la normativa legal correspondiente (p. ej. en Alemania, el Reglamento de Dispositivos Médicos (MDR 2017/745) y la Directiva Alemana para Usuarios de Productos Médicos MPBetreibV).

El fabricante no se responsabiliza ni responde de ningún daño personal o de otra índole, y excluye cualquier garantía por daños en el software o en el dispositivo derivados de un uso incorrecto de PatientOnLine.

### <span id="page-14-0"></span>**1.16 Garantía / Derechos de garantía**

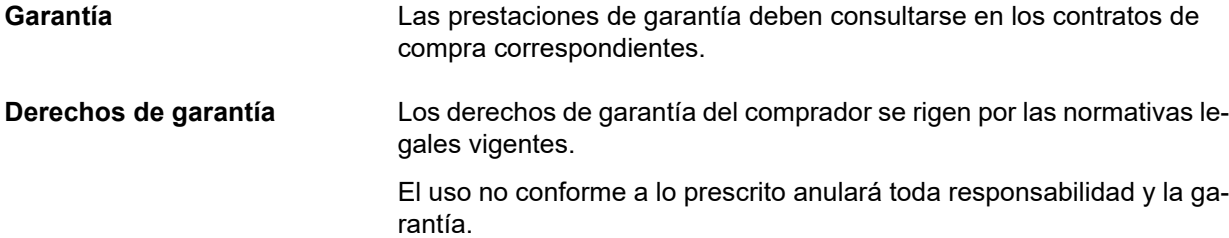

### <span id="page-14-1"></span>**1.17 Avisos**

### <span id="page-14-2"></span>**1.17.1 Uso**

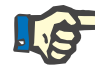

#### **Indicación**

El uso de PatientOnLine debe realizarse exclusivamente por personal cualificado y capacitado. Fresenius Medical Care no se hace responsable de la reutilización de los datos de PatientOnLine.

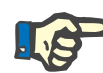

#### **Indicación**

Los parámetros indicados deben ser verificados por el usuario, es decir, el usuario debe controlar los valores indicados mediante la comprobación de la precisión.

PatientOnLine está disponible en diferentes versiones.

### <span id="page-14-3"></span>**1.18 Informes de incidencias**

Dentro de la UE, el usuario está obligado a informar sobre cualquier incidencia grave que haya ocurrido relativa al dispositivo al fabricante conforme al etiquetado ( $\blacksquare$ ) y a la autoridad competente del estado miembro UE en el que se realiza el tratamiento.

### <span id="page-14-4"></span>**1.19 Certificados**

PatientOnLine es un producto médico de clase IIa conforme al Reglamento (UE) 2017/745 del Parlamento Europeo y del Consejo de 5 de abril de 2017 sobre productos médicos.

La versión actual de la declaración de conformidad de la UE será facilitada por su organización de soporte técnico local bajo petición.

# <span id="page-15-0"></span>**1.20 SVHC (REACH)**

Para obtener la información sobre las sustancias extremadamente preocupantes (SVHC) de conformidad con el Artículo 33 del Reglamento (CE) n.º 1907/2006 ("REACH"), utilice la página siguiente:

www.freseniusmedicalcare.com/en/svhc

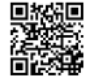

### <span id="page-15-1"></span>**1.21 Normativa sobre eliminación**

El producto y su embalaje deben eliminarse conforme a las disposiciones locales de eliminación de residuos. No se requieren precauciones especiales para eliminar el producto y su embalaje de forma segura.

### <span id="page-15-2"></span>**1.22 Direcciones**

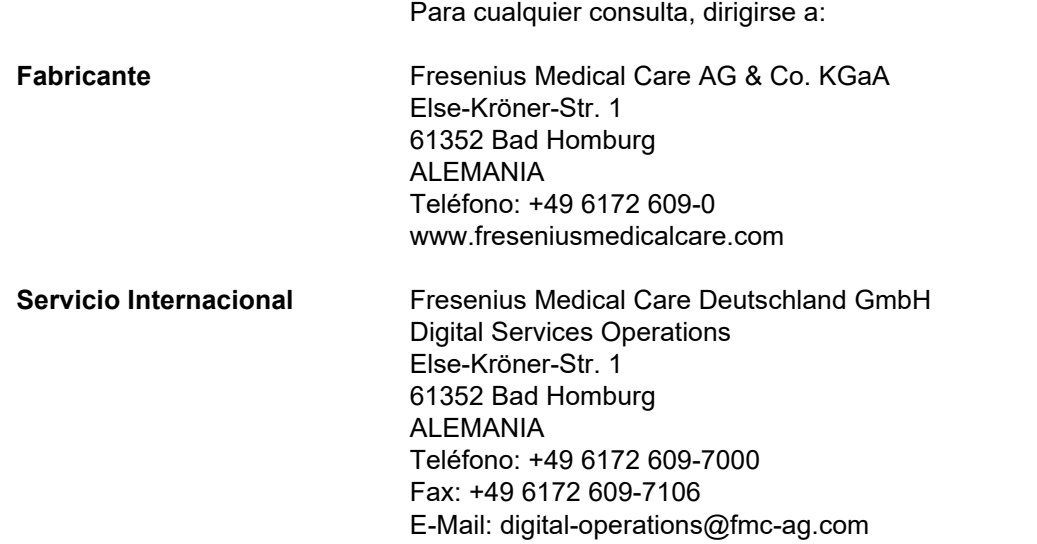

### <span id="page-15-3"></span>**1.23 Reglamento General de Protección de Datos (RGPD)**

### <span id="page-15-4"></span>**1.23.1 Características del producto relacionadas con el RGPD**

El **RGPD** (Reglamento General de Protección de Datos) es una ley regulada por la Unión Europea. **PatientOnLine** incluye las siguientes características relativas al RGPD implementadas:

- Los datos personales de paciente están cifrados en la base de datos de **PatientOnLine**. Los datos personales de paciente hacen referencia a la siguiente información:
	- Nombre del paciente (nombre, apellido y segundo apellido)
	- Fecha de nacimiento
	- Sexo
	- Fotografía del paciente
	- Número de identificación personal
	- Direcciones del paciente
	- Números de teléfono del paciente
	- Correo electrónico
	- Idioma
- Los datos personales del usuario están cifrados en la base de datos **Gestión de usuarios FME** (para la edición para servidor cliente). Los datos personales del usuario hacen referencia a la siguiente información:
	- Nombre de la cuenta
	- Nombre completo
	- Contraseña
	- Números de teléfono del usuario
	- Correo electrónico
	- Nº Hist.
- La comunicación entre aplicaciones de cliente como **Cliente PatientOnLine** o **Herramienta de gestión de usuarios FME** y el servidor FIS está cifrada.
- La integridad de toda la comunicación se consigue mediante funciones técnicas específicas como la comprobación de la redundancia cíclica.
- La integridad de la base de datos de **PatientOnLine** se consigue mediante funciones técnicas específicas como la comprobación de la redundancia cíclica a nivel de registro.
- Los datos personales se utilizan solo cuando son estrictamente necesarios, por ejemplo, en casos en los que es obligatorio y vital identificar correctamente al paciente.
- Los pacientes pueden solicitar la anonimización o eliminación de sus datos personales en **PatientOnLine**. Esto se logra mediante un punto de menú concreto del **RGPD** que puede anonimizar o eliminar íntegramente datos personales de paciente en/desde la base de datos de **PatientOnLine**.
- Los pacientes pueden solicitar un informe impreso de todos sus datos personales y clínicos que hayan sido procesados por **PatientOnLine** durante un periodo de tiempo determinado. Esto se logra mediante un menú concreto del **RGPD** que extrae datos de la base de datos de PatientOnLine y los exporta a un formato imprimible (PDF).
- Los pacientes pueden solicitar una copia de sus datos personales y clínicos de **PatientOnLine** durante un periodo de tiempo determinado en un formato de lectura electrónica. Esto se logra mediante un punto de menú concreto del **RGPD** que extrae datos de la base de datos de PatientOnLine y los exporta en formato XML.
- Los pacientes pueden solicitar la rectificación de sus datos personales en la base de datos de **PatientOnLine**.
- Las acciones de usuario realizadas en **PatientOnLine** y en la **Herramienta de gestión de usuarios FME** quedan registradas. Los registros de usuario pueden ser filtrados por fecha y hora, usuario o paciente, y pueden ser visualizados, imprimidos o exportados a un formato de lectura electrónica.
- **PatientOnLine Cliente** y **Herramienta de gestión de usuarios FME** definen un complejo sistema de gestión de acceso de usuarios que incluye autentificación de usuario, autorización de usuario, roles de usuario, permisos de usuario, etc. Solo aquellos usuarios con el correspondiente permiso pueden tener acceso a una función determinada.
- **PatientOnLine** determina un derecho específico que permite solo a ciertos usuarios modificar o eliminar información creada por otros usuarios.

### <span id="page-17-0"></span>**1.23.2 Procesamiento de datos personales de paciente en PatientOnLine**

**PatientOnLine** puede suministrarse en varias ediciones: independiente, servidor cliente, servidor cliente conectado a una aplicación de software clínico diferente (como Euclid, TSS, etc., denominado genéricamente **EDBMS** – **E**xternal **D**ata**b**ase **M**anagement **S**ystem, BD Externa), o servidor cliente conectado a un almacén en la nube (denominado genéricamente **Domicilio conect.**), con o sin conexión EDBMS.

En caso de versiones independientes, todos los datos personales de paciente se crean en **PatientOnLine**. En el caso de la edición servidor cliente conectada a **EDBMS**, se importan datos personales maestros (nombre, apellido, segundo apellido, fecha de nacimiento, sexo, Nº Hist. e ID de la clínica) en **PatientOnLine** desde **EDBMS**. Todos los demás datos personales (ver más abajo) se crean en **PatientOnLine**. El almacén en la nube **Domicilio conect.** no almacena datos personales de paciente.

Los datos personales de paciente procesados en **PatientOnLine** son los siguientes:

- Nombre, apellido, segundo apellido, fecha de nacimiento y sexo
- Domicilio, dirección de trabajo/de familiar cercano (país, ciudad, calle, número, código postal)
- Números de teléfono (particular/trabajo/familiar cercano)
- Número de identificación personal (n.º hist.)
- ID de la clínica (solo en caso de EDBMS)
- Nacionalidad, idioma y origen étnico

Las razones que justifican el uso de estos datos personales son las siguientes:

El nombre y la fecha de nacimiento de paciente se emplean para la identificación de pacientes. Los dispositivos de diálisis peritoneal se comunican con **PatientOnLine** mediante tarjetas de paciente y muestran nombre, apellido, segundo apellido y fecha de nacimiento del paciente en la pantalla del dispositivo. El paciente o el enfermero (en caso de tratamiento realizado en la clínica) deben confirmar la identidad del paciente de iniciar el tratamiento.

Las direcciones y números de teléfono del paciente se utilizan principalmente para organizar el traslado del paciente desde/hacia la clínica de diálisis y programar las visitas domicilio del enfermero. Los números de teléfono y las direcciones de correo electrónico también se utilizan para establecer contacto con el cliente a la hora de proporcionar asistencia médica. Los datos de familiar cercano se necesitan para notificar el estado del paciente.

El Nº Hist. del paciente y el ID de la clínica son requeridos normalmente por las aseguradoras médicas locales.

La nacionalidad del paciente y el idioma son útiles para que el personal médico adecuado pueda atender al paciente en caso de que no hable el idioma local. El origen étnico del paciente puede ser necesario con fines médicos (prescripción de diálisis).

### <span id="page-18-0"></span>**1.23.3 Punto de menú específico del RGPD**

El punto de menú específico Acciones RGPD se encuentra en el menú Comunicación. Solo aquellos usuarios con un derecho de usuario RGDP específico pueden tener acceso a este punto de menú. Este punto de menú ofrece las siguientes acciones relativas al RGDP:

- Anonimización de datos personales de cualquier paciente.
- Eliminación de todos los datos de cualquier paciente en cualquier momento.
- Exportación de datos personales y clínicos de cualquier paciente y en cualquier momento a un archivo externo en un formato de lectura electrónica (XML).
- Exportación de datos personales y clínicos de cualquier paciente y en cualquier momento a un archivo externo en un formato imprimible (PDF).

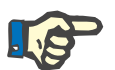

#### **Indicación**

Las funciones de anonimización y eliminación de datos personales de paciente deberían realizarse también a nivel EDBMS, en el caso de ediciones para servidor cliente conectadas a un EDBMS.

Para una descripción detallada del punto de menú Acciones RGPD, [\(ver capítulo 3.14.5, página 212\)](#page-211-1).

# <span id="page-20-0"></span>**2 Instalación**

### <span id="page-20-1"></span>**2.1 Requisitos de hardware y software**

Consultar los requisitos mínimos de hardware y software en el manual de servicio de PatientOnLine.

### <span id="page-20-2"></span>**2.2 Instalación**

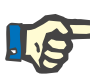

#### **Indicación**

La instalación y puesta en funcionamiento de PatientOnLine debe realizarla únicamente personal de servicio al cliente de Fresenius Medical Care o técnicos de atención al cliente autorizados por Fresenius Medical Care.

Si en el ordenador hubiera una versión anterior de PatientOnLine, antes de instalar una nueva versión hay que realizar una copia de seguridad de los datos.

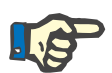

#### **Indicación**

cluidos en el manual de servicio.

Con Windows se necesitan derechos de administrador en el PC para poder instalar un software nuevo. Antes de instalar PatientOnLine, hay que asegurarse de activar los derechos de usuario correspondientes.

Los procedimientos de instalación se describen en el manual de servicio de **PatientOnLine**.

Después de instalar, **PatientOnLine** puede usarse durante 60 días como versión de evaluación con plena funcionalidad. Para poder utilizar la aplicación una vez finalizado el período de evaluación, **PatientOnLine** debe registrarse. Los detalles sobre el registro están in-

El registro garantiza la trazabilidad de cada instalación conforme a lo exigido por el Reglamento de Productos Médicos (MDR 2017/745).

**PatientOnLine** es un producto médico de clase IIa certificado con marcado CE.

# <span id="page-22-0"></span>**3 Uso**

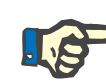

#### **Indicación**

Para el uso de **PatientOnLine** se requieren los siguientes conocimientos básicos:

- Conocimientos básicos mínimos de Microsoft Windows.
- Conocimientos del manejo y las funciones del ratón del ordenador.

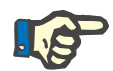

#### **Indicación**

Función básica del botón **Cancelar**:

Seleccionando el botón **Cancelar** se interrumpe el proceso de edición activo. Se perderán las modificaciones que se hayan podido realizar.

La función de este botón **no** será mencionada específicamente más adelante.

### <span id="page-22-1"></span>**3.1 Abrir PatientOnLine**

**PatientOnLine** se puede utilizar como aplicación **servidor cliente** o como aplicación **independiente**. En ambos casos, el usuario trabaja con el **cliente PatientOnLine**.

En el caso de una instalación **servidor cliente**, varios usuarios pueden iniciar el **cliente PatientOnLine** en diferentes puestos de trabajo y pueden conectarse a la misma base de datos. Gracias a un mecanismo de actualización seguro, los datos que se modifican desde un puesto de trabajo están disponibles de inmediato en todos los demás puestos de trabajo conectados a la misma base de datos.

La mayoría de los ajustes para la administración del sistema **PatientOnLine** (ver **Ajustes**[, página 220\)](#page-219-1) son válidos para todas las instancias de **cliente PatientOnLine**:

- **Ajustes generales**: fórmulas C/E y las varias opciones utilizadas en los test C/E
- **Ajuste datos de Lab.**: unidades de medida para los datos de laboratorio y C/E
- **Límites**: límites de altura y peso de niños y adultos
- **Características del transporte**: datos de clasificación de los gráficos TEP y TFP
- **Listados médicos**: gestión de los listados médicos de la aplicación
- **Traducción de listados médicos**: asistencia para la traducción de listados médicos

– **Archivos de recursos**: gestión de los archivos de recursos de una cicladora APD

Determinados ajustes de la administración del sistema son válidos a nivel local, específicamente para cada instancia **cliente PatientOnLine**: idioma, ajustes de visualización, rutas para exportar datos.

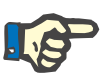

### **Indicación**

La principal diferencia entre ambas versiones es que, para el **servidor cliente**, existe una única base de datos global para todos los usuarios que comparten los mismos datos, mientras que para la versión **independiente** solo existe un único usuario de la aplicación y la base de datos.

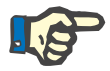

### **Indicación**

Durante la instalación de un **servidor cliente**, se implementa un mecanismo de actualización seguro, para garantizar que los datos modificados de un **cliente PatientOnLine** estén disponibles de inmediato para todos los demás **clientes PatientOnLine** que están conectados a la misma base de datos.

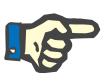

#### **Indicación**

Independientemente de si es una instalación **servidor cliente** o una instalación **independiente**, la funcionalidad del **cliente PatientOnLine** es la misma.

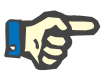

#### **Indicación**

El **servidor cliente PatientOnLine** se puede configurar de forma que funcione con un sistema externo de gestión de bases de datos (EDBMS), como EuCliD. En este caso, la lista de pacientes y otras categorías de datos determinadas se importan desde el sistema externo y no se pueden modificar en PatientOnLine [\(ver capítulo 3.14.4.1,](#page-203-0)  [página 204\).](#page-203-0)

Después de la instalación, aparecerá un icono en el escritorio. Haciendo doble clic sobre este icono se inicia la aplicación. La aplicación también puede iniciarse a través de **Inicio/Programas/Fresenius Medical Care/PatientOnLine Client**. Aparece una ventana de bienvenida y se abre una ventana de diálogo de inicio de sesión que solicita un nombre de usuario y una contraseña.

La aplicación **PatientOnLine** parte de la base de que se han definido usuarios y contraseñas para su uso. Para diferenciar este nivel de usuario del nivel de usuario de Windows, denominaremos a estos usuarios como usuarios de **PatientOnLine**.

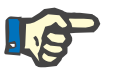

#### **Indicación**

Si después de abrir **PatientOnLine**, la base de datos de la aplicación no fuera compatible (p. ej. una versión incorrecta) se emitirá un mensaje de error y la aplicación se cerrará. En estos casos, se recomienda ponerse en contacto con el soporte técnico.

**PatientOnLine** es un software completamente internacionalizado. Para cambiar el idioma actual de la aplicación, ver la pestaña **Idioma** del menú **Administración/Ajustes**. Una vez seleccionado un idioma, este se usará como idioma estándar la siguiente vez que se inicie el programa.

### <span id="page-24-0"></span>**3.2 Cerrar PatientOnLine**

Para cerrar la aplicación, se debe hacer clic en  $\mathbb{R}$  en la esquina superior derecha de la ventana de **PatientOnLine**.

La aplicación se cerrará tras confirmar la pregunta de seguridad.

Un usuario registrado puede cerrar su sesión en **Administración/Usuarios/Cambio sesión**.

Tras confirmar, otro usuario debe iniciar sesión con su nombre de usuario y contraseña.

### <span id="page-25-0"></span>**3.3 Características y funciones principales de la aplicación PatientOnLine**

### <span id="page-25-1"></span>**3.3.1 Estructura de la ventana de usuario**

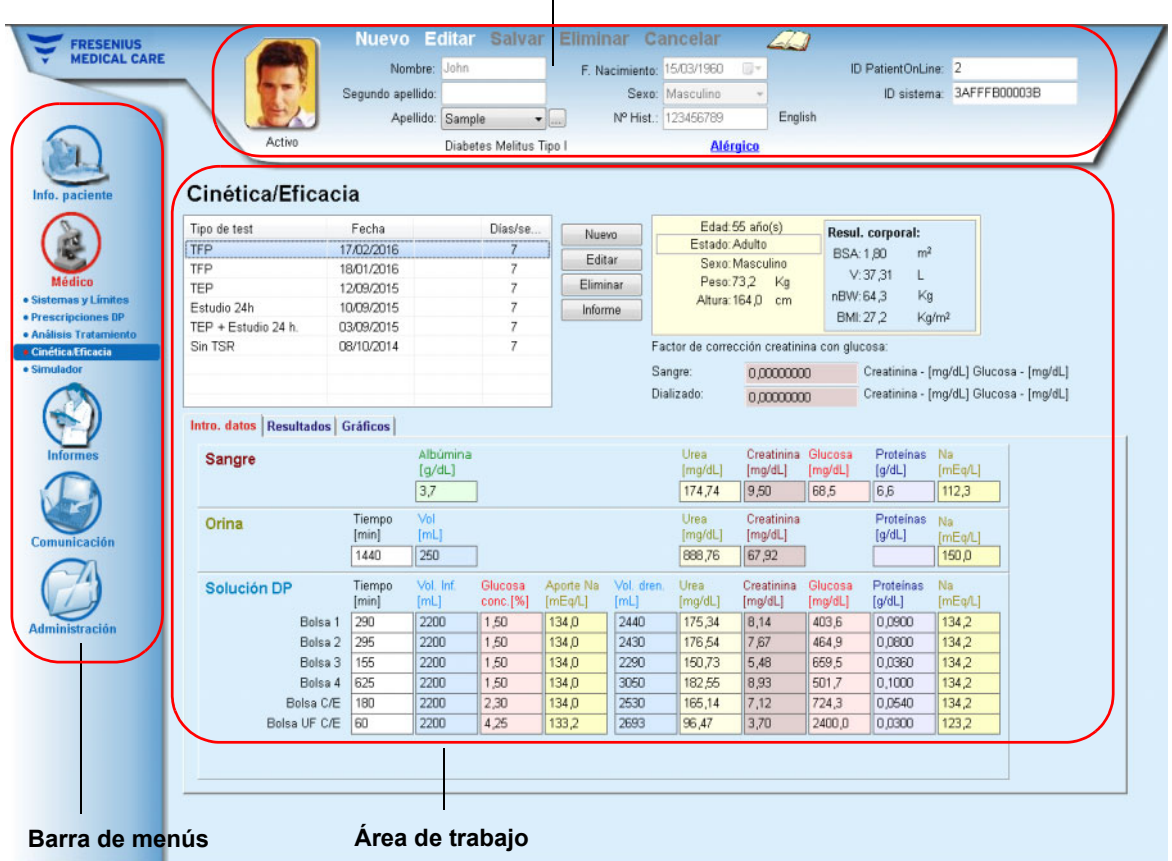

#### **Área de pacientes**

La estructura de la ventana de usuario contiene 3 áreas principales:

#### **Área de pacientes**

En la parte superior de la ventana de usuario

#### **Barra de menús**

En la parte izquierda de la ventana de usuario

#### **Área de trabajo**

En el centro de la ventana de usuario

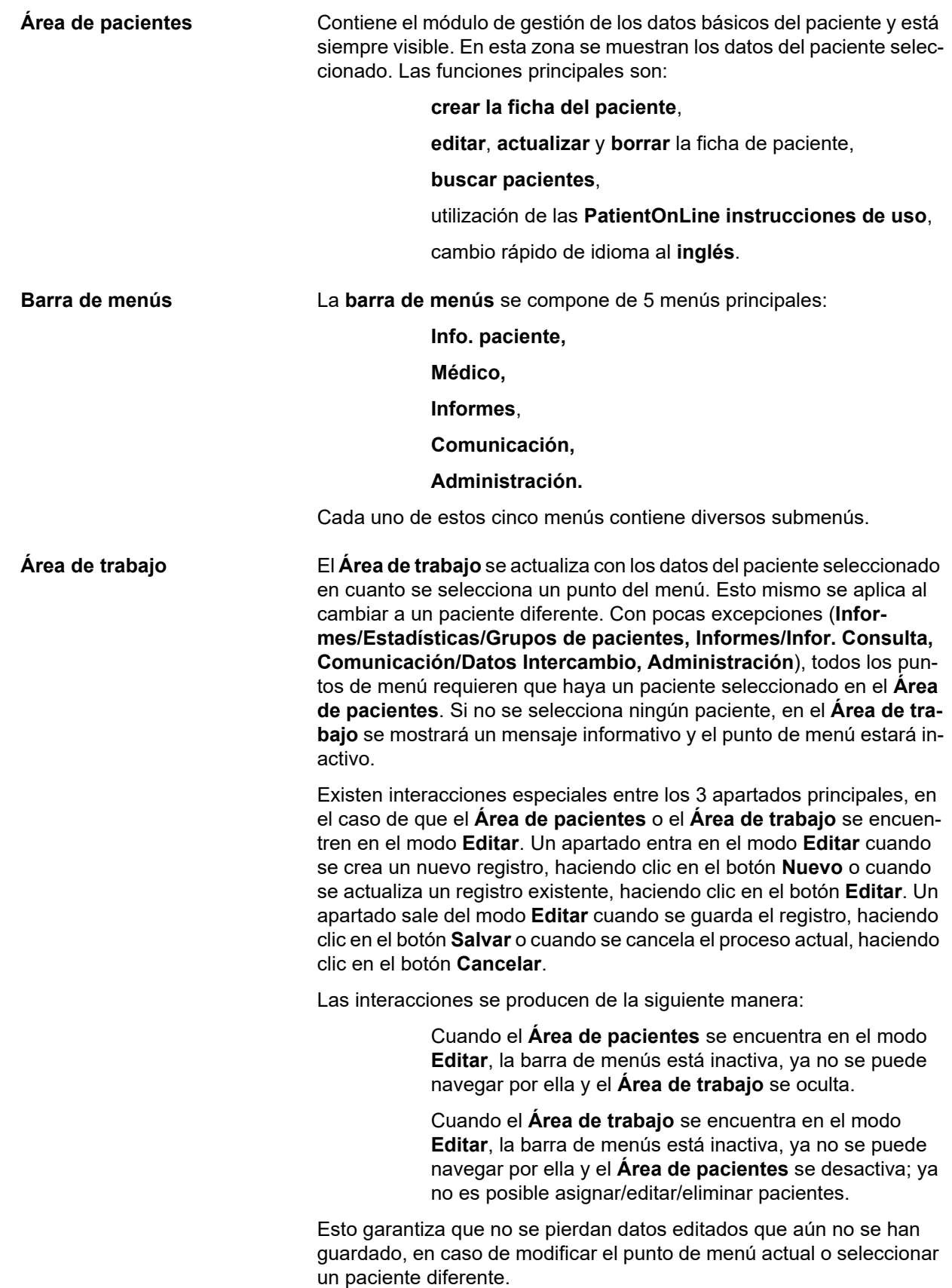

Lo mismo sucede cuando se intenta cerrar **PatientOnLine**. Si el usuario intenta cerrar la aplicación mientras el **Área de pacientes** o el **Área de trabajo** se encuentran en modo **Editar**, aparece una advertencia.

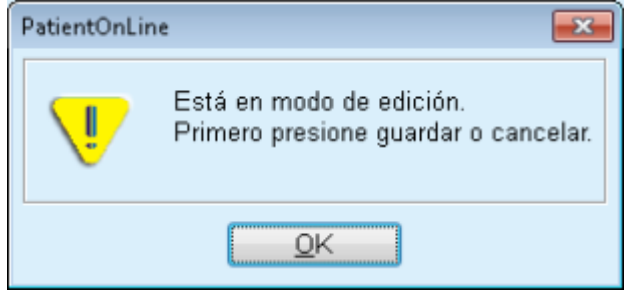

*Fig. 3.1 Advertencia al cerrar la aplicación en el modo Editar*

La base de datos de **PatientOnLine** está protegida mediante un mecanismo **CRC**, que protege la integridad de los datos de todas las tablas de la base de datos tanto frente a errores de escritura/lectura del hardware, como contra posibles accesos no autorizados. La tecnología CRC puede entenderse como un tipo de firma especial que garantiza la autenticidad de los datos. Siempre que se lee una información de la base de datos, se comprueba la firma CRC. Si se determina la existencia de un problema, se mostrará un mensaje de error que indica el lugar del mismo.

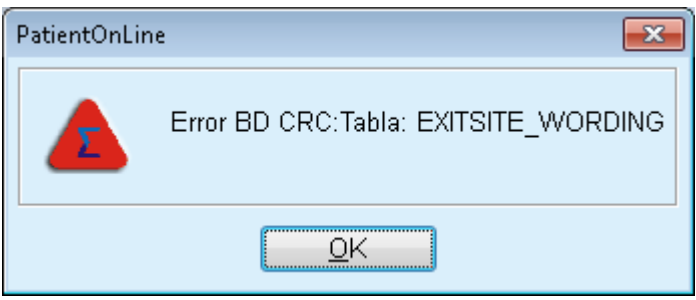

*Fig. 3.2 Mensaje de error de un fallo en la base de datos CRC* 

Cuando el **CRC** afecta a determinados recursos críticos, la aplicación se cerrará antes de pedir al usuario que inicie la sesión.

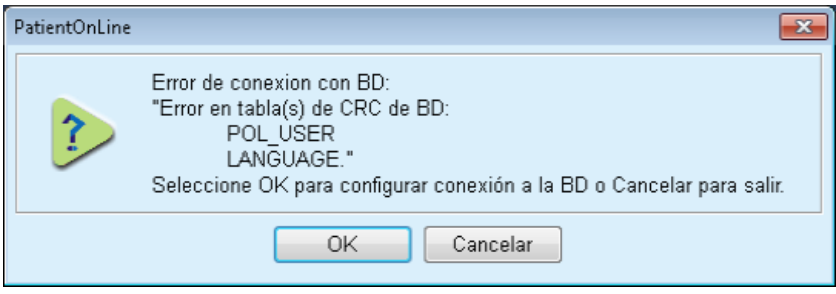

*Fig. 3.3 Fallo crítico en la base de datos CRC* 

Si el fallo no es crítico, la aplicación sigue trabajando, aunque puede que algunas funciones queden limitadas o inactivas.

En cualquier caso, es conveniente ponerse en contacto con el servicio técnico.

### <span id="page-28-0"></span>**3.4 Info. Paciente (vista general)**

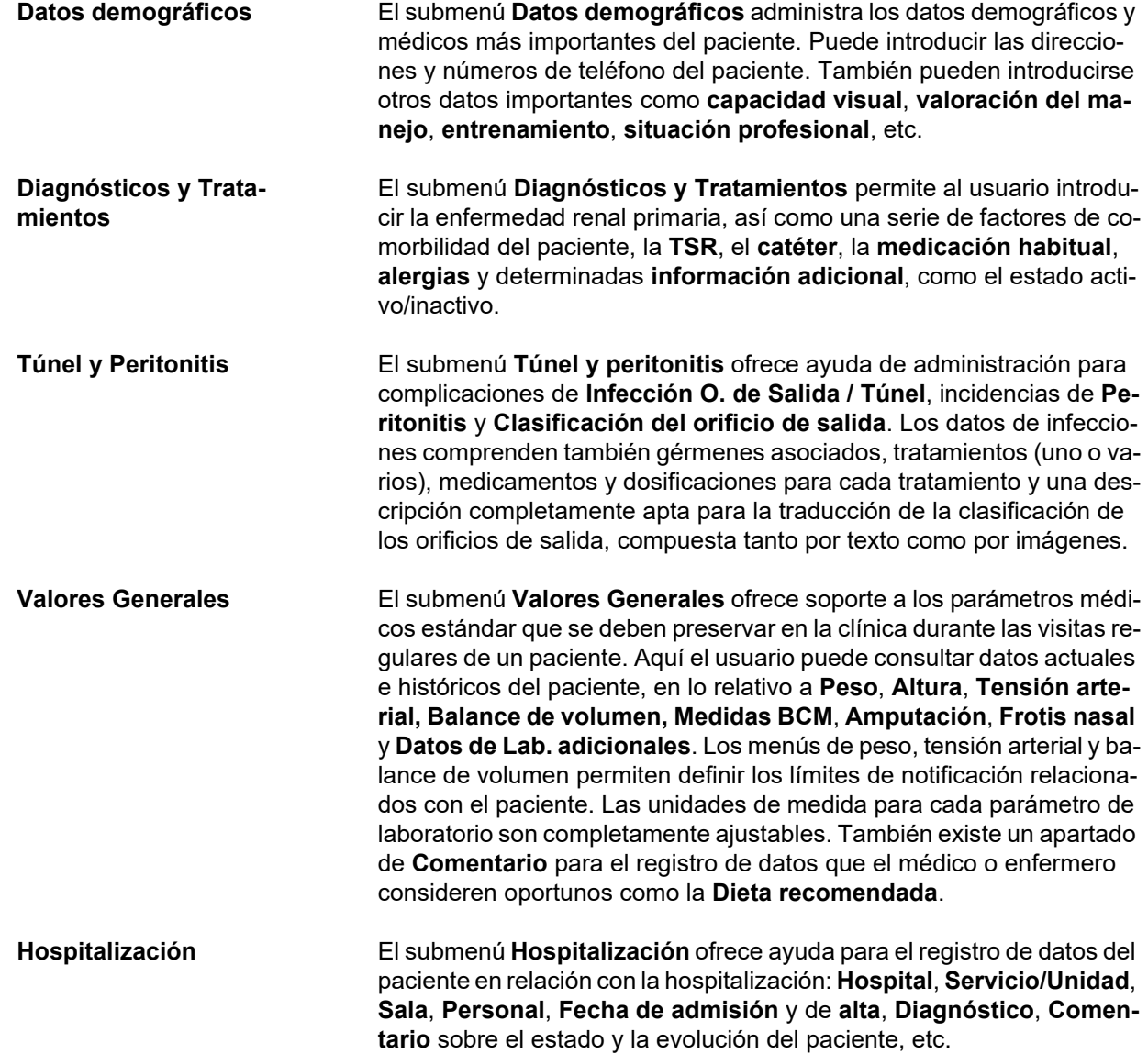

### <span id="page-28-1"></span>**3.5 Médico (vista general)**

**Sistemas y límites** El submenú **Sistemas y límites** administra los datos específicos de la DP. Las pestañas **Sistema** y **Límites** pueden ofrecer datos sobre el sistema DPA o DPCA actual del paciente, así como determinados límites en el tratamiento en el caso de sistemas DPA como *sleep•safe*, *sleep•safe harmony*, **SILENCIA**, **etc**.

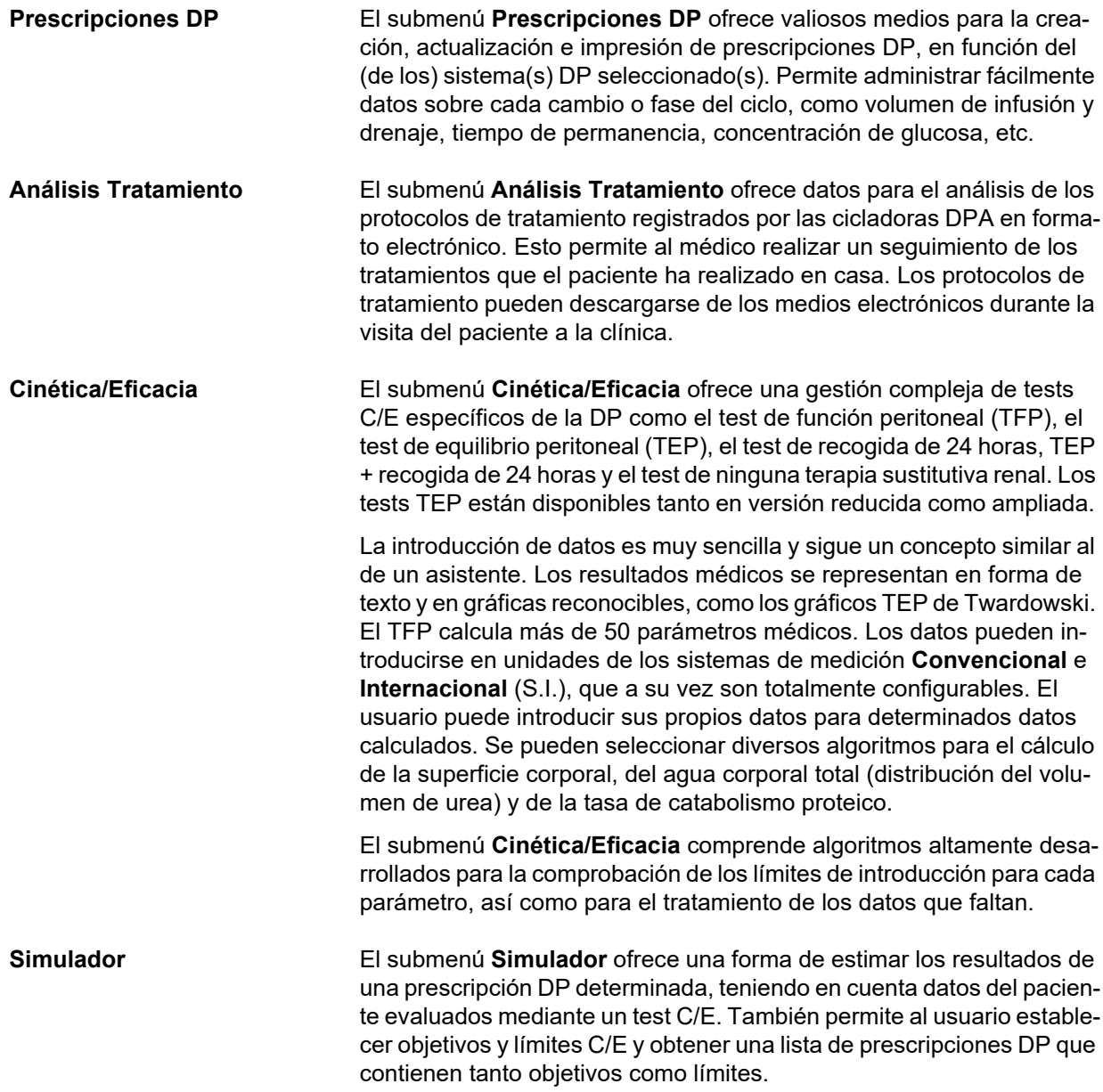

# <span id="page-29-0"></span>**3.6 Informes (vista general)**

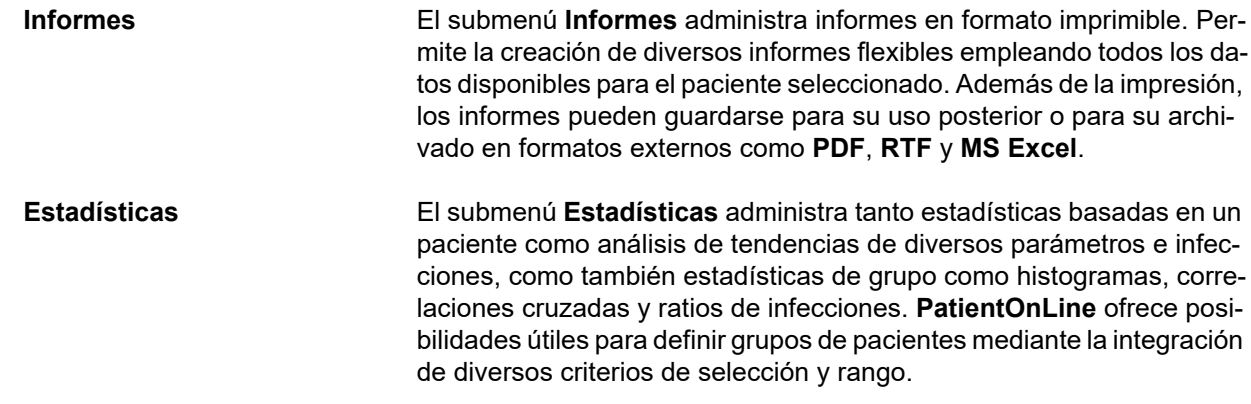

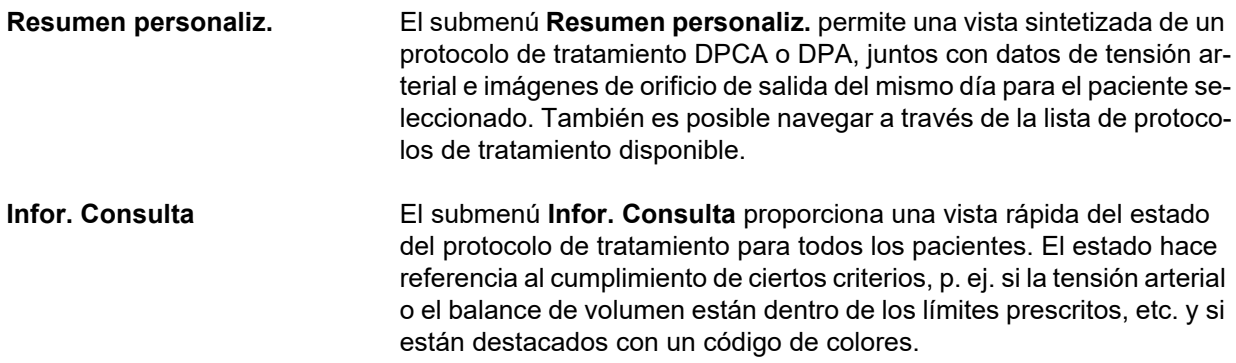

## <span id="page-30-0"></span>**3.7 Comunicación (vista general)**

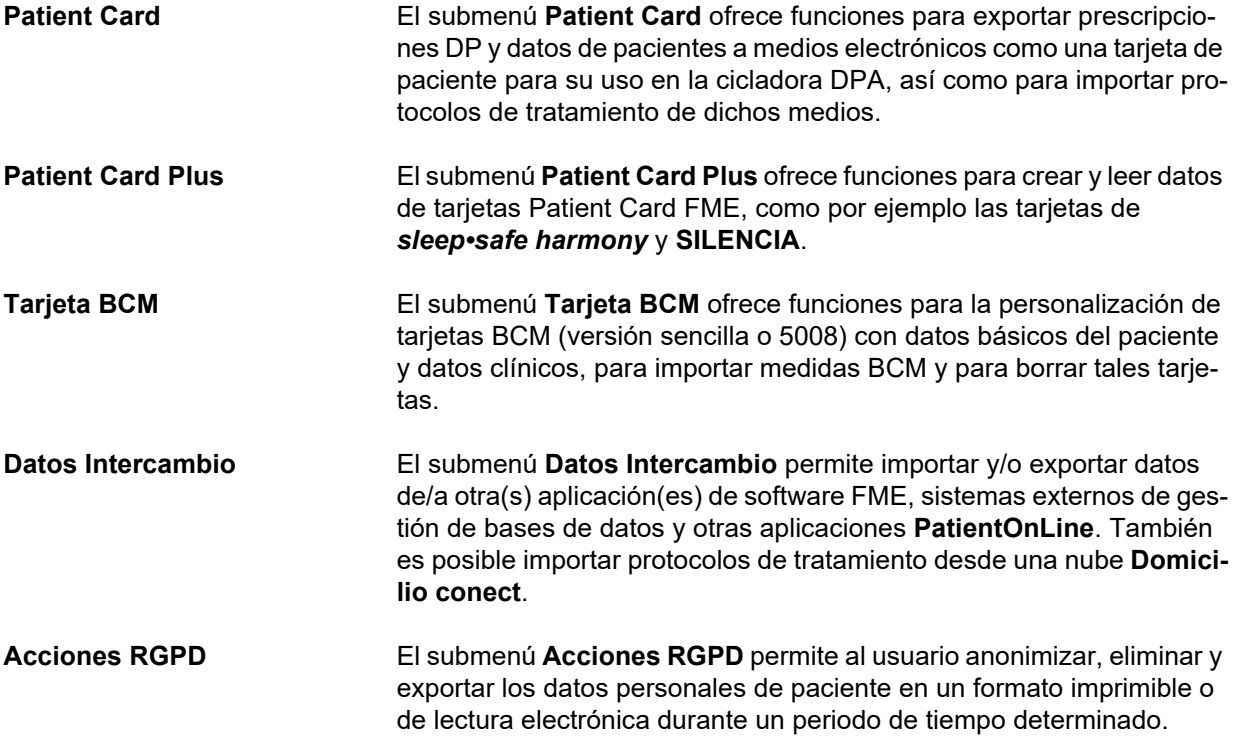

# <span id="page-30-1"></span>**3.8 Administración (vista general)**

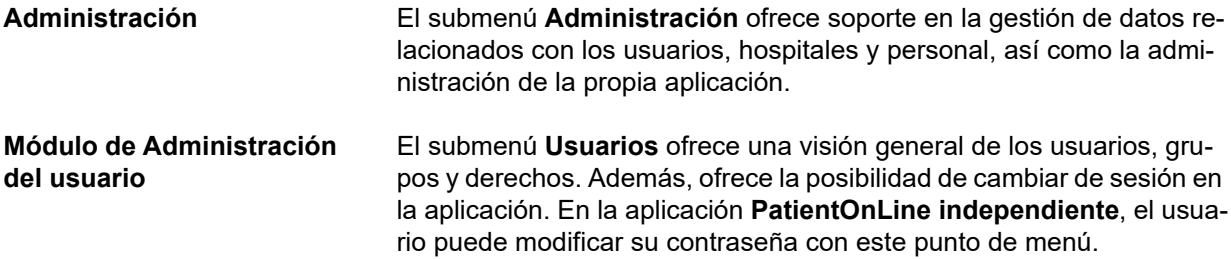

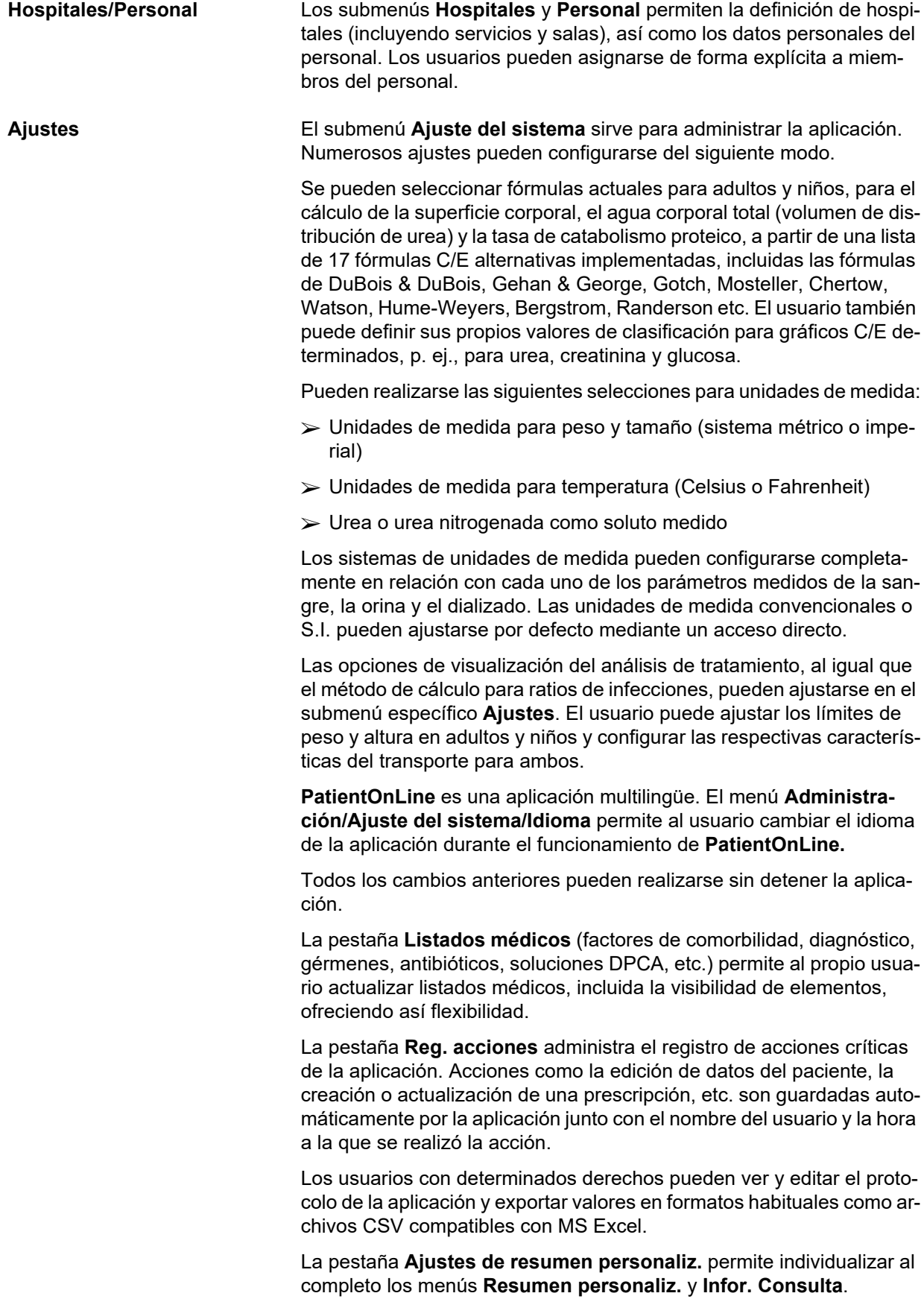

La pestaña **Domicilio conect.** permite acciones concretas como inscripción o retirada de clínica o paciente.

### <span id="page-32-0"></span>**3.9 Notas generales sobre el uso**

### <span id="page-32-1"></span>**3.9.1 Edición de registros**

La barra de menús de **PatientOnLine** sigue un patrón determinado para facilitar la navegación y la edición. Todos los menús médicos hacen referencia al paciente seleccionado en el **Área de pacientes**. Hay unas pocas excepciones que se detallan claramente en el apartado (ver **[Estructura de la ventana de usuario](#page-25-1)**, página 26).

Un menú típico contiene en la parte superior una lista de puntos, en la parte inferior de la ventana un área de detalles y, habitualmente, debajo en la ventana muestra determinados botones. Los botones son **Nuevo**, **Editar**, **Eliminar**, **Salvar** y **Cancelar**.

El punto actual que se muestra en el área de detalles puede seleccionarse haciendo clic sobre una fila de la lista.

Los botones no están siempre todos disponibles. La ventana de menú puede asumir dos modos básicos: **Navegación** y **Editar**. En el modo **Navegación**, que se trata del modo estándar, los botones **Nuevo**, **Editar** y **Eliminar** están activos y los botones **Salvar** y **Cancelar** están inactivos. En este modo, se puede navegar por los puntos seleccionando filas de la lista. No se pueden modificar los campos en el área de detalles.

Haciendo clic en **Nuevo** o **Editar**, el programa cambiará al modo **Editar**. En este modo, no se puede continuar navegando por la lista y los botones **Nuevo**, **Editar** y **Eliminar** están inactivos, mientras que **Salvar** y **Cancelar** están activos. El área de detalles puede editarse y los campos pueden modificarse. Haciendo clic en el botón **Salvar** el punto editado se modificará de manera correspondiente a los cambios en el área de detalles. Haciendo clic en el botón **Cancelar** se pierden los cambios y el punto editado toma el valor anterior. Si se trata de un punto de nueva creación, se eliminará. En ambos casos, la aplicación sale del modo **Editar** y vuelve al modo **Navegación**. La lista de los puntos de menú se actualiza.

Para eliminar un punto, primero debe seleccionarse y luego hacer clic en el botón **Eliminar**. Aparecerá una advertencia y el usuario deberá confirmar el proceso seleccionando el botón **Sí**.

Cada proceso de almacenamiento o eliminación se confirma mediante un mensaje informativo. Si el proceso no se ha podido realizar de forma correcta, aparecerá un mensaje de error.

Para cada proceso de **Nuevo** y/o **Editar**, el programa registra automáticamente el nombre del usuario que creó el punto de datos y la hora de creación, así como el nombre del usuario que actualizó por última vez el punto de datos y la hora de la última actualización. Estos datos se denominan genéricamente **Creado por, Hora de creación, Última actualización por** y **Hora de última actualización**.

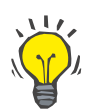

#### **Indicación**

Solo aquellos usuarios con un derecho especial (**Editar/eliminar datos creados por otros usuarios**) pueden actualizar/eliminar un punto de datos para el que el campo **Última actualización por** es diferente del nombre de usuario actual. Si el usuario actual no posee tal derecho, el proceso de actualizar/eliminar no tiene lugar y aparece una advertencia con el siguiente mensaje: **No posee el permiso requerido para crear/eliminar datos creados por otros usuarios. El punto que está intentando editar/eliminar fue creado por el usuario: <usuario>**.

### <span id="page-33-0"></span>**3.9.2 Obtención de ayuda**

**PatientOnLine** dispone de un completo sistema de ayuda offline y online. Las presentes instrucciones de uso están disponibles en formato PDF en **Inicio/Programas/Fresenius Medical Care/Cliente PatientOnLine/Manual/PatientOnLine Manual de usuario**. Para abrir el manual, se requiere una aplicación de lectura de archivos PDF como **Acrobat Reader** de **Adobe Systems Inc.**.

Haciendo clic en el **símbolo de libro** en el **Área de pacientes** también se abren las instrucciones de uso (ver **[Área de pacientes](#page-37-0)**, página 38).

Están disponibles las funciones habituales como **Índice de contenidos**, **Buscar**, **Signos de lectura** (ampliar y reducir), etc.

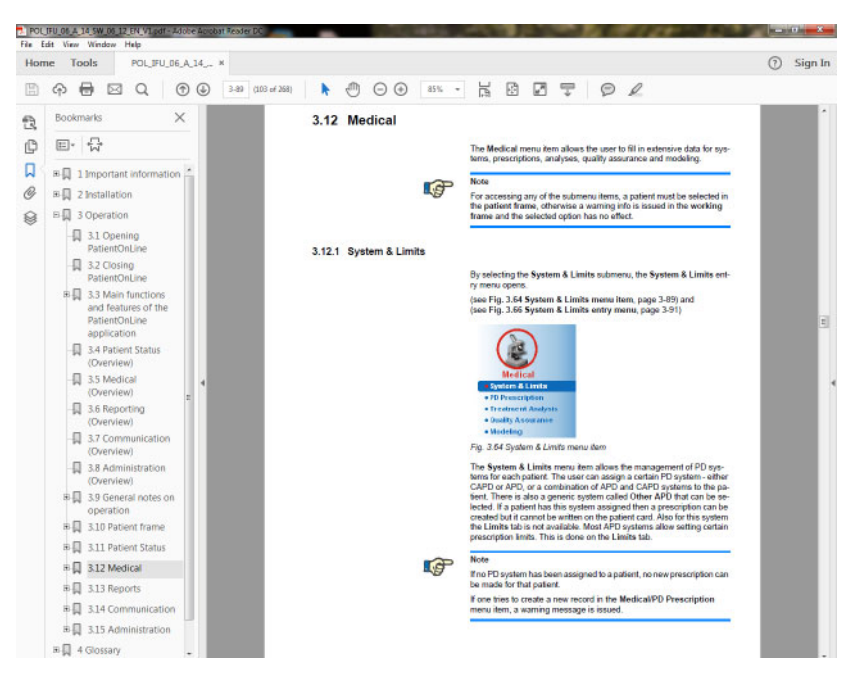

*Fig. 3.4 Ayuda de PatientOnLine*

Las **instrucciones de uso** se pueden abrir en cualquier pantalla de la aplicación **PatientOnLine** pulsando la tecla **F1**.

### <span id="page-34-0"></span>**3.9.3 Convenciones tipográficas**

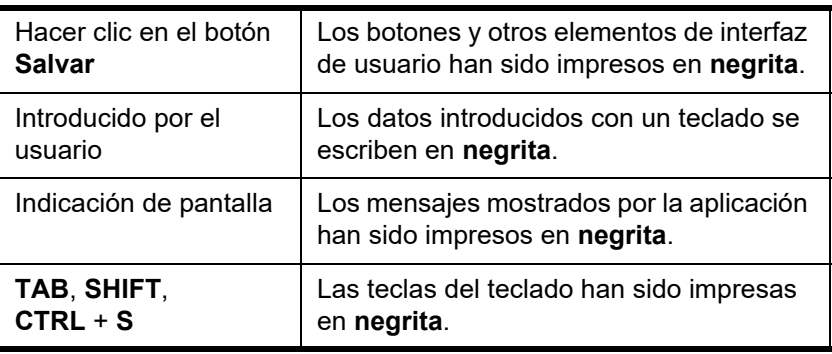

En este documento se emplean las siguientes convenciones:

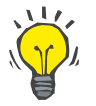

#### **Consejo**

Las observaciones, sugerencias y recomendaciones de uso han sido impresas en **negrita**.

### <span id="page-34-1"></span>**3.10 Área de pacientes**

El **Área de pacientes** en el apartado superior de la ventana de la aplicación **PatientOnLine** permite al usuario indicar los datos básicos del paciente: **Nombre**, **Apellido**, **Segundo apellido**, **F. Nacimiento**, **Sexo**, **Diabético**, **Alérgico** y estado **Activo**, ID de **PatientOnLine** (ID del paciente en la base de datos de **PatientOnLine**), ID del sistema (ID del paciente en Patient Card - 5008 y BCM, y en Patient Card Plus), **Nº Hist.** (número de identificación de paciente) y una foto del paciente.

Haciendo clic en la palabra **English** en el lado derecho del **Área de pacientes**, se puede cambiar rápidamente el idioma actual de la aplicación a inglés.

Haciendo clic en el botón  $\left[\ldots\right]$ , se puede realizar una búsqueda de pacientes. En la ventana **Buscar pacientes**, la opción **Informe** disponible permite al usuario generar informes con una lista de pacientes completa o en base a diversos criterios de búsqueda.

El **Área de pacientes** tiene su propio menú para realizar las siguientes acciones:

- **Nuevo** crear una ficha de paciente;
- **Editar** editar una ficha de paciente;
- **Salvar** guardar una ficha de paciente;
- **Eliminar** eliminar una ficha de paciente;
- **Cancelar** cancelar el proceso actual (nuevo o editar) en una ficha de paciente;
- $-$  **Buscar**  $\ldots$  buscar una ficha de paciente.

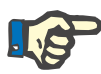

#### **Indicación**

Tras iniciar la aplicación **PatientOnLine**, solo está activo el punto de menú **Nuevo** del **Área de pacientes** (en color blanco) y no se muestra ningún dato en los campos de texto.

En el lado izquierdo del **Área de pacientes** hay un cuadro de imagen en el que se puede mostrar la fotografía del paciente seleccionado.

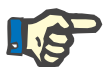

#### **Indicación**

Después de iniciar **PatientOnLine** en el **Área de pacientes**, no habrá ningún paciente seleccionado, por lo que el cuadro de imagen estará vacío.

Para cargar/cambiar la foto de un paciente se debe:

- Seleccionar al paciente deseado en el **Área de pacientes**;
- Hacer doble clic en el **cuadro de imagen**;

Se abre la ventana **Seleccionar foto paciente**.

- Seleccionar la **unidad**, la **ruta**, la **carpeta** y el **nombre del archivo**  que contiene la foto;
- Seleccionar el botón **Abrir** de la ventana de diálogo;
- Seleccionar el punto de menú **Salvar**. Aparecerá una advertencia indicando si el proceso de actualización se realizó correctamente o si se produjo un fallo.

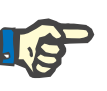

#### **Indicación**

La aplicación **PatientOnLine** únicamente admite los formatos de imagen **\*.bmp** y **\*.jpg**.

#### <span id="page-35-0"></span>**3.10.1 Punto de menú Nuevo**

**Crear un nuevo registro de paciente** 

- Haciendo clic en el punto de menú **Nuevo** el usuario puede crear una nueva ficha de paciente.
- Se tienen que introducir los siguientes datos del paciente:
- **Nombre** del paciente máximo 30 caracteres;
- **Segundo apellido** del paciente máximo 40 caracteres;
- **Apellido** del paciente máximo 40 caracteres;
- **F. Nacimiento** del paciente.

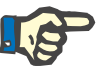

#### **Indicación**

No se permite seleccionar la fecha actual o una fecha posterior a la actual como fecha de nacimiento del paciente. En ese caso, aparece una advertencia y el usuario debe introducir una fecha válida.
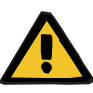

#### **Advertencia**

**Riesgo para el paciente debido a una eliminación de toxinas insuficiente**

Formato de fecha de nacimiento incorrecto.

Puesto que la edad del paciente en la fecha de un test C/E no se puede computar sin la fecha de nacimiento, no se puede evaluar el volumen de distribución de urea (V). Por consiguiente, no se puede calcular el valor Kt/V.

- No se pueden introducir fechas no válidas en el campo de entrada del calendario.
- **Sexo** del paciente;
- Introducir el **Nº Hist.** del paciente; únicamente para usuarios con determinados derechos.

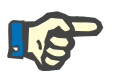

# **Indicación**

Solo determinados usuarios, en función de sus derechos de grupo, están autorizados a modificar el **Nº Hist.**.

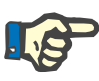

# **Indicación**

No se permite que dos pacientes tengan el mismo **Nº Hist**. Al guardar la ficha de paciente, se comprueba que el **Nº Hist.** no esté repetido en la base de datos. Si se encuentra un **Nº Hist.** repetido, aparecerá un mensaje de error y el usuario deberá introducir un **Nº Hist.** válido.

- Foto del paciente en el cuadro de imagen como se describe arriba.
- Hay dos opciones para continuar:
- Haciendo clic en el punto de menú **Salvar** se guardan todos los datos en la base de datos. Los datos del nuevo paciente se muestran en el **Área de pacientes**.

#### **o bien**

Con el botón **Cancelar** se interrumpe el proceso.

Se muestra el último registro de paciente creado en el **Área de pacientes**.

# **3.10.2 Punto de menú Editar**

**Editar un registro de paciente**  El punto de menú **Editar** en el **Área de pacientes** permite al usuario editar los datos básicos del paciente seleccionado. Se puede seleccionar el paciente deseado en el menú desplegable **Apellido**.

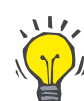

#### **Consejo**

ción actual.

Cuando se abre el menú desplegable **Apellido**, al mover el ratón sobre los apellidos del paciente se mostrará un recuadro amarillo con **Apellido**, **Nombre**, **Segundo apellido** y **F. Nacimiento** del paciente marcado, lo que permite una identificación mejor y más rápida del paciente. Esta función es muy útil cuando hay pacientes con el mismo apellido [\(ver Fig. 3.5, Área de pacientes, página 38\).](#page-37-0)

Después de seleccionar el elemento del menú **Editar**, todos los campos de texto del paciente actual quedarán disponibles para su edición. Los puntos de menú **Salvar**, **Eliminar** y **Cancelar** se activan. Esto permite lo siguiente:

**Punto de menú Salvar** Edición de los datos del paciente en los correspondientes campos de texto y actualización del registro de paciente seleccionando el botón **Salvar**, actualización del registro de paciente.

**Punto de menú Cancelar** Al seleccionar la opción de menú **Cancelar** se aborta el proceso de edi-

**Punto de menú Eliminar** Eliminar el registro de paciente seleccionando el punto de menú **Eliminar**.

> Fuera del modo **Editar** únicamente se puede seleccionar un paciente con el menú desplegable **Apellido**, tal y como se describe arriba.

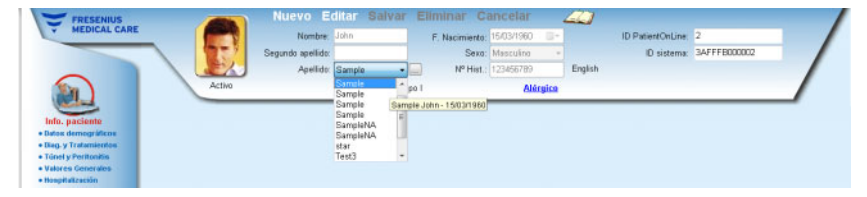

<span id="page-37-0"></span>*Fig. 3.5 Área de pacientes* 

Al intentar eliminar un paciente, aparecerá el siguiente mensaje de confirmación:

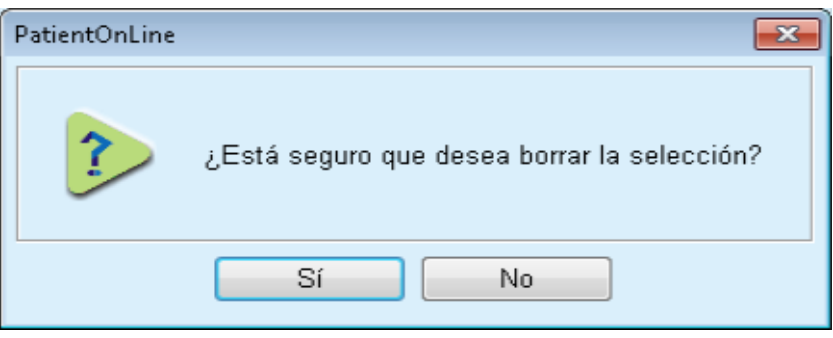

*Fig. 3.6 Confirmación al intentar eliminar una ficha de paciente* 

Hacer clic en el botón **Sí**.

Se borrarán todas las entradas de este paciente.

Hacer clic en el botón **No**.

Se aborta el proceso.

#### **3.10.2.1 Botón de selección**

**Buscar un registro de paciente** 

El botón junto al menú desplegable **Apellido** permite al usuario buscar un paciente determinado. Después de seleccionar este botón se abrirá la ventana de diálogo **Buscar pacientes**.

El menú desplegable **Buscar pacientes por** ofrece varios criterios de búsqueda como **ID** (identificación interna en la base de datos), **Nombre**, **Segundo apellido**, **Sexo**, **Idioma**, **F. Nacimiento**, **Nº Hist.**, etc. Dependiendo del criterio seleccionado se mostrarán diferentes campos de entrada. La parte inferior contiene normalmente una lista de todos los pacientes disponibles.

Para todos los criterios basados en texto hay un campo de edición llamado **Buscar por** y un botón de control llamado **Coincidencia total**. Se buscará el texto indicado. Cuando la opción **Coincidencia total** no está marcada, se mostrarán todos los resultados que contengan las palabras, y la búsqueda de texto no diferencia entre mayúsculas y minúsculas. Cuando la opción **Coincidencia total** está marcada, se mostrarán solamente los resultados que sean idénticos a las palabras buscadas, y la búsqueda de texto diferencia entre mayúsculas y minúsculas.

Para los criterios de selección como **Sexo** o **Idioma** se mostrará otro menú desplegable con las opciones de selección.

Para la **F. Nacimiento** se mostrarán 2 campos de entrada de calendario que permiten introducir una franja temporal.

Al seleccionar el botón **Buscar**, se mostrará el número de pacientes que cumplen los criterios, y la lista de los pacientes hallados. Al seleccionar el botón **Limpiar**, la lista de pacientes vuelve al estado por defecto.

Si se selecciona una fila en la lista de pacientes y se hace clic en el botón **OK**, se cerrará la ventana **Buscar pacientes** y el paciente seleccionado se convertirá en el paciente actual en el **Área de pacientes**. Este es un procedimiento muy útil para seleccionar un paciente, en particular cuando el número de pacientes es amplio.

Haciendo clic en el botón **Cancelar** se cierra la ventana y el **Área de pacientes** se mantiene sin cambios.

Seleccionando el botón **Informe** se genera una lista de todos los pacientes que cumplen los criterios de búsqueda. En ella se detallan apellidos, fecha de nacimiento, sexo, idioma, N° Hist., nacionalidad y situación laboral, así como ID e índice. Se trata de un método flexible y rápido para crear informes para todos los pacientes incluidos en la base de datos o solo determinados grupos indicados en los criterios de búsqueda.

# **3.10.3 Área de pacientes con un EDBMS**

La aplicación servidor cliente PatientOnLine puede funcionar en combinación con un sistema externo de gestión de bases de datos (EDBMS) como EuCliD. En este caso, se importa la lista de pacientes del EDBMS y ya no se pueden crear ni editar pacientes en PatientOnLine. Además, se muestran dos nuevos campos: la DB-ID externa (ID del paciente en el EDBMS) y la ID de la clínica (definida por el usuario).

|        |                   | Editar<br>Salvar            | <b>Fliminar</b>           | Cancelar            | كاك     |                     |                                  |  |
|--------|-------------------|-----------------------------|---------------------------|---------------------|---------|---------------------|----------------------------------|--|
|        | Nombre: John      |                             | F. Nacimiento: 15/03/1960 |                     | 国学      | ID PatientOnLine: 2 |                                  |  |
|        | Segundo apellido: |                             |                           | Sexo: Masculino     |         |                     | ID sistema: 3AFFFB00003B         |  |
|        | Apellido: Sample  | $\mathbf{E}$ , $\mathbf{E}$ |                           | Nº Hist.: 123456789 | English | ID BD externa:      | ff356b63-b745-459c-99            |  |
| Activo |                   | Diabetes Melitus Tipo I     |                           | <b>Alérgico</b>     |         |                     | ID Clínica: 9999 clinic test0057 |  |

*Fig. 3.7 Área de pacientes con un EDBMS* 

La sincronización de datos entre el servidor cliente PatientOnLine y el EDBMS se realiza cuando se reinicia el servidor, sin embargo, el usuario puede iniciar comandos especiales para importar y exportar en el área de pacientes o a través del menú Comunicación/Datos Intercambio.

Haciendo clic en el símbolo **aparece un menú contextual con cua**tro opciones.

Están disponibles las siguientes opciones:

- Importar paciente actual
- Exportar paciente actual
- Importar todos los pac.
- Exportar todos los pac.

Dependiendo de las configuraciones del servidor y del EDBMS, algunas opciones, dado el caso, no están disponibles.

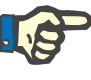

# **Indicación**

Independientemente de la configuración del servidor, la introducción del paciente y la edición de datos del paciente solo se pueden realizar a nivel de EDBMS.

# **3.11 Info. paciente**

El punto de menú **Info. paciente** permite al usuario introducir una amplia variedad de datos sobre el paciente, tanto de tipo demográfico como datos clínicos. Las opciones disponibles se describirán a continuación.

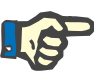

Para poder acceder a los puntos de submenú, hay que seleccionar un paciente en el **Área de pacientes**, en caso contrario aparecerá una advertencia en el **Área de trabajo** y la opción seleccionada no tendrá efecto.

# **3.11.1 Datos demográficos**

Al seleccionar el submenú **Datos demográficos** se abre la máscara de entrada **Datos demográficos y detalles**.

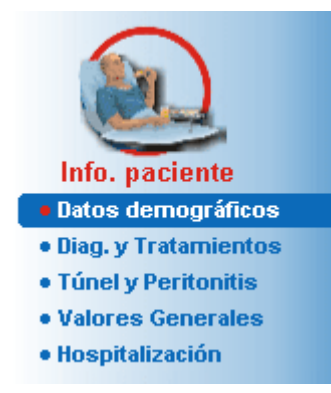

*Fig. 3.8 Selección del punto de submenú Datos demográficos* 

Se mostrará la máscara de entrada **Datos demográficos y detalles**.

La máscara de entrada **Datos demográficos y detalles** está organizada en diferentes pestañas, en concreto: **Datos demográficos**, **Direcciones**, **Situación profesional**, **Entorno privado**, **Movilidad**, **Capacidad visual**, **Valoración del manejo**, **Cuidador**, **Entrenamiento** y **Visitas domicilio**.

#### **3.11.1.1 Pestaña Datos demográficos**

La pestaña **Datos demográficos** permite al usuario introducir la **Nacionalidad**, el **Idioma** e información sobre la **Educación** del paciente. Todos los puntos se pueden seleccionar de un menú desplegable.

Los datos sobre la **Educación** se evalúan según el ISCED - International Standard Classification of Education, la clasificación oficial de la UNESCO.

Los menús desplegables **Nacionalidad**, **Educación** y **Grupo Étnico** aparecen por defecto con la opción **Desconocido**.

Para introducir los datos demográficos de un paciente, hay que proceder como se indica a continuación:

- Seleccionar al paciente deseado en el **Área de pacientes**;
- Hacer clic en el botón **Editar**;
- Seleccionar una entrada del menú desplegable;

Hacer clic en el botón **Salvar**.

El registro se crea y se guarda.

Con el botón **Cancelar** se interrumpe el proceso.

#### **3.11.1.2 Pestaña Direcciones**

La pestaña **Direcciones** está a su vez dividida en cuatro pestañas, en concreto: **Inicio**, **Trabajo**, **Dirección de contacto 1** y **Dirección de contacto 2**, que permiten al usuario introducir diferentes tipos de direcciones para el paciente seleccionado en el **Área de pacientes**.

La pestaña **Inicio** muestra la dirección estándar. Todas las pestañas se seleccionan haciendo clic o mediante el teclado.

Para introducir las direcciones de un paciente, hay que proceder como se indica a continuación:

- Seleccionar al paciente deseado en el **Área de pacientes**;
- $\triangleright$  Seleccionar la pestaña deseada para introducir la dirección;
- Hacer clic en el botón **Editar**.

Estarán disponibles los siguientes campos de entrada:

**Calle,**

**Número,**

**Cód. postal,**

**Ciudad,**

**País,**

**Teléfono,**

**Fax,**

**Móvil,**

**Módem,**

**E-mail,**

**Comentarios.**

– En la pestaña **Trabajo** se pueden introducir los siguientes datos adicionales:

> **Situación laboral** (la casilla de verificación marcada significa que el paciente trabaja)

**Empresa** (nombre de la empresa)

**Departamento** (departamento en el que trabaja el paciente)

– En las pestañas **Dirección de contacto 1** y **Dirección de contacto 2** se pueden introducir también los siguientes datos adicionales:

**Nombre** (nombre de la persona de contacto)

**Apellidos** (apellidos de la persona de contacto)

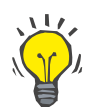

#### **Consejo**

Los datos arriba descritos no son obligatorios.

Hacer clic en el botón **Salvar**.

El registro se crea y se guarda.

Con el botón **Cancelar** se interrumpe el proceso.

#### **3.11.1.3 Pestaña Situación profesional**

La pestaña **Situación profesional** permite al usuario indicar la situación profesional del paciente, incluyendo cualquier modificación en dicha situación.

En la parte superior de la ventana se encuentra una tabla que recoge el historial profesional del paciente. En la parte inferior se pueden introducir los siguientes datos:

- la **Fecha** en la que se creó el registro;
- la **Situación profesional** del paciente;
- **Comentarios** a modo de observación.
- Seleccionar al paciente deseado en el **Área de pacientes**;
- Hacer clic en el botón **Nuevo**;
- Seleccionar la situación deseada del menú desplegable **Situación profesional**.

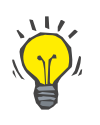

#### **Consejo**

La lista **Situación profesional** se puede ajustar añadiendo/editando puntos nuevos en el módulo **Administración/Ajustes/Listados médicos**.

- $\triangleright$  Seleccionar la fecha deseada o mantener la fecha actual que se muestra en el campo de entrada **Fecha**;
- Hacer clic en el botón **Salvar** para crear o actualizar el registro para la **Situación profesional** del paciente.

Con el botón **Cancelar** se interrumpe el proceso.

#### **3.11.1.4 Pestaña Entorno privado**

La pestaña **Entorno privado** permite al usuario indicar el entorno privado del paciente, incluyendo cualquier cambio en dicha situación. La estructura de la pestaña **Entorno privado** es similar a la de la pestaña **Situación profesional**.

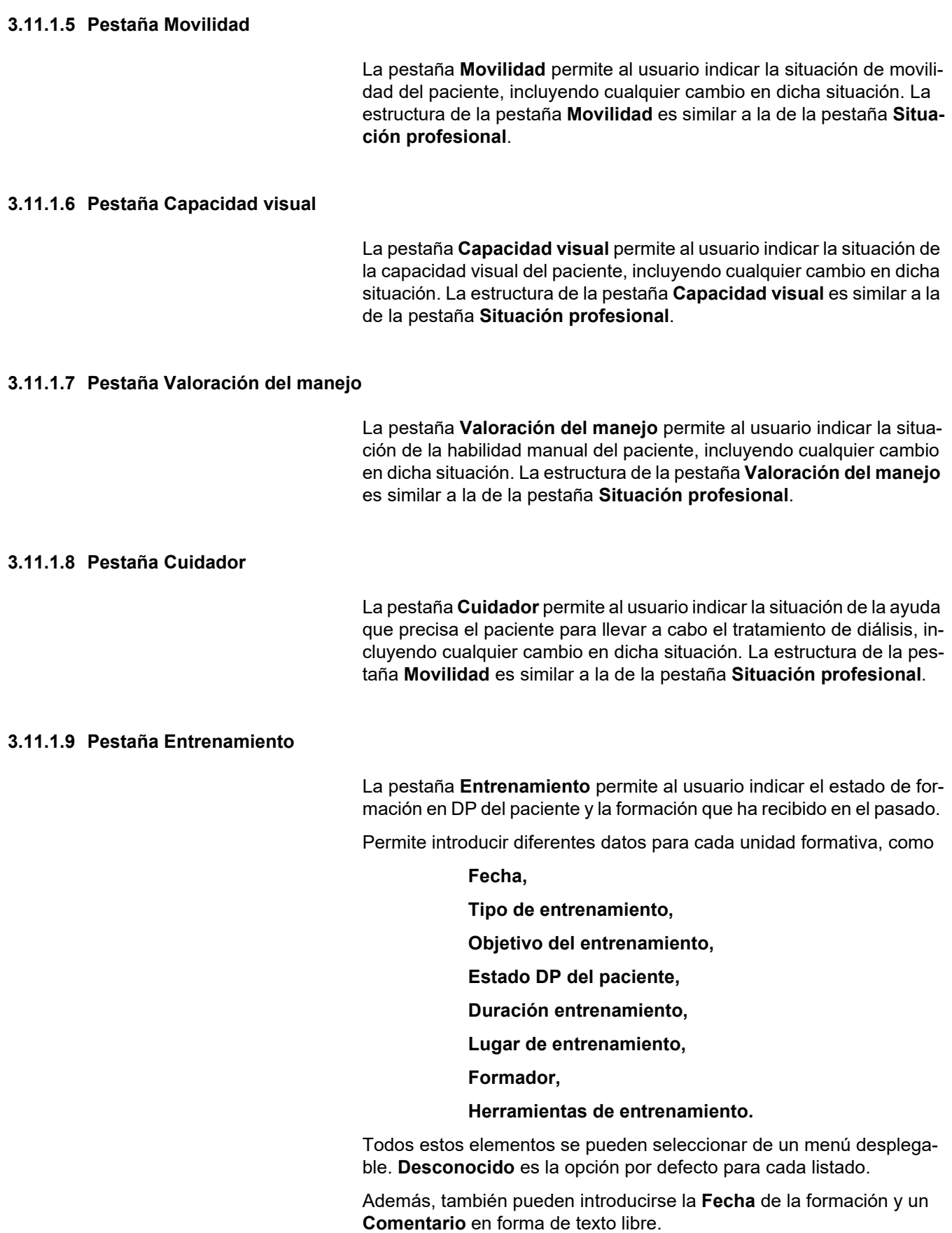

# **3.11.1.10 Pestaña Visitas domicilio**

La pestaña **Visitas domicilio** permite al usuario documentar las visitas realizadas al domicilio del paciente y el historial de las mismas. Para el registro de visitas, se puede introducir la fecha de la visita y, de forma opcional, la próx. visita programada, el nombre del personal responsable de la visita (texto libre) y un comentario opcional (texto libre) sobre la visita.

# **3.11.2 Diagnósticos y Tratamientos**

El submenú **Diag. y Tratamientos** permite al usuario indicar diversas opciones de diagnósticos y tratamientos para el paciente seleccionado.

El submenú **Diag. y Tratamientos** está dividido en 7 pestañas:

**IRC,**

**Comorbilidad,**

**TSR (Tratamiento Sustitutivo Renal),**

**Catéter,**

**Medicación habitual,**

**Alergias,**

**Información adicional.** 

A continuación se describe cada una de las pestañas.

El acceso al submenú **Diag. y Tratamientos** se realiza seleccionando **Info. paciente/Diag. y Tratamientos** en la barra de menús.

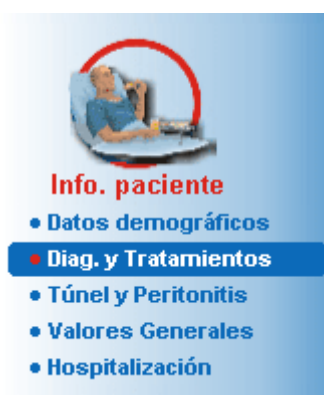

*Fig. 3.9 Selección del submenú Diag. y Tratamientos* 

#### **3.11.2.1 Pestaña IRC**

Esta pestaña **IRC** abarca todas las IRC (Insuficiencia Renal Crónica) del paciente actual. En la parte inferior se muestra la clasificación de la enfermedad ICD-10 actual.

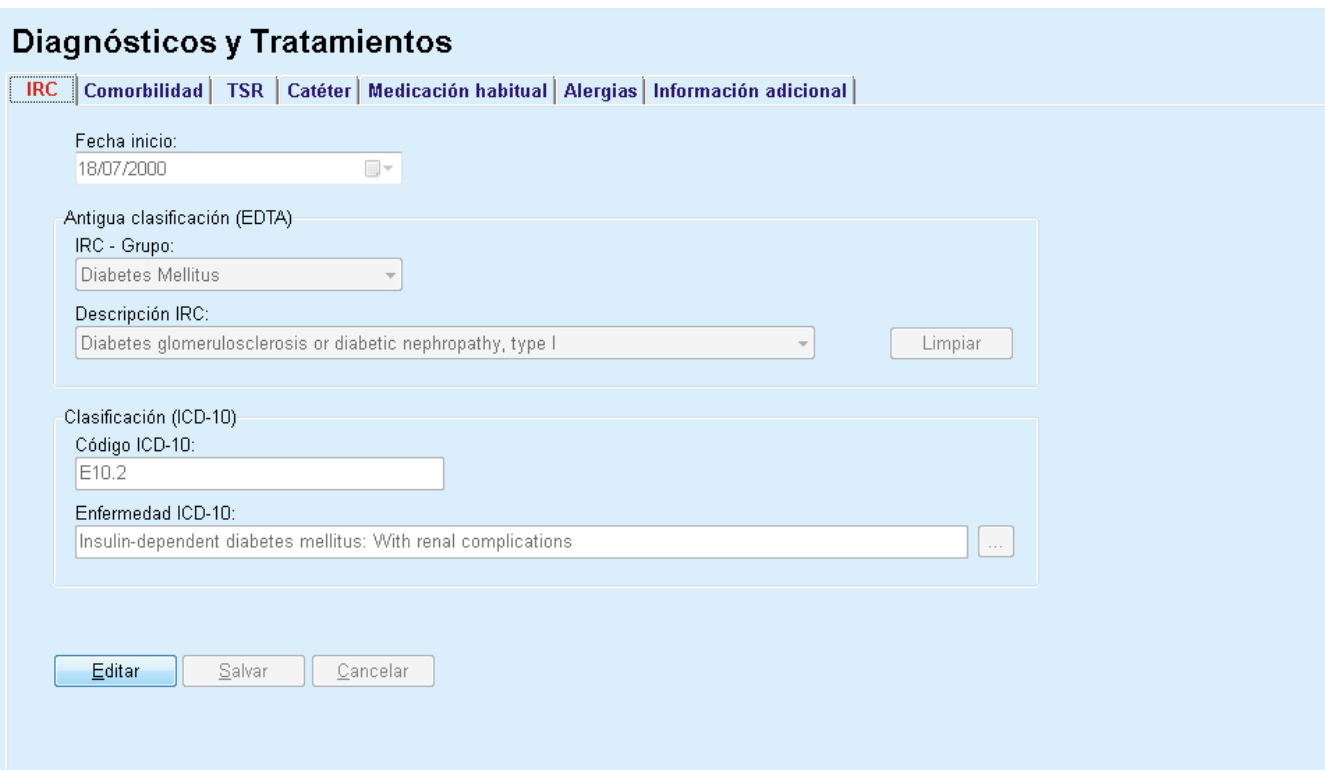

#### *Fig. 3.10 Submenú IRC*

Para indicar una **IRC** para un paciente, hay que proceder como se indica a continuación:

- Seleccionar al paciente deseado en el **Área de pacientes**;
- Hacer clic en el botón **Editar**;
- $\blacktriangleright$  Hacer clic en el botón  $\left[\ldots\right]$ .

Se abrirá una ventana de árbol ICD-10 que permite al usuario navegar por ella y seleccionar una enfermedad.

- Hacer clic en el botón **OK**;
- Se vuelve a mostrar el submenú **IRC**;
- Seleccionar la fecha deseada o mantener la fecha actual que se muestra en el campo de entrada **Fecha**;
- Como alternativa, puede introducir un código ICD-10 válido en el cuadro de edición **Código ICD-10**. Si el código es correcto, el cuadro **Enfermedad ICD-10** se actualizará con el texto correspondiente. Si el código introducido no es válido, se mostrará una advertencia;
- Al hacer clic en el botón **<<** se abrirá un campo de búsqueda en el que puede buscarse una enfermedad ya sea por código o por descripción. Especifique el código o la descripción y haga clic en **Buscar**. En el campo **Buscar Resultados** puede seleccionar una entrada concreta. Al hacer clic en el botón **>>** se cerrará el campo de búsqueda.

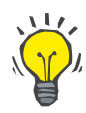

#### **Consejo**

El valor estándar y el formato estándar del campo de entrada **Fecha** es la fecha actual correspondiente a los ajustes locales y a los ajustes para fecha/hora del PC del usuario.

- Hacer clic en el botón **Salvar**.
- El registro ESRD se guarda o se actualiza.

Si el proceso anterior se realiza con éxito, aparecerá un aviso informativo.

Seleccionando el botón **Limpiar** la enfermedad seleccionada actualmente se elimina.

Con el botón **Cancelar** se interrumpe el proceso.

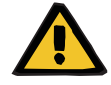

**Riesgo para el paciente debido a una eliminación de toxinas insuficiente.**

Si se selecciona un árbol ICD-10 incorrecto, podría no revelarse el posible estado de diabetes del paciente.

En ese caso, es posible que se prescriba una concentración de glucosa inadecuada.

 Después de hacer clic en el botón **Salvar**, el usuario debe verificar la selección del árbol ICD-10.

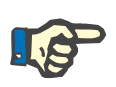

# **Indicación**

**Advertencia**

En caso de que el servidor cliente **PatientOnLine** está conectado a un EDBMS y el servidor está configurado de forma que ESRD se puede editar al nivel de EDBMS, los botones de edición en **PatientOnLine** no están visibles y el menú IRC está protegido contra escritura.

# **3.11.2.2 Pestaña Comorbilidad**

La pestaña **Comorbilidad** trata las comorbilidades del paciente actual.

#### Diognópticos y Tratamientos

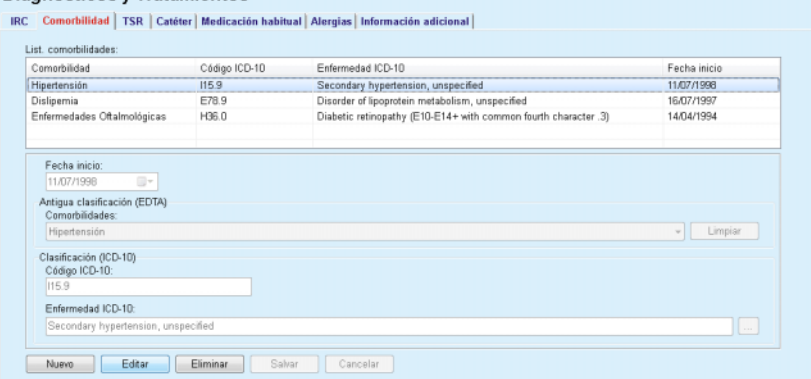

*Fig. 3.11 Pantalla Comorbilidad*

Para introducir una nueva comorbilidad para un paciente, hay que proceder como se indica a continuación:

- Seleccionar el paciente en el **Área de pacientes**;
- Hacer clic en el botón **Nuevo**;
- $\triangleright$  Hacer clic en el botón  $\lfloor ... \rfloor$ .

Se abrirá una ventana de árbol ICD-10 con la misma funcionalidad como se describe en el apartado 3.11.2.1.

- Seleccionar la comorbilidad correspondiente del árbol;
- Hacer clic en el botón **OK**;
- $\triangleright$  Seleccionar la fecha deseada o mantener la fecha actual que se muestra en el campo de entrada **Fecha inicio**;
- Hacer clic en el botón **Salvar**.

Se guardará el registro de la comorbilidad del paciente.

Si el proceso se realizó con éxito, aparecerá un aviso y la comorbilidad se mostrará en la **List. comorbilidades**.

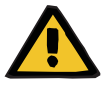

#### **Advertencia**

#### **Riesgo para el paciente debido a una eliminación de toxinas insuficiente.**

Si se selecciona un árbol ICD-10 incorrecto, podría no revelarse el posible estado de diabetes del paciente.

En ese caso, es posible que se prescriba una concentración de glucosa inadecuada.

 Después de hacer clic en el botón **Salvar**, el usuario debe verificar la selección del árbol ICD-10.

Con el botón **Cancelar** se interrumpe el proceso.

Un paciente sólo puede tener una enfermedad renal primaria, pero puede tener varias comorbilidades. Para introducir más comorbilidades para el mismo paciente, hay que emplear el mismo procedimiento.

# **Introducir una nueva comorbilidad**

**Edición de comorbilidades** Para editar una comorbilidad para un paciente, hay que proceder como se indica a continuación:

- Seleccionar el paciente en el **Área de pacientes**;
- Marcar la comorbilidad que se quiera editar en la **List. comorbilidades**;
- Hacer clic en el botón **Editar**;
- $\triangleright$  Hacer clic en el botón  $\lceil$
- Se mostrará la ventana de árbol ICD-10.
- Realizar los cambios en los campos de entrada correspondientes;
- Hacer clic en el botón **Sí**;
- Seleccionar la fecha deseada o mantener la fecha actual que se muestra en el campo de entrada **Fecha inicio**;
- Hacer clic en el botón **Salvar**.

Se actualizará el registro de la comorbilidad del paciente.

Si el proceso se realizó con éxito, aparecerá un aviso y la **List. comorbilidades** se actualizará.

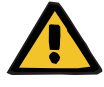

#### **Advertencia**

**Riesgo para el paciente debido a una eliminación de toxinas insuficiente.**

Si se selecciona un árbol ICD-10 incorrecto, podría no revelarse el posible estado de diabetes del paciente.

En ese caso, es posible que se prescriba una concentración de glucosa inadecuada.

 Después de hacer clic en el botón **Salvar**, el usuario debe verificar la selección del árbol ICD-10.

Con el botón **Cancelar** se interrumpe el proceso.

**Eliminar comorbilidades** Para eliminar una comorbilidad para un paciente, hay que proceder como se indica a continuación:

- Seleccionar el paciente en el **Área de pacientes**;
- Seleccionar la comorbilidad que se quiera eliminar en la **List. comorbilidades**;
- Hacer clic en el botón **Eliminar**.

El registro se eliminará después de una pregunta de seguridad.

Si el proceso se realizó con éxito, aparecerá un aviso y la **List. comorbilidades** se actualizará.

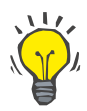

#### **Consejo**

Cuando mediante selección de IRC o Comorbilidad se activa el estado diabetes Mellitus del paciente, este estado se mostrará en el **Área de pacientes**.

Si no hay ningún registro IRC ni ningún registro de comorbilidad, en el **área de pacientes** se muestra **"Diabetes no evaluada"**.

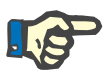

# **Indicación**

Cuando la instancia de servidor cliente **PatientOnLine** está conectada al EDBMS y el servidor está configurado de forma que los registros de comorbilidades se puedan editar al nivel de EDBMS, los botones de edición en PatientOnLine no están visibles y el menú Comorbilidades está protegido contra escritura.

# **3.11.2.3 Pestaña TSR**

Para crear/editar un registro **TSR** para un paciente determinado, hay que proceder como se indica a continuación:

- Seleccionar el paciente en el **Área de pacientes**;
- Seleccionar la pestaña **TSR**;
- Hacer clic en el botón **Nuevo** o **Editar**;
- Seleccionar la TSR correspondiente del menú desplegable **TSR**;
- Seleccionar la **Fecha inicio** en el campo de entrada del calendario o tomar la fecha actual que se muestra en el mismo;
- Seleccionar la **Fecha final** en el campo de entrada del calendario.

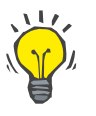

#### **Consejo**

No es obligatorio introducir una **Fecha final**.

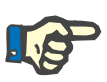

#### **Indicación**

Si la **Fecha final** es anterior a la **Fecha inicio**, aparecerá una advertencia y el usuario deberá introducir una fecha válida.

- Se puede introducir una observación en el campo **Comentarios** (opcional);
- Hacer clic en el botón **Cancelar**.

Se aborta el proceso.

#### **o bien**

 Hacer clic en el botón **Salvar** para crear o actualizar el registro para la **TSR** del paciente.

Haciendo clic en el botón **Eliminar** se eliminará el registro seleccionado después de la pregunta de seguridad.

# **3.11.2.4 Pestaña Catéter**

La pestaña **Catéter** permite la gestión del catéter y del prolongador de catéter y ofrece posibilidades para crear, editar y eliminar dichos registros. Los registros del catéter y de las prolongaciones de catéter están conectados entre sí, lo que implica que al borrar un registro de catéter, también se borrarán los registros sobre prolongadores de catéter asociados al mismo. Sin embargo, la creación y edición de los registros es independiente.

#### Diagnósticos y Tratamientos

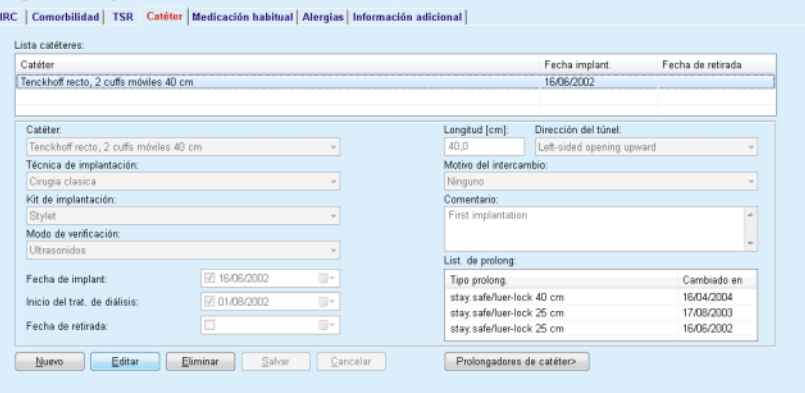

<span id="page-50-0"></span>*Fig. 3.12 Pantalla Catéter* 

Para crear/editar un registro de catéter para un paciente, hay que proceder como se indica a continuación:

- Seleccionar el paciente en el **Área de pacientes**;
- Seleccionar la pestaña **Catéter**;
- Hacer clic en el botón **Nuevo** o **Editar**;
- Seleccionar **Catéter** del menú desplegable;
- Seleccionar del menú desplegable correspondiente **Técnica de implantación**, **Kit de implantación**, **Modo de verificación**, **Dirección del túnel** y **Motivo del intercambio**.

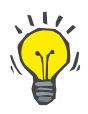

**Crear/editar un registro de** 

**catéter**

#### **Consejo**

Todos los menús desplegables pueden editarse en las máscaras de entrada en **Administración/Ajustes**.

- Seleccionar la **Fecha de implant** en el campo de entrada del calendario o tomar la fecha actual que se muestra en el mismo;
- Seleccionar el **Inicio del trat. de diálisis** en el campo de entrada del calendario o dejarlo en blanco.

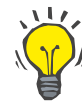

### **Consejo**

No es obligatoria la introducción de la fecha para **Inicio del trat. de diálisis** y **Fecha de retirada**. El usuario puede dejar estos campos en blanco y actualizarlos posteriormente. El **Motivo del intercambio** puede establecerse como **Ninguno**.

 Seleccionar la **Fecha de retirada** en el campo de entrada del calendario o dejarlo en blanco.

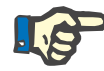

#### **Indicación**

Si la **Fecha de retirada** es anterior a la **Fecha de implant**, no se podrá guardar el registro, y aparecerá una advertencia. Hacer clic en el botón **OK** de la advertencia y volver a la pestaña **Catéter** para corregir los campos de fechas.

- Se puede introducir una observación en el campo **Comentarios** (opcional);
- Hacer clic en el botón **Salvar** para crear un **nuevo registro de catéter** o en el botón **Cancelar** para interrumpir el proceso.

#### **Administrar los prolongadores de catéter**

Hacer clic en el botón **Prolongadores de catéter>**.

Se abre la pestaña ampliada **Prolongador de catéter**.

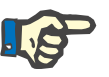

### **Indicación**

Si el registro actual aún no se ha guardado, una ventana de diálogo se abre y pregunta al usuario si quiere guardar los datos.

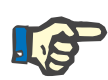

# **Indicación**

No está permitido crear varios registros de catéter con la misma **Fecha de implant**. En ese caso, aparecerá una advertencia y el proceso se interrumpirá.

Hacer clic en el botón **Cancelar**.

Se aborta el proceso.

- **o bien**
- Hacer clic en el botón **Sí**.

Se guarda el registro de catéter actual y se abre la pestaña ampliada **Prolongador de catéter**.

**Eliminar un registro de**  Para eliminar un registro de catéter para un paciente, hay que proceder como se indica a continuación:

- Seleccionar al paciente deseado en el **Área de pacientes**;
- Seleccionar la pestaña **Catéter**;
- Marcar el registro a eliminar en la **Lista de catéteres**;
- Hacer clic en el botón **Eliminar**;
- $\triangleright$  Se abre la pregunta de seguridad;
- Hacer clic en el botón **Sí**;
- El registro seleccionado se elimina.
- **o bien**

**catéter** 

Hacer clic en el botón **No**.

Se aborta el proceso, la pregunta de seguridad se cierra.

#### **Navegación entre Catéter y Prolongador de catéter**

**Crear/editar un registro para una prolongación de** 

**catéter** 

Para navegar entre la pestaña principal **Catéter** y la pantalla ampliada **Prolongador de catéter**, hay que proceder como se indica a continuación:

- Hacer clic en el botón **Prolongadores de catéter>** para cambiar a la pantalla **Prolongador de catéter**;
- Hacer clic en el botón **< Volver a Catéteres** para cambiar a la pestaña principal **Catéter**;
- Seleccionar el paciente en el **Área de pacientes**.

Seleccionar la pestaña **Catéter** [\(ver Fig. 3.12, Pantalla Catéter,](#page-50-0)  [página 51\).](#page-50-0)

- Seleccionar de la **Lista de catéteres** el registro de catéter para el que se va a crear/editar un registro **Prolongador de catéter**;
- Hacer clic en el botón **Prolongadores de catéter>**.

Se abre la pestaña ampliada **Prolongador de catéter**.

| Prolongador de catéter<br>< Volver a Catéteres<br>List. prolongadores catéter: | Catéter     | Fecha de retirada:       | Fecha de implant: 16/06/2002<br>Comentario: First implantation | Tipo de Catéter: Tenckhoff recto, 2 cuffs móviles 40 cm |                              |  |
|--------------------------------------------------------------------------------|-------------|--------------------------|----------------------------------------------------------------|---------------------------------------------------------|------------------------------|--|
| Tipo prolong.                                                                  | Cambiado en |                          | Próximo cambio                                                 | Adaptador cambia                                        | Comentario                   |  |
| stay.safe/luer-lock 40 cm                                                      | 16/04/2004  |                          | 15/09/2004                                                     | Sí                                                      | Switch to APD                |  |
| stay.safe/luer-lock 25 cm<br>17/08/2003                                        |             |                          |                                                                | Sí<br>Sí                                                | Acute tunnel infection       |  |
| stay.safe/luer-lock 25 cm                                                      | 16/06/2002  |                          |                                                                |                                                         | First catheter and extension |  |
| Tipo de prolongador:                                                           |             |                          | Comentario:                                                    |                                                         |                              |  |
| stay.safe/luer-lock 40 cm                                                      |             | $\overline{\phantom{a}}$ | Switch to APD                                                  |                                                         |                              |  |
| Fecha de cambio:                                                               |             |                          |                                                                |                                                         |                              |  |
| <b>III</b> v<br>$V$ 16/04/2004                                                 |             |                          |                                                                |                                                         |                              |  |
| Próxima fecha cambio programada:                                               |             |                          |                                                                |                                                         |                              |  |
| 7 15/09/2004<br>田                                                              |             |                          |                                                                |                                                         |                              |  |
| Adaptador cambiado                                                             |             |                          |                                                                |                                                         |                              |  |

*Fig. 3.13 Pantalla ampliada Prolongador de catéter* 

- Hacer clic en el botón **Nuevo**, para añadir un nuevo registro de prolongador de catéter, o en el botón **Editar** para modificar el registro de prolongador de catéter marcado;
- Seleccionar el prolongador de catéter del menú desplegable **Tipo de prolongador**.

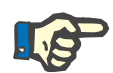

#### **Indicación**

Es imprescindible introducir el **Tipo de prolongador**, en caso contrario aparecerá una advertencia.

 Seleccionar la fecha del campo de entrada de calendario **Fecha de cambio**.

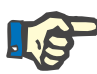

Es imprescindible introducir la **Fecha de cambio**. Además, la **Fecha de cambio** debe estar entre la **Fecha de implant** y la **Fecha de retirada** del catéter correspondiente, en caso contrario se emitirá una advertencia y se abortará el proceso.

- Opcionalmente, puede seleccionarse una fecha para la **Próxima fecha cambio programada** del prolongador del catéter o dejar este campo en blanco desmarcando la casilla de verificación del campo de fecha. La fecha estándar corresponde a la fecha actual;
- $\triangleright$  Si también se cambia el adaptador, hay que marcar además la casilla de verificación **Adaptador cambiado**;
- $\triangleright$  Se puede introducir una observación en el campo Comentarios (opcional);
- Hacer clic en el botón **Salvar** para guardar el registro, o en el botón **Cancelar** para interrumpir el proceso.

Si el proceso de edición se realizó con éxito, aparecerá un mensaje y el prolongador de catéter actualizado se mostrará en la **Lista de prolongadores de catéter**.

#### **3.11.2.5 Pestaña Medicación habitual**

La pestaña **Medicación habitual** permite la gestión de la medicación regular del paciente y ofrece posibilidades para crear, editar y eliminar dichos registros.

Un registro puede contener varios medicamentos, que pueden seleccionarse de una estructura de árbol.

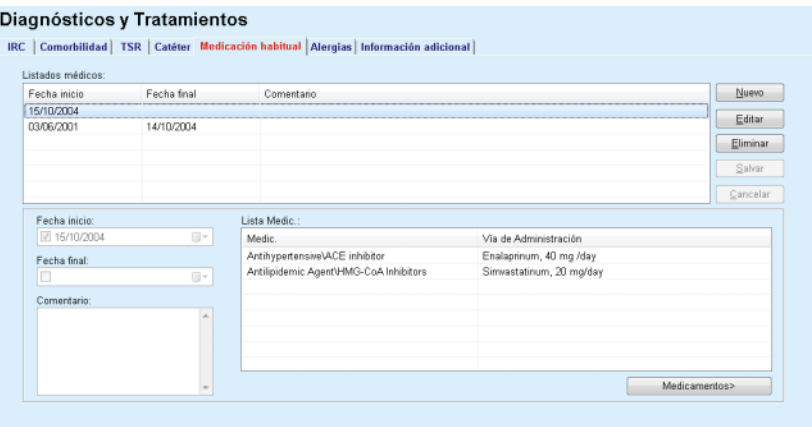

<span id="page-53-0"></span>*Fig. 3.14 Pantalla Medicación habitual* 

**Creación de un registro de datos para la medicación habitual** 

Para crear un registro de medicación habitual para un paciente, hay que proceder como se indica a continuación:

- Seleccionar el paciente en el **Área de pacientes**;
- Seleccionar la pestaña **Medicación habitual**;
- Hacer clic en el botón **Nuevo**;
- Seleccionar la **Fecha inicio** del campo de entrada del calendario o conservar la fecha actual;
- Seleccionar la **Fecha final** del campo de entrada del calendario o dejar el campo de entrada en blanco.

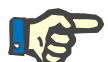

Si la **Fecha final** es anterior a la **Fecha inicio**, no se podrá guardar el registro y aparecerá una advertencia. Hacer clic en el botón **OK** de la advertencia y volver a la pantalla **Medicación habitual** para corregir los campos de fechas.

- $\triangleright$  Se puede introducir una observación en el campo Comentarios (opcional);
- Hacer clic en el botón **Salvar** para guardar el registro, o en el botón **Cancelar** para interrumpir el proceso.

#### **o bien**

- Hacer clic en el botón **Medicamentos>** para crear un nuevo registro de medicación habitual y cambiar a la pantalla ampliada **Medicamentos**;
- En la pregunta de seguridad, seleccionar el botón **Sí** para crear un nuevo registro de medicación habitual y pasar a la siguiente ventana;
- Seleccionar el botón **Cancelar** para volver a la pantalla **Medicación habitual** sin guardar. En este caso hay que seleccionar el botón **Salvar** o **Cancelar** de la pestaña **Medicación habitual**.

Si el proceso de creación de un nuevo registro de **Medicación habitual** se realizó con éxito, se mostrará el nuevo registro en el **Listados médicos**.

Para introducir otra medicación habitual para el mismo paciente, hay que emplear el mismo procedimiento.

Para editar un registro de medicación habitual para un paciente, hay que proceder como se indica a continuación:

- Seleccionar el paciente en el **Área de pacientes**;
- Seleccionar la pestaña **Medicación habitual** (ver **[Pantalla Medica](#page-53-0)[ción habitual](#page-53-0)**, página 54);
- Seleccionar el registro que se desea editar en el **Listados médicos**;
- Hacer clic en el botón **Editar**.

Los botones **Salvar** y **Cancelar** estarán activos. Los botones **Nuevo**, **Editar** y **Eliminar** estarán inactivo.

- $\triangleright$  Editar todos los datos necesarios tal y como se describe en el apartado superior;
- Hacer clic en el botón **Salvar** para guardar el registro, o en el botón **Cancelar** para interrumpir el proceso.

Si el proceso de edición se realizó con éxito, aparecerá un aviso y el registro de medicación actualizado se mostrará en el **Listados médicos**.

**Edición de un registro de datos para la medicación habitual** 

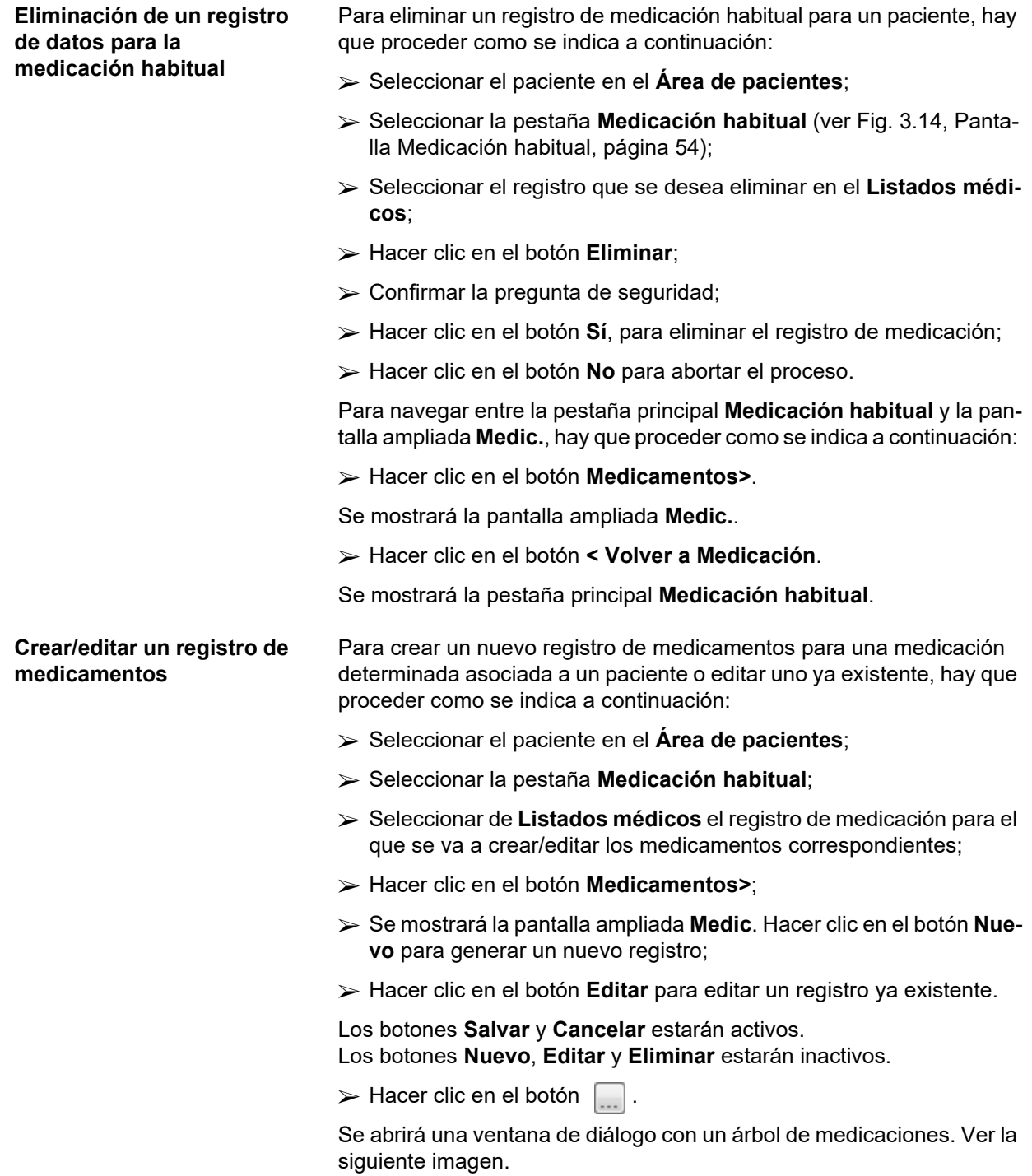

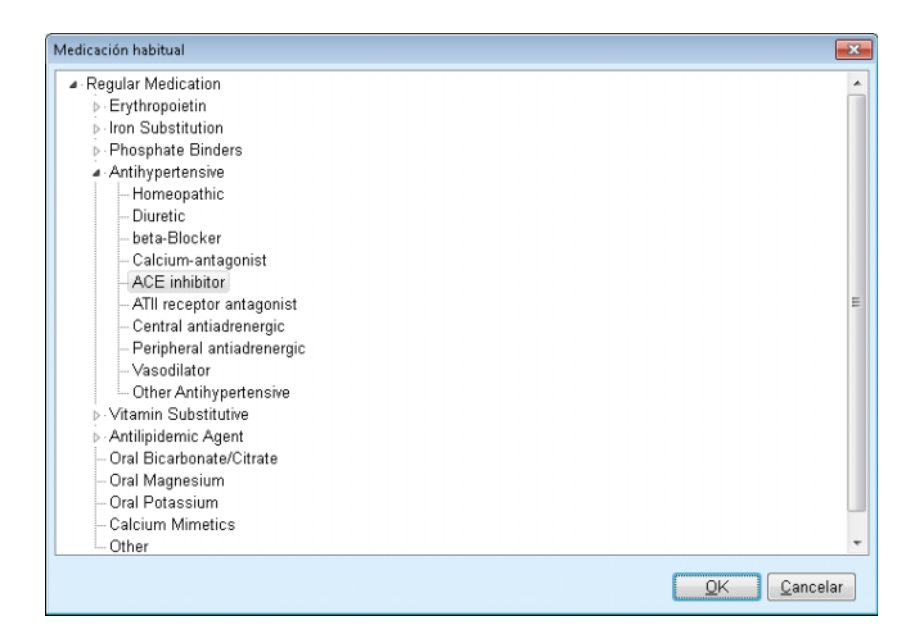

*Fig. 3.15 Ventana de diálogo con el árbol de medicaciones* 

El usuario puede navegar por el árbol de forma similar al **explorador de Windows** y seleccionar un medicamento.

- > Hacer clic en el medicamento seleccionado;
- Hacer clic en el botón **Sí** para volver a la pantalla **Medic.**.

El medicamento seleccionado aparece en el campo de entrada **Medic.**

En el campo **Vía de Administración** pueden introducirse detalles sobre el medicamento, como nombre comercial, dosis o un comentario.

 Hacer clic en el botón **Salvar** para crear/actualizar el registro de medicamentos o seleccionar en el botón **Cancelar** para interrumpir el proceso actual.

Si el proceso de edición se ha realizado con éxito, aparecerá un mensaje y la medicación actualizada se mostrará en el **Lista Medic.**.

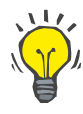

#### **Consejo**

Si el paciente es alérgico, se muestra un símbolo de aviso adicional y una indicación (enlace) en la ventana **Medic.** visualizada. Al hacer clic en el enlace **Alérgico**, se abre la pestaña **Alergias** y se muestra el estado de alergias del paciente.

#### **3.11.2.6 Pestaña Alergias**

La pestaña **Alergias** permite la gestión de las alergias del paciente y ofrece posibilidades para crear, editar y eliminar dichos registros. Un registro contiene el estado de alergias (**Sí**/**No**), una fecha y un comentario opcional.

#### **Creación/edición de un registro de alergias**

Para crear/editar un registro de alergias para un paciente, hay que proceder como se indica a continuación:

**Eliminar registro de** 

# **alergias**

- Seleccionar el paciente en el **Área de pacientes**;
- Seleccionar la pestaña **Alergias**;
- Hacer clic en el botón **Nuevo** o **Editar**;
- Seleccionar la **Fecha** del campo de entrada del calendario o conservar la fecha actual;
- Seleccionar el estado de alergias **Sí**/**No** en el campo Alergias;
- Introducir un comentario en el campo **Comentario**, (obligatorio si el estado de alergias es **Sí**);
- Hacer clic en el botón **Salvar** para guardar el registro, o en el botón **Cancelar** para interrumpir el proceso.
- $\triangleright$  Hace clic en la alergia correspondiente de la lista de alergias;
- Hacer clic en el botón **Eliminar**.

El registro se eliminará después de una pregunta de seguridad.

El proceso de eliminación finalizado con éxito se muestra mediante una ventana de diálogo.

# **Consejo**

Si el paciente actual tiene al menos un registro de alergias con el estado **Sí**, la alergia se mostrará en el **Área de pacientes**.

Si no hay ningún registro Alergia, en el **Área de pacientes** se muestra **"Alergia no evaluada"**.

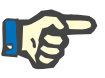

# **Indicación**

Cuando la instancia de servidor cliente PatientOnLine está conectada al EDBMS y el servidor está configurado de forma que los registros de alergias se puedan editar al nivel de EDBMS, los botones de edición en PatientOnLine no están visibles y el menú Alergias está protegido contra escritura.

#### **3.11.2.7 Pestaña Información adicional**

La pestaña **Información adicional** administra varios atributos relevantes del paciente:

- Estado **Activo**/**Inactivo**;
- Etapa **Adulta**/**Pediátrica**;
- **Grupo sanguíneo** y **Factor Rh**.

[\(ver Fig. 3.16, Pantalla Información adicional, página 60\)](#page-59-0)

#### **Estado Activo/Inactivo** Ejemplos de inactivo:

- 
- $\triangleright$  Cambio de la terapia actual a HD;
- $\triangleright$  Traslado del paciente a otro centro de diálisis.

El punto de menú **Administración/Ajustes/Ver ajustes** permite varias opciones relacionadas con el estado del paciente **Activo**/**Inactivo**, como la inserción de pacientes inactivos en la estadística.

Por defecto, los pacientes están **activos**.

**Etapa Adulta/Pediátrica** La etapa **Adulta**/**Pediátrica** sirve para seleccionar las fórmulas C/E adecuadas para la superficie corporal, el agua corporal total, etc. **PatientOnLine** cambia automáticamente entre las fórmulas para adultos y niños según esa etapa. La etapa **Adulta**/**Pediátrica** se deduce por defecto según la edad del paciente.

> El punto de menú **Administración/Ajustes** define un límite de edad editable (por defecto 16 años), que establece si el paciente es un adulto o un niño.

> Sin embargo, el nefrólogo podrá decidir, en determinados casos, si un paciente concreto encaja mejor en un perfil distinto al que se deduce de su edad. Por ejemplo, un paciente obeso de 15 años puede pesar 120 kg y ser, por tanto, apropiado para una fórmula C/E correspondiente a un adulto. En este caso, es posible realizar una modificación manual de la etapa **Adulta**/**Pediátrica**.

> Para modificar el estado **Activo**/**Inactivo** o la **Etapa Adulta**/**Pediátrica** de un paciente, hay que proceder como se indica a continuación:

- Seleccionar el paciente en el **Área de pacientes**;
- Seleccionar la pestaña **Información adicional** (ver **[Pantalla Infor](#page-59-0)[mación adicional](#page-59-0)**, página 60);
- Hacer clic en el botón **Editar**;
- Seleccionar el estado **Activo**/**Inactivo** en el campo de opciones.

### **y / o**

Poner una marca de control en **Forzar estado manualmente**.

Se abrirá el campo de opciones Adulta/Pediátrica.

- Seleccionar la etapa **Adulta**/**Pediátrica** en el campo de opciones;
- Hacer clic en el botón **Salvar** para guardar el registro, o en el botón **Cancelar** para interrumpir el proceso.

El grupo sanguíneo y el factor Rh son importantes para todo el mundo. En el caso de transfusiones de sangre, por ejemplo, es extremadamente importante saber el grupo sanguíneo del paciente. Determinar el **Grupo sanguíneo** y el **Factor Rh** de un paciente es unívoco y simple:

- Hacer clic en el botón **Editar**;
- Seleccionar el grupo sanguíneo correspondiente (**O**, **A**, **B** o **AB**) en el correspondiente menú desplegable;
- Seleccionar el factor Rh correspondiente (**Positivo**, **Negativo** o **Desconocido**) en el correspondiente menú desplegable;
- Hacer clic en el botón **Salvar** para guardar el registro, o en el botón **Cancelar** para interrumpir el proceso.

La etapa actual **Adulta/Pediátrica**, el estado **Activo/Inactivo**, **Grupo sanguíneo** y **Factor Rh** se muestran en el correspondiente cuadro de la ventana **Información adicional**.

**Grupo sanguíneo y Factor Rh**

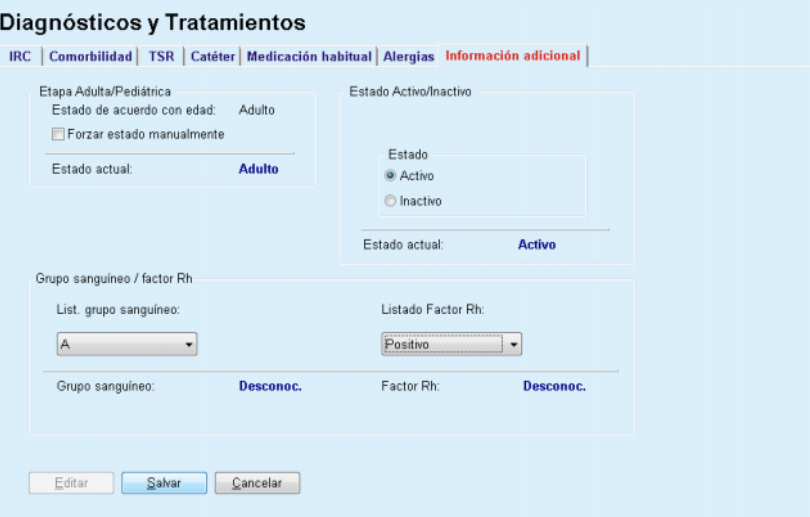

<span id="page-59-0"></span>*Fig. 3.16 Pantalla Información adicional* 

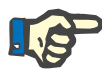

Si el servidor cliente PatientOnLine está conectado al EDBMS, la etapa Adulta/Pediátrica, el grupo sanguíneo y el factor Rh son prefijados por el EDBMS y no se pueden editar en PatientOnLine.

# **3.11.3 Túnel y Peritonitis**

El punto de menú **Túnel y Peritonitis** permite la gestión de la información relacionada con la **Infección O. de Salida / Túnel**, en casos de **Peritonitis** y en la **Clasificación del O. de Salida**.

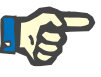

# **Indicación**

Para poder acceder a esas informaciones, debe haber un paciente seleccionado en el **Área de pacientes**.

# **3.11.3.1 Pestaña Infección O. de Salida / Túnel**

En la pestaña **Infección O. de Salida / Túnel** el usuario puede gestionar toda la información relacionada con casos de **Infección O. de Salida / Túnel** de un paciente.

A la pestaña **Infección O. de Salida / Túnel** se accede de la siguiente manera:

- Seleccionar el paciente en el **Área de pacientes**;
- Seleccionar la pestaña **Infección O. de Salida / Túnel**.

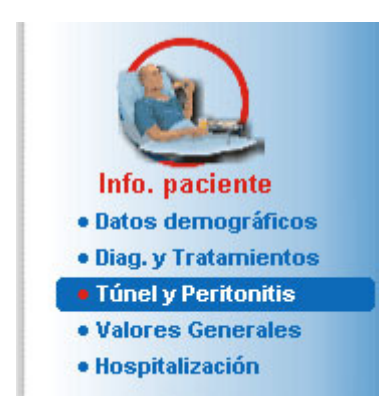

*Fig. 3.17 Pestaña Infección O. de Salida / Túnel* 

Los diversos tratamientos pueden estar asociados a una determinada incidencia. Igualmente, diversos medicamentos pueden estar asociados a un tratamiento determinado. Se recomienda conectar entre sí estos registros, lo que significa que al eliminar un registro para un caso de infección en el orificio de salida/túnel, también se borraran todos los registros asociados de tratamientos y medicamentos si así lo confirma el usuario. Igualmente, al eliminar un registro de tratamiento, si el usuario lo confirma, se eliminarán también todos los medicamentos asociados a dicho tratamiento. Sin embargo, la creación y edición de los registros es independiente.

En caso de producirse una infección en el orificio de salida/túnel, ésta se puede asociar a una clasificación gráfica del orificio de salida o también a una foto real del orificio de salida del paciente.

Para crear/editar un registro de una infección en el orificio de salida/túnel, hay que proceder como se indica a continuación:

- Seleccionar el paciente en el **Área de pacientes**;
- Seleccionar el punto de menú **Túnel y Peritonitis** de la barra de menús;
- Seleccionar **Infección O. de Salida / Túnel**;
- Hacer clic en el botón **Nuevo** o **Editar**.

Se abre la primera ventana del asistente de introducción.

Permite seleccionar entre los siguientes tipos de infección:

**Sólo túnel**;

**Sólo Orificio de salida**;

**Ambos, Túnel y Orificio**.

- Realizar la selección que corresponda;
- Hacer clic en el botón **Siguiente >** para continuar el proceso o hacer clic en el botón **Cerrar** para interrumpir el proceso.

Se abre la segunda ventana del asistente de introducción.

Aclaración sobre la casilla de verificación **Utilizar p/ estadística**:

Cuando el cuadro está marcado, el caso actual se tendrá en cuenta en **Estadísticas**.

#### **Introducir el nuevo tipo de infección**

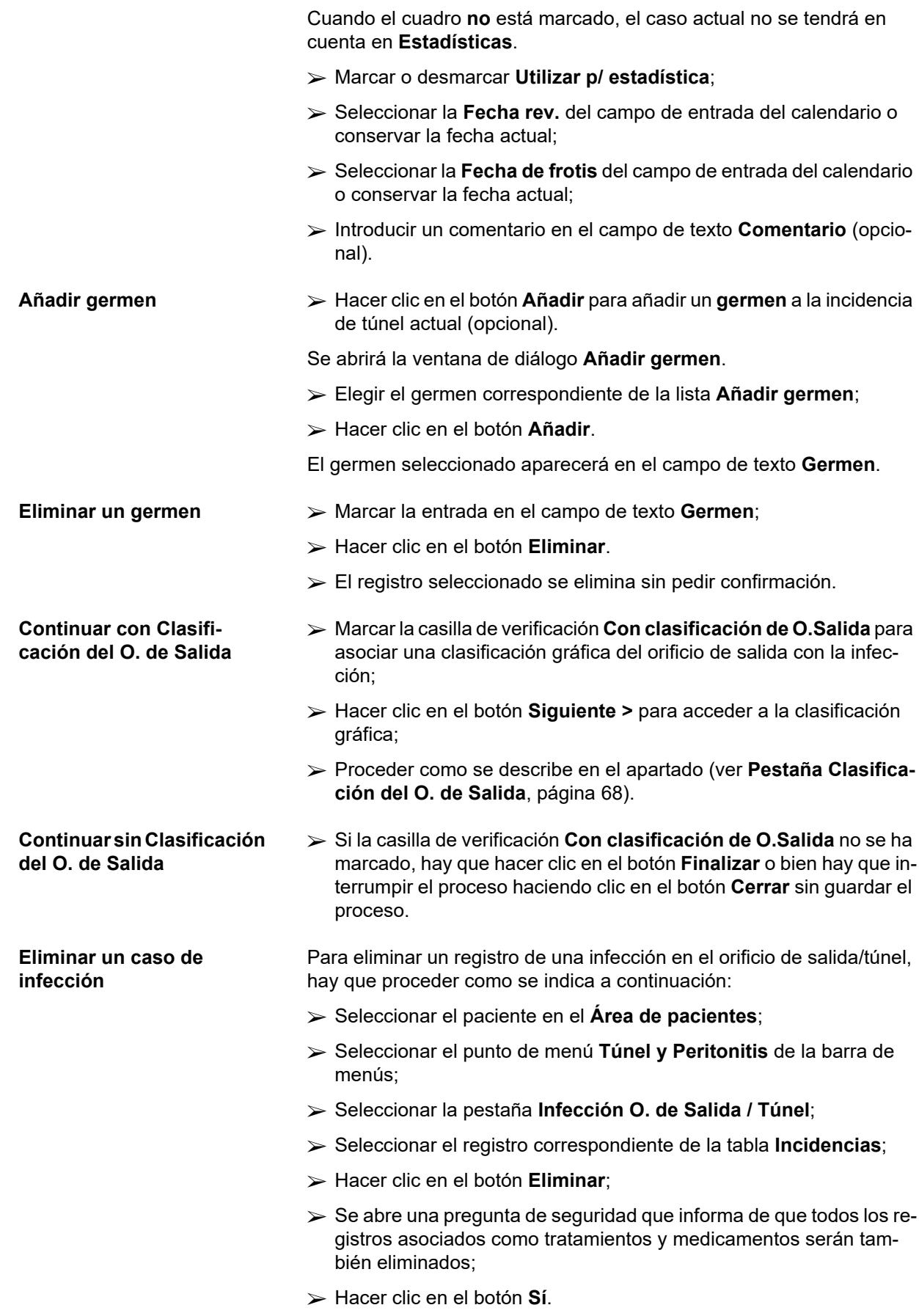

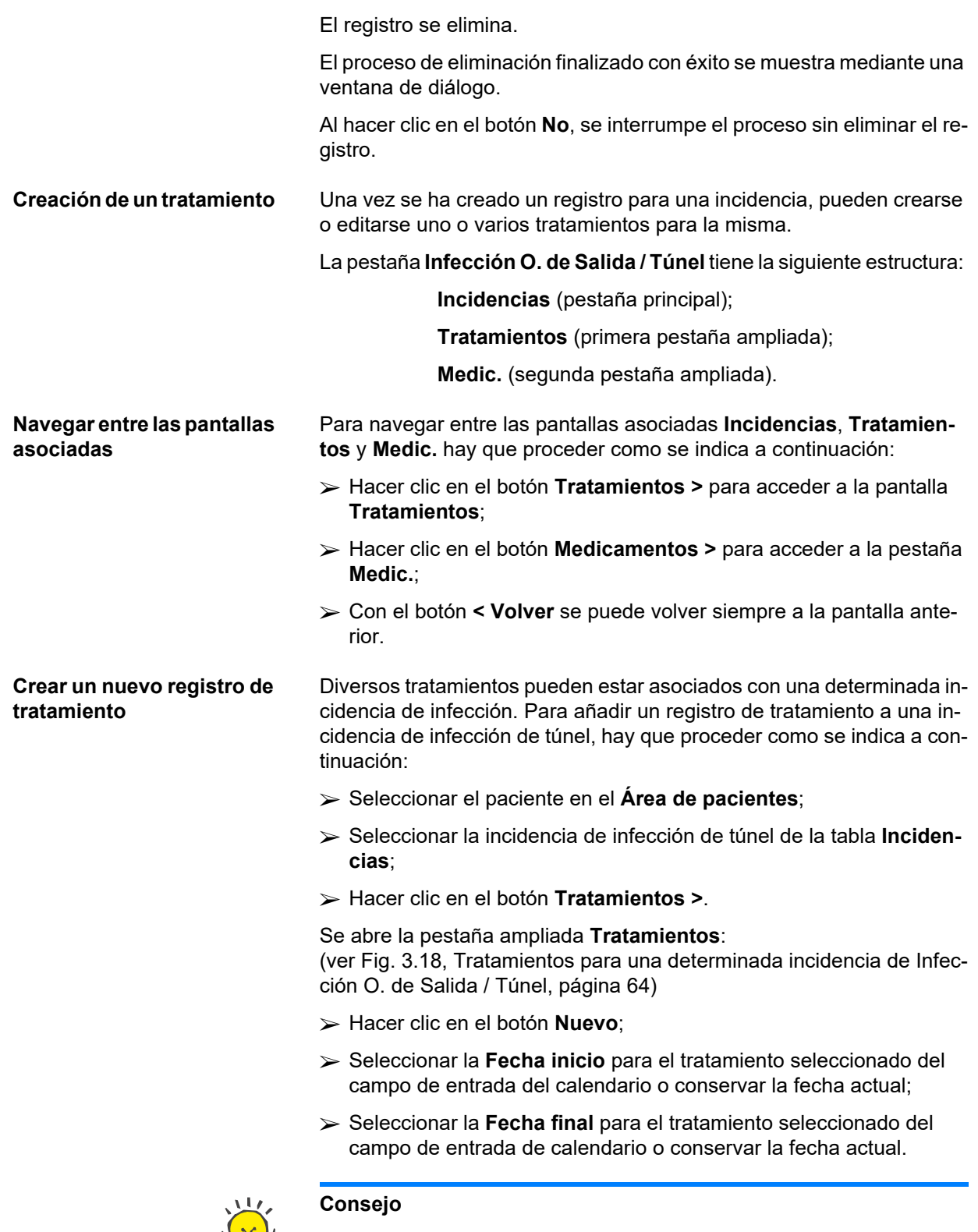

 $\mathbb{Z}^n$ 

# El valor estándar y el formato estándar del campo de entrada del calendario **Fecha inicio** y **Fecha final** es la fecha actual, correspondiente a los ajustes locales y a los ajustes para fecha/hora del PC del usuario.

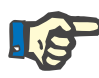

Si la **Fecha final** es anterior a la **Fecha inicio**, no se podrá guardar el registro y aparecerá una advertencia. Hacer clic en el botón **OK** de la advertencia y volver a la pantalla **Tratamientos** para introducir fechas correctas en los campos resaltados.

- Introducir un comentario en el campo de texto **Comentario** (opcional);
- Hacer clic en el botón **Salvar**.

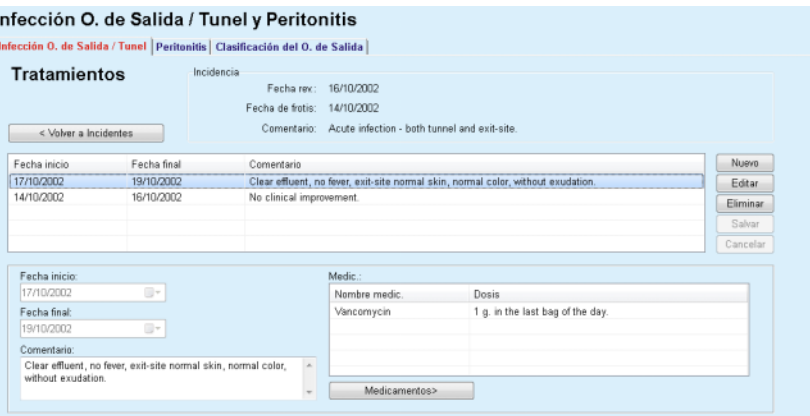

<span id="page-63-0"></span>*Fig. 3.18 Tratamientos para una determinada incidencia de Infección O. de Salida / Túnel* 

El registro almacenado se mostrará en la pestaña principal **Incidencias** en la tabla **Tratamientos**.

#### **o bien**

Hacer clic en el botón **Cancelar** para cancelar el proceso.

La edición de un registro de tratamiento se realiza de la misma forma.

Para eliminar un registro de tratamiento, se debe proceder como se indica a continuación:

- Seleccionar el registro de tratamiento que se desea eliminar en la tabla **Tratamientos**;
	- Hacer clic en el botón **Eliminar**;
	- $\triangleright$  Se abre una ventana de diálogo con una pregunta de seguridad;
	- Hacer clic en el botón **Sí**.

El registro se elimina.

El proceso de eliminación finalizado con éxito se muestra mediante una ventana de diálogo.

Al hacer clic en el botón **No**, se interrumpe el proceso sin eliminar el registro.

# **Eliminar un registro de tratamiento**

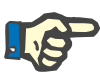

Al eliminar un registro de tratamiento, también se eliminan todos los registros de **Medic.** asociados.

Diversos (y varios) medicamentos pueden ir unidos a un tratamiento determinado. El botón **Medicamentos>** permite realizar este proceso en una ventana independiente. La edición de registros de medicamentos es similar a la edición de registros de tratamientos.

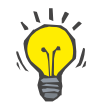

#### **Consejo**

La lista de medicamentos se puede ajustar añadiendo /editando puntos nuevos del módulo **Administración/Ajustes/Listados médicos.**

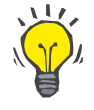

#### **Consejo**

Si el paciente es alérgico, se muestra un símbolo de aviso adicional y una indicación (enlace) en la ventana **Medic.** visualizada. Al hacer clic en el enlace **Alérgico**, se abre la pestaña **Alergias** y se muestra el estado de alergias del paciente.

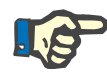

# **Indicación**

Todas las ventanas **Medic.** de la aplicación (relativas a **Infección O. de Salida / Túnel** y **Peritonitis**) utilizan el mismo método en relación con **Alergias**.

#### **3.11.3.2 Pestaña Peritonitis**

En la pestaña **Peritonitis** se puede gestionar toda la información relacionada con los casos de peritonitis, como tratamientos para la peritonitis y diversas medicaciones.

De forma parecida al módulo **Infección O. de Salida / Túnel**, se pueden asociar diversos **Tratamientos** con un caso de peritonitis. Igualmente, diversos **medicamentos** pueden estar asociados a un **tratamiento** determinado. Estos registros **Incidencias**, **Tratamientos** y **Medic.** están conectados entre sí, lo que significa que al eliminar un registro para un caso de peritonitis, también se borrarán todos los registros asociados de tratamientos y medicamentos si así lo confirma el usuario. Igualmente, al eliminar un registro de tratamiento, si el usuario lo confirma, se eliminarán también todos los medicamentos asociados a dicho tratamiento. Sin embargo, la creación y edición de los registros es independiente.

#### <span id="page-64-0"></span>**Crear un nuevo registro para un caso de peritonitis**

Para crear un nuevo registro para un caso de peritonitis, se debe proceder como se indica a continuación:

- Seleccionar el paciente en el **Área de pacientes**;
- Seleccionar el punto de menú **Túnel y Peritonitis** de la barra de menús;
- Seleccionar la pestaña **Peritonitis**;

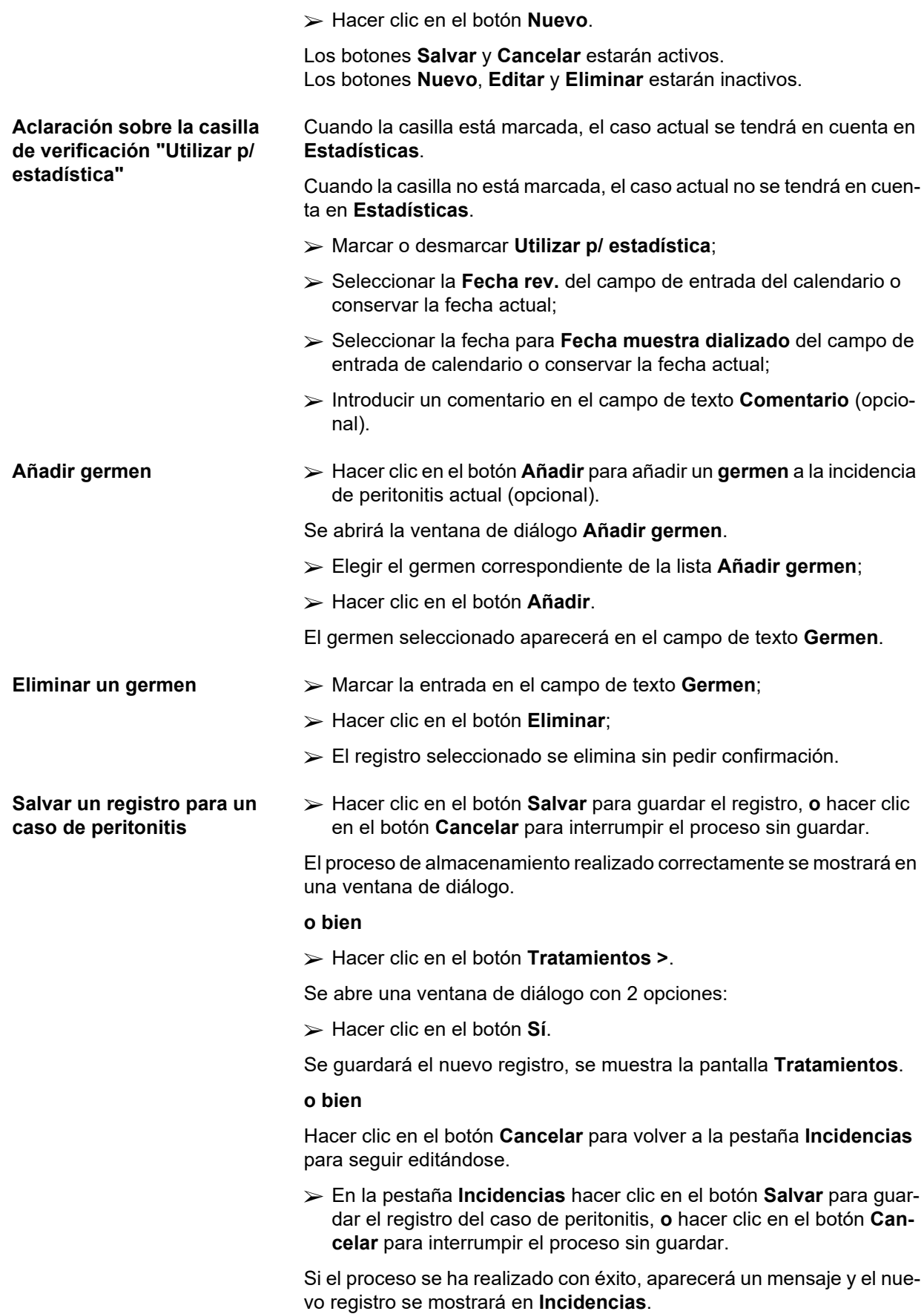

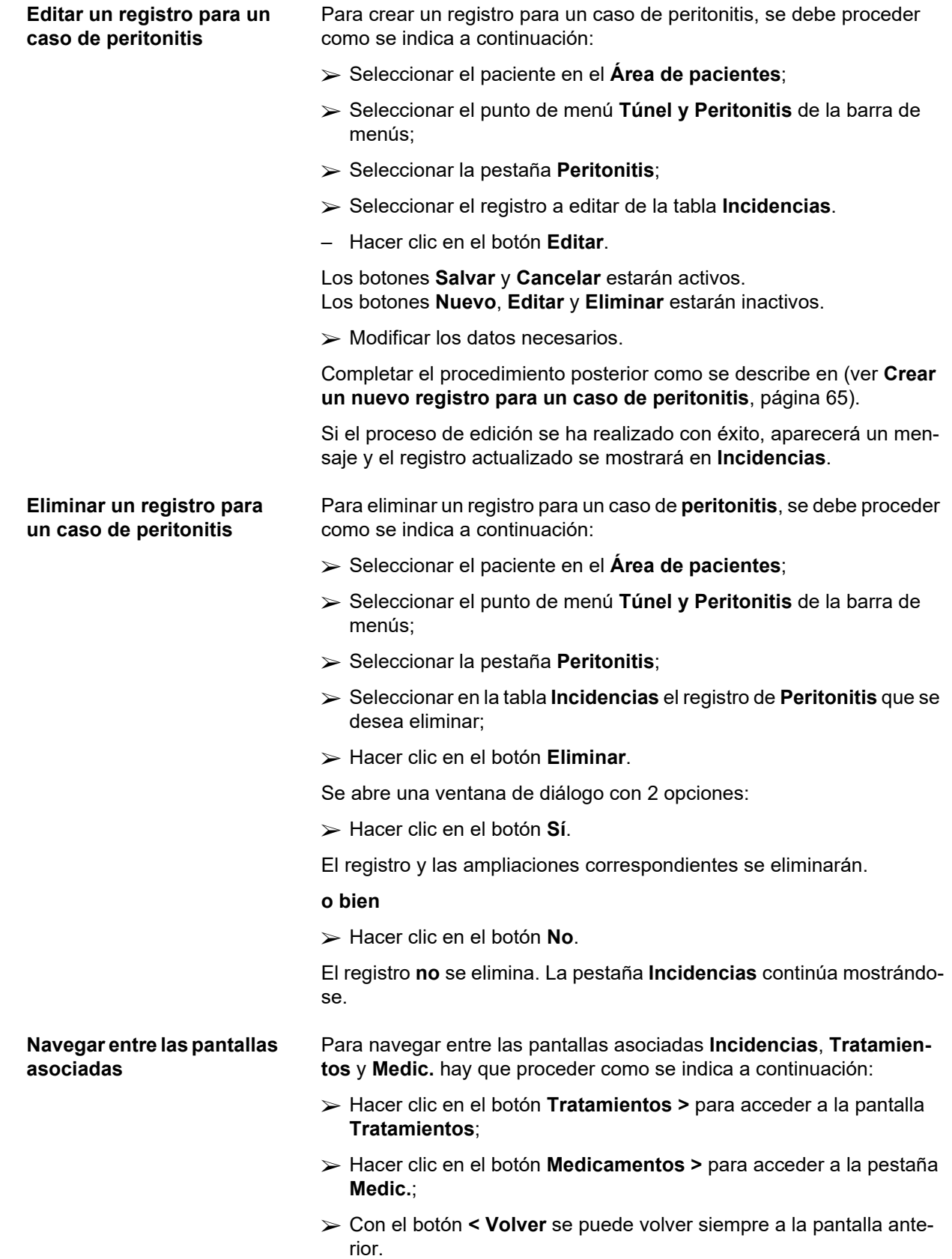

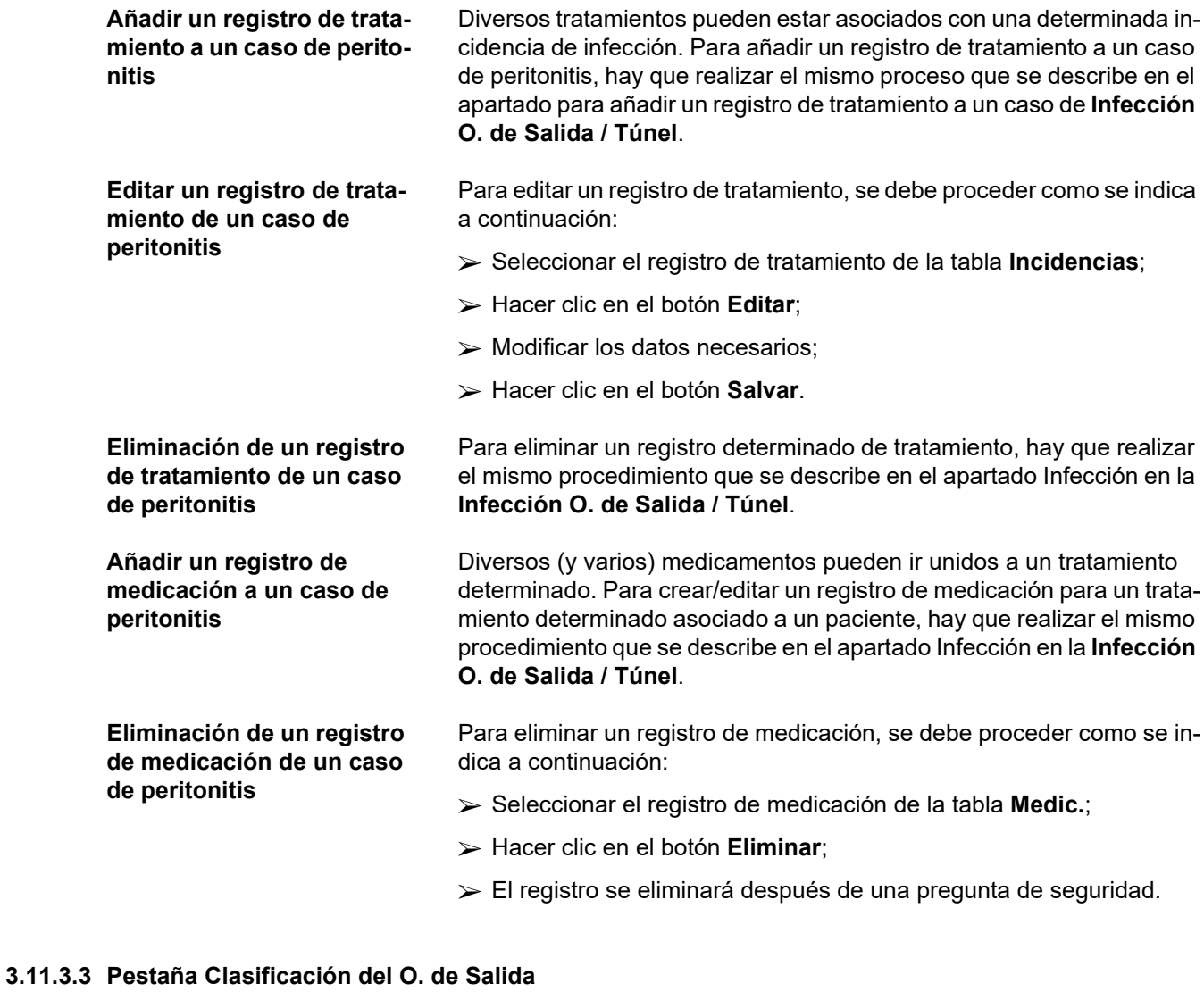

A la pestaña **Clasificación del O. de Salida** se accede de la siguiente manera:

- Seleccionar el paciente en el **Área de pacientes**;
- Seleccionar el punto de menú **Túnel y Peritonitis** de la barra de menús;
- Seleccionar la pestaña **Clasificación del O. de Salida**;
- Seleccionar la pestaña **Clasificación** o **Tabla de diagnósticos**.
- [\(ver Fig. 3.19, Pestaña Clasificación del O. de Salida, página 69\)](#page-68-0)

<span id="page-67-0"></span>**Clasificación** A través de la pestaña **Clasificación** de **PatientOnLine** se puede acceder a una variación de la Clasificación del Orificio de Salida de Twardowski, modificada por Teixido & Arias. Esta clasificación permite una determinación exacta del estado del orificio de salida del paciente mediante la selección de un grado para cada una de las ocho categorías disponibles.

También se puede acceder a la misma clasificación desde la pestaña **Infección O. de Salida / Túnel** cuando se marca la casilla de verificación **Con clasificación de O.Salida**.

Siga el mismo procedimiento que se describe a continuación para crear un nuevo registro **Clasificación del O. de Salida**.

Una **Clasificación del O. de Salida** puede asociarse con una incidencia de infección en el orificio de salida/túnel (ver el apartado **Infección O. de Salida / Túnel**) o, en caso de un control médico regular, puede definirse de forma independiente usando la pestaña **Clasificación del O. de Salida**.

Cuando la **Clasificación del O. de Salida** se registra al crear un caso de **Infección O. de Salida / Túnel**, el registro se representará en la tabla **Lista de O. de salida** en color rojo sobre fondo amarillo. Se muestra el origen del registro. Dicho origen puede ser: **Guardado a mano** o **Infección**.

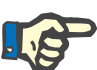

# **Indicación**

Los registros de la **Clasificación del O. de Salida** asociados a una **Infección O. de Salida / Túnel** no pueden editarse ni eliminarse en la pestaña **Clasificación del O. de Salida** (**Editar**, **Eliminar**, **Salvar** y **Eliminar**). La edición y eliminación se permite sólo para aquellos registros que se crearon desde la **Clasificación del O. de Salida**.

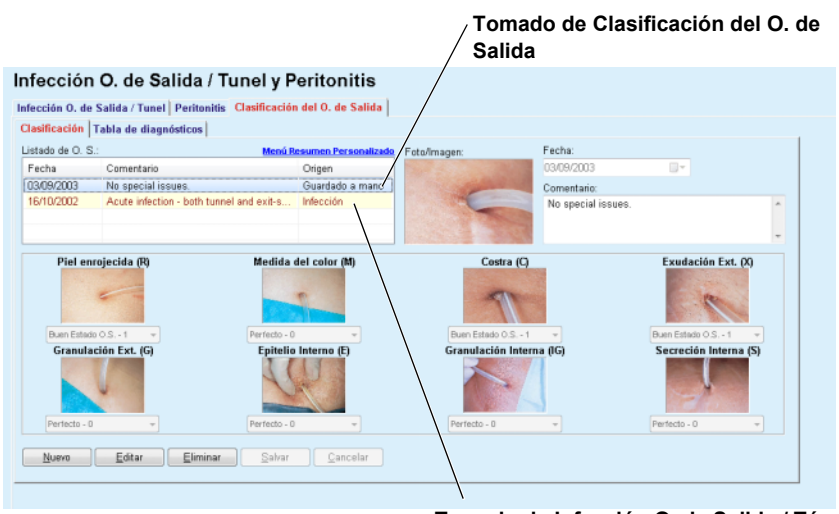

**Tomado de Infección O. de Salida / Túnel** 

<span id="page-68-0"></span>*Fig. 3.19 Pestaña Clasificación del O. de Salida* 

Para crear un registro **Clasificación del O. de Salida** para un paciente determinado, se debe proceder como se indica a continuación:

Hacer clic en el botón **Nuevo**.

Los botones **Salvar** y **Cancelar** estarán activos. Los botones **Nuevo**, **Editar** y **Eliminar** estarán inactivos.

 $\triangleright$  Seleccionar la fecha deseada o mantener la fecha actual que se muestra en el campo de entrada **Fecha inicio**;

**Crear un registro para una Clasificación del O. de Salida** 

 Introducir un comentario en el campo de texto **Comentario** (opcional).

Si está disponible, se puede añadir una fotografía digital del orificio de salida real haciendo clic dos veces en el área **Imagen** y seleccionando el archivo de imagen deseado.

Se puede seleccionar un grado para cada una de las 8 categorías de orificio de salida desde un menú desplegable.

- $\triangleright$  Repetir la selección para las 8 categorías;
- Hacer clic en el botón **Salvar** para guardar el registro de **Clasificación del O. de Salida**, o hacer clic en el botón **Cancelar** para interrumpir el proceso.

Para editar un registro **Clasificación del O. de Salida** para un paciente determinado, se debe proceder como se indica a continuación:

- Marcar el registro que se quiera editar en la **Listado de O. S.**;
- Hacer clic en el botón **Editar**;
- $\triangleright$  Los datos a editar pueden modificarse;
- Hacer clic en el botón **Salvar** para guardar el registro de **Clasificación del O. de Salida**, o hacer clic en el botón **Cancelar** para interrumpir el proceso.

Para eliminar un registro **Clasificación del O. de Salida** para un paciente determinado, se debe proceder como se indica a continuación:

- Marcar el registro que se quiera eliminar en la **Lista de O. de salida**;
- Hacer clic en el botón **Eliminar**;

Infección O. de Salida / Tunel y Peritonitis

El registro se eliminará después de una pregunta de seguridad.

El proceso de eliminación finalizado con éxito se muestra mediante una ventana de diálogo.

Infección O. de Salida / Tunel | Peritonitis | Clasificación del O. de Salida | Clasificación Tabla de diagnósticos Piel Diag<br>Clas Epitelio enrojecida del color Costra Exudación Granulación Granulación Secreción  $\overline{m}$  $\overline{C}$  $(X)$  Externa (G) Externa  $(E)$  Interno (IG) Interna (S) Interna  $\mathbf 0$  $\overline{1}$  $\overline{2}$ 3  $\overline{a}$ 5

*Fig. 3.20 Tabla de diagnósticos* 

# **Editar un registro para una Clasificación del O. de Salida**

**Eliminar un registro para una Clasificación del O. de Salida** 

En la pestaña **Tabla de diagnósticos** se describe la tabla de orificios de salida según Teixido y Arias:

- Seleccionar la pestaña **Tabla de diagnósticos**;
- $\triangleright$  Hacer clic sobre la foto correspondiente.

Se abrirá una ventana de diálogo con una descripción completa de la foto seleccionada.

Volver a cerrar la ventana de diálogo:

 $\blacktriangleright$  Hacer clic en el botón  $\mathbf{x}$ .

# **3.11.4 Valores generales**

El punto de menú **Valores Generales** está dividido en nueve pestañas:

**Peso**, **Altura**,

**Tensión Arterial**,

**Balance de volumen,**

**BCM,**

**Amputación**,

**Frotis nasal**,

**Datos de Lab. adicionales**,

**Comentario**.

El usuario podrá **mostrar**, **introducir**, **editar** y **eliminar** algunos datos clínicos básicos sobre el paciente seleccionado en el área de pacientes.

# **3.11.4.1 Pestaña Peso**

La pestaña **Peso**, (ver **[Pestaña Peso](#page-72-0)**, página 73), permite al usuario especificar el peso de un paciente y de esta forma crear un nuevo registro de peso del paciente, o editar o eliminar el registro de peso existente del paciente.

Además, el usuario puede definir límites de notificación de peso (mín./máx.), cada límite con una fecha determinada. Un valor de peso que se marca en rojo cuando el valor se encuentra fuera de los límites definidos para un rango de fechas específico.

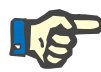

Se añade un registro de peso siempre que se crea un nuevo registro de Cinética/Eficacia o cuando se personaliza una tarjeta BCM con una nueva indicación de peso introducida a través del punto de menú **Personalizar tarjeta BCM**. Lista de peso en (ver **[Pestaña Peso](#page-72-0)**, [página 73\)](#page-72-0) también muestra estos registros de peso, pero con otro esquema de colores. Los registros de peso también se pueden importar desde EDBMS o desde tratamientos DPCA. El origen del registro se muestra en la lista. Los registros con un origen diferente de **Guardado a mano** no se pueden eliminar ni editar en la pestaña **Peso**.

En la pestaña **Peso** se encuentran disponibles los siguientes campos de datos:

**Peso** (kgs o libras),

**Con Líquido** (casilla de verificación),

Peso seco prescrito (kgs o libras),

**Fecha.**

Para crear un nuevo registro de peso, se debe proceder como se indica a continuación:

- Seleccionar el paciente en el **Área de pacientes**;
- Seleccionar el punto de menú **Valores Generales** de la barra de menús;
- Seleccionar la pestaña **Peso**;
- Hacer clic en el botón **Nuevo**;
- $\triangleright$  Introduzca los valores numéricos correspondientes en los campos de datos **Peso** y **Peso seco prescrito**;
- Marque la casilla de verificación **Con Líquido** (opcional);
- Seleccionar la **Fecha** del campo de entrada del calendario o conservar la fecha actual.

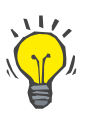

#### **Consejo**

En cuanto el ratón se encuentra sobre los campos de entrada **Peso** y **Peso seco prescrito**, aparece una breve información con los límites inferiores y superiores permitidos. El usuario podrá cambiar los límites de peso en todo momento en **Administración/Ajustes/Límites**.

Hacer clic en el botón **Salvar**.

El proceso de almacenamiento correcto se mostrará como menú emergente y debe cerrarse haciendo clic en el botón **Sí**.

Para editar un registro de peso, hay que proceder como se indica a continuación:

- Seleccionar el paciente en el **Área de pacientes**;
- Seleccionar el punto de menú **Valores Generales** de la barra de menús;

**Edición de registros de peso** 

**Crear un nuevo registro de** 

**peso**
- Seleccionar la pestaña **Peso**;
- Seleccionar el registro a editar de la tabla **Lista de peso**.

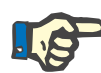

Sólo se pueden modificar los registros escritos en negro. Los registros escritos en rojo han sido generados por otros orígenes de datos y **no** se pueden editar.

- Hacer clic en el botón **Editar**;
- Los campos de datos **Peso** y **Peso seco prescrito** se pueden modificar/corregir;
- Marque la casilla de verificación **Con Líquido** (opcional);
- Seleccionar la **Fecha** del campo de entrada del calendario o conservar la fecha actual;
- Hacer clic en el botón **Salvar**.

El proceso de almacenamiento correcto se mostrará como menú emergente y debe cerrarse haciendo clic en el botón **Sí**.

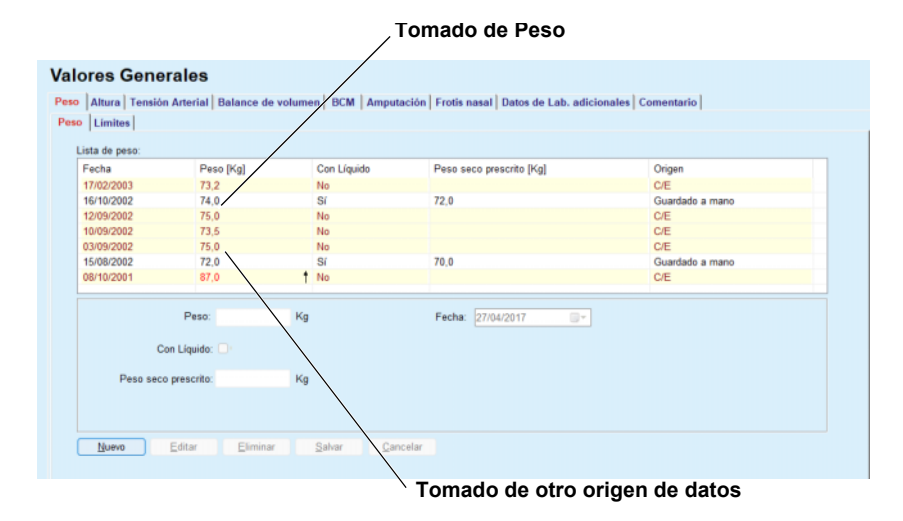

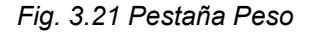

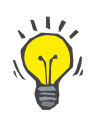

#### **Consejo**

Las unidades de medida para el peso se basan en los ajustes de **Administración/Ajustes/Ajuste datos de Lab./Unid. (peso y altura)**. En todo momento podrá cambiar de kilogramos y centímetros a libras y pulgadas.

- **Eliminar registros de peso**  $\geq$  Para eliminar un registro de peso, hay que proceder como se indica a continuación:
	- Seleccionar el paciente en el **Área de pacientes**;
	- Seleccionar el punto de menú **Valores Generales** de la barra de menús;
	- Seleccionar la pestaña **Peso**;

Seleccionar el registro a eliminar de la tabla **List. de peso**.

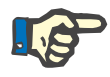

#### **Indicación**

Solo se pueden eliminar los registros escritos en negro. Los registros escritos en rojo han sido generados por otros orígenes de datos y **no** se pueden eliminar.

Hacer clic en el botón **Eliminar**.

Se abre una ventana de diálogo con una pregunta de seguridad.

Haciendo clic en el botón **Sí** se borrará el registro seleccionado, haciendo clic en el botón **No** se interrumpirá el proceso, la pestaña **Peso** permanece sin cambios.

La subpestaña **Límites** permite la definición de límites de notificación de peso con los botones **Nuevo**, **Editar**, **Eliminar**, **Salvar** y **Cancelar**.

Para definir tal registro límite, hacer clic en **Nuevo**, luego fijar una fecha, un valor mínimo y un valor máximo, y luego hacer clic en **Salvar**.

Es posible definir múltiples registros límite, cada uno con su propia fecha. Un registro límite actúa desde su fecha de definición hasta el siguiente registro límite o hasta la fecha presente si no existe otros registros posteriores.

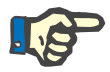

# **Indicación**

Se recomienda encarecidamente definir al menos una serie de límites para cada paciente con una fecha adecuada. Observe que los límites solo se aplicarán a aquellos registros que cuenten con una fecha posterior a la fecha de los límites.

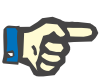

### **Indicación**

Los valores de peso que se encuentran fuera de los límites correspondientes a la fecha de registro de peso se marcan en rojo.

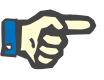

# **Indicación**

Cuando la instancia de servidor cliente PatientOnLine está conectada al EDBMS y el servidor está configurado de forma que el peso se pueda editar al nivel de EDBMS, los botones de edición en PatientOnLine no están visibles y el menú Peso está protegido contra escritura.

# **3.11.4.2 Pestaña Altura**

La pestaña **Altura** (ver **[Pestaña Altura](#page-76-0)**, página 77) permite al usuario especificar la altura de un paciente y de esta forma crear un nuevo registro de altura del paciente, o editar o eliminar el registro de altura existente del paciente.

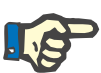

Se añade un registro de altura siempre que se crea un nuevo registro de Cinética/Eficacia o cuando se personaliza una tarjeta BCM con una nueva indicación de altura introducida a través del punto de menú **Personalizar tarjeta BCM**. La **List. Altura** en (ver **[Pestaña Altura](#page-76-0)**, [página 77\)](#page-76-0) también muestra estos registros de altura, pero con otro esquema de colores. Los registros de altura también se pueden importar desde EDBMS. El origen del registro se muestra en la lista. Los registros con un origen diferente de **Guardado a mano** no se pueden eliminar ni editar en la pestaña **Altura**.

En la pestaña **Altura** se encuentran disponibles los siguientes campos de datos:

**Altura** (cm o pulgadas),

#### **Fecha.**

# **Crear un nuevo registro de altura**

Para crear un nuevo registro de altura, se debe proceder como se indica a continuación:

- Seleccionar el paciente en el **Área de pacientes**;
- Seleccionar el punto de menú **Valores Generales** de la barra de menús;
- Seleccionar la pestaña **Altura**;
- Hacer clic en el botón **Nuevo**;
- Introduzca el valor numérico correspondiente en el campo de datos **Altura**;
- Seleccionar la **Fecha** del campo de entrada del calendario o conservar la fecha actual.

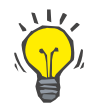

# **Consejo**

En cuanto el ratón se encuentra sobre el campo de entrada **Altura**, aparece una breve información con los límites inferiores y superiores permitidos. El usuario podrá cambiar los límites de la altura en todo momento en **Administración/Ajustes/Límites**.

Hacer clic en el botón **Salvar**.

El proceso de almacenamiento correcto se mostrará como menú emergente y debe cerrarse haciendo clic en el botón **Sí**.

Para editar un registro de altura, hay que proceder como se indica a continuación:

- Seleccionar el paciente en el **Área de pacientes**;
- Seleccionar el punto de menú **Valores Generales** de la barra de menús;
- Seleccionar la pestaña **Altura**;
- Seleccionar el registro a editar de la tabla **List. Altura**.

**Edición de registros de** 

**altura** 

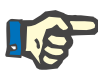

**Consejo**

das.

Sólo se pueden modificar los registros escritos en negro. Los registros escritos en rojo han sido generados por otros orígenes de datos y **no** se pueden editar.

- Hacer clic en el botón **Editar**;
- El campo de datos **Altura** solamente se puede modificar;
- Seleccionar la **Fecha** del campo de entrada del calendario o conservar la fecha actual;
- Hacer clic en el botón **Salvar**.

El proceso de almacenamiento correcto se mostrará como menú emergente y debe cerrarse haciendo clic en el botón **Sí**.

Las unidades de altura dependen de los ajustes en **Administración/Ajustes/Ajuste datos de Lab./Unidades (peso y altura)**. En todo momento podrá cambiar de kilogramos y centímetros a libras y pulga-

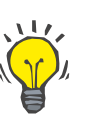

# **Eliminar un registro de**

**altura** 

Para eliminar un registro de altura, hay que proceder como se indica a continuación:

- Seleccionar el paciente en el **Área de pacientes**;
- Seleccionar el punto de menú **Valores Generales** de la barra de menús;
- Seleccionar la pestaña **Altura**;
- Seleccionar el registro a eliminar de la tabla **List. Altura**.

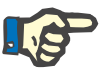

# **Indicación**

Solo se pueden eliminar los registros escritos en negro. Los registros escritos en rojo han sido generados por otros orígenes de datos y **no** se pueden eliminar.

Hacer clic en el botón **Eliminar**.

Se abre una ventana de diálogo con una pregunta de seguridad.

Haciendo clic en el botón **Sí** se borrará el registro seleccionado, haciendo clic en el botón **No** se interrumpirá el proceso.

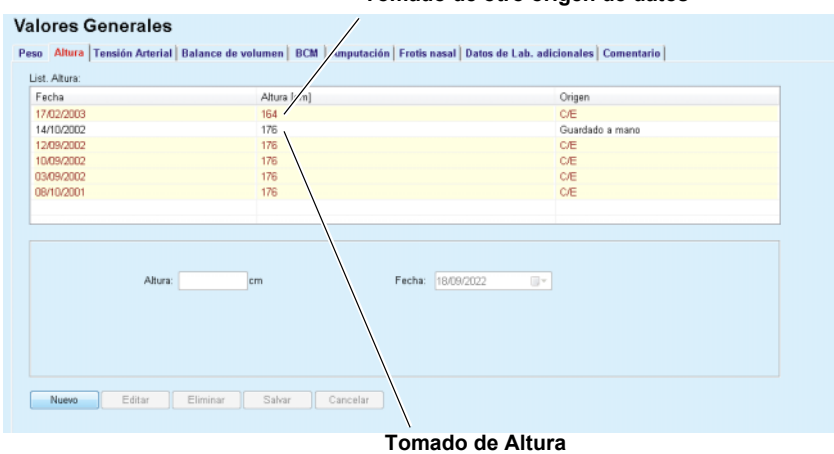

**Tomado de otro origen de datos**

<span id="page-76-0"></span>*Fig. 3.22 Pestaña Altura* 

La subpestaña **Límites** permite la definición de límites de notificación de altura con los botones **Nuevo**, **Editar**, **Eliminar**, **Salvar** y **Cancelar**.

Para definir tal registro límite, hacer clic en **Nuevo**, luego fijar una fecha, un valor mínimo y un valor máximo, y luego hacer clic en **Salvar**.

Es posible definir múltiples registros límite, cada uno con su propia fecha. Un registro límite actúa desde su fecha de definición hasta el siguiente registro límite o hasta la fecha presente si no existe otros registros posteriores.

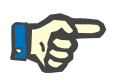

#### **Indicación**

Los valores de altura que se encuentran fuera de los límites correspondientes a la fecha de registro de altura se marcan en rojo.

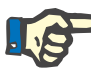

#### **Indicación**

Cuando la instancia de servidor cliente PatientOnLine está conectada al EDBMS y el servidor está configurado de forma que la altura se pueda editar al nivel de EDBMS, los botones de edición en PatientOnLine no están visibles y el menú Altura está protegido contra escritura.

## **3.11.4.3 Pestaña Tensión Arterial**

La pestaña **Tensión Arterial** (ver **[Pestaña Tensión Arterial](#page-78-0)**,

[página 79\)](#page-78-0) da al usuario la posibilidad de documentar la tensión arterial y la temperatura corporal de un paciente.

En la pestaña **Tensión Arterial** se encuentran disponibles los siguientes campos de datos:

**Sistólica** (mmHg),

**Diastólica** (mmHg),

**Posición corporal**,

**Puls/min** (l/min),

**Temperatura corporal** (grados Celsius o Fahrenheit)**,**

**Fecha**.

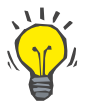

**Crear un nuevo registro de** 

**tensión arterial** 

# **Indicación**

El registro de tensión arterial se añade siempre que se cree un nuevo tratamiento DPCA. **Tensión Arterial** también muestra estos registros de altura, pero con otro esquema de colores. Los registros de tensión arterial también se pueden importar desde EDBMS. El origen del registro se muestra en la lista. Los registros con un origen diferente de **Guardado a mano** no se pueden eliminar ni editar en la pestaña **Tensión Arterial**.

Para crear un nuevo registro de tensión arterial, hay que proceder como se indica a continuación:

- Seleccionar el paciente en el **Área de pacientes**;
- Seleccionar el punto de menú **Valores Generales** de la barra de menús;
- Seleccionar la pestaña **Tensión Arterial**;
- Hacer clic en el botón **Nuevo**;
- $\triangleright$  Introducirlos valores numéricos correspondientes en los campos de datos **Sistólica**, **Diastólica**, **Posición corporal** y **Puls/min**;
- Seleccionar la **Fecha** del campo de entrada del calendario o conservar la fecha actual;
- Introducir la **Temperatura corporal** en el campo correspondiente.

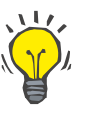

#### **Consejo**

En cuanto el ratón se encuentra sobre el campo de entrada **Sistólica**, **Diastólica**, **Puls/min** o **Temperatura corporal**, aparece información rápida con los límites inferiores y superiores permitidos. Los valores fuera de los límites especificados no están permitidos.

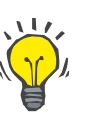

#### **Consejo**

Las unidades de medida para la temperatura corporal se basan en los ajustes de **Administración/Ajustes/Ajuste datos de Lab./Unidades temperatura**. En todo momento, podrá cambiar de grados Celsius a Fahrenheit.

Hacer clic en el botón **Salvar**.

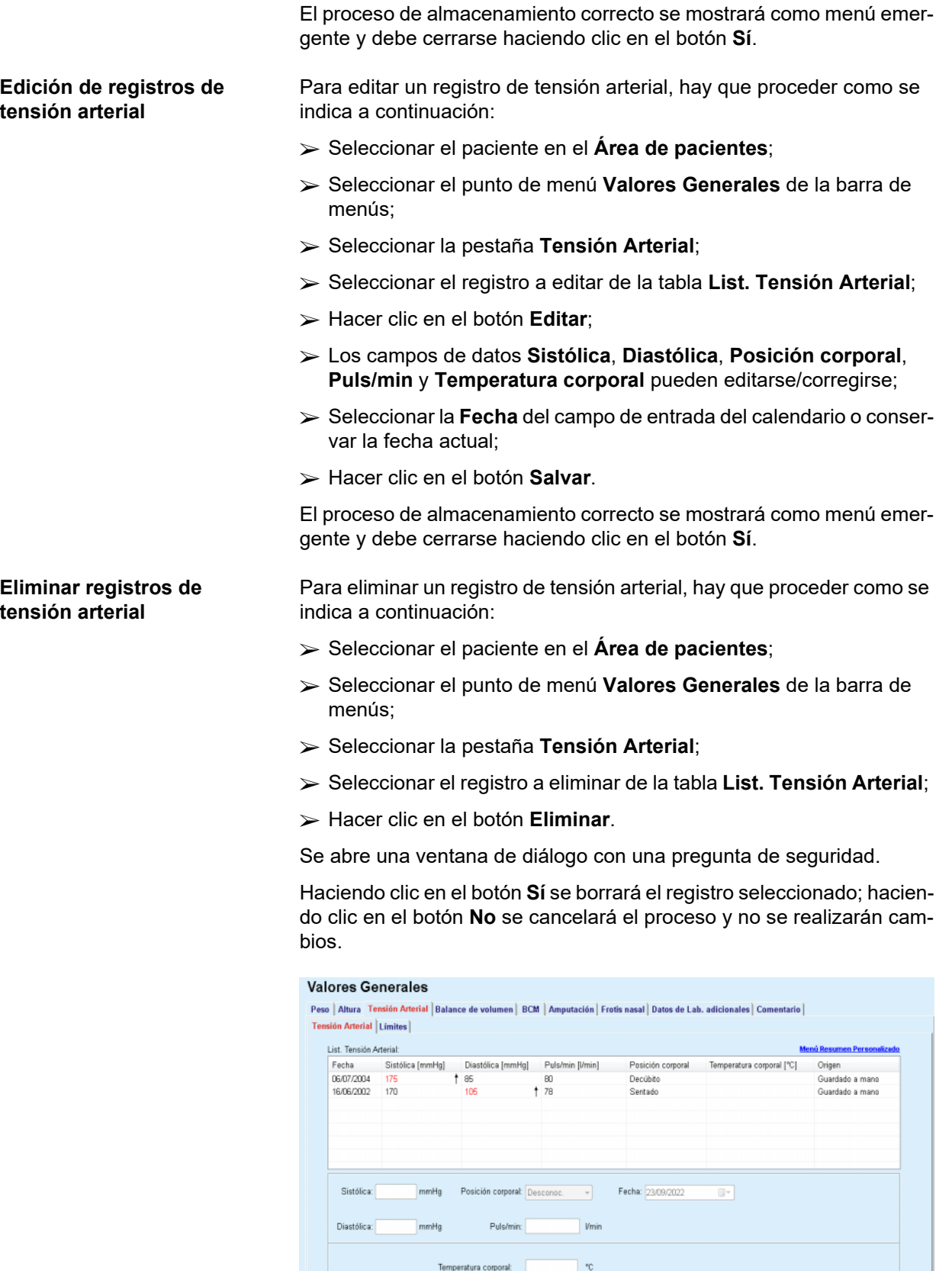

<span id="page-78-0"></span>*Fig. 3.23 Pestaña Tensión Arterial* 

Nuevo (Editar (Eliminar ) Salvar ) Cancelar )

La subpestaña **Límites** permite la definición de límites de notificación de tensión arterial y temperatura con los botones **Nuevo**, **Editar**, **Eliminar**, **Salvar** y **Cancelar**.

Para definir tal registro límite, hacer clic en **Nuevo**, luego fijar una fecha, un valor mínimo y un valor máximo para sistólica, diastólica, puls/min y temperatura, y luego hacer clic en **Salvar**.

Es posible definir múltiples registros límite, cada uno con su propia fecha. Un registro límite actúa desde su fecha de definición hasta el siguiente registro límite o hasta la fecha presente si no existe otros registros posteriores.

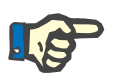

# **Indicación**

Se recomienda encarecidamente definir al menos una serie de límites para cada paciente con una fecha adecuada. Observe que los límites solo se aplicarán a aquellos registros que cuenten con una fecha posterior a la fecha de los límites.

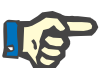

# **Indicación**

Los valores de tensión arterial/temperatura que se encuentran fuera de los límites correspondientes a la fecha de registro de tensión arterial/temperatura se marcan en rojo.

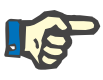

# **Indicación**

Cuando la instancia de servidor cliente PatientOnLine está conectada al EDBMS y el servidor está configurado de forma que la tensión arterial se pueda editar al nivel de EDBMS, los botones de edición en Patient-OnLine no están visibles y el menú Tensión arterial está protegido contra escritura.

# **3.11.4.4 Pestaña Balance de volumen**

La pestaña **Balance de volumen** *[\(ver Fig. 3.24, Pestaña Balance de](#page-80-0)  volumen*[, página 81\)](#page-80-0) permite al usuario visualizar los valores de balance de volumen de los protocolos de tratamiento DPA/DPCA. Este menú está protegido contra escritura.

#### **Valores Generales**

| 24/02/2014<br>$-931$<br>sleep-safe harmony<br>$-763$<br>sleep-safe harmony<br>sleep-safe harmony<br>$-922$<br>$-704$<br>sleep-safe harmony<br>$-788$<br>sleep safe harmony<br>$-792$<br>sleep-safe harmony<br>$-731$<br>sleep-safe harmony<br>$-690$<br>sleep-safe harmony<br>$-649$<br>sleep-safe harmony<br>sleep safe harmony<br>$-653$<br>sleep-safe harmony<br>$-992$<br>sleep-safe harmony<br>$-242$ | Lista balance de volumen:<br>Fecha | Balance de volumen [ml] | Tipo de sistema |
|----------------------------------------------------------------------------------------------------|------------------------------------|-------------------------|-----------------|
| 23/02/2014                                                                                                    |                                    |                         |                 |
| 23/02/2014                                                                                                    |                                    |                         |                 |
| 21/02/2014                                                                                                    |                                    |                         |                 |
| 20/02/2014                                                                                                    |                                    |                         |                 |
| 19/02/2014<br>18/02/2014<br>17/02/2014<br>16/02/2014                                                                                                    |                                    |                         |                 |
|                                                                                                    |                                    |                         |                 |
|                                                                                                    |                                    |                         |                 |
|                                                                                                    |                                    |                         |                 |
| 15/02/2014<br>14/02/2014<br>13/02/2014                                                                                                    |                                    |                         |                 |
|                                                                                                    |                                    |                         |                 |
|                                                                                                    |                                    |                         |                 |
|                                                                                                    |                                    |                         |                 |
|                                                                                                    |                                    |                         |                 |
|                                                                                                    |                                    |                         |                 |
|                                                                                                    |                                    |                         |                 |
|                                                                                                    |                                    |                         |                 |

<span id="page-80-0"></span>*Fig. 3.24 Pestaña Balance de volumen*

Haciendo doble clic en una fila del recuadro **Balance de volumen**, el control saltará al menú **Análisis de Tratamiento** en el respectivo protocolo de tratamiento. De esta forma, se puede tener acceso inmediato a todos los datos del tratamiento.

La subpestaña **Límites** permite la definición de límites de notificación de balance de volumen con los botones **Nuevo**, **Editar**, **Eliminar**, **Salvar** y **Cancelar**.

Para definir tal registro límite, hacer clic en **Nuevo**, luego fijar una fecha, un valor mínimo y un valor máximo, y luego hacer clic en **Salvar**.

Es posible definir múltiples registros límite, cada uno con su propia fecha. Un registro límite actúa desde su fecha de definición hasta el siguiente registro límite o hasta la fecha presente si no existe otros registros posteriores.

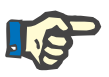

# **Indicación**

Se recomienda encarecidamente definir al menos una serie de límites para cada paciente con una fecha adecuada. Observe que los límites solo se aplicarán a aquellos registros que cuenten con una fecha posterior a la fecha de los límites.

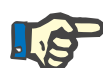

#### **Indicación**

Los valores de balance de volumen que se encuentran fuera de los límites correspondientes a la fecha de registro de balance de volumen se marcan en rojo, independientemente del menú en el que se muestren.

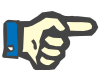

#### **Indicación**

Cuando la instancia de servidor cliente PatientOnLine está conectada al EDBMS y el servidor está configurado de forma que los Límites balance de volumen se puedan editar al nivel de EDBMS, los botones de edición en PatientOnLine no están visibles y el menú Límites balance de volumen está protegido contra escritura.

# **3.11.4.5 Pestaña BCM**

La pestaña **BCM** permite al usuario analizar las medidas BCM según el paciente. Los resultados de las medidas BCM se pueden representar en formato numérico mediante la pestaña **Resultados** y en formato gráfico mediante la pestaña **Gráficos**. Para cada medida BCM se muestran los parámetros de entrada de la medición, la composición corporal, la lista de parámetros, datos brutos y calidad de medición.

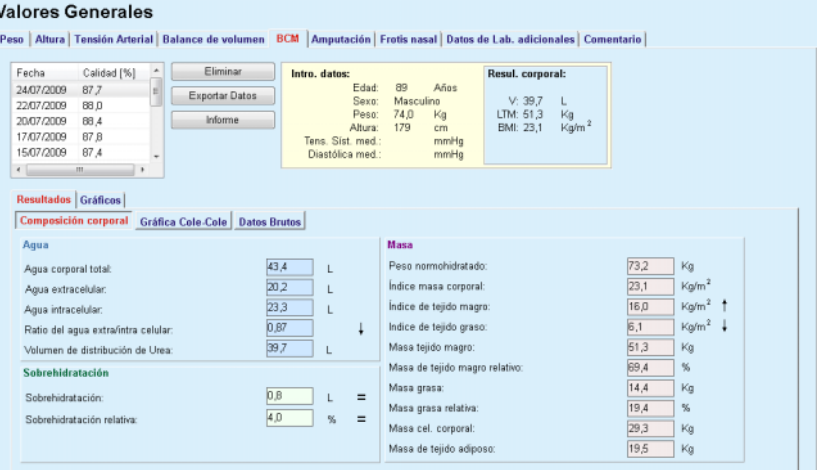

<span id="page-81-0"></span>*Fig. 3.25 Pestaña BCM*

En la parte superior izquierda de la ventana BCM hay una tabla con las medidas BCM guardadas (tal como prevé el dispositivo BCM) para el paciente selecionado. Se muestran la fecha de medición y la calidad. Cuando se selecciona una línea de la tabla, se actualizan todos los datos BCM en la ventana.

En el área superior derecha, **Intro. datos** describe las medidas en relación con la edad, el sexo, el peso, la altura, la tensión arterial sistólica y diastólica media del paciente y los **resultados corporales** de la medida BCM relativos a la distribución del volumen de urea (**V**), masa de tejido magro (**LTM**) y el índice de masa corporal (**BMI**).

En la parte inferior de la pantalla existe un área de trabajo con las 2 pestañas **Resultados** y **Gráficos**. La pestaña **Resultados** incluye resultados sobre la **Composición corporal**, **Gráfica Cole-Cole** y **Datos brutos**.

**Composición corporal** Los datos sobre la composición corporal se refieren al agua corporal total, agua corporal extracelular, agua corporal intracelular, relación entre el agua extracelular e intracelular, volumen de distribución de urea, sobrehidratación, sobrehidratación relativa, peso normohidratado, índice de masa corporal, índice de tejido magro, índice de tejido graso, masa de tejido magro, masa de tejido magro relativo, masa relativa de tejido adiposo, masa celular corporal activa, masa de tejido adiposo. Las clases de referencia correspondientes, siempre que sea posible, se muestran de forma gráfica (como en el caso de BCM) (ver los símbolos  $\rightarrow$  y **=** en **[\(ver Pestaña BCM](#page-81-0)**, página 82)**)**.

**Gráfica Cole-Cole** Esta opción muestra el gráfico de impedancia de los datos brutos de la medida BCM. Los datos brutos se refieren a los valores de fases y amplitudes (reactancia CA y resistencia) medidos por el dispositivo BCM para 50 frecuencias diferentes. La curva de los datos brutos es un indicador de la calidad de la medición. El BCM también calcula un valor de calidad para cada medición mostrada en esta pantalla. Un valor de calidad superior a 90 indica una buena calidad de los datos brutos.

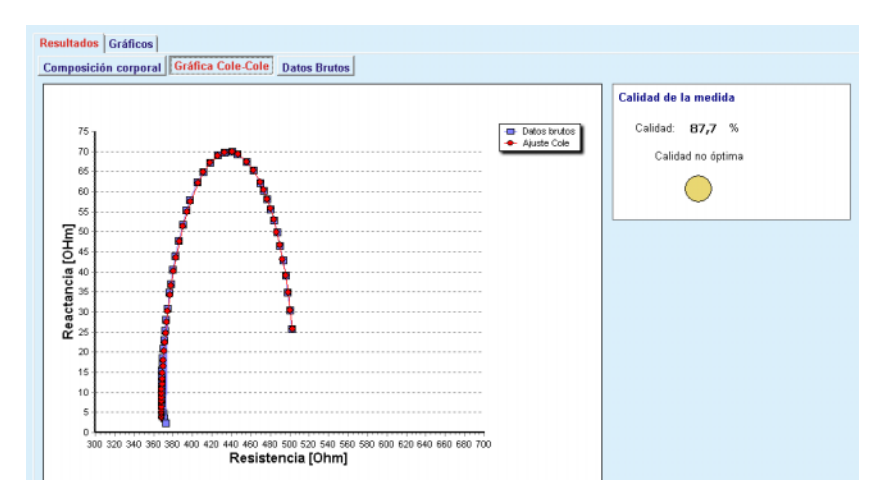

*Fig. 3.26 Gráfica Cole-Cole*

**Datos brutos** Esta opción muestra todos los valores numéricos de los datos brutos de la medida BCM, así como la lista de parámetros: resistencia extracelular e intracelular. Alfa, demora en el tiempo, capacidad y errores.

> Haciendo clic en el botón **Exportar Datos**, los datos brutos se pueden exportar fácilmente a un archivo de texto con el formato **(\*.tsv)**. Esta función de exportar permite el análisis y procesamiento posterior de los datos brutos.

> La pestaña **Gráficos** incluye gráficos sobre **Composición corporal, Sobrehidratación** y los **Referencia hidratación** de todas las medidas BCM disponibles para el paciente seleccionado en la tabla superior izquierda del área de trabajo.

> En el gráfico sobre la composición corporal se muestran la sobrehidratación, la masa de tejido magro, la masa de tejido adiposo, la tensión arterial sistólica y el peso en un mismo gráfico. En el caso de la sobrehidratación, solo se muestra la evolución de los parámetros de sobrehidratación. La referencia de hidratación muestra la tensión arterial sistólica frente a la sobrehidratación.

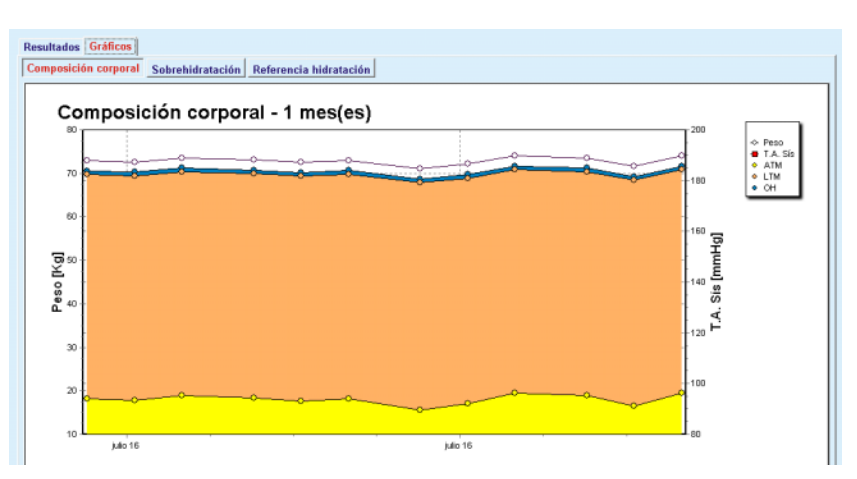

*Fig. 3.27 Gráfico Composición corporal*

Todos los datos mostrados de una medida BCM se pueden imprimir en un informe especial, seleccionando fácilmente la medida BCM deseada de la lista y haciendo clic en el botón **Informe**. De este modo, los datos de entrada correspondientes y los resultados de la medida BCM estarán disponibles como texto y de forma gráfica, junto con los correspondientes gráficos (históricos) en el informe.

Haciendo clic en el botón **Eliminar** solo se borrará la medida BCM seleccionada si el usuario así lo confirma.

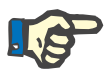

# **Indicación**

Las medidas BCM se pueden importar a través del punto de menú **Importar tarjeta BCM** en **Comunicación/Tarjeta BCM**, según se describe en el capítulo correspondiente de estas instrucciones de uso.

#### **3.11.4.6 Pestaña Amputación**

La pestaña **Amputación** (ver **[Pestaña Amputación](#page-84-0)**, página 85) permite al usuario especificar el estado de amputaciones de un paciente y de esta forma crear un nuevo registro de amputaciones del paciente, o editar y eliminar el registro de amputaciones existente del paciente.

Hay 4 categorías de amputaciones: para el lado izquierdo/derecho del cuerpo y para la parte superior/inferior del cuerpo (brazo/pierna).

A las amputaciones en la parte superior del cuerpo corresponden:

**Mano**,

**Brazo bajo el codo**,

**Brazo sobre el codo,**

**Brazo hasta hombro**.

A las amputaciones en la parte inferior del cuerpo corresponden:

**Pie**,

**Pierna bajo rodilla**,

**Pierna sobre rodilla**,

**Pierna a cadera**.

#### **Indicación**

El registro de amputaciones muestra siempre el estado actual de amputaciones del paciente. Cuando falta una parte del cuerpo, esta seguirá faltando en un futuro, y se mencionará como faltante en cualquier registro futuro de amputaciones.

El estado de amputaciones puede indicarse marcando la casilla de verificación correspondiente a la izquierda y a la derecha.

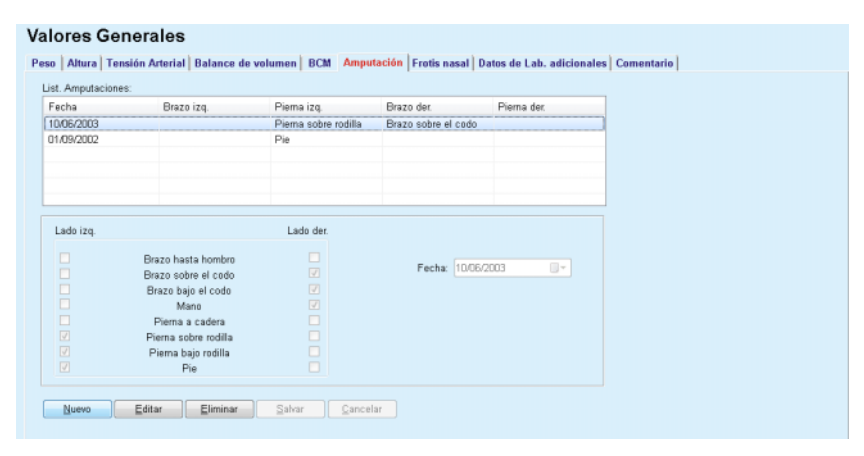

<span id="page-84-0"></span>*Fig. 3.28 Pestaña Amputación* 

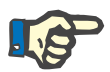

# **Indicación**

El estado de amputaciones es acumulativo tanto para la parte inferior como superior del cuerpo, independientemente del lado del mismo. Al marcar una casilla de verificación para un plano de amputación superior se muestran automáticamente las marcas realizadas en todos los planos inferiores. Los niveles inferiores se mostrarán en color gris y las marcas que contienen ya no podrán ser eliminadas. La eliminación de la marca de un nivel superior conduce a un proceso paso a paso para la activación del siguiente nivel inferior (no sombreado en gris).

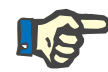

#### **Indicación**

No está permitido crear dos registros de estado de amputación con la misma fecha. En ese caso, aparecerá una advertencia y el proceso se interrumpirá.

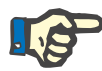

El estado de las amputaciones sólo puede progresar con el tiempo. Cualquier intento de guardar un estado de amputaciones menos severo a los guardados anteriormente, fallará y se emitirá una advertencia. El usuario deberá hacer clic en el botón **OK** de la ventana de aviso y volver a la pantalla Amputación para introducir un estado de amputación válido.

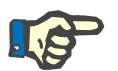

# **Indicación**

No está permitido introducir el mismo estado de amputación en fechas diferentes. En ese caso, aparecerá una advertencia y el proceso se interrumpirá.

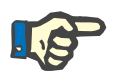

#### **Indicación**

Cuando la instancia de servidor cliente PatientOnLine está conectada al EDBMS y el servidor está configurado de forma que el estado de amputación se pueda editar al nivel de EDBMS, los botones de edición en PatientOnLine no están visibles y el menú Amputación está protegido contra escritura.

#### **3.11.4.7 Pestaña Frotis nasal**

La pestaña **Frotis nasal** permite al usuario indicar el estado del frotis nasal.

En la pestaña **Frotis nasal** se podrán introducir los siguientes datos:

- **Frotis nasal negativo**
- **Frotis nasal positivo**

**Comentario** (campo de texto libre)

**Fecha**

**Crear un nuevo registro para frotis nasal** 

Para crear un nuevo registro de frotis nasal, se debe proceder como se indica a continuación:

- Seleccionar el paciente en el **Área de pacientes**;
- Seleccionar el punto de menú **Valores Generales** de la barra de menús;
- Seleccionar la pestaña **Frotis nasal**;
- Hacer clic en el botón **Nuevo**;
- En el campo de opciones **Frotis nasal**, seleccionar el estado del frotis nasal;
- $\triangleright$  Se puede introducir una observación en el campo Comentarios (opcional);
- Seleccionar la **Fecha** del campo de entrada del calendario o conservar la fecha actual;

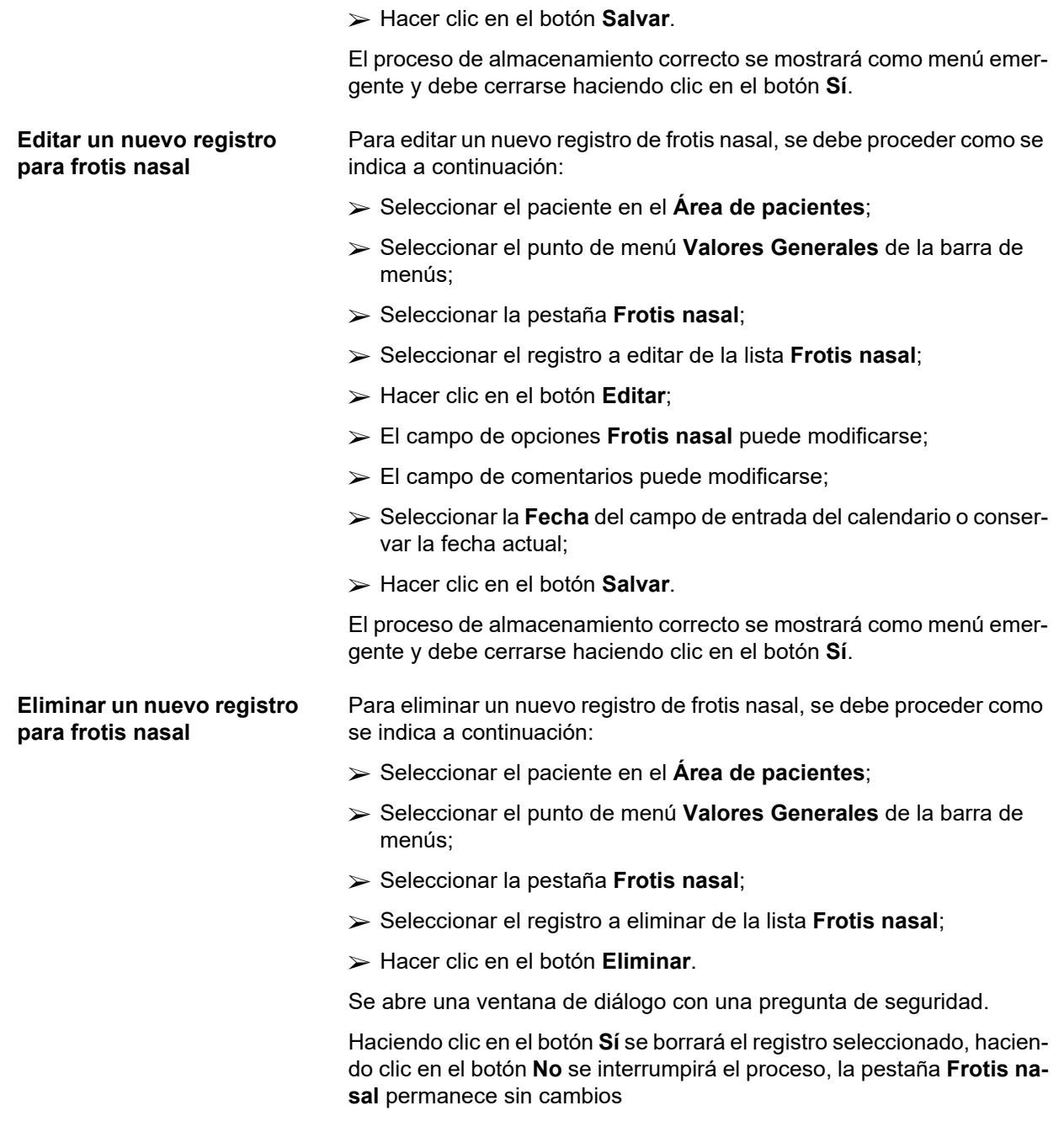

# **3.11.4.8 Pestaña Datos de Lab. adicionales**

La pestaña **Datos de Lab. adicionales** (ver **[Pestaña Datos de Lab.](#page-88-0)  [adicionales](#page-88-0)**, página 89) permite al usuario gestionar para un paciente los datos de laboratorio del análisis sanguíneo y documentar el estado de infección en relación con hepatitis B, C y VIH. Solo determinados usuarios pueden indicar de forma adicional los marcadores de hepatitis B, C y VIH. El término **adicional** implica que son adicionales a los test C/E (ver apartado **Cinética/Eficacia**).

**Pestaña Test general del lab.**

El usuario puede indicar los siguientes datos de laboratorio:

**Urea** o bien

**Urea Nitrogenada**, dependiendo de los datos proporcionados por el laboratorio,

**Creatinina**,

**Sodio**,

**Potasio**,

**Glucosa**,

**Albúmina**,

**Proteínas**,

**Bicarbonato venoso**,

**Calcio** (total),

**Fósforo** (fosfato),

**PHT** (intacta, biointacta y total),

**Fosfatasa Alcalina**,

**Proteína C-reactiva**,

**Hemoglobina**,

**Hemoglobina glicosilada** (HbA1c),

**Ferritina**,

**Saturación de transferrina**,

**Marcadores CA 125.**

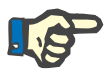

# **Indicación**

El usuario podrá cambiar, mientras el sistema esté en funcionamiento, según los ajustes de laboratorio, entre la **Urea** y la **Urea nitrogenada**, seleccionando la opción deseada en **Administración/Ajustes/Ajuste datos de Lab.**

**PatientOnLine** ofrece un método sofisticado para especificar las unidades de medida para todos los datos de laboratorio en el apartado **Administración/Ajustes/Ajuste datos de Lab**. El usuario puede introducir cualquier unidad para cada tipo de datos de laboratorio.

El usuario puede ajustar/reajustar una unidad de masa **convencional** o en el sistema **internacional** (S.I.) con un clic del ratón.

La pestaña **Ajuste datos de Lab.** utiliza elementos de control Smart-Edit que contienen las áreas habituales para cada tipo de datos. Los rangos de valor se actualizan automáticamente cuando el usuario redefine las unidades de medida.

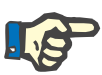

**Crear un nuevo registro para Datos de Lab. adicio-**

**nales** 

#### **Indicación**

El registro de laboratorio se añade siempre que se cree un nuevo registro para Cinética/Eficacia. La lista de **Datos de Lab. adicionales** muestra también estos registros de datos de laboratorio C/E, pero marcándolos en otro color. En la pestaña **Datos de Lab. adicionales**, los datos del laboratorio C/E no pueden editarse ni borrarse.

Para crear un registro de datos de laboratorio para un paciente, hay que proceder como se indica a continuación:

Seleccionar el paciente en el **Área de pacientes**;

- Seleccionar el punto de menú **Valores Generales** de la barra de menús;
- Seleccionar la pestaña **Datos de Lab. adicionales**.

#### **Valores Generales**

| Fecha                           | Urea       | Creatinina           | Sodia                       | Glucosa | Albúmina   | î                        |
|---------------------------------|------------|----------------------|-----------------------------|---------|------------|--------------------------|
| 17/02/2016                      | 174.74     | 9,50                 | 112,3<br>68.5               |         | 3.7        |                          |
| 18/01/2016                      | 174,74     | 9,50                 | 112.3<br>68,5               |         | 37         |                          |
| 10/09/2015                      | 100,76     | 9,90                 | 91 <sub>0</sub>             |         | 3,0        | $\overline{\phantom{a}}$ |
| Fecha:                          | 17/02/2016 | $\Box$ $\forall$     |                             |         |            |                          |
| Test general del lab. Virologia |            |                      |                             |         |            |                          |
|                                 |            |                      |                             |         |            |                          |
| Urea:                           | 174,74     | [mg/dL]              | PTH intacta:                |         | [pg/ml]    |                          |
| Creatinina:                     | 9,50       | [mg/dL]              | PTH biointacta:             |         | [pg/ml]    |                          |
| Sodio:                          | 112,3      | [mE <sub>Q</sub> /L] | PTH total:                  |         | [pg/ml]    |                          |
| Potasio:                        |            | [mEq/L]              | Fosfatasa Alcalina:         |         | [LU.A.]    |                          |
| Glucosa:                        | 68.5       | [mg/dL]              | Proteina C-reactiva:        |         | [ma/L]     |                          |
| Albúmina:                       | 3,7        | [a/dL]               | Hemoglobina:                |         | [g/dL]     |                          |
| Proteinas:                      | 6.6        | [a/dL]               | HbA1c:                      |         | [%]        |                          |
| Bicarbonato venoso:             |            | [mEa/L]              | Ferritina:                  |         | [nq/m]     |                          |
| Calcio:                         |            | [mg/dL]              | Saturación de transferrina: |         | [%]        |                          |
| Fósforo                         |            | [mg/dL]              | CA125:                      |         | [1, U, /m] |                          |
|                                 |            |                      |                             |         |            |                          |

<span id="page-88-0"></span>*Fig. 3.29 Pestaña Datos de Lab. adicionales* 

- Hacer clic en el botón **Nuevo**;
- Seleccionar la **Fecha** del campo de entrada del calendario o conservar la fecha actual;
- $\triangleright$  Introducir el(los) dato(s) de laboratorio en el(los) campo(s) correspondiente(s);
- Hacer clic en el botón **Salvar**.

El proceso de almacenamiento correcto se mostrará como menú emergente y debe cerrarse haciendo clic en el botón **Sí**.

El nuevo registro aparecerá en la lista **Datos de Lab. adicionales**.

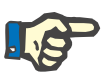

#### **Indicación**

No es obligatorio introducir los datos de laboratorio. Para crear un nuevo registro, hay que introducir al menos un dato.

**Editar un registro para Datos de Lab. adicionales**  Para editar un registro de **Datos de Lab. adicionales**, hay que proceder como se indica a continuación:

Seleccionar el paciente en el **Área de pacientes**;

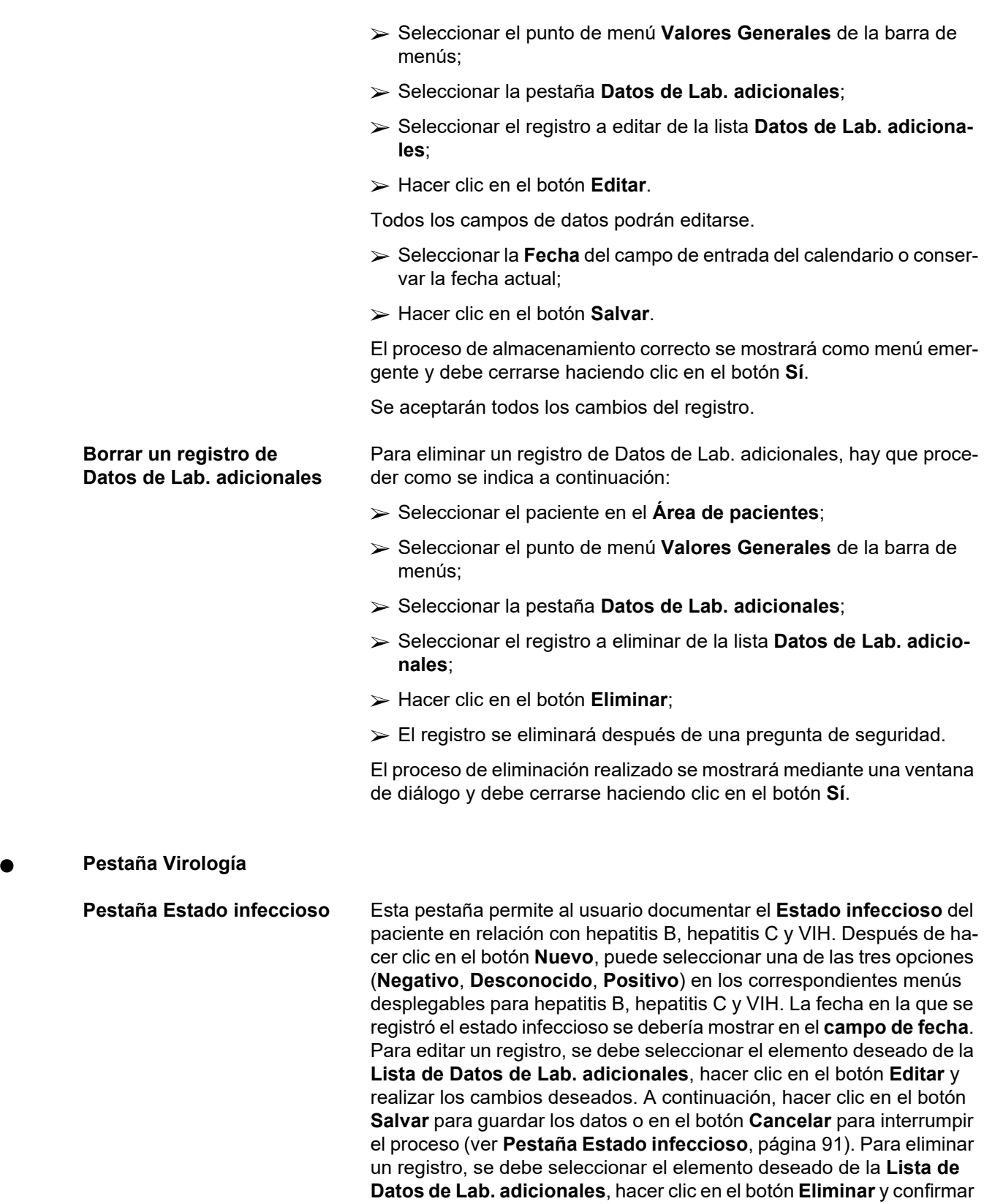

la eliminación.

#### **Valores Generales**

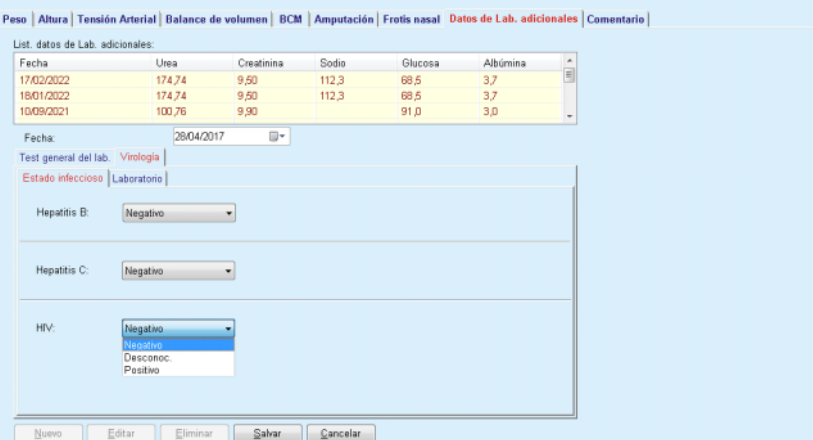

<span id="page-90-0"></span>*Fig. 3.30 Pestaña Estado infeccioso* 

**Pestaña Laboratorio** Solo los usuarios pertenecientes al grupo **Full Medical** o con derechos de lectura, edición, prescripción y eliminación pueden visualizar y acceder a la pestaña **Laboratorio**, donde se puede registrar el estado de diferentes parámetros sanguíneos para hepatitis B, hepatitis C y virus VIH (ver **[Pestaña Laboratorio](#page-91-0)**, página 92). Dispondrá de los siguientes parámetros:

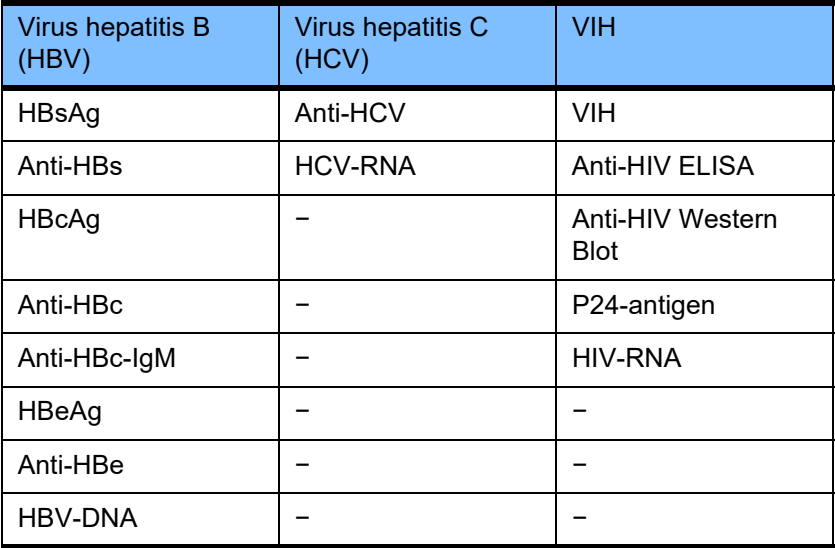

La creación de nuevos registros de **Laboratorio**, así como la edición y la eliminación de dichos registros, debería realizarse de la manera habitual (véase la descripción anterior de la pestaña **Estado infeccioso**).

#### Valeree Generales

| Fecha                           | Urea                  | Creatinina | Sodio                         | Glucosa   | Albúmina | î |
|---------------------------------|-----------------------|------------|-------------------------------|-----------|----------|---|
| 17/02/2016                      | 174,74                | 9.50       | 112.3<br>68.5                 |           | 37       |   |
| 18/01/2016                      | 174,74                | 9,50       | 112.3<br>68,5                 |           | 37       |   |
| 10/09/2015                      | 100,76                | 9,90       | 91 D                          |           | 3,0      | ۰ |
| Fecha:                          | 28/04/2017            | ⊪          |                               |           |          |   |
| Test general del lab. Virologia |                       |            |                               |           |          |   |
| Estado infeccioso Laboratorio   |                       |            |                               |           |          |   |
| Virus de la hepatitis B (HBV)   |                       |            | Virus de la hepatitis C (HCV) |           |          |   |
| HBsAg:                          | Desconoc.             |            | anti-HCV:                     | Desconoc. | ٠        |   |
| anti-HBs:                       | Desconoc.             |            | HCV-RNA:                      | Desconoc. | ٠        |   |
| HBcAg:                          | Desconoc.             |            | HIV:                          |           |          |   |
| anti-HBc:                       | Desconoc.             |            | HIV:                          | Desconoc. |          |   |
| anti-HBc-IgM:                   | Desconoc.             |            | anti-HIV ELISA:               | Desconoc. |          |   |
| HBeAg:                          | Desconoc.             |            | anti-HIV Western Blot:        |           |          |   |
| anti-HBe:                       |                       |            |                               | Desconoc. |          |   |
|                                 | Desconoc.             |            | p24-antigen:                  | Desconoc. |          |   |
| <b>HBV-DNA:</b>                 | Desconoc.<br>Negativo |            | HIV-RNA:                      | Desconoc. | ٠        |   |

<span id="page-91-0"></span>*Fig. 3.31 Pestaña Laboratorio* 

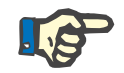

# **Indicación**

Cada registro de **Datos de Lab. adicionales** se compone de datos de los **Test general del lab.** (como urea nitrogenada, creatinina, sodio, glucosa, …CA125) y los datos de **Virología** (p.ej. hepatitis B, hepatitis C y estado infeccioso VIH), incluyendo los datos de **Laboratorio** (como HBsAg, Anti-HBs, …, HBV-DNA, Anti-HCV, HCV-RNA, HIV, …, HIV-RNA). La creación de un nuevo registro abarca muchos parámetros. La edición de un registro existente abarca todos los parámetros que puedan modificarse. Al borrar un registro de este tipo se borran todos los datos (General, Virología, Laboratorio).

### **3.11.4.9 Pestaña Comentario**

La pestaña **Comentario** permite al usuario introducir un comentario sobre un paciente y de esta forma crear un nuevo registro de comentarios, o editar y eliminar el registro de comentarios existente.

En la pestaña **Comentario** se podrán introducir los siguientes datos:

**Dieta recomendada** (campo de texto libre),

**Comentarios generales** (campo de texto libre),

#### **Fecha.**

**Crear nuevo registro de comentarios** 

Para crear un nuevo registro de comentarios, se debe proceder como se indica a continuación:

- Seleccionar el paciente en el **Área de pacientes**;
- Seleccionar el punto de menú **Valores Generales** de la barra de menús;
- Seleccionar la pestaña **Comentario**;
- Hacer clic en el botón **Nuevo**;
- Podrá introducirse texto libre en los campos de texto **Dieta recomendada** y **Comentarios generales**;

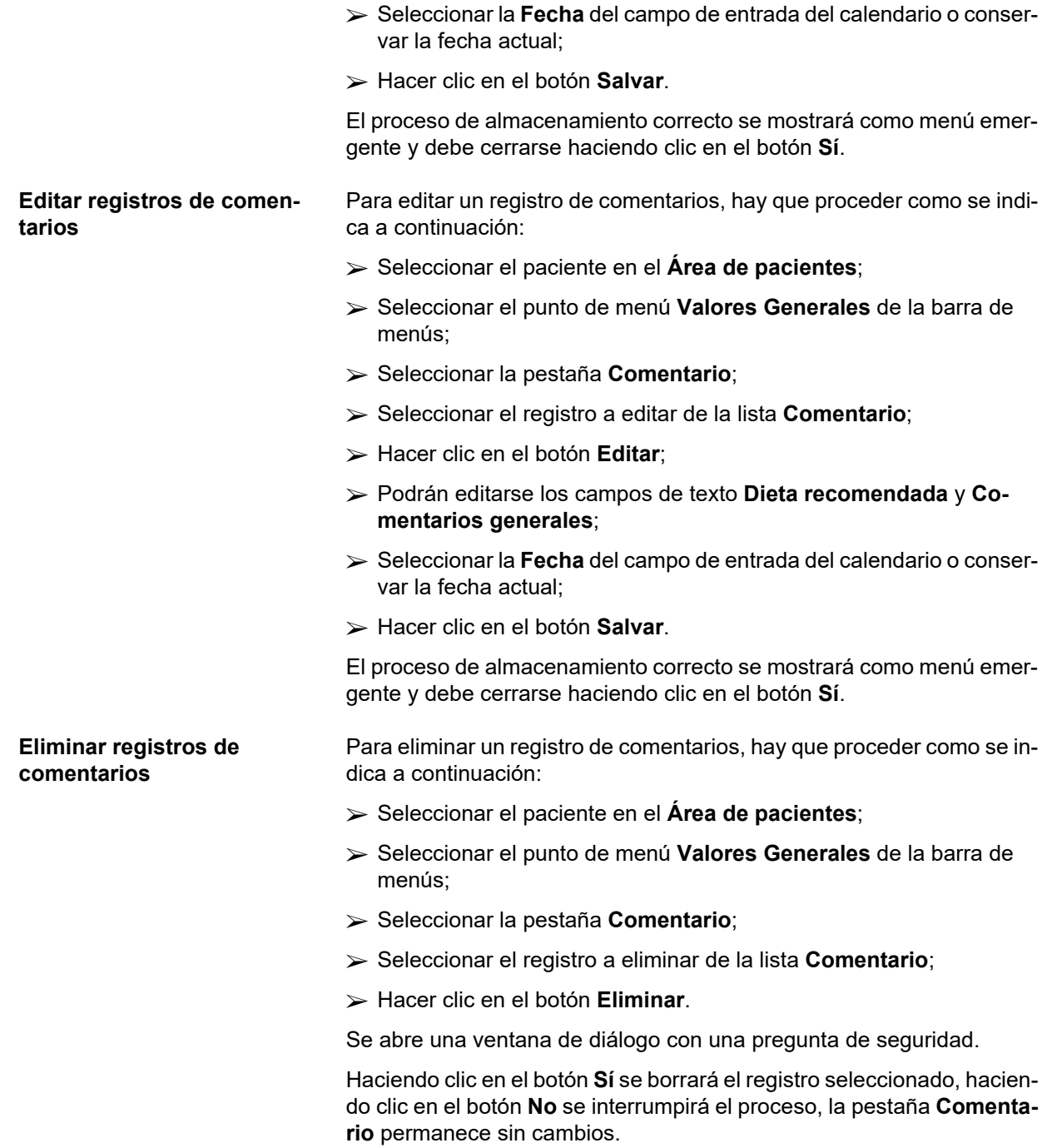

# **3.11.5 Hospitalización**

En el submenú **Hospitalización**, el usuario puede administrar todos los datos sobre la hospitalización de un paciente:

**Hospital** (denominación, nombre),

**Servicio/Unidad** (denominación, nombre),

**Sala** (denominación, nombre),

**Personal** responsable del paciente,

**Fecha de admisión,**

**Fecha de alta**,

**Nº de Historia,**

**Diagnóstico**.

Seleccionado el submenú **Hospitalización** se abre el menú de entrada **Hospitalización**.

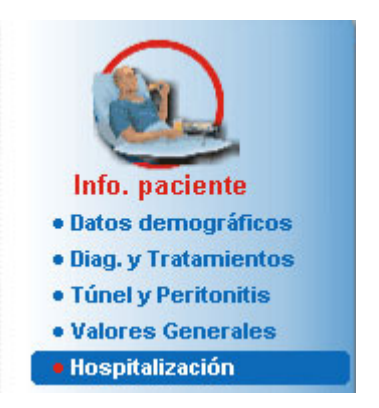

*Fig. 3.32 Punto de menú Hospitalización* 

#### Hospitalización

| Hospital                    | Fecha de Adm                                     | <b>Dias</b>                                   | Diagnóstico anti  | Código ICD Descripción ICD-10 |         |                                                  |                | Nuevo    |  |
|-----------------------------|--------------------------------------------------|-----------------------------------------------|-------------------|-------------------------------|---------|--------------------------------------------------|----------------|----------|--|
| City Hospital               | 18/05/2004                                       | N02.9<br>$\overline{\mathbf{3}}$<br>Hematuria |                   |                               |         | Recurrent and persistent haematuria: Unspecified | Editar         |          |  |
| City Hospital               | 17/10/2002                                       | $\overline{2}$                                | Infección del tún |                               |         |                                                  |                | Eliminar |  |
|                             |                                                  |                                               |                   |                               |         |                                                  |                | Salvar   |  |
|                             |                                                  |                                               |                   |                               |         |                                                  |                | Cancelar |  |
|                             |                                                  |                                               |                   |                               |         | Fecha de admisión:                               | Fecha de alta: |          |  |
|                             | Hospital: City Hospital                          |                                               |                   |                               |         | $\Box$<br>□ 18/05/2004                           | V 21/05/2004   | o-       |  |
|                             | Servicia/Unidad: Urology                         |                                               |                   |                               |         | Nº de Historia:                                  |                |          |  |
|                             | Sala: Surgery                                    |                                               |                   |                               |         | 1012                                             |                |          |  |
|                             | Personal: Prof. Dr. Torsten Sorensen             |                                               |                   |                               |         | Comentario:                                      |                |          |  |
|                             |                                                  |                                               | Selec, Personal   |                               |         | Fully recovered.                                 |                |          |  |
|                             |                                                  |                                               |                   |                               |         |                                                  |                |          |  |
| Diagnóstico antiguo (EDTA): |                                                  |                                               |                   |                               |         |                                                  |                |          |  |
| Hematuria                   |                                                  |                                               |                   | $\sim$                        | Limpian |                                                  |                |          |  |
| Código ICD-10:              |                                                  |                                               |                   |                               |         |                                                  |                |          |  |
| NO2.9                       |                                                  |                                               | $\sim$            |                               |         |                                                  |                |          |  |
| Enfermedad ICD-1D:          |                                                  |                                               |                   |                               |         |                                                  |                |          |  |
|                             | Recurrent and persistent haematuria: Unspecified |                                               |                   |                               |         |                                                  |                |          |  |

*Fig. 3.33 Pantalla Hospitalización* 

<span id="page-93-0"></span>**Crear un nuevo registro de hospitalización**

Para crear un nuevo registro de hospitalización, se debe proceder como se indica a continuación:

Seleccionar el paciente en el **Área de pacientes**;

- Seleccionar el punto de menú **Hospitalización** de la barra de menús;
- Hacer clic en el botón **Nuevo**;
- Hacer clic en el botón **Selec. Personal**.

Se abre la ventana de diálogo **Seleccione hospital, departamento, sala y personal**.

- Seleccionar **Hospital** del menú desplegable;
- Seleccionar el departamento deseado en el menú desplegable **Servicio/Unidad**;
- Seleccionar **Sala** del menú desplegable;
- Marcar con el ratón al personal responsable en la lista **Personal**.

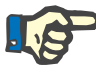

#### **Indicación**

La lista **Personal** cambia según los criterios de selección de los menús desplegables anteriores.

Hacer clic en el botón **Asignar** en la ventana emergente.

Se aceptará la selección y aparecerá en el menú de entrada.

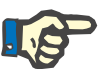

#### **Indicación**

Es obligatorio realizar el proceso **Selec. Personal**. Si falta ese dato, no se podrá guardar en el registro de hospitalización y se mostrará una advertencia. Hacer clic en el botón **OK** de la ventana de aviso para volver al menú de entrada **Hospitalización** para introducir los datos requeridos.

 Seleccionar la **Fecha de admisión** del campo de entrada del calendario o conservar la fecha actual;

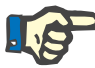

# **Indicación**

Es obligatorio introducir la **Fecha de admisión**. Si falta ese dato, no se podrá guardar en el registro de hospitalización y se mostrará una advertencia. Hacer clic en el botón **OK** de la ventana de aviso para volver al menú de entrada **Hospitalización** para introducir los datos requeridos. Seleccionar la **Fecha de alta** en el campo de entrada del calendario o dejarlo en blanco.

 Introducir la **Fecha de alta** mediante el campo de entrada del calendario (opcional).

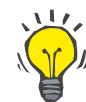

#### **Consejo**

No es obligatorio introducir la **Fecha de alta**.

Puede dejar este campo en blanco y actualizarlo posteriormente. Cuando se introduce la **Fecha de alta**, se calcula y se muestra automáticamente el número de días de hospitalización.

Introducir la ID hospitalaria en el campo de entrada **N° de Historia**.

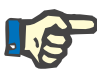

Es olbigatorio introducir **N° de Historia**, sin embargo, no se trata de un número único. Si falta ese dato, no se podrá guardar en el registro de hospitalización y se mostrará una advertencia. El usuario deberá hacer clic en el botón **OK** de la ventana de aviso y volver al menú de entrada **Hospitalización** para introducir los datos requeridos.

 Introducir un comentario en el campo de texto **Comentario** (opcional).

Introducir el diagnóstico correspondiente para el paciente:

 $\blacktriangleright$  Hacer clic en el botón  $\lbrack \dots \rbrack$ 

Se abre la ventana de diálogo **ICD 10**.

Seleccionar el diagnóstico correspondiente de la barra de menús.

La **Descripción**, **Categoría** y **Código** se mostrarán en el campo **Enfermedad seleccionada**.

Hacer clic en el botón **Sí**.

Se acepta la selección en el menú de entrada.

Hacer clic en el botón **Salvar**.

El proceso de almacenamiento correcto se mostrará como menú emergente y debe cerrarse haciendo clic en el botón **Sí**.

Como alternativa, puede introducir un código ICD-10 válido en el cuadro de edición **Código ICD-10**. Si el código es correcto, el cuadro **Enfermedad ICD-10** se actualizará con el texto correspondiente. Si el código introducido no es válido, se mostrará una advertencia.

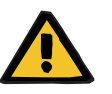

#### **Advertencia**

**Riesgo para el paciente debido a una eliminación de toxinas insuficiente.**

Si se selecciona un árbol ICD-10 incorrecto, podría no revelarse el posible estado de diabetes del paciente.

En ese caso, es posible que se prescriba una concentración de glucosa inadecuada.

 Después de hacer clic en el botón **Salvar**, el usuario debe verificar la selección del árbol ICD-10.

Para editar un registro de hospitalización, hay que proceder como se indica a continuación:

- Seleccionar el paciente en el **Área de pacientes**;
- Seleccionar el punto de menú **Hospitalización** de la barra de menús;
- Seleccionar el registro a editar de la tabla **Hospitalización**;
- Hacer clic en el botón **Editar**.

Información para modificar un registro, (ver **[Crear un nuevo registro](#page-93-0)  [de hospitalización](#page-93-0)**, página 94).

# **Editar un nuevo registro para hospitalización**

Los siguientes campos pueden editarse directamente en el menú de entrada:

#### **Fecha de admisión,**

**Fecha de alta,**

#### **Nº de Historia.**

Los siguientes campos pueden sólo a través del botón **Selec. Personal**:

**Hospital,**

**Servicio/Unidad,**

**Sala,**

Hacer clic en el botón **Salvar**.

#### **Personal.**

Los siguientes campos solo se pueden editar a través del botón  $\ldots$ :

#### **Código ICD-10,**

#### **Enfermedad ICD-10.**

gente y debe cerrarse haciendo clic en el botón **Sí**.

Puede introducir un código ICD-10 válido en el cuadro de edición **Código ICD-10**. Si el código es correcto, el cuadro **Enfermedad ICD-10** se actualizará con el texto correspondiente. Si el código introducido no es válido, se mostrará una advertencia.

El proceso de almacenamiento correcto se mostrará como menú emer-

**Guardado de datos editados**

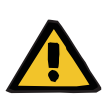

#### **Advertencia**

**Riesgo para el paciente debido a una eliminación de toxinas insuficiente.**

Si se selecciona un árbol ICD-10 incorrecto, podría no revelarse el posible estado de diabetes del paciente.

En ese caso, es posible que se prescriba una concentración de glucosa inadecuada.

 Después de hacer clic en el botón **Salvar**, el usuario debe verificar la selección del árbol ICD-10.

### **Eliminar un registro de hospitalización**

Para eliminar un registro de hospitalización, hay que proceder como se indica a continuación:

- Seleccionar el paciente en el **Área de pacientes**;
- Seleccionar el punto de menú **Hospitalización** de la barra de menús;
- Seleccionar el registro a editar de la tabla **Hospitalización**;
- Hacer clic en el botón **Eliminar**.

Haciendo clic en el botón **Sí** se eliminará el registro seleccionado después de la pregunta de seguridad.

# **3.12 Médico**

El punto del menú **Médico** permite al usuario introducir datos ampliados sobre los sistemas, prescripciones, análisis, controles de calidad y simulación.

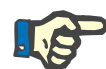

# **Indicación**

Para poder acceder a los puntos de submenú, hay que seleccionar un paciente en el **Área de pacientes**, en caso contrario aparecerá una advertencia en el **Área de trabajo** y la opción seleccionada no tendrá efecto.

# **3.12.1 Sistemas y Límites**

Al seleccionar el submenú **Sistemas y Límites** se abre el menú de entrada **Sistemas y Límites**.

[\(ver Fig. 3.34, Punto de menú Sistemas y Límites, página 98\)](#page-97-0) [\(ver Fig. 3.35, Menú de entrada Sistemas y Límites, página 99\)](#page-98-0)

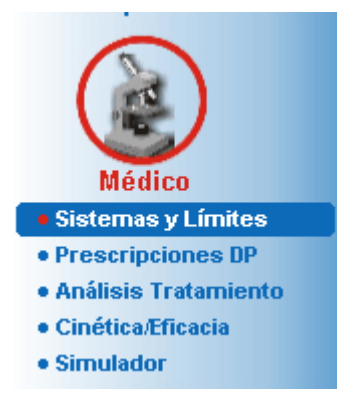

*Fig. 3.34 Punto de menú Sistemas y Límites* 

<span id="page-97-0"></span>El punto de menú **Sistemas y Límites** permite la gestión de sistemas de DP para cada paciente. El usuario puede asignar al paciente un sistema DP determinado, ya sea DPCA o DPA o una combinación de DPA y DPCA. También existe un sistema general denominado **Otros DPA** que se puede seleccionar. Si se ha asignado este sistema a un paciente, se puede crear una prescripción, pero no se puede escribir en la tarjeta de paciente. Para este sistema, la pestaña **Límites** tampoco está disponible. La mayoría de sistemas DPA permiten establecer determinados límites de prescripción. Esto se realiza en la pestaña **Límites**.

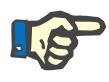

#### **Indicación**

Si un paciente no tiene asignado ningún sistema DP, no se podrá realizar una nueva prescripción para este paciente.

La creación de un nuevo registro en el punto de menú Médico/Prescripciones DP genera una advertencia que informa al usuario de que no se ha seleccionado ningún sistema de DP.

Este módulo está organizado en 2 pestañas, en concreto **Sistemas** y **Límites**, que se describen a continuación.

#### **3.12.1.1 Pestaña Sistema**

En la pestaña **Sistema**, el paciente se asigna a un determinado sistema DP [\(ver Fig. 3.35, Menú de entrada Sistemas y Límites, página 99\).](#page-98-0)

Estarán disponibles los siguientes campos de entrada:

Tipo Sistema DPA;

Fecha rev.;

Tipo Sistema DPCA;

Idioma;

Comentarios.

En determinados sistemas, como *sleep·safe*, también debe seleccionar el idioma de visualización del sistema DPA en el menú desplegable **Idioma**.

Normalmente, un paciente de DP utiliza siempre el mismo sistema DP. Los cambios de sistema se registran en la **List. sistemas**.

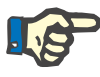

#### **Indicación**

Si se cambia el propio sistema DP, todas las prescripciones existentes deben convertirse al nuevo sistema DP para asegurarse de que siguen siendo compatibles. Esto debe hacerse siempre que se seleccione una nueva opción de la lista desplegable **Tipo Sistema DPA**, independientemente de si se cambia el tipo de dispositivo o solo la versión.

La conversión de las prescripciones se realiza mediante la tarea de edición de prescripciones. Para obtener más información sobre la edición de prescripciones PD, [\(ver capítulo 3.12.2, página 104\).](#page-103-0)

Los sistemas DP empleados se ordenarán por orden cronológico. El sistema empleado actualmente se situará en primer lugar.

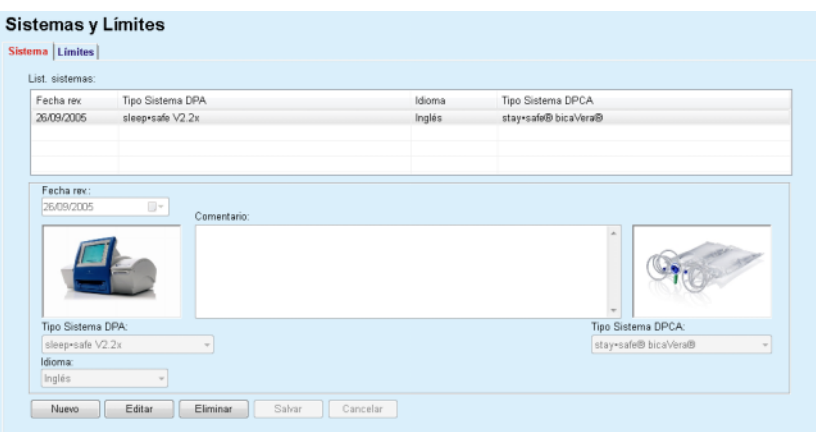

<span id="page-98-0"></span>*Fig. 3.35 Menú de entrada Sistemas y Límites* 

Haciendo clic en el botón en un registro en la **List. sistemas** se mostrarán sus detalles en el menú de entrada, incluyendo la foto del sistema DP.

# <span id="page-99-0"></span>**Crear un nuevo registro de sistema DP**

Para crear un registro de sistema DP, hay que proceder como se indica a continuación:

- Seleccionar el paciente en el **Área de pacientes**;
- Seleccionar el punto de menú **Sistemas y Límites** de la barra de menús;
- Seleccionar la pestaña **Sistemas**;
- Hacer clic en el botón **Nuevo**;
- Seleccionar el sistema DPA del menú desplegable **Tipo Sistema DPA**.

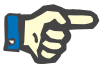

#### **Indicación**

Si hay disponible una foto del sistema DPA seleccionado, se mostrará en el menú de entrada.

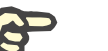

#### **Indicación**

Si como sistema DPA se selecciona *sleep•safe*, también se mostrarán los idiomas disponibles en el menú desplegable **Idioma**. Si se selecciona otro sistema DPA, el menú desplegable **Idioma** permanece vacío.

- Seleccionar el idioma del sistema DPA del menú desplegable **Idioma** (si está disponible);
- Seleccionar la **Fecha rev.** del campo de entrada del calendario o conservar la fecha actual;
- Seleccionar el sistema DPCA del menú desplegable **Tipo Sistema DPCA**;
- Hacer clic en el botón **Salvar**.

El proceso de almacenamiento correcto se mostrará como menú emergente y debe cerrarse haciendo clic en el botón **Sí**. En la ventana de diálogo se muestra el sistema DP actual y un recordatorio para definir los límites del sistema del paciente.

Para editar un registro de sistema DP, hay que proceder como se indica a continuación:

- Seleccionar el paciente en el **Área de pacientes**;
- Seleccionar el punto de menú **Sistemas y Límites** de la barra de menús;
- Seleccionar la pestaña **Sistemas**;
- Seleccionar el registro a editar de la **List. sistemas**;
- Hacer clic en el botón **Editar**.

Todos los campos de datos pueden editarse como se describe en (ver **[Crear un nuevo registro de sistema DP](#page-99-0)**, página 100).

Hacer clic en el botón **Salvar**.

100 Fresenius Medical Care PatientOnLine IFU-ES 09A-2022

**Editar un nuevo registro para un Sistema DP**

Se aceptarán todos los cambios del registro.

El proceso de almacenamiento correcto se mostrará como menú emergente y debe cerrarse haciendo clic en el botón **Sí**. En la ventana de diálogo se muestra el sistema DP actual y un recordatorio para definir los límites del sistema del paciente.

# **Eliminar un registro de un Sistema DP**

Para eliminar un registro de sistema DP, hay que proceder como se indica a continuación:

- Seleccionar el paciente en el **Área de pacientes**;
- Seleccionar el punto de menú **Sistemas y Límites** de la barra de menús;
- Seleccionar la pestaña **Sistemas**;
- Seleccionar el registro a eliminar de la **List. sistemas**;
- Hacer clic en el botón **Eliminar**.

Se abre una ventana de diálogo con una pregunta de seguridad.

Haciendo clic en el botón **Sí** se borrará el registro seleccionado, haciendo clic en el botón **No** se interrumpirá el proceso, la pestaña **Sistemas** permanece sin cambios. En la ventana de diálogo se muestra el sistema DP actual (si procede) y un recordatorio para definir los límites del sistema del paciente.

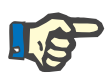

## **Indicación**

En el caso de un paciente que (temporal o permanentemente) no vaya a seguir siendo tratado con DP, los sistemas DPA y DPCA pueden ajustarse a **Ninguno**.

### **3.12.1.2 Pestaña Límites**

La pestaña **Límites** permite al usuario introducir determinados parámetros límite para un paciente, que deberán tenerse en cuenta al realizarle el tratamiento con una cicladora DPA.

Permite introducir parámetros propios para cada paciente. El ajuste de los límites solo será posible si los sistemas DP actuales admiten dicha función.

Permite administrar diferentes tipos de parámetros de cicladora:

Preseleccionados / valores máximos, dentro de los valores mínimos y máximos absolutos prefijados por la cicladora;

- $\triangleright$  Rango, con valores predefinidos;
- Opción (como sí o no);
- $\triangleright$  Valor único.

Las medidas posibles permitidas en la ventana **Límites** son las habituales. El botón **Defecto** permite volver a una serie predefinida de límites.

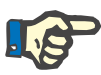

Los límites indicados en la pestaña **Límites** están disponibles sólo para el sistema combinado DP actual (el registro superior de la tabla **List. sistemas** de la pestaña **Sistemas**).

Es posible que en la cicladora *sleep·safe*, al pasar del registro de adultos al pediátrico, los límites de adulto actuales no sean válidos para un paciente de pediatría, por lo que se marcará en rojo. En ese caso, haciendo clic en el botón **Defecto** se aplicarán los límites pediátricos.

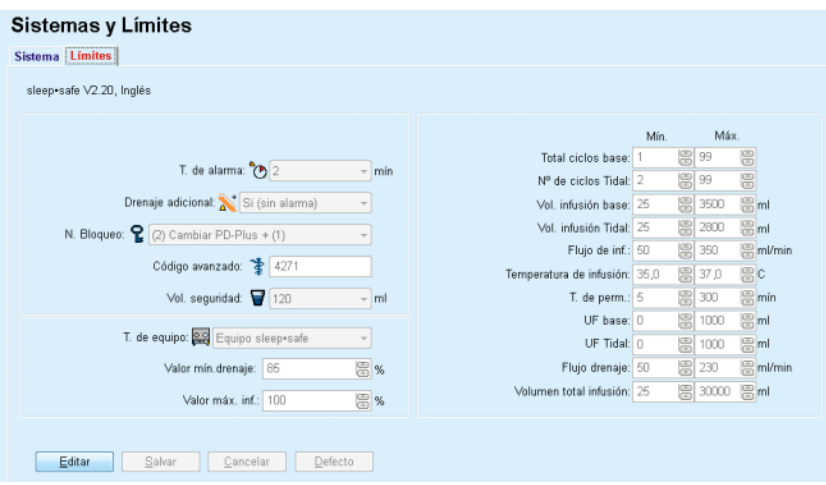

*Fig. 3.36 Límites y opciones para sleep·safe V2.2x - Registro de adultos* 

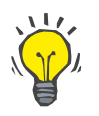

# **Consejo**

Cuando se selecciona el registro pediátrico para *sleep•safe*, se muestra un icono de osito de peluche.

Los límites y opciones especiales para *sleep•safe harmony* se representan a continuación.

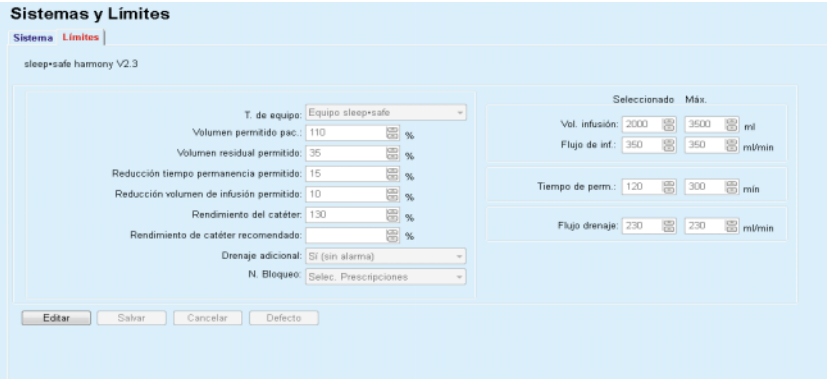

*Fig. 3.37 Límites y opciones para sleep•safe harmony - Modo de tratamiento adulto*

**PatientOnLine** calcula el **Rendimiento de catéter recomendado** a partir de los 7 últimos tratamientos, comparando las duraciones calculadas de las fases de drenaje en la prescripción con las duraciones reales de las fases de drenaje en el protocolo de tratamiento. El valor recomendado, si está configurado como **Rendimiento del catéter** en la pestaña **Sistemas y Límites/Límites**, modificará la duración calculada de las fases de drenaje para que se adapte mejor a las duraciones reales.

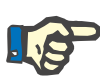

# **Indicación**

El modo de tratamiento de *sleep•safe harmony* versión de sistema >V2.3 se puede cambiar también al modo de tratamiento pediátrico [\(ver Fig. 3.38, Límites y opciones para](#page-102-0) *sleep•safe harmony* versión [>V2.3 - Modo de tratamiento pediátrico, página 103\).](#page-102-0)

Es posible que, al pasar del registro de adultos al pediátrico, los límites de adulto actuales no sean válidos para un paciente de pediatría, por lo que aparecerán en rojo. En ese caso, haciendo clic en el botón **Defecto** se aplicarán los límites pediátricos.

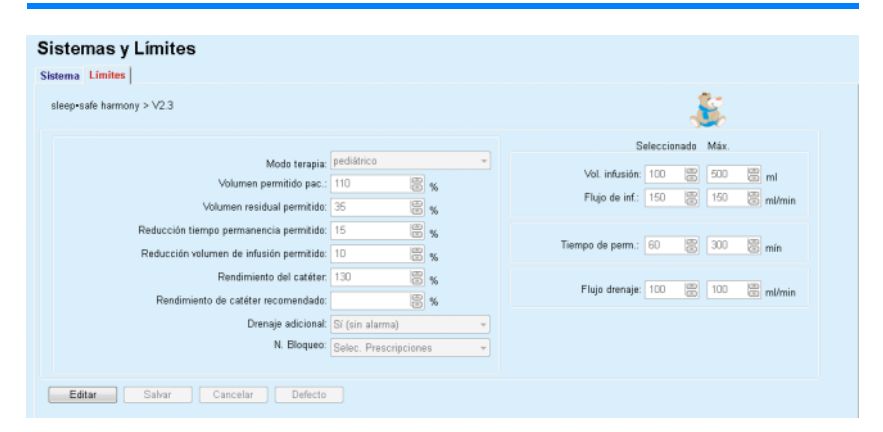

<span id="page-102-0"></span>*Fig. 3.38 Límites y opciones para sleep•safe harmony versión >V2.3 - Modo de tratamiento pediátrico*

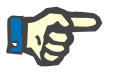

#### **Indicación**

Podrá encontrar información detallada sobre los límites y opciones de *sleep•safe harmony* para este área en las instrucciones de uso de la cicladora *sleep•safe harmony*.

Los límites y opciones especiales para **SILENCIA** se representan a continuación.

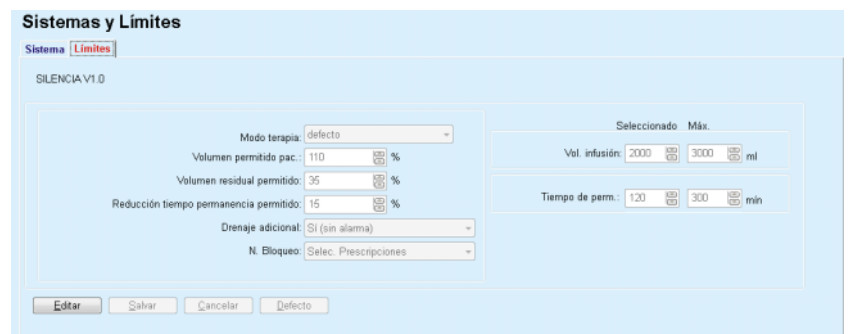

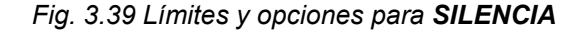

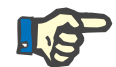

Podrá encontrar información detallada sobre los límites y opciones de **SILENCIA** para este área en las instrucciones de uso de la cicladora **SILENCIA**.

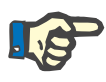

# **Indicación**

Los límites para una cicladora se establecen en función del paciente (diferentes para cada paciente).

Los detalles sobre el significado de cada parámetro en las pantallas de límites se encuentran en las instrucciones de uso.

# <span id="page-103-0"></span>**3.12.2 Prescripciones DP**

En el menú Prescripciones DP, el usuario puede realizar prescripciones para un paciente, en función del sistema DP asignado y, si corresponde, de los límites de dicho sistema.

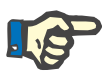

# **Indicación**

Si un paciente no tiene asignado ningún sistema DP, no se podrá realizar una nueva prescripción para este paciente.

El menú **Prescripciones DP** se organiza de forma diferente según el tipo de sistema combinado, **DPA (***sleep·safe*, *sleep•safe harmony*, **SILENCIA** etc.) y/o **DPCA**. Por lo tanto, la prescripción podrá contener una parte DPA y/o una parte DPCA. Las prescripciones combinadas se muestran en dos pestañas -**DPA** y **DPCA**-, mientras que las de un solo sistema muestran una sola pestaña, **DPA** o **DPCA**. En la siguiente imagen se representa una prescripción que contiene tanto una parte DPA como también DPCA.

| Nombre                                       | Último cambio |                          | Nuevo                       | <b>Tiempo total (hh:mm):</b>   | 24:00                                                                         |
|----------------------------------------------|---------------|--------------------------|-----------------------------|--------------------------------|-------------------------------------------------------------------------------|
| nipd                                         | 25/09/2016    |                          | Editar                      |                                |                                                                               |
| nipd pdplus                                  | 24/09/2016    |                          |                             |                                |                                                                               |
| ccpd                                         | 23/09/2016    |                          | Eliminar                    |                                |                                                                               |
| ccpd pdplus                                  | 22/09/2016    |                          | Salvar                      |                                |                                                                               |
| ccpd pdplus extra                            | 21/09/2016    |                          | Cancelar                    | 0.5<br>n                       |                                                                               |
|                                              |               | $\overline{\phantom{a}}$ | Informe                     | 08:00<br>10:00<br>12:00        | 14:00<br>16:00<br>18:00<br>20:00<br>22.00<br>02:00<br>04:00<br>00:00<br>06:00 |
| DPA  <br><b>DPCA</b>                         |               |                          |                             | DPCA<br><b>DPA</b><br>Resumen  | Info                                                                          |
| sleep-safe V2.20, Inglés - Equipo sleep-safe |               |                          |                             |                                |                                                                               |
| X Ajustes Generales                          | 鸥             |                          | Volumen [ml]                |                                | % Glucosa [%]                                                                 |
| Nombre de prescripción:                      |               |                          |                             | 8<br>Drenaje PD-Plus:<br>2000  | PD-Plus: 2, 1.50                                                              |
| ccpd pdplus extra                            |               |                          |                             | 圖<br>Infusión PD-Plus:<br>2000 | Infusión: 1,50                                                                |
| Tipo tratamiento:                            |               |                          |                             | 島<br>2000<br>Drenaje inicial:  |                                                                               |
| Estándar Plus                                |               |                          |                             | Infusión base:<br>1800         | Últ. infusión: 1.50                                                           |
| Tipo de solución:                            |               |                          |                             | e                              |                                                                               |
| bicaVera 1.75 Ca 3L                          |               |                          |                             |                                | Temperatura [°C]                                                              |
| PD-Plus:                                     |               |                          |                             |                                | PD-Plus: 37.0<br>e                                                            |
| 農<br>Activo                                  | ÷             |                          |                             | Drenaje base:<br>2000          |                                                                               |
| Ciclos Base:                                 | 冒<br>AP 4     |                          |                             | Últ. infusión:<br>震<br>2000    | 8<br>Infusión:                                                                |
|                                              |               |                          | Máx. Vol. Infusión Posible: | 2000[ml]                       | e<br>Últ. infusión: 37.0                                                      |
| Tiempo de trat. fijo:                        | ⊟⊕            |                          | T. de perm. [min]           |                                | ≈ Flujo [ml/min]                                                              |
|                                              |               |                          |                             | 8<br>Permanencia PD-Plus: 120  | 9<br>Infusión: 350                                                            |
| Perfil                                       |               |                          |                             | 鳯<br>T. de perm.: 120          | 啺<br>Drenaje: 130                                                             |
|                                              |               |                          |                             |                                |                                                                               |
|                                              |               |                          |                             |                                |                                                                               |

*Fig. 3.40 Ventana Prescripciones DP para el sistema DPA sleep·safe*

El módulo **Prescripciones DP** se subdivide en los siguientes apartados:

**Lista de prescripciones** en la parte superior izquierda;

**Botones** arriba en el centro;

**Ventana de visualización** en la parte superior derecha;

**Ajustes de prescripciones** con las pestañas **DPA** y **DPCA** en la parte inferior.

La **lista de prescripciones** muestra las denominaciones de las prescripciones y la fecha de su última modificación, y ofrece la posibilidad de seleccionar prescripciones para su edición / eliminación / previsualización.

Los botones permiten realizar las siguientes operaciones:

**Nuevo** - crear una nueva prescripción;

**Editar** - editar una nueva prescripción;

**Eliminar** - eliminar la prescripción seleccionada de la base de datos;

**Salvar** - guardar la prescripción seleccionada en la base de datos;

**Cancelar** - interrumpir el proceso de edición y descartar los cambios;

**Informe** - crear el informe correspondiente.

**Prescripción DPA adaptada** La **DPA** adaptada (DPAa) es un concepto introducido por el Prof. M. Fischbach. En su estudio (ver la referencia 10 del capítulo 5.1), los pacientes fueron tratados con una secuencia de intercambios de permanencia corta y volumen bajo para promover la ultrafiltración, seguida de intercambios con permanencia larga y volumen para favorecer la eliminación de las toxinas urémicas.

Los pacientes de **DPA** adultos con una media de creatinina D/P de 0,68 (rango 0,58– 0,80) inicialmente recibieron 2 veces un volumen de infusión bajo de 1500 mL con un ciclo de intercambio de 45 minutos. Después de esto, el volumen de infusión se cambió a 3000 mL

(1480 – 1650 mL/m²), que se suministró 3 veces con un ciclo de intercambio de 150 minutos. La duración total del tratamiento DPA nocturno fue de 9 horas.

Puesto que las cicladoras *sleep•safe*, *sleep•safe harmony* y **SILEN-CIA** tienen una exclusiva función que permite asignar un perfil a cada ciclo, también permiten la prescripción DPAa de Fischbach. La prescripción de volúmenes de infusión grandes debe gestionarse realizando mediciones de la presión intraperitoneal (PIP) para evitar el riesgo de que la PIP alcance valores demasiado altos.

Si el sistema **DPA** es *sleep•safe*, *sleep•safe harmony* o **SILENCIA**, la opción "**DPA** adaptada" está disponible al crear una nueva prescripción:

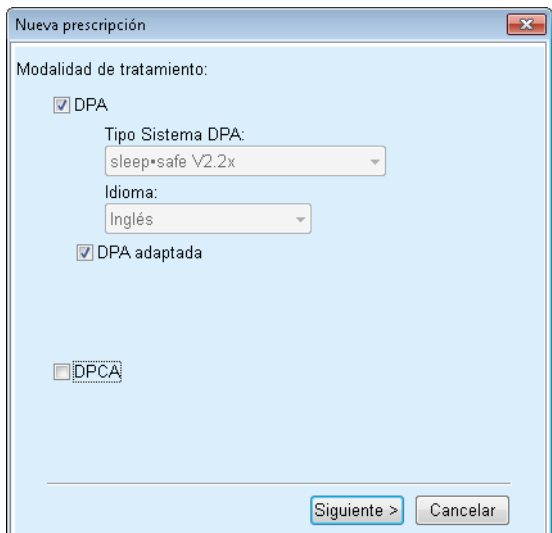

<span id="page-105-0"></span>*Fig. 3.41 Opción DPA adaptada*

Si el paciente tiene menos de 2 años, la opción de DPA adaptada no está disponible [\(ver Fig. 3.41, Opción DPA adaptada, página 106\)](#page-105-0).

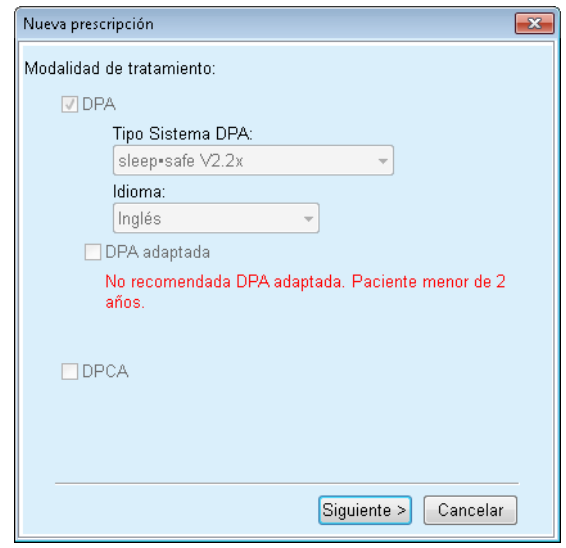

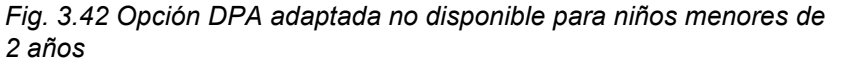

Si esta opción está seleccionada, en la siguiente página se pueden modificar los parámetros DPAa:

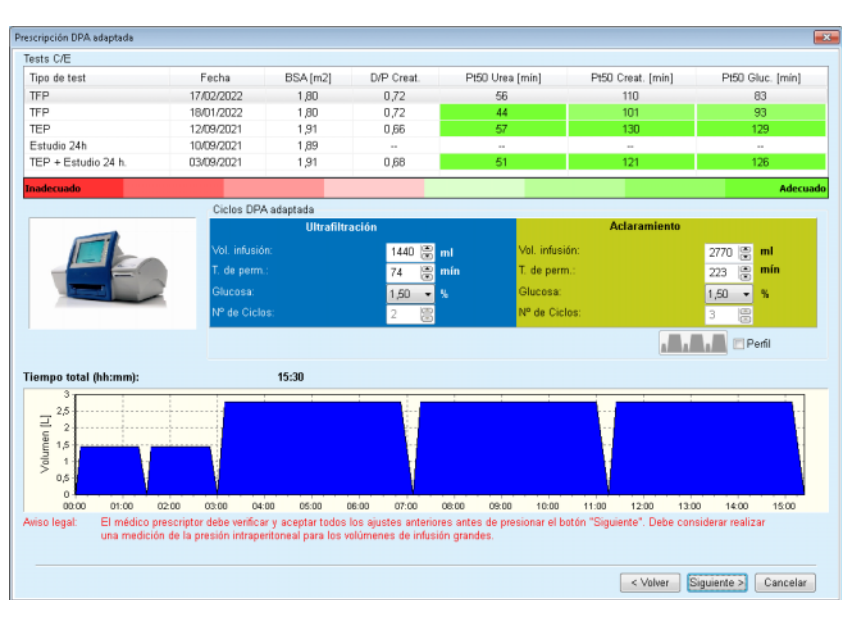

*Fig. 3.43 Ventana Prescripción DPA adaptada* 

En la parte superior de la venta puede visualizarse una lista de tests C/E disponibles. Por defecto, la lista contiene los 6 últimos tests C/E (no borradores), pero ninguno de los anteriores a 25 meses. La lista se puede ampliar hasta que se incluya un test de estudio TEP/TFP/TEP+24h, pero no los anteriores a 25 meses. En el área de Ciclos DPA adaptada, los volúmenes de infusión y tiempos de permanencia se pueden modificar dentro de los límites del paciente actual. Dependiendo de las funciones de la cicladora, también se pueden modificar las concentraciones de glucosa. En la parte inferior se muestra la representación gráfica de la prescripción.

Si el sistema DPA es una *sleep•safe* o *sleep•safe harmony*, hay disponible una casilla de verificación **Perfil**. Activando esta opción se puede modificar el número de ciclos. Cuando está activado **Perfil**, el orden de los ciclos de la prescripción DPA adaptada se puede cambiar pulsando el icono situado a la izquierda de **Perfil**. Esta opción no está disponible para **SILENCIA**.

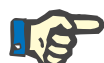

# **Indicación**

Al hacer clic en el botón **Siguiente**, la prescripción se envía al editor específico y al modelo de prescripción (*sleep•safe*, *sleep•safe harmony* o **SILENCIA**), donde se puede modificar y luego guardar.

Para crear un nuevo registro de **Prescripciones DP**, hay que proceder como se indica a continuación:

- Seleccionar el paciente en el **Área de pacientes**;
- Seleccionar el punto de menú **Médico** de la barra de menús;
- Seleccionar el punto de submenú **Prescripciones DP**.

Se abrirá el menú de entrada **Prescripciones DP**.

- Haciendo clic en el botón en el menú de entrada el botón **Nuevo**;
- Seleccionar **DPA** y/o **DPCA** o ambas, en el Tipo tratamiento;
- Hacer clic en el botón **Siguiente >**.

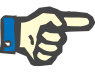

#### **Indicación**

**Indicación**

Según el **Tipo tratamiento** seleccionada, en el editor de prescripciones, se mostrarán las pestañas **DPA** y/o **DPCA**.

La prescripción se acepta en el menú de entrada.

# $\triangleright$  Introducir un nombre para la prescripción en el campo de entrada **Nombre de prescripción**;

Seleccionar el **Tipo tratamiento** del menú desplegable.

pos de entrada para modificar los parámetros de tratamiento.

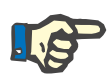

# **Introducción de datos en la pestaña DPCA**

**Introducción de datos en la** 

**pestaña DPA** 

 $\triangleright$  Introducir un nombre para la prescripción en el campo de entrada **Nombre de prescripción**;

Según la selección del **Tipo tratamiento** se mostrarán diversos cam-

 Seleccionar el **Nº de Intercambios Manuales** del menú desplegable.

Los ciclos DPCA se mostrarán en una tabla.

Todas las celdas editables se pueden modificar haciendo doble clic sobre ellas. Si se sobrepasan los límites, se mostrará en rojo el valor que los traspasa.

Hacer clic en el botón **Salvar**.

**Crear una nueva prescripción DP**
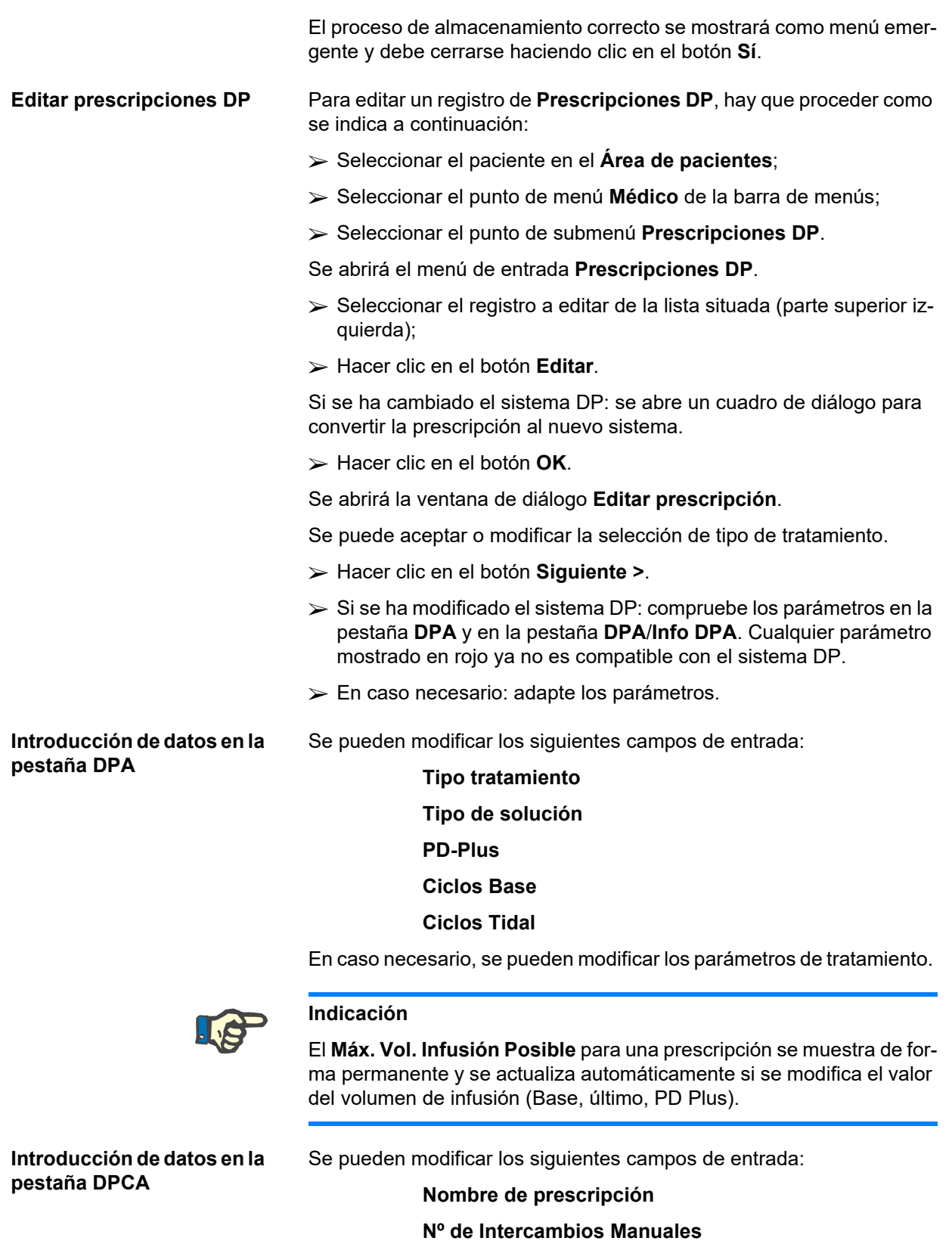

El número de ciclos se representará en una tabla.

Todas las celdas editables se pueden modificar haciendo doble clic sobre ellas. Si se sobrepasan los límites, se mostrará en rojo el valor que los traspasa.

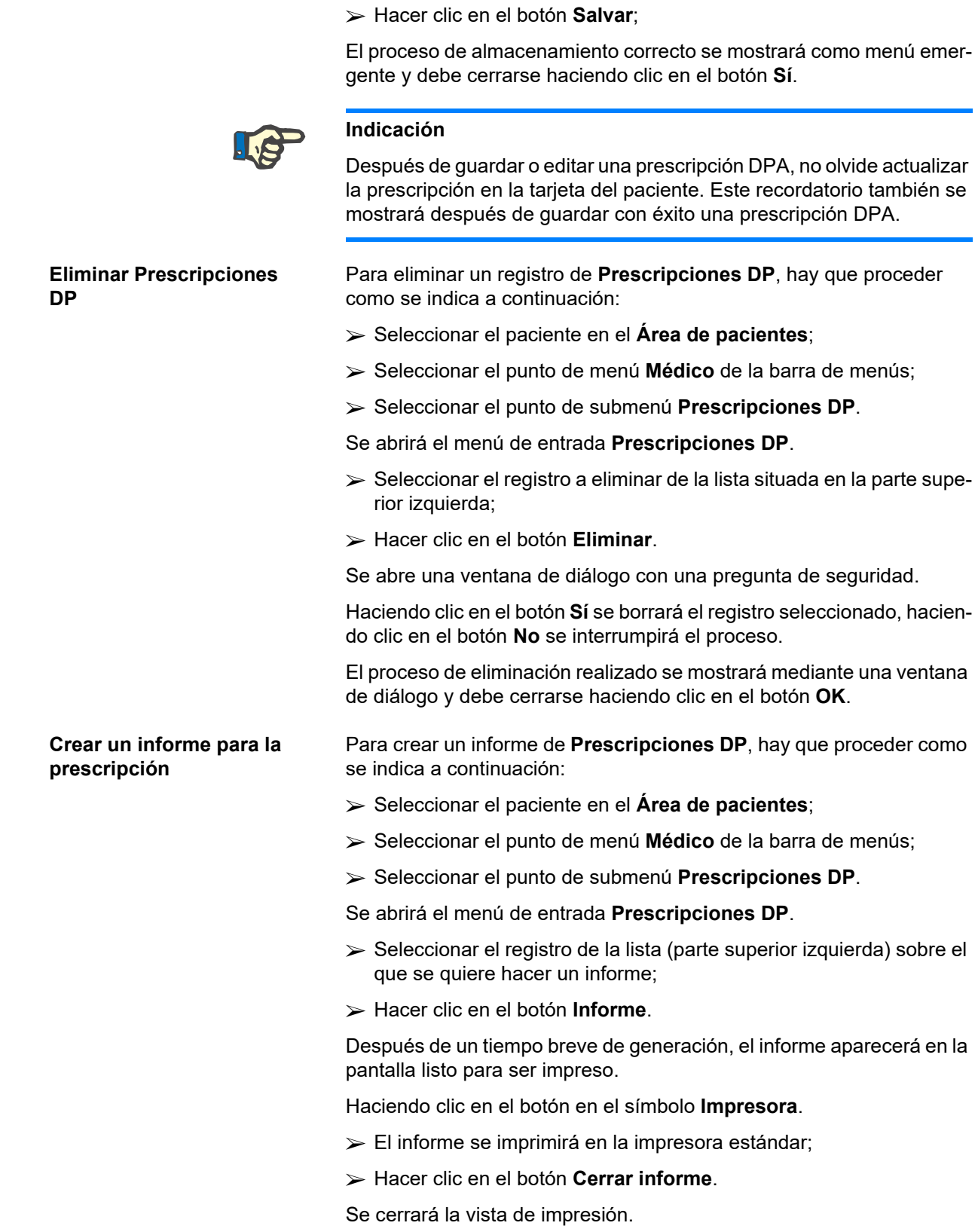

**La ventana de visualización** 

La venta de visualización muestra informaciones sobre la prescripción actual, la parte DPA y/o DPCA, junto con una vista general gráfica. Este área se divide en cuatro pestañas:

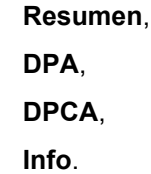

# **3.12.2.1 Pestaña Resumen**

La pestaña **Resumen** muestra la representación gráfica de la prescripción.

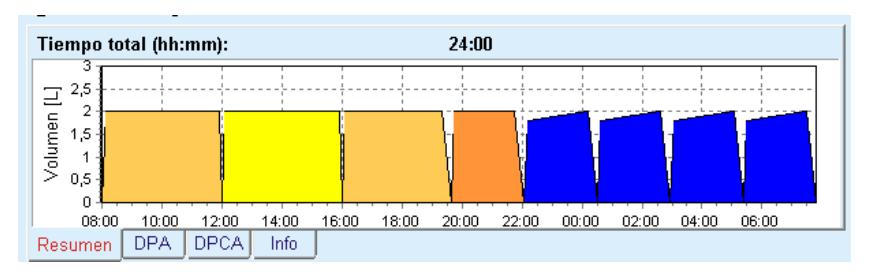

# *Fig. 3.44 Pestaña Resumen de la ventana de visualización*

El ciclo de color naranja representa el ciclo PD-Plus.

Los ciclos amarillo oscuro representan los ciclos diarios.

Los ciclos azules son los ciclos DPA básicos o tidales.

Cada ciclo también cuenta con información rápida asociada.

#### **3.12.2.2 Pestaña DPA con subpestaña Info DPA**

La pestaña **DPA** muestra un resumen de la prescripción (tiempo total, volumen total y las bolsas de solución necesarias). Esta información varía en cada sistema DPA. Para *sleep•safe*, la pestaña se ha dividido en dos subpestañas:

#### **Info DPA Bolsas**

[\(ver Fig. 3.45, Pestaña Info DPA de la ventana de visualización de DPA](#page-111-0)  *sleep·safe*[, página 112\)](#page-111-0) y [\(ver Fig. 3.46, Pestaña Bolsas de la ventana](#page-111-1)  [de visualización de DPA](#page-111-1) *sleep·safe*, página 112);

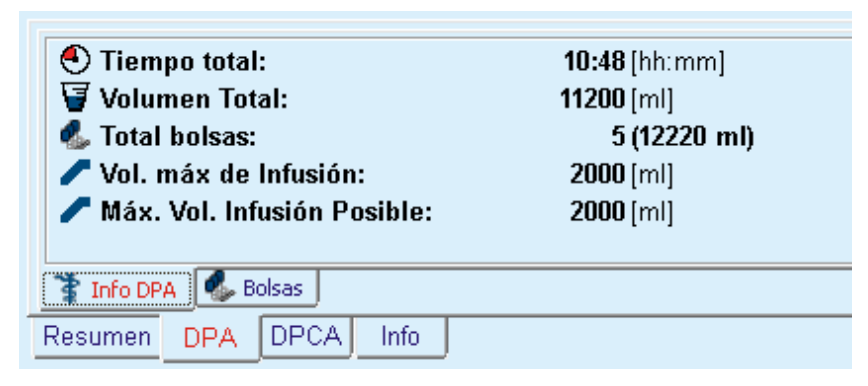

*Fig. 3.45 Pestaña Info DPA de la ventana de visualización de DPA sleep·safe* 

# **3.12.2.3 Pestaña DPA con subpestaña Bolsas**

<span id="page-111-0"></span>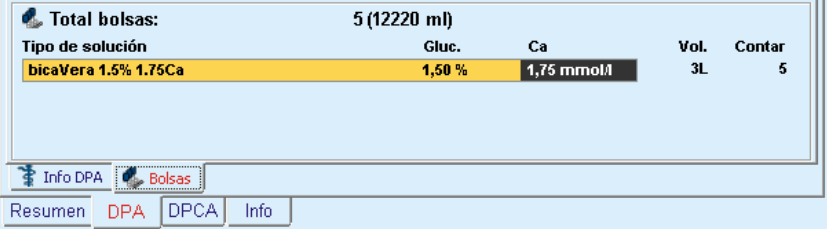

# <span id="page-111-1"></span>*Fig. 3.46 Pestaña Bolsas de la ventana de visualización de DPA sleep·safe*

El volumen total y el número total de bolsas se marcarán en rojo cuando se sobrepase el límite de volumen total (ver límites).

# **3.12.2.4 Pestaña DPCA**

La pestaña **DPCA** muestra un resumen de la prescripción (tiempo total, volumen total, número y tipo de bolsas).

La pestaña **DPCA** tiene dos subpestañas:

**Info DPCA**,

# **Bolsas**.

Pestaña Info **DPCA** de la ventana de visualización de DPCA. La pestaña **Bolsas** es similar a la pestaña DPA.

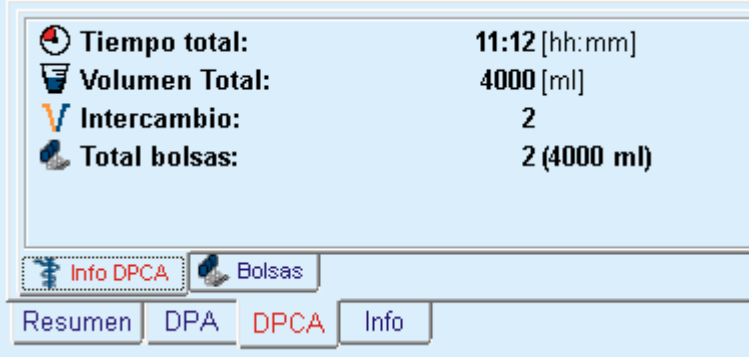

*Fig. 3.47 Pestaña Info DPCA de la ventana de visualización de DPCA* 

# **3.12.2.5 Pestaña Info**

La pestaña **Info** ofrece una breve descripción de la prescripción, mostrando el nombre de la prescripción y el sistema DP combinado utilizado.

En el apartado **Ajustes de prescripción** las pestañas **DPA**/**DPCA** describen la parte **DPA** y **DPCA** de la prescripción. La parte DPCA está compuesta por los cambios diarios, mientras que la parte DPA (si corresponde) está compuesta por los ciclos nocturnos que se realizan con una cicladora.

Cada pestaña contiene el sistema actual DPA/DPCA asignado a la prescripción. Este no se corresponde necesariamente con el sistema DPA/DPCA asignado al paciente. Por ejemplo, un paciente que está siendo tratado con PD-NIGHT, Patient Card y bicaVera también puede tener una prescripción *sleep•safe*. En este caso, la etiqueta del sistema se mostrará en rojo, lo que informa al usuario de la existencia de otro sistema asignado al paciente. La edición de dicha prescripción puede forzar un cambio al sistema actual.

# **Prescripción DPA -** *sleep•safe harmony*

La pestaña **DPA** para *sleep•safe harmony* está subdividida en dos pares: **Ajustes Generales** en el lado izquierdo, para la introducción del nombre y el tipo de prescripción, así como los datos de prescripción; y los diferentes parámetros en el lado derecho, según el tipo de prescripción. Los siguientes tipos de prescripción están disponibles para *sleep•safe harmony* y se pueden seleccionar en el menú desplegable correspondiente: Básica, Estándar, PD-Plus estándar, Tidal y DPA adaptada.

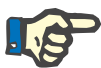

#### **Indicación**

Los valores de parámetros de entrada para todos los tipos de prescripción están limitados por sus límites, como se indica en el menú **Sistema y Límites/Límites**. Los valores para estos límites se muestran como información rápida para cada campo de entrada en el editor de prescripciones correspondiente.

La ventana **Resumen**, en la parte superior derecha, muestra una representación gráfica de la prescripción, información resumida de la prescripción DPA en relación con la duración del tratamiento, el volumen del tratamiento, el número de bolsas, el volumen permitido para el paciente y el volumen restante permitido, las soluciones (con codificación de color) con tipo, concentraciones de glucosa y de calcio, el volumen del número necesario de bolsas, datos sobre la prescripción DPCA (si está disponible) y algunas informaciones sobre la prescripción DP (nombre, sistema DPA y DPCA utilizado).

**A: Prescripción Básica** Abajo se representa una prescripción básica para *sleep•safe harmony*.

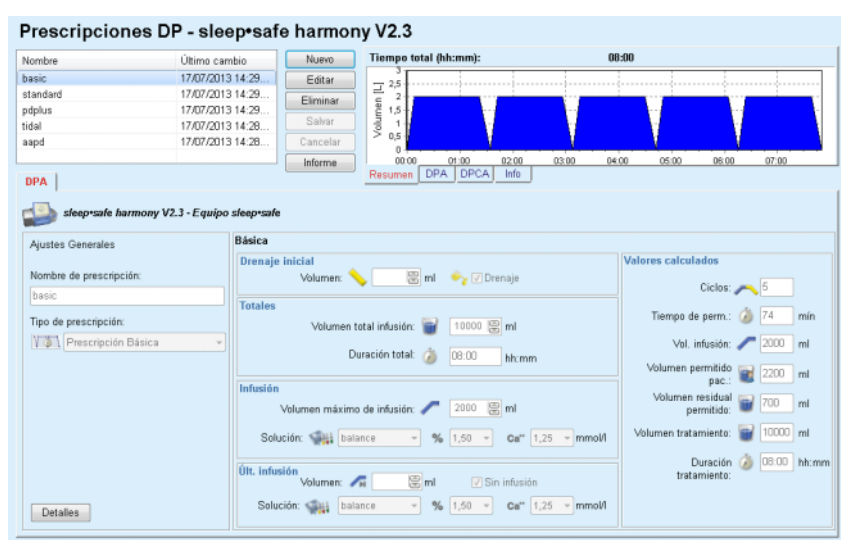

*Fig. 3.48 Prescripción básica - sleep•safe harmony*

Los datos de introducción para este tipo de prescripción son:

- Volumen de drenaje inicial parámetro opcional. Si se ha seleccionado la opción **Drenaje**, la cicladora lleva a cabo, en función de la presión, un drenaje inicial automático.
- Volumen de infusión total.
- $\triangleright$  Duración total (del tratamiento).
- Volumen máximo de infusión.
- $\triangleright$  Solución para el tratamiento, junto con las concentraciones de glucosa y de calcio, todas seleccionables de las listas desplegables correspondientes.
- Volumen último de infusión parámetro opcional. Si se ha seleccionado la opción **Sin infusión**, este último ciclo no se lleva a cabo. Si no se ha seleccionado la opción, se tiene que indicar el valor del último volumen de infusión. Se debería indicar la solución de esta última infusión, con respecto al nombre, las concentraciones de glucosa y de calcio, que se pueden seleccionar de las listas desplegables correspondientes.

En el lado derecho se indican los **Valores calculados** con respecto al número de ciclos, el tiempo de permanencia, el volumen de infusión, el volumen permitido para el paciente y el volumen restante permitido, el volumen del tratamiento y la duración del tratamiento.

El botón **Detalles** abre una ventana de diálogo con informaciones sobre cada ciclo del tratamiento prescrito, en relación con el volumen de infusión, el nombre de la solución, las concentraciones de glucosa y de calcio, el tiempo de permanencia, el volumen de drenaje y la duración del ciclo. Ninguno de estos parámetros se puede editar.

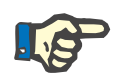

# **Indicación**

# No están permitidos los perfiles ni para la prescripción básica ni para la Prescripción DPA adaptada.

**B: Prescripción estándar** Abajo se representa una prescripción estándar para *sleep•safe harmony*.

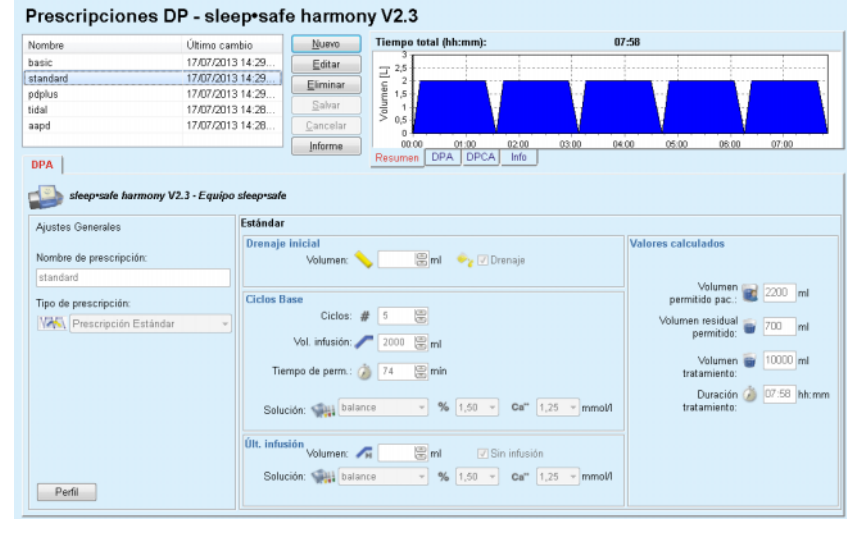

*Fig. 3.49 Prescripción estándar - sleep•safe harmony*

Los datos de introducción para este tipo de prescripción son:

- Volumen de drenaje inicial parámetro opcional. Si se ha seleccionado la opción **Drenaje**, la cicladora lleva a cabo, en función de la presión, un drenaje inicial automático.
- Los datos básicos del ciclo, con respecto al número de ciclos, al volumen de infusión, al tiempo de permanencia y la solución del tratamiento (junto con las concentraciones de glucosa y de calcio, todas seleccionables en las listas desplegables correspondientes).
- Volumen último de infusión parámetro opcional. Si se ha seleccionado la opción **Sin infusión**, este último ciclo no se lleva a cabo. Si no se ha seleccionado la opción, se tiene que indicar el valor del último volumen de infusión. Se debería indicar la solución de esta última infusión, con respecto al nombre, las concentraciones de glucosa y de calcio, que se pueden seleccionar de las listas desplegables correspondientes.

En el lado derecho se indican los **Valores calculados** con respecto al volumen permitido para el paciente, el volumen residual permitido, el volumen del tratamiento y la duración del tratamiento.

El botón **Perfil** abre una ventana de diálogoque permite crear un perfil del volumen de infusión, de la solución (tipo, concentraciones de glucosa y de calcio) y del tiempo de permanencia para cada uno de los ciclos prescritos, seleccionando la casilla de verificación Perfil en cada uno de los parámetros.

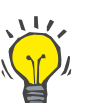

#### **Consejo**

Los parámetros a los que se les puede asignar un perfil contienen la etiqueta **Perfil** en el editor de prescripciones.

**C: Prescripción PD-Plus estándar**

Este tipo de prescripción es igual que la prescripción estándar, sin embargo contiene datos de entrada adicionales en relación con el ciclo PD-Plus:

- Volumen de infusión.
- Duración de la pausa de PD-Plus.
- Solución para el ciclo PD-Plus (junto con las concentraciones de glucosa y de calcio, todas seleccionables de las listas desplegables correspondientes).

Todos los detalles descritos en el punto B también son válidos para la prescripción estándar PD-Plus.

**D: Prescripción tidal** Abajo se representa una prescripción tidal para *sleep•safe harmony*.

#### Prescripciones DP - sleep•safe harmony V2.3

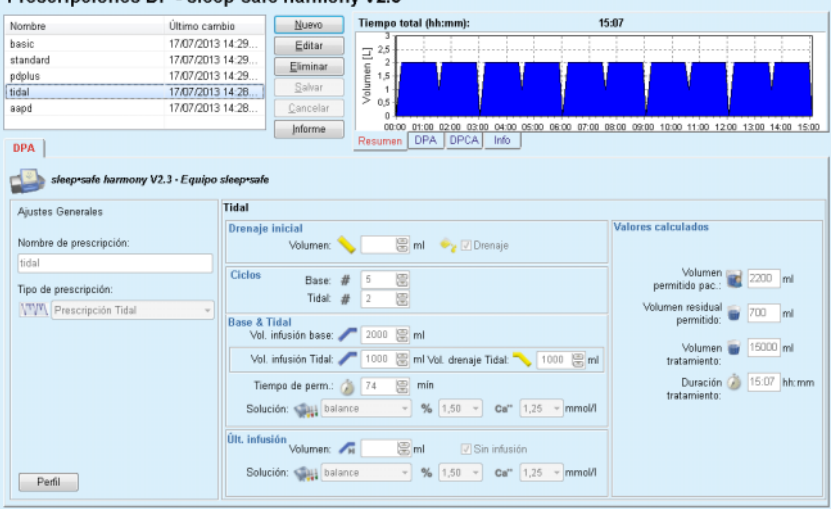

*Fig. 3.50 Prescripción tidal - sleep•safe harmony*

Los datos de introducción para este tipo de prescripción son:

- Volumen de drenaje inicial parámetro opcional. Si se ha seleccionado la opción **Drenaje**, la cicladora lleva a cabo, en función de la presión, un drenaje inicial automático.
- $\triangleright$  Número de ciclos base y tidal.
- $\triangleright$  Volumen de infusión base, volumen de infusión tidal y de drenaje tidal.
- $\triangleright$  Tiempo de permanencia.
- $\triangleright$  Solución para los ciclos base y tidal (junto con las concentraciones de glucosa y de calcio, todas seleccionables de las listas desplegables correspondientes).
- Volumen último de infusión parámetro opcional. Si se ha seleccionado la opción **Sin infusión**, este último ciclo no se lleva a cabo. Si no se ha seleccionado la opción, se tiene que indicar el valor del último volumen de infusión. Se debería indicar la solución de esta última infusión, con respecto al nombre, las concentraciones de glucosa y de calcio, que se pueden seleccionar de las listas desplegables correspondientes.

Los **Valores calculados** y la opción **Perfil** son los mismos que en las prescripciones estándar y PD-Plus, descritas anteriormente.

**E: Prescripción DPA adaptada**

A continuación, se representa una prescripción DPA adaptada para *sleep•safe harmony*.

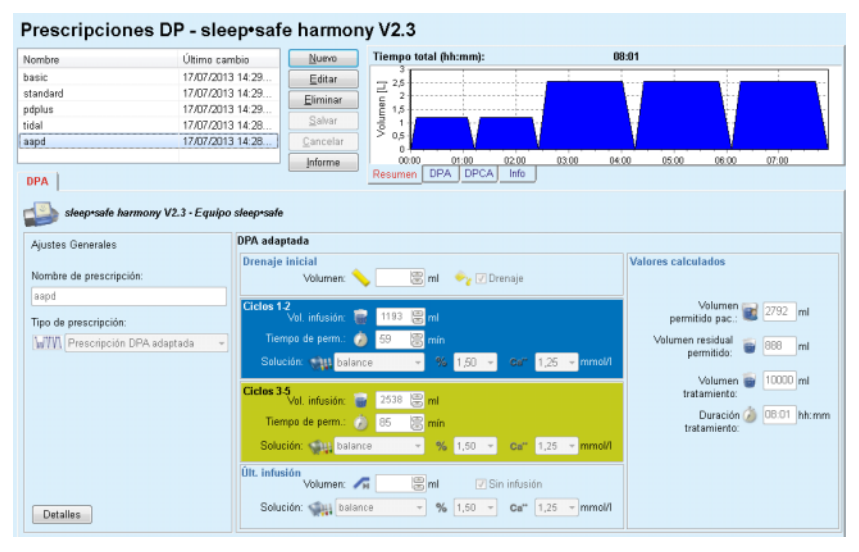

*Fig. 3.51 Prescripción DPA adaptada - sleep•safe harmony*

El concepto de tratamiento "DPA adaptada" del Prof. M. Fischbach se compone de una prescripción estándar de 5 ciclos, de los cuales 2 son ciclos con tiempo de permanencia breve y un pequeño volumen de infusión, y 3 son ciclos con tiempo de permanencia largo con un gran volumen de infusión. Los 2 primeros ciclos deberían provocar una ultrafiltración y los 3 últimos deberían promover el correcto aclaramiento de las toxinas urémicas con mayores tiempos de difusión, como la creatinina y el fosfato.

Si el paciente tiene menos de 2 años, el tratamiento DPA adaptado no está disponible.

Los datos de introducción para este tipo de prescripción son:

 Volumen de drenaje inicial - parámetro opcional. Si se ha seleccionado la opción **Drenaje**, la cicladora lleva a cabo, en función de la presión, un drenaje inicial automático.

- $\geq$  Datos de los ciclos 1-2 con respecto al volumen de infusión, al tiempo de permanencia y la solución (junto con las concentraciones de glucosa y de calcio, todas seleccionables en las listas desplegables correspondientes).
- Datos de los ciclos 3-5 con respecto al volumen de infusión, al tiempo de permanencia y la solución (junto con las concentraciones de glucosa y de calcio, todas seleccionables en las listas desplegables correspondientes).
- Volumen último de infusión parámetro opcional. Si se ha seleccionado la opción **Sin infusión**, este último ciclo no se lleva a cabo. Si no se ha seleccionado la opción, se tiene que indicar el valor del último volumen de infusión. Se debería indicar la solución de esta última infusión, con respecto al nombre, las concentraciones de glucosa y de calcio, que se pueden seleccionar de las listas desplegables correspondientes.

Los **Valores calculados** son los mismos que para las prescripciones estándar, PD-Plus estándar y Tidal, descritas anteriormente.

El botón **Detalles** abre una ventana de diálogo con informaciones sobre cada ciclo del tratamiento prescrito.

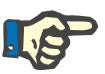

#### **Indicación**

No están permitidos los perfiles ni para la prescripción básica ni para la Prescripción DPA adaptada.

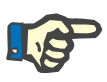

#### **Indicación**

Podrá encontrar información detallada sobre los parámetros de la prescripción de este área en las instrucciones de uso de la cicladora *sleep•safe harmony*.

**Prescripción DPA -** *sleep•safe*

La pestaña DPA para *sleep•safe* está compuesta por las siguientes áreas:

| Nombre                                       | Último cambio | Nuevo             | Tiempo total (hh:mm):                      | 13:03                                                                |
|----------------------------------------------|---------------|-------------------|--------------------------------------------|----------------------------------------------------------------------|
| capd                                         | 27/09/2016    | Editar            | 2,5                                        |                                                                      |
| ipd                                          | 26/09/2016    | Eliminar          | Volumen [L]                                |                                                                      |
| nipd                                         | 25/09/2016    |                   | 1,5                                        |                                                                      |
| nipd_pdplus                                  | 24/09/2016    | Salvar            |                                            |                                                                      |
| ccpd                                         | 23/09/2016    | Cancelar          | 0.5                                        |                                                                      |
| ccpd pdplus                                  | 22/09/2016    | Informe           | 02:00<br>01:00                             | 03:00 04:00 05:00 06:00<br>07:00 08:00 09:00 10:00 11:00 12:00 13:00 |
| <b>DPA</b>                                   |               |                   | <b>DPA</b><br>DPCA <sup>1</sup><br>Resumen | Info                                                                 |
| sleep safe V2.20, Inglés - Equipo sleep safe |               |                   |                                            |                                                                      |
| Ajustes Generales                            | ₽             | 导* Volumen [ml]   |                                            | % Glucosa [%]                                                        |
| Nombre de prescripción:                      |               |                   | Drenaje PD-Plus:<br>0                      | PD-Plus: no 1,50                                                     |
| nind pdplus                                  |               |                   | Infusión PD-Plus:<br>震<br>2000             | Infusión: Perfil                                                     |
| Tipo tratamiento:                            |               |                   | 震<br>Drenaje inicial:<br>2200              |                                                                      |
| Tidal Plus                                   |               |                   | Infusión base: Perfil                      | Últ. infusión: 1,50                                                  |
| Tipo de solución:                            |               |                   |                                            |                                                                      |
| CAPD/DPCA 2/3/4 5L                           |               |                   | Infusión Tidal:<br><b>Perfil</b>           | <sup>9</sup> C Temperatura [°C]                                      |
| PD-Plus:                                     |               |                   | Drenaje Tidal:<br>Perfil                   | 圖<br>PD-Plus: 2, 37.0                                                |
| Activo                                       |               |                   | Drenaje base: Perfil                       |                                                                      |
| Ciclos Base:                                 | 8             |                   | Últ. infusión: / 0<br>凛                    | 00<br>Infusión:                                                      |
| Ciclos Tidal:                                | 圖             |                   | Máx. Vol. Infusión Posible:<br>2200[mil]   | Últ. infusión:<br>圖<br>37.0                                          |
|                                              |               |                   |                                            |                                                                      |
| Tiempo de trat. fijo:                        | $\odot$       | T. de perm. [min] |                                            | <b>Red</b> Flujo [ml/min]                                            |
|                                              |               |                   | 旨<br>Permanencia PD-Plus: 120              | 00<br>350<br>Infusión:                                               |
| Perfil                                       |               |                   | 鵀<br>T. de perm.: 60                       | 圖<br>Drenaje: 130                                                    |

*Fig. 3.52 Prescripción DPA - sleep•safe*

**Ajustes Generales** (izquierda),

**Ciclo** (del centro a la derecha),

**Perfil** (botón inferior).

En el área **Ajustes Generales** se podrán introducir los siguientes datos/ajustes:

**Nombre de prescripción**,

**Tipo tratamiento**,

**Tipo de solución**,

Opción **PD-Plus (activo**/**inactivo**),

**Ciclos Base** (número),

**Ciclos Tidal** (número).

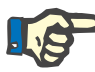

# **Indicación**

El nombre de la prescripción se muestra en la pantalla de la cicladora *sleep·safe*. Se recomienda usar denominaciones significativas.

El área **Ciclo** ofrece la posibilidad de optimizar los siguientes valores:

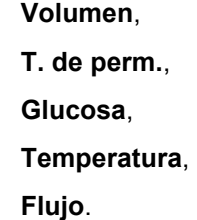

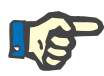

#### **Indicación**

Si la modalidad de tratamiento excluye determinadas opciones, los campos correspondientes quedarán invisibles o inactivos.

Ejemplo:

En un tratamiento estándar, todos los campos relacionados con los ciclos tidales son invisibles.

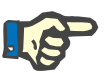

# **Indicación**

Algunos valores de fase (por ejemplo, volumen de drenaje) pueden corregirse automáticamente si están fuera de los límites establecidos en el módulo **Sistemas y Límites**.

Tras realizar una modificación, hay que comprobar con cuidado todos los aiustes.

El botón **Perfil** le permite configurar individualmente cada fase del tratamiento.

| Perfil                 |          |          |          |         |                 |                     | $\mathbf{z}$   |
|------------------------|----------|----------|----------|---------|-----------------|---------------------|----------------|
| Ciclo                  |          | Infusión |          | Perm.   | Drenaje         | Tiempo-Ciclo        | $\overline{a}$ |
|                        | Volumen  | Temp.    | Glucosa  | Tierroo | <b>Volumen</b>  |                     | o              |
|                        | [mil]    | [°C]     | [%]      | [min]   | [ml]            | [min]               |                |
|                        | V Perfil | Pertil   | V Perfil | Perfil  | <b>V</b> Perfil |                     |                |
| Drenaje PD-Plus        | $\sim$   | $\sim$   | $\sim$   | $\sim$  | $\bf{0}$        | $\ddot{\mathbf{0}}$ |                |
| Infusión PD-Plus       | 2000     | 37.0     | 1,50     | $\sim$  | $\sim$          | $\tau$              |                |
| <b>Drenaje</b> inicial | $\sim$   | ٠        | $\sim$   | $\sim$  | 2200            | $20$                |                |
| Ciclo #1.001           | 2000     | 37.0     | 1,50     | 60      | 1100            | 79                  |                |
| Ciclo #1.02            | 900      | 37,0     | 2,30     | 60      | 1000            | 75                  |                |
| Cich #1.43             | 800      | 37,0     | 1,50     | 60      | 1100            | 76                  |                |
| Ciclo #1.044           | 1100     | 37,0     | 1,50     | 60      | 2200            | 85                  |                |
| Ciclo #2.01            | 2200     | 37,0     | 2,30     | 60      | 1100            | 80                  |                |
| Ciclo #2/#2            | 1100     | 37,0     | 1,50     | 60      | 1200            | 78                  |                |
| Circle #3/#3           | 1000     | 97 D     | 4.601    | cn      | 1100            | 70                  | $\blacksquare$ |

*Fig. 3.53 Ventana de diálogo Perfil* 

Para activar un determinado **Perfil**, debe marcarse la casilla de verificación Perfil en la cabecera de cada columna.

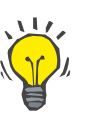

#### **Consejo**

Cuando el **Perfil** está activado en una columna determinada, en lugar de un valor numérico se mostrará la palabra **Perfil**.

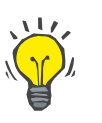

# **Consejo**

El apartado **Ciclo** y la ventana **Perfil** están interconectados; las modificaciones que se realizan en una de ambas pestañas también se reproducen en la otra.

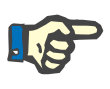

### **Indicación**

En las instrucciones de uso de *sleep·safe* encontrará informaciones sobre las definiciones y los parámetros de prescripción.

# **Prescripción DPA - SILENCIA**

La pestaña **DPA** para **SILENCIA** está subdividida en dos pares: **Ajustes Generales** en el lado izquierdo, para la introducción del nombre y el tipo de prescripción, así como los datos de prescripción; y los diferentes parámetros en el lado derecho, según el tipo de prescripción. Los siguientes tipos de prescripción están disponibles para **SILENCIA** y se pueden seleccionar en la lista desplegable correspondiente: Estándar, Tidal y DPA adaptada.

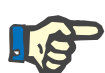

# **Indicación**

Los valores de parámetros de entrada para todos los tipos de prescripción están limitados por sus límites, como se indica en el menú **Sistema y Límites/Límites**. Los valores para estos límites se muestran como información rápida para cada campo de entrada en el editor de prescripciones correspondiente.

La ventana **Resumen**, en la parte superior derecha, muestra una representación gráfica de la prescripción, información resumida de la prescripción DPA en relación con la duración del tratamiento, el volumen del tratamiento, el número de bolsas, el volumen permitido para el paciente y el volumen restante permitido, las soluciones (con codificación de color) con tipo, concentraciones de glucosa y de calcio, el volumen y el número necesario de bolsas, datos sobre la prescripción DPCA (si está disponible) y algunas informaciones sobre la prescripción DP (nombre, sistema DPA y DPCA utilizado).

#### **A: Prescripción estándar** Abajo se representa una prescripción estándar para **SILENCIA**.

| Prescripciones DP - SILENCIA V1.0 |                    |                        |                                                                                                    |      |                                  |                        |
|-----------------------------------|--------------------|------------------------|----------------------------------------------------------------------------------------------------|------|----------------------------------|------------------------|
| Nombre                            | Último cambio      | Nuevo                  | Tiempo total (hh:mm):                                                                                                    |      | 05:52                            |                        |
| standard                          | 11/04/2017 16:02   | Editar                 |                                                                                                    |      |                                  |                        |
| tidal                             | 11/04/2017 16:02   | Eliminar               |                                                                                                    |      |                                  |                        |
| aspd                              | 11/04/2017 16:02   |                        |                                                                                                    |      |                                  |                        |
|                                   |                    | Salvar                 | $\frac{1}{2}$ $\frac{2.5}{2}$<br>$\frac{2.5}{1.5}$<br>$\frac{2.5}{2}$<br>$\frac{2.5}{2}$<br>$\frac{2.5}{2}$<br>$\frac{2.5}{2}$<br>$\frac{2.5}{2}$<br>$\frac{2.5}{2}$<br>$\frac{2.5}{2}$<br>0.5 |      |                                  |                        |
|                                   |                    | Cancelar               | O.                                                                                                    |      |                                  |                        |
|                                   |                    | Informe                | 01:00<br>00:30<br>01:30<br>02.00<br><b>DPCA</b><br><b>DPA</b><br>Info                                                                                                    | 0230 | 03:00<br>03.30<br>04:00<br>04:30 | 05:00<br>05:30         |
| <b>DPA</b>                        |                    |                        | Resumen                                                                                                    |      |                                  |                        |
| SILENCIA V1.0 - defecto           |                    |                        |                                                                                                    |      |                                  |                        |
| Ajustes Generales                 | Estándar           |                        |                                                                                                    |      |                                  |                        |
|                                   |                    | <b>Drenaje</b> inicial |                                                                                                    |      | Valores calculados               |                        |
| Nombre de prescripción:           |                    | Volumen:               | <b>图ml</b><br>$\sqrt{ }$ Drenaje                                                                                                    |      |                                  |                        |
| standard                          |                    |                        |                                                                                                    |      |                                  |                        |
| Tipo de prescripción:             | <b>Ciclos Base</b> |                        |                                                                                                    |      | Volumen<br>permitido pac.:       | 2200 ml                |
| Prescripción Estándar             |                    | Ciclos: #              | 圖<br>$\vert$ 4                                                                                                    |      | Volumen residual <b>by</b> 700   |                        |
|                                   |                    | Vol. infusión:         |                                                                                                    |      | permitido:                       | ml                     |
|                                   |                    |                        | 图 <sub>ml</sub><br>2000                                                                                                    |      | Volumen 3 8000 ml                |                        |
|                                   |                    | Tiempo de perm.: ( 60  | 图 min                                                                                                    |      | tratamiento:                     |                        |
|                                   |                    | Solución:              | $-961.50$<br>$\sqrt{Ca^{**} + 1.75}$ $\sqrt{mmol}$<br>CAPDIDPCA                                                                                                    |      | tratamiento:                     | Duración ( 05:52 hh:mm |
|                                   | Últ. infusión      | Volumen:               | 回m<br>√ Sin infusión                                                                                                    |      |                                  |                        |
| Detailes                          |                    | Solución:              | $-96$ 1,50<br>CAPDIDPCA<br>$\sim$ Ca <sup>++</sup> 1,75 $\sim$ mmol/l                                                                                                    |      |                                  |                        |

*Fig. 3.54 Prescripción estándar - SILENCIA*

Los datos de introducción para este tipo de prescripción son:

 Volumen de drenaje inicial - parámetro opcional. Si se ha seleccionado la opción **Drenaje**, la cicladora lleva a cabo un drenaje inicial automático.

- Los datos básicos del ciclo, con respecto al número de ciclos, al volumen de infusión, al tiempo de permanencia y la solución del tratamiento (junto con las concentraciones de glucosa y de calcio, todas seleccionables en las listas desplegables correspondientes).
- Volumen último de infusión parámetro opcional. Si se ha seleccionado la opción **Sin infusión**, esta última infusión no se lleva a cabo. Si no se ha seleccionado la opción, se tiene que indicar el valor del último volumen de infusión. Se debería indicar la solución de esta última infusión, con respecto al nombre, las concentraciones de glucosa y de calcio, que se pueden seleccionar de las listas desplegables correspondientes. La subpestaña **Bolsas** de la pestaña **Resumen/DPA** indica el número total de bolsas de solución, de acuerdo con la selección del usuario.

En el lado derecho se indican los **Valores calculados** con respecto al volumen permitido para el paciente, el volumen residual permitido, el volumen del tratamiento y la duración del tratamiento.

El botón **Detalles** abre una ventana de diálogo con valores detallados para cada ciclo.

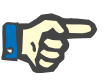

# **Indicación**

La selección de la glucosa de la solución permite glucosas mixtas, como "1,5% + 2,3%", "2,3% + 4,25%" o "1,5% + 4,25%". El uso de glucosas mixtas implica que la cicladora tiene conectadas dos bolsas de solución diferentes con glucosas distintas. La glucosa mixta únicamente se permite para la última infusión si esa misma glucosa mixta también se usa para los ciclos base.

**B: Prescripción tidal** Abajo se representa una prescripción tidal para **SILENCIA**.

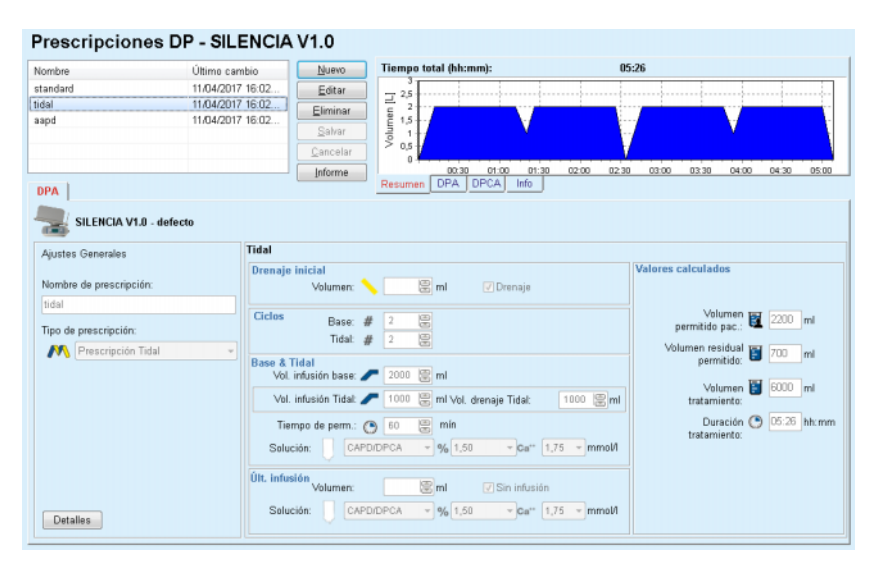

*Fig. 3.55 Prescripción tidal SILENCIA*

Los datos de introducción para este tipo de prescripción son:

 Volumen de drenaje inicial - parámetro opcional. Si se ha seleccionado la opción **Drenaje**, la cicladora lleva a cabo, en función de la presión, un drenaje inicial automático.

- $\triangleright$  Número de ciclos base y tidal.
- $\triangleright$  Volumen de infusión base, volumen de infusión tidal y de drenaje tidal.
- $\triangleright$  Tiempo de permanencia.
- $\triangleright$  Solución para los ciclos base y tidal (junto con las concentraciones de glucosa y de calcio, todas seleccionables de las listas desplegables correspondientes).
- Volumen último de infusión parámetro opcional. Si se ha seleccionado la opción **Sin infusión**, esta última infusión no se lleva a cabo. Si no se ha seleccionado la opción, se tiene que indicar el valor del último volumen de infusión. Se debería indicar la solución de esta última infusión, con respecto al nombre, las concentraciones de glucosa y de calcio, que se pueden seleccionar de las listas desplegables correspondientes.

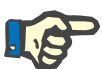

#### **Indicación**

La selección de la glucosa de la solución permite concentraciones de glucosas mixtas, como "1,5% + 2,3%" o "2,3% + 4,25%" o "1,5% + 4,25%". El uso de glucosas mixtas implica que la cicladora tiene conectadas dos bolsas de solución independientes con concentraciones de glucosas distintas. La glucosa mixta únicamente se permite para la última infusión si esa misma glucosa mixta también se usa para los ciclos base.

Los **Valores calculados** y las opciones de **Detalles** son los mismos que en las prescripciones estándar, descritas anteriormente.

A continuación se representa una prescripción DPA adaptada para **SI-LENCIA**.

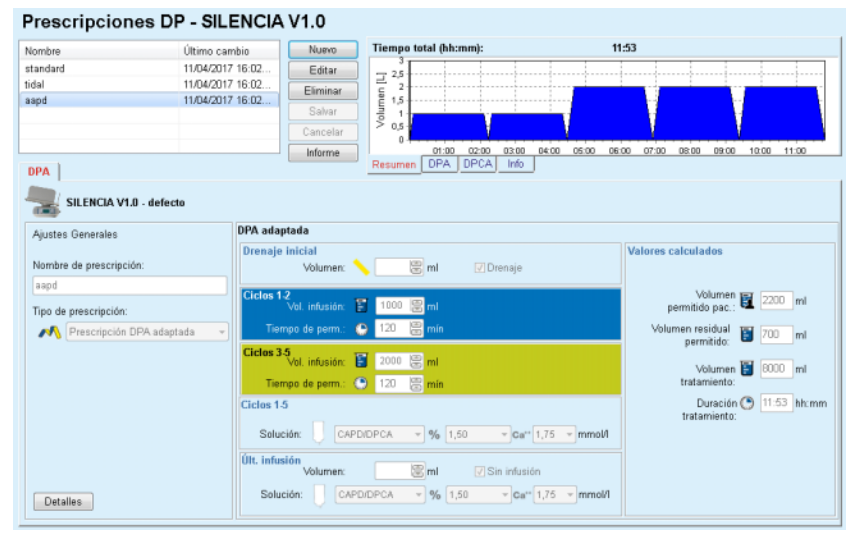

*Fig. 3.56 Prescripción DPA adaptada - SILENCIA*

# **C: Prescripción DPA adaptada**

El concepto de tratamiento "DPA adaptada" del Prof. M. Fischbach se compone de una prescripción estándar de 5 ciclos, de los cuales 2 son ciclos con tiempo de permanencia breve y un pequeño volumen de infusión, y 3 son ciclos con tiempo de permanencia largo con un gran volumen de infusión. Los 2 primeros ciclos deberían provocar una ultrafiltración y los 3 últimos deberían promover el correcto aclaramiento de las toxinas urémicas con mayores tiempos de difusión, como la creatinina y el fosfato.

Si el paciente tiene menos de 2 años, el tratamiento DPA adaptada no está disponible.

Los datos de introducción para este tipo de prescripción son:

- $\geq$  Volumen de drenaje inicial parámetro opcional. Si se ha seleccionado la opción **Drenaje**, la cicladora lleva a cabo, en función de la presión, un drenaje inicial automático.
- $\geq$  Datos de los ciclos 1-2 en relación al volumen de infusión y el tiempo de permanencia.
- Datos de los ciclos 3-5 en relación al volumen de infusión y el tiempo de permanencia.
- $\geq$  Solución de los ciclos 1-5 (junto con las concentraciones de glucosa y de calcio, todas seleccionables de las listas desplegables correspondientes).
- Volumen último de infusión parámetro opcional. Si se ha seleccionado la opción **Sin infusión**, este último ciclo no se lleva a cabo. Si no se ha seleccionado la opción, se tiene que indicar el valor del último volumen de infusión. Se debería indicar la solución de esta última infusión, con respecto al nombre, las concentraciones de glucosa y de calcio, que se pueden seleccionar de las listas desplegables correspondientes.

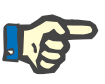

# **Indicación**

La selección de la glucosa de la solución permite concentraciones de glucosas mixtas, como "1,5% + 2,3%" o "2,3% + 4,25%" o "1,5% + 4,25%". El uso de glucosas mixtas implica que la cicladora tiene conectadas dos bolsas de solución independientes con concentraciones de glucosas distintas. La glucosa mixta únicamente se permite para la última infusión si esa misma glucosa mixta también se usa para los ciclos base.

Los **Valores calculados** y las áreas **Detalles** son los mismos que en las prescripciones estándar y tidal, descritas anteriormente.

#### **Prescripción DPA - Otros DPA**

En el Sistema DPA **Otros DPA**, la pestaña tiene el siguiente aspecto.

| Nombre                            | Último cambio |                          | Nuevo    | Tiempo total (hh:mm):                                                                                  | 24:00                            |                |                |       |
|-----------------------------------|---------------|--------------------------|----------|----------------------------------------------------------------------------------------------------|----------------------------------|----------------|----------------|-------|
| OtherAPD                          | 22/09/2022 4: |                          | Editar   |                                                                                                    |                                  |                |                |       |
| capd                              | 27/09/2016    |                          |          | $\begin{array}{r} \n \square 2.5 \\ \square 2.5 \\ \square 5 \\ 1.5 \\ \square 5 \\ 0.5\n \end{array}$ |                                  |                |                |       |
| ipd                               | 26/09/2016    |                          | Eliminar |                                                                                                    |                                  |                |                |       |
| nipd                              | 25/09/2016    |                          | Salvar   |                                                                                                    |                                  |                |                |       |
| nipd_pdplus                       | 24/09/2016    |                          | Cancelar | 0.5<br>$\theta$                                                                                        |                                  |                |                |       |
| ccpd                              | 23/09/2016    | $\overline{\phantom{a}}$ | Informe  | 10:00<br>12:00<br>14:00<br>08:00                                                                       | 16:00<br>18:00<br>20:00<br>22.00 | 00:00<br>02.00 | 06:00<br>04:00 | 08.00 |
| <b>DPA</b>                        |               |                          |          | DPCA<br><b>DPA</b><br>Info<br>Resumen                                                                  |                                  |                |                |       |
| <b>Otros DPA</b>                  |               |                          |          |                                                                                                    |                                  |                |                |       |
| Nombre de prescripción:           |               | OtherAPD                 |          |                                                                                                    |                                  |                |                |       |
| Tipo tratamiento:                 |               | Estándar                 |          |                                                                                                    |                                  |                |                |       |
| Tipo de solución:                 |               |                          |          | Otras soluciones 1.5% 1.25Ca 0.50Mg DPA v                                                              |                                  |                |                |       |
| Tipo de solucion última infusión: |               |                          |          | Otras soluciones 1.5% 1.25Ca 0.50Mg DPA +                                                              |                                  |                |                |       |
| Ciclos Base:                      |               | 5                        | 8        | Volumen de infusión PD-Plus [mL]:                                                                      | 圖<br>2000                        |                |                |       |
| Ciclos Tidal:                     |               | $\overline{2}$           | 圖        | Vol. infusión base [ml]:                                                                               | g<br>2000                        |                |                |       |
| Tiem. infusión [min]:             |               | 16                       | 圖        | Vol. infusión Tidal [ml]:                                                                              | 悹<br>500                         |                |                |       |
| Tiempo drenaje [min]:             |               | 20                       | 圖        | Vol. últ. infusión [ml]:                                                                               | 震<br>2000                        |                |                |       |
| T. de perm. [min]:                |               | 60                       | g        |                                                                                                    |                                  |                |                |       |
|                                   |               |                          |          |                                                                                                    |                                  |                |                |       |
|                                   |               |                          |          |                                                                                                    |                                  |                |                |       |
|                                   |               |                          |          |                                                                                                    |                                  |                |                |       |
|                                   |               |                          |          |                                                                                                    |                                  |                |                |       |

*Fig. 3.57 Ventana Prescripciones DP para el sistema Otros DPA* 

La ventana **Prescripciones DP - Otros DPA** está estructurada como se muestra a continuación:

> **Ajustes Generales** parte superior; **Ajustes de prescripción**, el resto de la ventana.

En el área **Ajustes Generales** se dispone de los siguientes campos de entrada:

> **Nombre de prescripción** (introducir); **Tiem. Infusión** (seleccionar); **Tipo de solución** (seleccionar); **Tipo de solución última infusión** (seleccionar).

En el área **Ajustes de prescripción** se pueden introducir los siguientes archivos de prescripción:

> **Número de ciclos Base; Número de ciclos Tidal; Tiem. Infusión; Tiempo drenaje; T. de perm.; Volumen de infusión PD-Plus; Vol. infusión base; Vol. infusión Tidal; Vol. últ. infusión.**

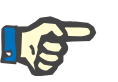

#### **Indicación**

La otra prescripción DPA no se puede escribir en la Patient Card.

**Prescripción DPCA** 

Si la prescripción contiene una parte DPCA, la ventana DPCA tiene el mismo aspecto que se muestra en la [Fig. 3.58.](#page-125-0)

Esta ventana se divide en las siguientes áreas:

**Ajustes Generales** arriba, izquierda,

**Ventana de visualización** en la parte superior derecha,

**Cambio de ajustes**, abajo.

|                     |                                                                |                                             |                       | Prescripciones DP - sleep•safe V2.20, Inglés - stay•safe® bicaVera |                         |                |                     |                         |
|---------------------|----------------------------------------------------------------|---------------------------------------------|-----------------------|--------------------------------------------------------------------|-------------------------|----------------|---------------------|-------------------------|
| Nombre              |                                                                | Último cambio                               | <b>Nuevo</b>          | Tiempo total (hh:mm):                                              |                         | 24:00          |                     |                         |
| capd                | 27/09/2016                                                     |                                             | Editar                |                                                                    |                         |                |                     |                         |
| iod                 | 26/09/2016                                                     |                                             |                       | 2,5<br>Volumen [L]<br>$\overline{\mathbf{2}}$                      |                         |                |                     |                         |
| nipd                | 25/09/2016                                                     |                                             | Eliminar              | 1,5                                                                |                         |                |                     |                         |
| nipd pdplus         | 24/09/2016                                                     |                                             | Salvar                | 1                                                                  |                         |                |                     |                         |
| copd                | 23/09/2016                                                     |                                             | Cancelar              | 0.5<br>n                                                           |                         |                |                     |                         |
| ccpd pdplus         | 22/09/2016                                                     | ٠                                           | Informe               | 10:00<br>08:00<br>12.00                                            | 14:00<br>16:00<br>18:00 | 22:00<br>20:00 | 00:00<br>02:00      | 04:00<br>06:00<br>08:00 |
| <b>DPCA</b>         |                                                                |                                             |                       | <b>DPCA</b><br><b>DPA</b><br>Resumen                               | Info                    |                |                     |                         |
| stay safe® bicaVera | Nombre de prescripción: capó<br>Nº de Intercambios Manuales: 4 | Nº de Ciclos: 4<br>$\overline{\phantom{a}}$ |                       |                                                                    |                         |                |                     |                         |
|                     |                                                                |                                             |                       | Tipo de solución                                                   |                         |                |                     |                         |
| Intercambio nº      | Hora de inicio<br>(hhomm)                                      | <b>Hora final</b><br>[hitcmm]               |                       |                                                                    | <b>Bolsa</b>            | Volumen        | Perm./Seco<br>(min) | Posición                |
| Interch. #1         | 08:00                                                          | 1200                                        | bicaVera 1.5% 1.75Ca  |                                                                    | $[ \pi t ]$<br>2000     | [m]<br>2000    | 240                 | Ambulatorio             |
| Interch. $f2$       | 12:00                                                          | 16:00                                       | bicaVera 1.5% 1.75Cs  |                                                                    | 2000                    | 2000           | 240                 | Ambulatorio             |
| Intercb. #3         | 16:00                                                          | 20:00                                       | bicaVera 1.5% 1.75Cs  |                                                                    | 2000                    | 2000           | 240                 | Anbulstorio             |
| Intercb, #4         | 20:00                                                          | 08.00                                       | bicaVera 4.25% 1.75Ca |                                                                    | 2000                    | 2000           | 720                 | Supino                  |
|                     |                                                                |                                             |                       |                                                                    |                         |                |                     |                         |

<span id="page-125-0"></span>*Fig. 3.58 Ventana Prescripción DPCA adaptada* 

En el apartado **Ajustes Generales** puede ajustarse el nombre de la prescripción y seleccionarse el número de cambios. La ventana **Resumen** está estructura de forma similar a la de *sleep·safe*.

El **Cambio de ajustes** permite al usuario especificar para cada cambio del tratamiento los valores deseados para **Hora de inicio**, **Hora final**, **Tipo de solución**, **Bolsa**, **Volumen**, **Perm./Seco** y **Posición**. Esto puede realizarse tecleando los datos, mediante selección o con las flechas del teclado.

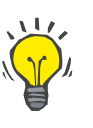

### **Consejo**

La filosofía de entrada rápida de los elementos de control del tiempo para la edición la **Hora de inicio** y **Hora final**, junto con el mecanismo de la sincronización de ciclos, ofrece una solución rápida y sencilla para la prescripción más simple de un tratamiento DPCA.

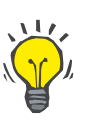

#### **Consejo**

Puede utilizar las **teclas Re Pág**/**Av Pág** para aumentar/disminuir el valor de las horas, y las teclas **Arriba**/**Abajo** para aumentar/disminuir el valor de los minutos. También puede escribir directamente el valor deseado (véase 4.2).

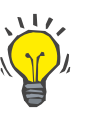

#### **Consejo**

Durante la edición de la **Hora de inicio**/**Hora final** para una modificación, el mecanismo de la sincronización de ciclos ajusta automáticamente los cambios siguientes para lograr un tratamiento continuo de 24 horas.

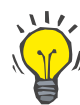

#### **Consejo**

Para prescribir un intervalo **Abdomen seco** debe seleccionarse la opción **Abdomen seco** en el menú desplegable **Tipo de solución** y deben ajustarse la **Hora de inicio** y la **Hora final**.

# **Consejo**

El tiempo de permanencia (Dwell Time) se calcula automáticamente para cada ciclo basándose en la **Hora de inicio** y la **Hora final**.

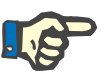

# **Indicación**

Cuando la prescripción contiene tanto una parte **DPA** como una parte **DPCA**, puede haber algunas limitaciones para los **Cambios de ajustes** de la pestaña **DPCA** [\(ver Fig. 3.59, Apartado DPCA de una prescripci](#page-127-0)[ón DP combinada, página 128\)](#page-127-0). El volumen del primer ciclo DPCA en el apartado DPCA de una prescripción DP combinada [\(ver Fig. 3.59,](#page-127-0)  [Apartado DPCA de una prescripción DP combinada, página 128\)](#page-127-0) queda determinada a partir del volumen de la última infusión de la parte **DPA**. En términos generales, las infusiones y los drenajes realizados por la cicladora se gestionan desde la pestaña **DPA**.

La **Posición** puede ser **Ambulatorio** o **Supino**, dependiendo de la posición corporal. En un intercambio nocturno DPCA la posición suele ser en **Supino**.

Las filas de color amarillo oscuro pertenecen a la parte DPA [\(ver Fig.](#page-103-0)  [3.39, Límites y opciones para](#page-103-0) **SILENCIA**, página 104), por lo que determinados valores no pueden modificarse en la pestaña DPCA, sino únicamente en la pestaña DPA.

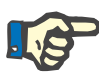

#### **Indicación**

El tiempo total para una prescripción DPCA-DPA es un múltiplo de **24 horas**. El tiempo de permanencia del último cambio DPCA se calcula de tal forma que se logre un tiempo total de 24 horas. Si la duración DPA más la duración DPCA supera las 24 horas, el último tiempo de permanencia DPCA se ajustará de tal forma que el tiempo total sea de 48 horas.

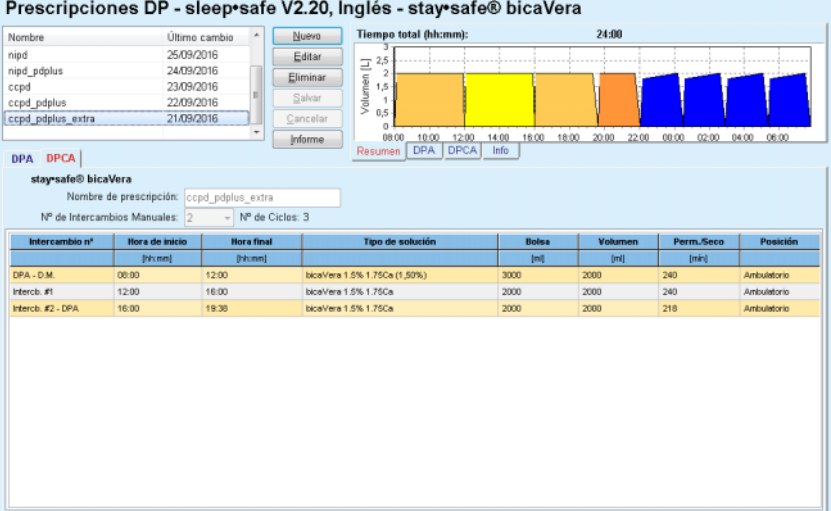

<span id="page-127-0"></span>*Fig. 3.59 Apartado DPCA de una prescripción DP combinada*

El primer intercambio DPCA tiene el mismo tipo de solución y el mismo volumen que la última infusión de la parte DPA. La cicladora realiza la infusión - **Última infusión** de la parte DPA, mientras que el drenaje se realizará de forma manual, de ahí la denominación **DPA - D.M**. (drenaje manual) en la primera columna.

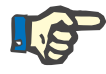

# **Indicación**

Normalmente, todas las prescripciones DPA comienzan con un **Drenaje inicial**. En *sleep·safe* y **PD-NIGHT**, la prescripción DPA comienza cuando **PD-Plus** está activo, con **drenaje PD-Plus**.

El volumen máximo del último intercambio DPCA es igual al volumen del primer drenaje realizado por la cicladora (prescrito en la parte DPA). La infusión se realiza de forma manual, de manera que el volumen y el tipo de la solución en la pestaña DPCA puedan editarse, mientras que el drenaje lo realiza la cicladora - **Drenaje PD-Plus** o **Drenaje inicial**, de ahí la denominación **Intercambio**. **#2-DPA.**

Entre los dos intercambios mencionados arriba, los hay completamente manuales, en los que tanto la infusión como el drenaje se realizan de forma manual. El número de intercambios cuenta solamente las infusiones manuales. Existen dos infusiones manuales de este tipo, en concreto **Intercambio #1** e **Intercambio #2-DPA**, en [\(ver Fig. 3.59, Apar](#page-127-0)[tado DPCA de una prescripción DP combinada, página 128\)](#page-127-0).

Este concepto ofrece una gran flexibilidad en los intercambios diurnos/nocturnos, que cubre todos los tratamientos DP conocidos.

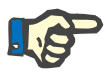

## **Indicación**

El **Volumen de bolsa** para el último intercambio DPCA se selecciona de tal forma que sea mayor que el volumen de infusión. El volumen de infusión puede editarse y puede superar también el primer volumen de drenaje (drenaje PD-Plus/primer volumen de drenaje) de la parte DPA. La **Hora final** se indica mediante el cálculo arriba mencionado del tiempo total.

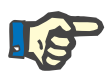

#### **Indicación**

El **Tipo de solución** para el primer intercambio DPCA se determina por medio de la parte DPA - glucosa en la última infusión.

#### **Editar/crear una prescripción DP**

Para crear un nuevo registro de sistema DP, hay que proceder como se indica a continuación:

Seleccionar el paciente en el **Área de pacientes**;

Comprobar el sistema DP del paciente.

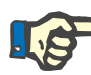

# **Indicación**

El usuario debe garantizar que los sistemas DPA/DPCA estén asignados según los requisitos médicos.

Seleccionar el punto de menú **Prescripciones DP**;

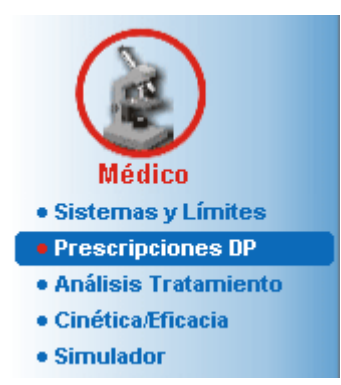

*Fig. 3.60 Punto de menú Prescripciones DP* 

 Hacer clic en el botón **Nuevo** para crear una nueva prescripción, **o** hacer clic en el botón **Editar** para actualizar una prescripción existente.

Aparecerá una ventana para seleccionar los tipos de tratamiento [\(ver Fig. 3.61, Ventana para seleccionar modalidad de tratamiento,](#page-129-0)  [página 130\)](#page-129-0).

Seleccionar la combinación DPA/DPCA deseada.

Si se hizo clic en el botón **Editar** y la prescripción editada no tiene el mismo sistema DP que la que se asignó al paciente, se pedirá al usuario que confirme el cambio al sistema del paciente.

Si se hizo clic en el botón **Editar**, la ventana de selección contiene una casilla de verificación con la denominación **Copiar prescripción**. Esto resulta útil si desea una nueva prescripción con el contenido original de una prescripción existente. La casilla de verificación está marcada por defecto cuando se realiza un cambio de sistema.

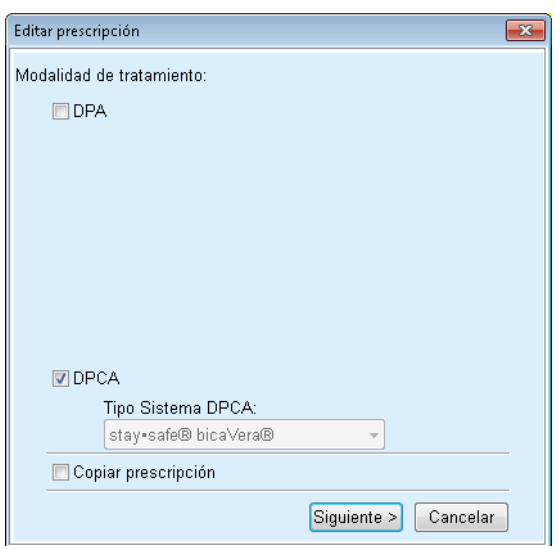

<span id="page-129-0"></span>*Fig. 3.61 Ventana para seleccionar modalidad de tratamiento* 

Hacer clic en el botón **Siguiente**.

Aparecerá la primera pantalla de la parte DPA o DPCA, según la elección anterior. Los botones son **Salvar** y **Cancelar** están activos, mientras que los botones **Nuevo**, **Editar** y **Eliminar** están inactivos;

Editar la prescripción según la parte DPA o DPCA;

Hacer clic en el botón **Salvar**.

Se guardará la prescripción. Con el botón **Cancelar** se interrumpe el proceso.

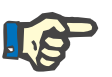

# **Indicación**

Si los ajustes DPA de la prescripción son incorrectos en algún sentido, se emitirá un mensaje de error si se hace clic en el botón **Salvar**. Seleccionar el botón **OK** y corregir los errores o interrumpir el proceso.

Lo mismo es aplicable para la parte DPCA.

Si el proceso de edición se ha realizado con éxito, aparecerá un aviso y el registro de la prescripción se actualizará en el **Archivo de presc.**.

# <span id="page-129-1"></span>**3.12.3 Análisis Tratamiento**

# **3.12.3.1 Generalidades**

Este punto de menú ofrece la posibilidad de analizar tratamientos DPA sobre la base de protocolos de tratamiento recogidos por las cicladoras *sleep•safe*, *sleep•safe harmony*, **PD-NIGHT Patient Card** y **SILEN-CIA**. Los protocolos de tratamiento pueden importarse a **PatientOnLine** usando el punto de menú **Comunicación**. Al seleccionar el punto de menú **Médico/Análisis Tratamiento** se abre la ventana Análisis Tratamiento.

| Fecha trat.                | Tipo de sistema | Tipo Tratamiento     | Nombre protoc | Hora de ini | Estado | Balan. | Interrupcio    | Origen       |  |
|----------------------------|-----------------|----------------------|---------------|-------------|--------|--------|----------------|--------------|--|
| 18/09/2015 sleep-safe      |                 | DPA adaptada         | TR201509.19A  | 21:23       | SI     | -588   | $\overline{0}$ | Patient Card |  |
| 17/09/2015 sleep-safe      |                 | DPA adaptada         | TR201509.18A  | 21:32       | Sí     | -621   | 4              | Patient Card |  |
| 16/09/2015 sleep-safe<br>w |                 | DPA adaptada         | TR201509.17A  | 21:20       | Si     | $-288$ | 1              | Patient Card |  |
| 15/09/2015 sleep-safe      |                 | DPA adaptada         | TR201509.16A  | 21:11       | Si     | $-250$ | $\overline{2}$ | Patient Card |  |
| 14/09/2015 sleep-safe      |                 | DPA adaptada         | TR201509.15A  | 21:00       | Si     | 53     | 7              | Patient Card |  |
| Prescripción               |                 | DPA standard         |               |             |        |        |                |              |  |
| Tipo tratamiento           |                 | Estándar             |               |             |        |        |                |              |  |
| Versión                    |                 | V2.22                |               |             |        |        |                |              |  |
| Nº de mág.                 |                 | 3PEAS083             |               |             |        |        |                |              |  |
| Cambiado por el paciente   |                 | No                   |               |             |        |        |                |              |  |
| T, de equipo               |                 | Equipo sleep safe    |               |             |        |        |                |              |  |
| Valor min.drenaje          |                 | 75                   |               |             |        |        |                |              |  |
| Valor máx, inf.            |                 | 100                  |               |             |        |        |                |              |  |
|                            |                 | Policitudosa (7,50%) |               |             |        |        |                |              |  |

<span id="page-130-0"></span>*Fig. 3.62 Ventana Análisis Tratamiento - sleep·safe*

La parte superior de la ventana contiene una tabla con un resumen de los datos de todos los protocolos de tratamiento que están guardados actualmente en la base de datos de **PatientOnLine**. Los protocolos de tratamiento están ordenados por la fecha del tratamiento: El tratamiento más actual aparecerá en la parte superior. Para cada protocolo se mostrarán los datos más relevantes para el tratamiento (estadística de tratamiento, balance de volumen, número de alarmas, duración, etc.). El usuario también puede adaptar la apariencia de las columnas de la tabla, para mostrar u ocultar determinados datos del tratamiento. Encontrará más información en **Administración/Ajustes/Ver ajustes**. Un valor de balance de volumen que se encuentra fuera de límites se muestra en rojo. En la columna Origen se indica el origen de datos del protocolo de tratamiento (p.ej. Patient Card, Guardado a mano).

En la tabla se pueden seleccionar una o varias filas. Cuando se seleccionan varias filas, el protocolo mostrado se sitúa en la parte superior. A la derecha de la ventana hay un grupo de botones que áctuan sobre el tratamiento actualmente seleccionado: **Informe**, **Exportar**, **Eliminar**, **Resumen** y **Estadística**.

Si un paciente ha sido asignado a un sistema CAPD, también existe el botón **Nuevo**, con el que se puede documentar el protocolo de tratamiento DPCA, así como el botón **Editar**, para modificarlo.

Haciendo clic en el botón **Informe** se abre un informe imprimible del protocolo seleccionado, que contiene todos los datos disponibles.

| Alérgico                                  | Análisis Tratamiento<br>12/03/2001 14:16:49 | Activo                   |          | John Sample<br>15/03/1960<br>Diabetes Melitus Tipo I |             |                          | <b>FRESENIUS</b><br><b>MEDICAL CARE</b> |
|-------------------------------------------|---------------------------------------------|--------------------------|----------|------------------------------------------------------|-------------|--------------------------|-----------------------------------------|
|                                           | Información General del paciente            |                          |          |                                                      |             |                          |                                         |
| Nombre paciente:                          |                                             | John Sample              |          |                                                      |             |                          |                                         |
| F. Nacimiento:                            | 15/03/1960                                  | Nº Hist:                 |          | 123456789                                            |             |                          |                                         |
| Sexo:                                     | Masculino                                   | ID BD externa:           |          | ff356b63-b745-459c-99                                |             |                          |                                         |
| ID sistema:                               | 3AFFFB00003B                                | <b>ID PatientOnLine:</b> |          | $\overline{2}$                                       | ID Clinica: | 9999 clinic              |                                         |
| Idioma:                                   | Inglés                                      | Grupo san quíneo:        |          | Desconoc. Factor Rh:                                 |             | Desconoc.                |                                         |
|                                           | Análisis Tratamiento - sleep•safe IR 77     |                          |          |                                                      |             |                          |                                         |
|                                           | Información General                         |                          |          |                                                      |             |                          |                                         |
| Fecha protocolo:                          |                                             | 12/03/2001 14:16:49      |          |                                                      |             |                          |                                         |
| Arch. protocolo:                          |                                             | TR200103.12A             |          | Versión:                                             |             | V1.00 beta 4             |                                         |
| Prescripción:                             |                                             |                          |          | Nº de mág.:                                          |             | 98PEY1884                |                                         |
| Tipo tratamiento:                         |                                             | <b>Tidal Plus</b>        |          | Cambiado por el paciente:                            |             | No                       |                                         |
| <b>Origen:</b>                            |                                             | Patient Card             |          |                                                      |             |                          |                                         |
| Nº de cíclos base:<br>Nº de ciclos Tidal: |                                             | 1<br>9                   |          | Temperatura: [°C]<br>Vol. seguridad: [mf]            |             | 37<br>150                |                                         |
| Pantalla de dren, adicional:              |                                             | Sí                       |          | Alarma/pantalla últ. bolsa:                          |             | Sí                       |                                         |
| Ciclo                                     |                                             |                          | Infusión |                                                      | T. de perm. |                          | <b>Drenaje</b>                          |
|                                           | Vol infusión                                | Flujo de<br>infusión     |          | Soluc, de infusión                                   |             | Volumen Flujo<br>drenaje | drenaje                                 |
| Drenaje PD-Plus                           | ÷.                                          | ÷                        |          | $\sim$                                               | ÷.          | 3000                     | 200                                     |
| Infusión PD-Plus                          | 2500                                        | 350                      |          | CAPD/DPCA 2 (1,50%)                                  | Ξ.          | $\ldots$                 | ÷.                                      |
| Drenaje inicial                           | i.                                          | $\overline{\phantom{a}}$ |          |                                                      | à.          | 2500                     | 200                                     |
| #1 / #1                                   | 2900                                        | 350                      |          | CAPD/DPCA 2 (1,50%)                                  | 35          | 1550                     | 200                                     |
| #1 / #2                                   | 1400                                        | 350                      |          | CAPD/DPCA 3 (4,25%)                                  | 35          | 1550                     | 200                                     |
| #1 / #3                                   | 1400                                        | 350                      |          | CAPD/DPCA 2 (1,50%)                                  | 35          | 1550                     | 200                                     |
| #1 / #4                                   | 1400                                        | 350                      |          | CAPD/DPCA 3 (4,25%)                                  | 35          | 1550                     | 200                                     |
| #1 / #5                                   | 1400                                        | 350                      |          | CAPD/DPCA 2 (1,50%)                                  | 35          | 1550                     | 200                                     |
| #1 / #6                                   | 1400                                        | 350                      |          | CAPD/DPCA 3 (4,25%)                                  | 35          | 1550                     | 200                                     |
|                                           | 1400                                        | 350                      |          | CAPD/DPCA 2 (1,50%)                                  | 35          | 1550                     | 200                                     |
| #1 / #7                                   | 1400                                        | 350                      |          | CAPD/DPCA 2 (1,50%)                                  | 35          | 1550                     | 200                                     |
| #1 / #8                                   |                                             | 350                      |          | CAPD/DPCA 2 (1,50%)                                  | 35<br>      | 3500<br>٠.               | 200                                     |
| #1 / #9<br>Últ. infusión                  | 1400<br>$\bf{0}$                            | 350                      |          | CAPD/DPCA 2 (1.50%)                                  |             |                          |                                         |
| PatientOnLine 6.4                         |                                             |                          |          |                                                      |             |                          |                                         |

*Fig. 3.63 Ventana con el informe sobre el protocolo de tratamiento* 

Haciendo clic en el botón **Exportar**, se almacenarán todos los protocolos de tratamiento seleccionados como archivo binario en el formato original de la tarjeta de paciente. Se abrirá el diálogo **Buscar carpeta** para introducir la carpeta en la que deben guardarse los archivos. Los nombres de archivo serán los nombres originales de los archivos que se encontraban en la tarjeta de paciente.

Seleccionando el botón **Eliminar** se borrarán todos los protocolos de tratamiento seleccionados. Se mostrará un mensaje de confirmación para cada protocolo. Puede aplicar la opción **Sí**/**No** a todos los protocolos seleccionados marcando la casilla de verificación **Aplicar todo**.

Haciendo clic en el botón **Resumen**, aparecerá un informe imprimible que contiene los mismos datos que aquellos en la tabla de la ventana **Análisis Tratamiento**. Después de seleccionar este botón, se abre la ventana de diálogo **Selección de tratamientos**.

Dispondrá de las siguientes opciones:

#### **Todos** o **Desde >>> Hasta** (opcional),

**Fecha inicio** (mediante el campo de entrada del calendario),

**Fecha final** (mediante el campo de entrada del calendario).

Hacer clic en el botón **Sí**.

Se aceptará la selección.

Al seleccionar el botón **Estadística**, se abrirá una ventana de diálogo que permite el análisis gráfico complejo de los datos de tratamiento. Esta ventana se describe en el apartado **Estadística de tratamiento**.

La parte inferior de la ventana contiene diversas pestañas que ofrecen al usuario una multitud de datos, en forma de tabla, sobre el protocolo de tratamiento seleccionado [\(ver Fig. 3.62, Ventana Análisis Trata](#page-130-0)miento - *sleep·safe*[, página 131\).](#page-130-0)

El contenido y el nombre de estas pestañas dependen del tipo de cicladora.

Las pestañas disponibles para la cicladora *sleep·safe* son las siguientes: **Información General**, **Tratamiento prescrito**, **Tratamiento realizado**, **Resultados**, **Alarmas**, **Comentario**, **Gráficos** y **Modif. por paciente**.

#### **3.12.3.2 Protocolo de tratamiento DPCA**

Para los pacientes que hayan sido asignados a sistemas DPCA o a sistemas DPA y DPCA, se puede documentar el protocolo de tratamiento DPCA (crear y editar). Para dichos pacientes, se pueden especificar los siguientes datos de entrada en el asistente de tratamiento DPCA del menú **Análisis de Tratamiento**, seleccionando el botón **Nuevo**:

- $\triangleright$  N° de intercambios.
- $\triangleright$  Peso seco parámetro opcional.
- $\triangleright$  Tensión arterial sistólica y diastólica parámetro opcional.
- Para cada intercambio se pueden indicar los siguientes parámetros: tiempo de infusión, volumen de infusión, tiempo de drenaje, tipo de solución (se puede seleccionar de la lista del sistema DPCA específico del paciente) y una información sobre suministrar medicación durante el tratamiento (sí o no).

Hacer clic en el botón **Salvar** para guardar el protocolo de tratamiento DPCA o en el botón **Cancelar** para interrumpir el proceso.

| Fecha trat.                                 | Tipo de sistema         |                               |                                   | Tipo Tratamiento                        | Nombre protoc         | Hora de ini                    | Estado                | Balan.  | Interrupcio        | Origen                         |        |
|---------------------------------------------|-------------------------|-------------------------------|-----------------------------------|-----------------------------------------|-----------------------|--------------------------------|-----------------------|---------|--------------------|--------------------------------|--------|
| $\overline{\mathbf{v}}$<br>10/09/2013       | stav-safe® bicaVera     |                               |                                   | Estándar                                | CA201309.10A          | 0800                           | No fij                | $-1000$ | $\overline{0}$     | Guardado a                     | Ξ      |
| W<br>12/03/2001                             | sleep-safe              |                               |                                   | <b>Tidal Plus</b>                       | TR200103.12A          | 14:16                          | Si                    | $-1343$ | 1                  | Patient Card                   |        |
| $\overline{\mathbf{v}}$<br>10/03/2001       | sleep-safe              |                               |                                   | <b>Tidal Plus</b>                       | TR200103.10A          | 19:11                          | Si                    | $-1275$ | 1                  | Patient Card                   |        |
| V<br>09/03/2001                             | sleep-safe              |                               |                                   | <b>Tidal Plus</b>                       | TR200103.09A          | 03:35                          | Si                    | $-1208$ | 1                  | Patient Card                   |        |
| <b>M</b> 08/03/2001                         | sleep+safe              |                               |                                   | <b>Tidal Plus</b>                       | TR200103.08A          | 05:57                          | Si                    | $-1242$ |                    | Patient Card                   | $\sim$ |
| Nº de intercambios: 5                       | Sistólica:<br>159       | 島<br>mmHg                     | Peso seco: 87,0<br>Diastólica: 93 | Ka<br>mmHa                              |                       | Fecha: 10/09/2013<br>Puls/min: | $\sim$<br><b>Vmin</b> |         |                    |                                |        |
| Tiern.<br>Infusión                          | Vol.<br>intusión<br>[m] | Tierroo<br>drensie<br>[hhtmm] | Volumen<br>drenaje<br>[m4]        | Balance<br>de volumen.<br>$[\pi\delta]$ | Medicación<br>(Sihlo) | Solución                       |                       |         | Bolsa<br>$[\pi i]$ | τ.<br>de perm<br><b>Irrand</b> |        |
|                                             |                         |                               |                                   |                                         |                       |                                |                       |         |                    |                                |        |
|                                             | 2000                    | 12:00                         | 2200                              | -200                                    | No                    | bicoVera 1.5% 1.75Co           |                       |         | 2000               | 240                            |        |
|                                             | 2000                    | 16:00                         | 2200                              | $-200$                                  | No                    | bicoVera 1.5% 1.75Co           |                       |         | 2000               | 240                            |        |
|                                             | 2000                    | 20:00                         | 2200                              | $-200$                                  | No                    | bicaVera 1.5% 1.75Ca           |                       |         | 2000               | 240                            |        |
| [hh:mm]<br>08:00<br>12:00<br>16:00<br>20:00 | 2000                    | 00:00                         | 2200                              | $-200$                                  | No                    | bics/Vera 1.5% 1.75Cs          |                       |         | 2000               | 240                            |        |

*Fig. 3.64 Ventana Protocolo de tratamiento DPCA*

Los protocolos de tratamiento DPCA se muestran en la lista de tratamientos, en la parte superior de la ventana de análisis de tratamiento, junto con algunos datos importantes.

Después de crear el protocolo de tratamiento DPCA, puede editarlo en cualquier momento, seleccionando el protocolo de tratamiento DPCA deseado de la lista y haciendo clic en el botón **Editar**.

La pestaña **Comentarios** tiene la misma función y puede usarse como se describe en la correspondiente sección [\(ver capítulo 3.12.3.8,](#page-135-0)  [página 136\).](#page-135-0)

Los botones **Informe, Exportar, Eliminar, Resumen, Estadística** tienen la misma función descrita anteriormente y se pueden utilizar de la misma forma que se describe en el apartado Análisis del tratamiento [\(ver capítulo 3.12.3, página 130\).](#page-129-1)

#### **3.12.3.3 Pestaña Información General (***sleep•safe***)**

La pestaña **Información general** muestra los datos generales relacionados con el protocolo actualmente seleccionado, como por ejemplo:

> **Archivo de protocolo** Nombre,

**Prescripción** Nombre de la prescripción,

#### **Tipo tratamiento**

**Versión** Versión de software de la cicladora,

**Nº de máq.** Número de de máquina de la cicladora,

**Modif. por paciente** Cambios realizados por el paciente.

# **3.12.3.4 Pestaña Tratamiento prescrito (***sleep•safe***)**

La pestaña **Tratamiento prescrito** muestra la prescripción sobre cuya base ha realizado el tratamiento de la cicladora. La prescripción se extrae directamente del protocolo de tratamiento y puede ser diferente de la que se asignó originariamente para esta fecha concreta y se guardó en la tarjeta de paciente, ya que el paciente puede haber cambiado la prescripción o su contenido. La prescripción se describe basándose en los ciclos con los datos relevantes de infusión/permanencia/drenaje.

### **3.12.3.5 Pestaña Tratamiento realizado (***sleep•safe***)**

La pestaña **Tratamiento realizado** describe el tratamiento que ha sido realizado por la cicladora. Usa el mismo esquema de infusión/permanencia/drenaje, pero también muestra la hora de inicio de cada ciclo y la duración de cada fase.

| Tierroo          | Ciclo.           | Vol.<br>infusión | Soluc.<br>de infusión    | Tiempo.<br>intusión | T.<br>de perm. | Volumen<br>drenaie | Tierroo<br>de drenaie |
|------------------|------------------|------------------|--------------------------|---------------------|----------------|--------------------|-----------------------|
| <b>Ihhemmas1</b> |                  | [m]              |                          | [min]               | [min]          | [m]                | [min]                 |
| 14:32:07         | Drenaje PD-Plus  | $\sim$           | $\sim$                   | $\sim$              | $\sim$         | $\cdot$ 3          | з                     |
| 14:35:18         | Infusión PD-Plus | 2501             | $\sim$                   | 9                   | $\sim$         |                    | $\sim$                |
| 16:50:57         | Drenaje inicial  | ۰.               | $\overline{\phantom{a}}$ | $\sim$              | $\sim$         | 2512               | 18                    |
| 17:09:10         | #1 /#1           | 2901             | $\sim$                   | 13                  | 35             | 1550               | 11                    |
| 18:07:28         | #1/#2            | 1401             | $\sim$                   | 6                   | 35             | 1550               | 12                    |
| 18:59:47         | #1/#3            | 1400             | $\sim$                   | 6                   | 35             | 1550               | 11                    |
| 19:51:15         | #1 / #4          | 1400             | $\sim$                   | 6                   | 36             | 1550               | 11                    |
| 20:42:42         | #1 / #5          | 1401             | $\sim$                   | 6                   | 35             | 1550               | 11                    |
| 21:34:08         | #1 / #6          | 1400             | $\sim$                   | 6                   | 35             | 1550               | 11                    |
| 22:25:35         | 81/87            | 1401             | $\sim$                   | 8                   | 35             | 1550               | 11                    |
| 23:19:31         | \$1/38           | 1401             | $\sim$                   | 6                   | 35             | 1550               | 12                    |

*Fig. 3.65 Tratamiento realizado - sleep·safe*

# **3.12.3.6 Pestaña Resultados (***sleep·safe***)**

La pestaña **Resultados** contiene datos amplios que se pueden obtener del protocolo de tratamiento. Se mostrarán para cada punto (si es aplicable) los valores realizados y asignados. Para parámetros distintos, se calculan y se representan los valores medios relevantes.

|                                            | Resézado | Prescrito |  |
|--------------------------------------------|----------|-----------|--|
| Total ciclos base                          |          |           |  |
| Nº de ciclos Tidal                         | 9        | 9         |  |
| Volumen, drenaje PD-Plus [m]               | $-3$     | 3000      |  |
| Volumen, infusión PD-Plus [mi]             | 2501     | 2500      |  |
| Volumen, drenaje inicial [mi]              | 2512     | 2500      |  |
| Volumen, útina intusión [mi]               | $\bf{0}$ | o         |  |
| Volumen, infusión base/Tidal [ml]          | 14105    | 14100     |  |
| Volumen, drenale base/Tidal [mil]          | 15448    | 15900     |  |
| Balance de Volumen, ciclos base/Tidal [mi] | $-1343$  | $-1800$   |  |
| Vol., total infunciido [ml]                | 16606    | 16600     |  |
| Volumen, total drenado [mi]                | 17957    | 21400     |  |
| Duración tratamiento (hh:mn)               | 08:21    | 08:48     |  |
| Tierripo total perm. [min]                 | 316      | 315       |  |

*Fig. 3.66 Resultados - sleep·safe*

### **3.12.3.7 Pestaña Alarmas (***sleep·safe***)**

La pestaña **Alarmas** muestra las alarmas que se produjeron durante el tratamiento en formato de tabla.

Se muestran los siguientes datos sobre la alarma activada en *sleep·safe*:

Hora de la alarma;

Ciclo y fase en los que apareció la alarma;

Volumen de infusión/drenaje actual de esta fase;

Volumen de líquido actual en el paciente;

El código fuente de la alarma y la acción que ha desactivado la alarma, así como la hora en la que se confirmó la alarma.

Haciendo doble clic sobre la celda de la tabla con el código fuente de la alarma, se abrirá una ventana de ayuda con una descripción de este código de alarma concreto.

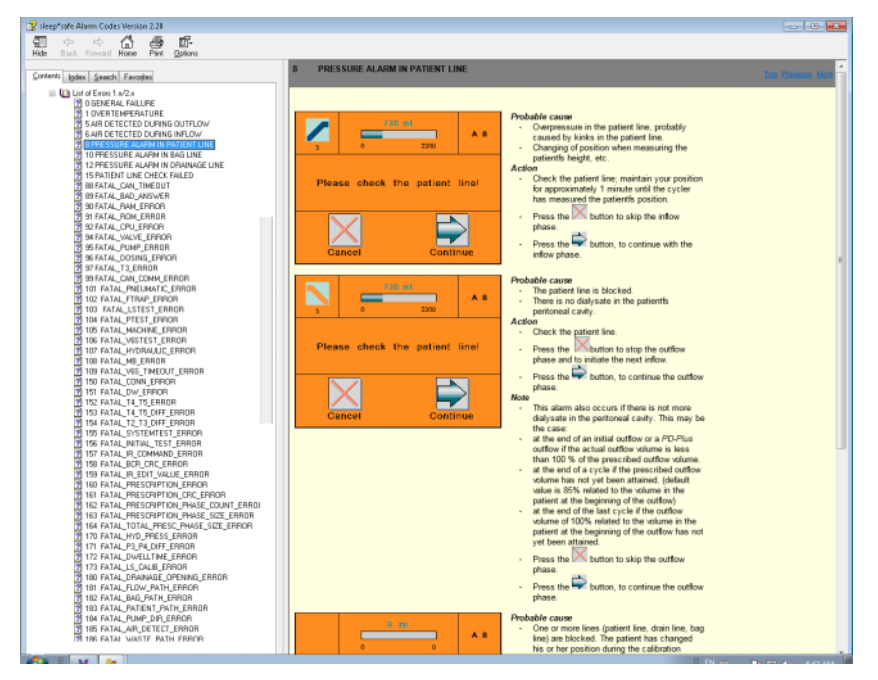

*Fig. 3.67 Ventana de ayuda de los código de alarma - sleep·safe*

Con PD-NIGHT Patient Card se muestran el número y el tipo de alarmas para cada fase.

### <span id="page-135-0"></span>**3.12.3.8 Pestaña Comentarios (todos los equipos)**

La pestaña **Comentarios** permite al usuario introducir un comentario propio para el protocolo de tratamiento seleccionado. Con la casilla de verificación **Utilizar p/ estadística** se puede incorporar el tratamiento actual en la estadística o excluirlo de la estadística (ver Estadística de tratamiento). Para editar el comentario o el ajuste para la creación de la estadística, seleccionar el botón **Editar**. Haciendo clic en el botón **Salvar**, se termina el proceso, mientras que haciendo clic en el botón **Cancelar** se interrumpe.

### **3.12.3.9 Pestaña Gráficos (***sleep·safe***)**

La pestaña **Gráficos** ofrece una representación gráfica de los tratamientos asignados y de los realizados. El eje horizontal representa el tiempo en horas. El eje vertical representa el volumen interior del paciente en litros. En la parte inferior de la ventana hay una barra temporal horizontal con la hora de inicio y de finalización del tratamiento.

Si el tratamiento incluye un ciclo PD-Plus, el gráfico Prescrito se sincroniza con el gráfico Realizado, de forma que las fases de drenaje PD-Plus empiecen en el mismo momento. Este concepto se emplea, ya que la duración PD-Plus depende del paciente y no es tenida en cuenta por la cicladora.

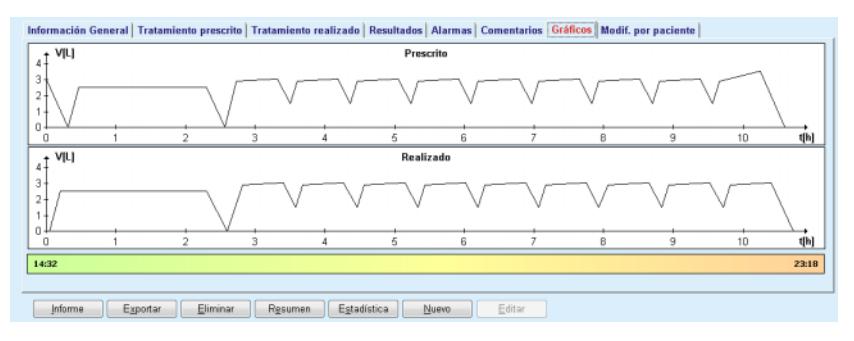

*Fig. 3.68 Gráfico sleep·safe*

# **3.12.3.10 Estadística de tratamiento**

La ventana estadística de tratamiento es una ventana de diálogo que se abre al seleccionar el botón **Estadística** [\(ver Fig. 3.69, Ventana Es](#page-137-0)[tadística de tratamiento, página 138\).](#page-137-0)

El módulo Estadística de tratamiento ofrece una representación gráfica completa de los resultados de los pacientes, basada en algunos parámetros del tratamiento realizado, disponibles para la estadística.

Las gráficas se representan en la parte inferior de la ventana, mientras que la parte superior contiene algunos elementos de control que permiten la adaptación individual de las mismas.

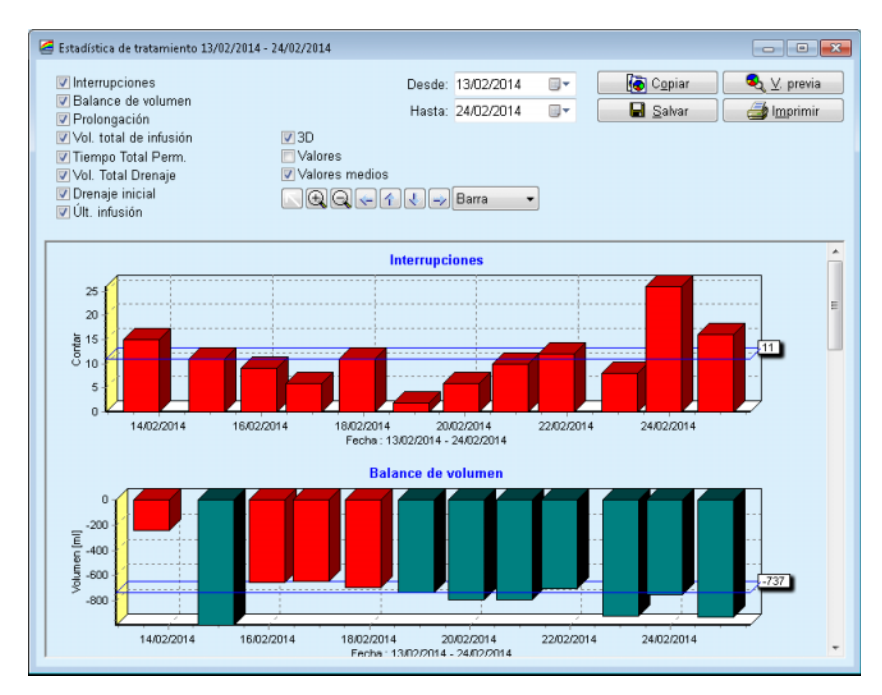

<span id="page-137-0"></span>*Fig. 3.69 Ventana Estadística de tratamiento* 

Usando la casilla de verificación situada en la parte superior izquierda, se puede seleccionar qué tipo de informaciones son interesantes (alarmas, balance de volumen, prolongación, volumen total de infusión, total tiempo de drenaje, volumen total de drenaje, drenaje inicial, última infusión).

Las gráficas se encuentran en una ventana desplazable en la parte inferior de la ventana. Cada una contiene dos ejes: el eje horizontal (eje temporal) se encuentra en la parte inferior de la gráfica, mientras que el eje vertical (eje de valores) se encuentra a la izquierda.

Cada gráfica tiene una denominación y un nombre de eje.

Las gráficas pueden ser bidimensionales o tridimensionales, dependiendo de la selección de la casilla de verificación 3D.

Marcando la casilla de verificación **Valores** en la parte superior, se muestran los valores en las gráficas.

Los valores medios se pueden visualizar/ocultar en la parte superior, marcando/desmarcando la casilla de verificación **Valores medios**.

Las gráficas están ajustadas entre sí en el eje temporal y el lapso de tiempo visible se puede aumentar o reducir mediante el campo de entrada de calendario **Desde**/**Hasta**.

Las gráficas son flexibles y pueden ajustarse individualmente mediante la barra de símbolos. Los botones de esta barra de símbolos tienen las siguientes funciones en todas las gráficas:

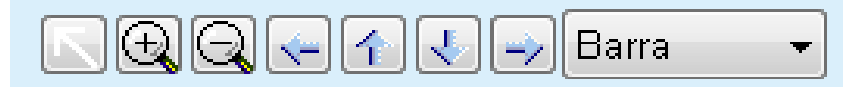

*Fig. 3.70 Barra de símbolos Gráficos* 

- El botón **Reaj.** deshace todos los cambios realizados;
- El botón **Zoom +** amplía las gráficas;
- El botón **Zoom -** reduce las gráficas;
- El botón **Izq.** mueve las gráficas hacia la izquierda;
- El botón **Arriba** mueve las gráficas hacia arriba;
- El botón **Abajo** mueve las gráficas hacia abajo;
- El botón **Derecha** mueve las gráficas hacia la derecha;

El menú desplegable de los Tipos de gráfica  $\boxed{\text{Barra}}$   $\rightarrow$  - para seleccionar el tipo de gráfica (diagrama de barras, líneas, puntos).

Además de usar los botones de la barra de herramientas, la gráfica puede ampliarse también con el ratón:

- $\triangleright$  Seleccionar el área que se desea ampliar manteniendo presionado el botón **izquierdo** del ratón;
- Soltar el botón del ratón.

La zona seleccionada se ampliará sobre toda la cuadrícula.

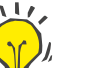

# **Consejo**

Manteniendo el botón **derecho** del ratón presionado, se puede desplazar el área seleccionada por el eje temporal (eje X).

La medida de la altura de las barras se puede modificar mediante el movimiento hacia arriba/abajo (eje Y).

Los botones se encuentran en la parte superior izquierda de la ventana [\(ver Fig. 3.69, Ventana Estadística de tratamiento, página 138\).](#page-137-0)

El botón **Copiar** copia de las gráficas en el portapapeles de Windows, de forma que puedan introducirse y emplearse en otras aplicaciones (presentaciones, documentos, etc.).

El botón **Salvar** permite guardar las gráficas en un archivo de mapa de bits (\*.bmp) en el disco duro.

El botón **V. previa** (Preview) genera un informe que contiene los datos del paciente y las gráficas de tratamiento para su visualización e impresión.

El botón **Imprimir** genera el mismo informe y lo envía directamente a la impresora estándar.

### **3.12.3.11 Análisis Tratamiento -** *sleep•safe harmony*

El menú Análisis de Tratamiento para la cicladora *sleep•safe harmony* se muestra en la [Fig. 3.71](#page-139-0).

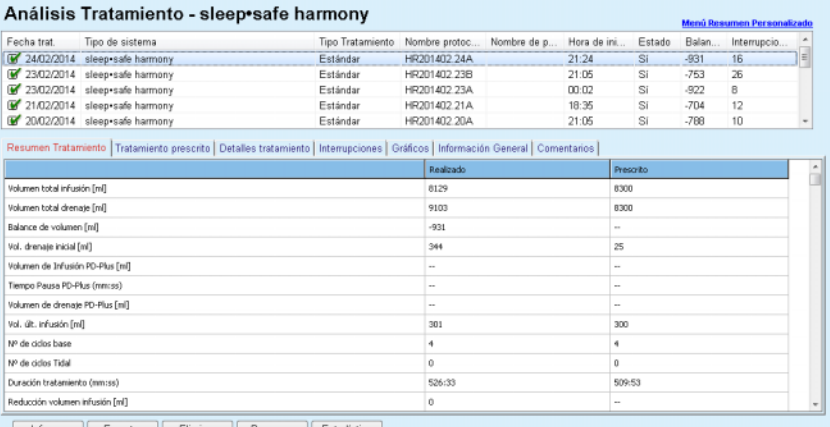

[ Informe ] Exporter | Eliminar | Resumen | Estadística

<span id="page-139-0"></span>*Fig. 3.71 Menú Análisis de Tratamiento - sleep•safe harmony*

La pestaña **Resumen Tratamiento** muestra una síntesis de los resultados del tratamiento, como el volumen total, el balance de volumen, el número de ciclos, la duración del tratamiento, etc.

La pestaña **Tratamiento prescrito** describe la prescripción utilizada para llevar a cabo el tratamiento. El botón **Expandir/Minimizar** muestra u oculta los valores límite y los parámetros de seguridad, como el volumen permitido para el paciente.

La pestaña **Detalles de tratamiento** muestra las informaciones del tratamiento realizado a nivel de ciclos y a nivel de fase en las dos pestañas inferiores, **Ciclos** y **Fases**. Aquí están disponibles datos, como el tiempo, la duración, el volumen y los flujos. La columna Número de interrupciones también es una referencia cruzada a la pestaña Interrupciones.

| Expandir             |                   |                      |                 |                            |                                  |                                |                                    |  |
|----------------------|-------------------|----------------------|-----------------|----------------------------|----------------------------------|--------------------------------|------------------------------------|--|
| Ciclos Fases         |                   |                      |                 |                            |                                  |                                |                                    |  |
| Tiempo<br>[hh:mm:ss] | Fase<br><b>nP</b> | Fase                 | Volumen<br>[ml] | <b>Duración</b><br>[mm:ss] | <b>Fluto</b><br>medio<br>[m min] | Volumen<br>inf. en pac.<br>[m] | <b>Número</b><br>de interrupciones |  |
| 21:24:20             | $\bf{0}$          | Fase drenate inicial | 344             | 03:27                      | 104                              | $\bf{0}$                       |                                    |  |
| 21:27:47             |                   | Fase infusión        | 2000            | 12:03                      | 204                              | 2000                           |                                    |  |
| 21:39:50             | 2                 | Fase perm.           | 0               | 98:58                      | $\theta$                         | 2000                           | Q                                  |  |
| 23:18:48             | 3                 | Fase Drenaje         | 2242            | 17:30                      | 130                              | $-242$                         | Q                                  |  |
| 23:36:18             | 4                 | Fase infusión        | 2002            | 08:18                      | 255                              | 2002                           | $\overline{0}$                     |  |
| 23:44:36             | 5                 | Fase perm.           | Ō               | 100:39                     | $\Omega$                         | 2002                           | Q                                  |  |
| 01:25:15             | 6                 | Fase Drenate         | 1826            | 18:04                      | 106                              | 175                            |                                    |  |

*Fig. 3.72 Detalles tratamiento*

La pestaña **Interrupciones** muestra los avisos y las alarmas que han aparecido durante el tratamiento. Se muestran datos, como tiempo, ciclo, fase, causa de la interrupción, acción del paciente y el volumen en el paciente. La columna Borrar hora muestra la hora a la que se confirmó la interrupción.

| Tierroo<br>(htcmmcns) | Información del ciclo | Fase                 |                   | <b>Avisos</b> |       | Alerma                     | Volumen inf. Borrar hora<br>en pac. [el] | Priorim ssl  |
|-----------------------|-----------------------|----------------------|-------------------|---------------|-------|----------------------------|------------------------------------------|--------------|
|                       |                       |                      | Causa             | Resultado     | Códgo | Descripción                |                                          |              |
| 21:27:47              | Drenale inicial       | Fase drenaje inicial | Posición paciente | Saltar fase   |       |                            | 344                                      | $21 - 28:27$ |
| 21:31:35              | Ciclo 1               | Fase infusión        | Posición paciente | Repetir Fase  |       |                            | 264                                      | 21:31:48     |
| 21:32:51              | Ciclo 1               | Fase infusión        |                   |               | G94   | Temperatura fuera de rango | 382                                      | 21:33:16     |
| 01:40:18              | Ciclo 2               | Fase Drenale         | Posición paciente | Repetir Fase  |       |                            | 355                                      | 01:40:29     |
| 01:46:20              | Cido 3                | Fase infusión        |                   |               | 094   | Temperatura fuera de rango | 655                                      | 01:46:32     |
| 03:32:32              | Ciclo 3               | Fase Drenate         | Posición paciente | Repetir Fase  |       |                            | 2000                                     | 03:33:18     |
| 03:42:55              | Ciclo 3               | Fase Drenate         | Posición paciente | Repetir fase  |       |                            | 779                                      | 03:43:08     |
| 05:40:28              | Ciclo 4               | Fase último drenate  | Posición paciente | Repetir fase  |       |                            | 2000                                     | 05:40:41     |
| 05:52:56              | Cido 4                | Fase último drenate  | Posición paciente | Repetir fase  |       |                            | 346                                      | 05:53:27     |
| 05:55:57              | Cido 4                | Fase último drenate  | Posición paciente | Repetir fase  |       |                            | 205                                      | 05:56:08     |
| 05:59:46              | Ciclo 4               | Fase último drenate  | Posición paciente | Repetir Fase  |       |                            | $-77$                                    | 05:59:55     |

*Fig. 3.73 Interrupciones*

La pestaña **Gráficos** ilustra los tratamientos prescritos y los realizados en formato gráfico. Se resaltan en el gráfico e volumen máximo permitido y el volumen mínimo en el paciente. La ultrafiltración (UF) se muestra en amarillo.

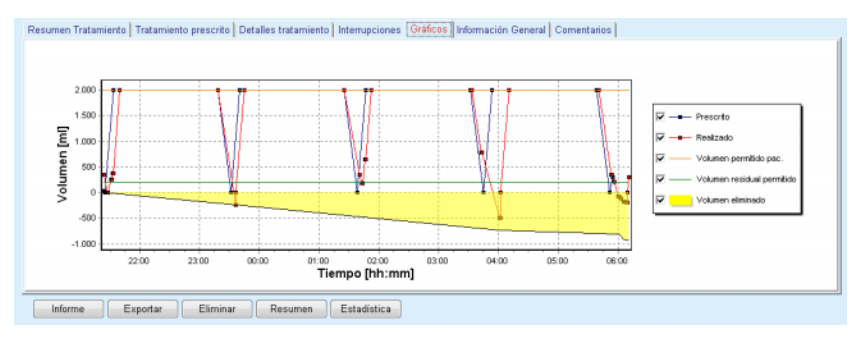

<span id="page-140-0"></span>*Fig. 3.74 Gráficos*

La pestaña **Información General** muestra datos administrativos, como las horas de inicio y de finalización del tratamiento, los números de serie del dispositivo y la versión de software, etc. La pestaña Comentario es idéntica a la de los demás modelos de cicladora.

# **3.12.3.12 Análisis Tratamiento - SILENCIA**

Abajo se representa el menú **Análisis Tratamiento** para la cicladora **SILENCIA**.

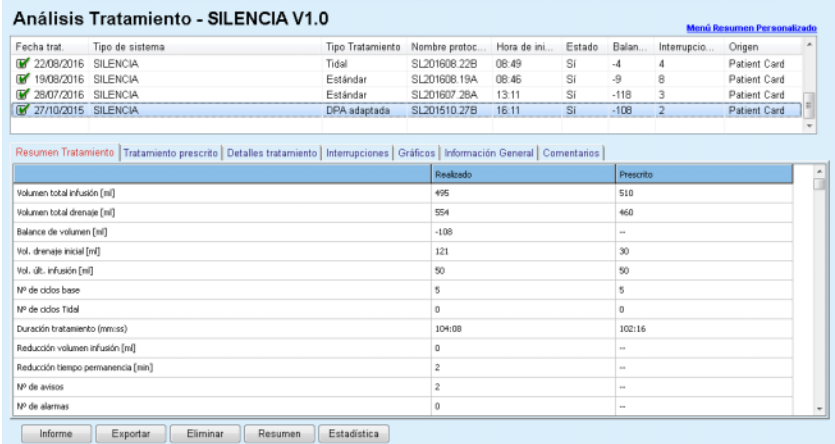

## *Fig. 3.75 Menú Análisis de Tratamiento - SILENCIA*

La pestaña **Resumen Tratamiento** muestra una síntesis de los resultados del tratamiento, como el volumen total, el balance de volumen, el número de ciclos, la duración del tratamiento, etc.

El **Tratamiento prescrito** describe la prescripción utilizada para llevar a cabo el tratamiento. El botón **Expandir/Minimizar** muestra u oculta los valores límite y los parámetros de seguridad, como el volumen permitido para el paciente.

La pestaña **Detalles de tratamiento** muestra las informaciones del tratamiento realizado a nivel de ciclos y a nivel de fase en las dos pestañas inferiores, **Ciclos** y **Fases**. Aquí están disponibles datos, como el tiempo, la duración, el volumen y los flujos. La columna **Número de interrupciones** es en realidad una referencia cruzada a la pestaña **Interrupciones**.

| Expandir              |                 |                 |                       |                     |                                    |                                        |                              |                               |
|-----------------------|-----------------|-----------------|-----------------------|---------------------|------------------------------------|----------------------------------------|------------------------------|-------------------------------|
| Ciclos Fases          |                 |                 |                       |                     |                                    |                                        |                              |                               |
| Tierroo<br>[hh:mm:ss] | Rase<br>$\Pi^0$ | Fase            | <b>Volumen</b><br>[m] | Duración<br>[mm:ss] | <b>Fluto</b><br>medio.<br>[ml/min] | <b>Mokamers</b><br>inf, en pac.<br>[m] | Nímero<br>de interrupciones. | $\hat{\phantom{a}}$<br>$\Box$ |
| 16:11:04              | 0               | Drenate inicial | 121                   | 02:07               | 61                                 | o                                      |                              |                               |
| 16:13:11              |                 | Fase infusión   | 80                    | 02:19               | 77                                 | 80                                     | Q                            |                               |
| 16:15:30              | $\bar{z}$       | Fase perm.      | $\bf{0}$              | 09:01               |                                    | 80                                     | Q                            |                               |
| 16:24:31              | 3               | Fase Drenaie    | 98                    | 02:27               | 44                                 | $-19$                                  | Q                            |                               |
| 16:26:58              | 4               | Fase infusión   | 80                    | 01:24               | 77                                 | 80                                     | Q                            |                               |
| 16:28:22              | 5.              | Fase perm.      | $\overline{0}$        | 09:51               | ō                                  | 80                                     | Q                            |                               |
| 16:38:13              | 6               | Fase Drenate    | 99                    | 02:26               | 44                                 | $-19$                                  | $\mathbf Q$                  |                               |

*Fig. 3.76 Detalles tratamiento* 

La pestaña **Interrupciones** describe **avisos** y las **alarmas** que han aparecido durante el tratamiento. Se presentan datos como la hora, el ciclo, la fase, la causa y el volumen de infusión en el paciente. La columna **Borrar hora** muestra la hora a la que se confirmó la interrupción.

– Únicamente para dispositivos **SILENCIA** con la versión de software 2.0:

En el menú **Análisis de Tratamiento**, el número de "avisos que no requieren la intervención del operador en el dispositivo" se mostrará entre paréntesis al lado del número de interrupciones o el número de avisos, respectivamente.

En la pestaña **Interrupciones**, dichos avisos se describirán como **Notificación de bajo caudal**. No habrá entradas en las columnas **Resultado** y **Volumen inf. en pac.**. Si estos avisos dan lugar a "avisos que requieren la acción del operador en el dispositivo", aparecerán como una nueva entrada en la siguiente línea.

Los "avisos que no requieren la acción del operador en el dispositivo" no se incluirán en el recuento de interrupciones de las estadísticas de tratamiento.

| Tierroo<br>(hitermoss) | Información del ciclo | Fase                | Avisos             |           | Alarma |             | Volumen inf. Borner hora<br>en pac. [mi] [hh:mm:ss] |          |
|------------------------|-----------------------|---------------------|--------------------|-----------|--------|-------------|-----------------------------------------------------|----------|
|                        |                       |                     | Causa              | Resultado | Código | Descripción |                                                     |          |
| 16:13:11               | Drenaje inicial       | Drenate inicial     | Fluto interrumpido | Salter    |        |             | 121                                                 | 16:14:10 |
| 17:53:49               | Ciclo 5               | Fase último drenate | Saltar             | Saltar    |        |             | $-56$                                               | 17:53:59 |
|                        |                       |                     |                    |           |        |             |                                                     |          |
|                        |                       |                     |                    |           |        |             |                                                     |          |
|                        |                       |                     |                    |           |        |             |                                                     |          |
|                        |                       |                     |                    |           |        |             |                                                     |          |
|                        |                       |                     |                    |           |        |             |                                                     |          |
|                        |                       |                     |                    |           |        |             |                                                     |          |
|                        |                       |                     |                    |           |        |             |                                                     |          |

*Fig. 3.77 Interrupciones* 

La pestaña **Gráficos** ilustra los tratamientos prescritos y los realizados en formato gráfico. En el gráfico se resaltan el **volumen permitido para paciente** y el **volumen residual permitido**. El balance de volumen se muestra en amarillo. La gráfica es similar a una en [Fig. 3.74.](#page-140-0)

La pestaña **Información General** muestra datos administrativos, como las horas de inicio y de finalización del tratamiento, los números de serie del dispositivo y la versión de software, etc. La pestaña **Comentario** es idéntica a la de los demás modelos de cicladora.

# **3.12.4 Cinética/Eficacia**

# **3.12.4.1 Base médica**

El punto de menú **Cinética/Eficacia** ofrece un gran número de tests para que el médico pueda valorar la adecuación de la DP del paciente. Los tests principales son:

**TFP** (test funcional peritoneal);

**Estudio 24 h**;

**TEP** (test de equilibrio peritoneal);

**TEP + Estudio 24 h**;

**Sin TSR** (ningún tratamiento sustitutivo renal);

Los datos y resultados se organizan en **Intro. datos**, **Resultados** y **Gráficos**.

# **Test de función peritoneal**

El test TFP documenta características relevantes peritoneales y del paciente. Requiere la medición de urea, creatinina, glucosa, proteínas totales, sodio y el volumen en cada uno de los intercambios durante un espacio temporal determinado. Este test permite el cálculo de propiedades relevantes del transporte peritoneal y aporta a la vez informaciones útiles sobre la aportación proteica y la absorción de glucosa y evalúa la adecuación de la prescripción de diálisis peritoneal.

El test se compone de una muestra de 24 horas de los intercambios individuales realizados por el paciente antes de una visita planificada a la clínica, una muestra de orina diaria, cuando esta sobrepasa los 100 ml/24 horas y una o dos muestras de sangre extraídas en la clínica donde se realiza el drenaje del último cambio de dializado y donde el paciente realiza intercambios C/E especiales. En cada muestra de intercambio individual y en la muestra de sangre se analizarán la urea, creatinina, glucosa y proteínas. En la muestra de orina se analizarán la urea, creatinina y proteínas.

#### **Test de equilibrio peritoneal**

El test TEP ha sido concebido para la medición del transporte peritoneal de urea, creatinina y glucosa bajo condiciones clínicas controladas. Se utilizan intercambios estándar y se toman muestras especiales de dializado en intervalos periódicos. En un momento prefijado se tomará una muestra de sangre. Los únicos parámetros calculados son las características del transporte peritoneal de urea, creatinina y glucosa.

#### **Recogida de 24 horas**

El test de recogida de 24 horas precisa la recogida y mezcla de todos intercambios de dializado drenados durante 24 horas. Se recoge el volumen de drenaje total y se mide la urea y creatinina de la recolección. También se recoge la orina de 24 horas y se extrae una muestra de sangre. Se mide la urea, creatinina y proteínas del dializado, de la orina y de la sangre. Este test permite medir la cantidad de tratamiento que recibió el paciente, pero no permite calcular la absorción energética de la glucosa. Tampoco calcula las propiedades del transporte peritoneal.

# **TEP + Recogida de 24 horas**

Este test combina las ventajas del test TEP y de la recogida de 24 horas, pero precisa los datos de entrada de ambos tests. Puede calcular prácticamente los mismos resultados del test TFP (con excepción de la absorción de glucosa).
## **Test sin TSR**

Este test está orientado a pacientes que no reciben diálisis. Requiere una muestra de sangre y una recogida de orina. El objetivo principal de este test consiste en calcular la función renal y el aclaramiento renal del paciente.

## **Datos de entrada C/E**

Para los test C/E, se requieren diferentes clases de muestras y datos introducidos. El número de parámetros que pueden medirse realmente varía en cada test. Por ejemplo, la medición de proteínas es optativa en todos los tests.

Al introducir los datos pueden adaptarse las unidades para cada parámetro. **PatientOnLine** puede procesar tanto unidades convencionales como las del sistema internacional. En **Administración/Ajustes/Ajustes datos de Lab.**, puede seleccionar las unidades de medida para cada parámetro. En las muestras de sangre, orina y dializado se puede seleccionar entre la urea, y la urea nitrogenada (ver **[Ajuste datos de](#page-223-0)  Lab.**[, página 224\)](#page-223-0).

Además de los parámetros de las muestras anteriores, los test C/E necesitan determinados datos del paciente, como el sexo, la edad, el peso y la altura. El peso y la altura se pueden introducir en las unidades de medida **kg y cm** o **libras y pulgadas**. El mismo punto de menú **Administración/Ajustes/Ajustes datos de Lab.** permite el cambio de un sistema a otro (ver **Ajustes datos de Lab.**).

Los test C/E también precisan otros datos de entrada, como la hora de la extracción de las muestras, el volumen de sangre, el volumen de orina, el volumen de llenado y drenaje de dializado, y la concentración de glucosa de la solución.

La concentración de glucosa de la solución puede indicarse en valor porcentual, limitado por límites determinados, o como valor especial como PG - poliglucosa, AA - aminoácidos, SN - sin nombre o algún otro valor no de glucosa. Para estos valores especiales sin glucosa, no se tendrá en cuenta la muestra de dializado para el cálculo de los resultados relativos a la glucosa.

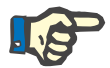

#### **Indicación**

En caso de que determinadas concentraciones de glucosa de dializado tengan valores especiales, como "**AA**", "**PG**" o "**SN**", el resultado de glucosa para **Pt50** se calculará sin estas muestras de dializado.

## **Resultados C/E**

Los resultados C/E se agrupan según su funcionalidad y se enumeran a continuación.

> Resultados para parámetros corporales - resultados antropométricos: BSA, VSA, nBW.

Función renal - aclaramiento renal para urea y creatinina: KrU, KrCr, GFR, nGFR;

Resultados de urea - parámetros de la terapia de diálisis peritoneal, calculados del análisis cinético de la urea: KpT/V, KrT/V, KprT/V, KprTw/V;

Resultados para creatinina - resultados del análisis del nivel de creatinina a partir del tratamiento actual de diálisis peritoneal: KpT/V, KrT/V, KprT/V;

Resultados del líquido eliminado - este apartado ofrece una vista general sobre la pérdida de líquido a través de la eliminación peritoneal o renal diaria;

Resultados de la función peritoneal - en este apartado se indican los valores Pt50 calculados para urea, creatinina y glucosa, así como el valor D/P para creatinina a las 4 horas, la UF máx., la UF de poro pequeño y el transporte de agua libre;

Resultados para glucosa - resultados relacionados con la cantidad de glucosa absorbida a través de la diálisis peritoneal: TGA, TCal, nCal;

Resultados del estado proteico - este apartado recoge los indicios de la nutrición proteica: PCR, nPCR, DPL, nDPL, UPL, nUPL, TPL, nTPL, DPR, nDPR;

Resultados para la generación de creatinina - GCr previsto, cálculo de GCr, desviación;

Resultados para la masa corporal magra - LBM prevista, cálculo de LBM, desviación;

Metabolismo energético - EREE, nEREE, GA/EREE;

Resultados Na eliminado - Diálisis, renal, Total, Sal total (NaCl).

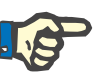

## **Indicación**

Los parámetros UF máx., SPUF y FWT se derivan de los estudios de La Milia et al. (ver las referencias 23 y 24 del capítulo 5.1).

La UF máxima (**UF máx.**) representa la ultrafiltración obtenida con la muestra UF C/E, que utiliza una solución hipertónica (4,25% de glucosa), medida una hora después de la instalación.

La UF de poro pequeño (**SPUF**) representa la ultrafiltración debida al transporte de agua por los poros pequeños. Esta **SPUF** se estima a partir de la relación de eliminación de sodio durante la muestra UF C/E con respecto al sodio en plasma.

El transporte de agua libre (**FWT**) representa el transporte de agua a través de los poros ultrapequeños (aquaporinas). Se calcula como la diferencia entre **UF máx. y SPUF.** Este cálculo puede causar una leve sobreestimación del **FWT** (inferior al 3%), puesto que no se corrige para la difusión de sodio.

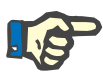

#### **Indicación**

Los resultados C/E dependen de las fórmulas C/E actuales para adultos/niños, al igual que de otros ajustes C/E [\(ver capítulo 3.15.4,](#page-219-0)  [página 220\)](#page-219-0).

Si el servidor cliente PatientOnLine está conectado con un EDBMS, las fórmulas C/E y los ajustes C/E están determinados por el EDBMS.

Durante la primera sincronización con el EDBMS se pueden volver a calcular los resultados del test C/E presentes en base a las fórmulas C/E y Ajustes C/E, puestas a disposición por el EDBMS. Así por ejemplo, un resultado como Kt/V puede divergir un poco, ya que posiblemente se haya modificado la fórmula para V (agua corporal total).

## **Gráficos C/E**

Además de los resultados numéricos, que se imprimen como tal, **PatientOnLine** ofrece una serie de gráficos C/E para facilitar una mejor interpretación.

Gráficos para la función peritoneal (gráficos Pt50, gráficos TEP) - Estos diagramas se crean en los tests **TFP**, **TEP** y **TEP+ test de recogida de 24 horas para urea**, **creatinina** y **glucosa**. Los diagramas muestran las propiedades dinámicas del transporte peritoneal o el paso de un estado estable a otro [\(ver Fig. 3.78, Gráfico TEP de urea, página 148\),](#page-147-0) [\(ver Fig. 3.79, Gráfico TEP-Pt50 de creatinina, página 148\).](#page-147-1)

Para la urea y creatinina se calcula la relación dializado/concentración de plasma y se registra acorde a la hora de la extracción de la muestra. Para la glucosa se registra la relación concentración actual/inicial. Estos diagramas permiten una evaluación inmediata de los valores Pt50 para urea, creatinina y glucosa, así como la clasificación del transporte (alto, medio alto, medio, medio bajo, bajo). El fondo del gráfico se basa para adultos en la clasificación de transporte de Twardowski, y para niños en la clasificación de Warady. Los diagramas de fondo cambian automáticamente para adultos/niños, en función del estado del paciente.

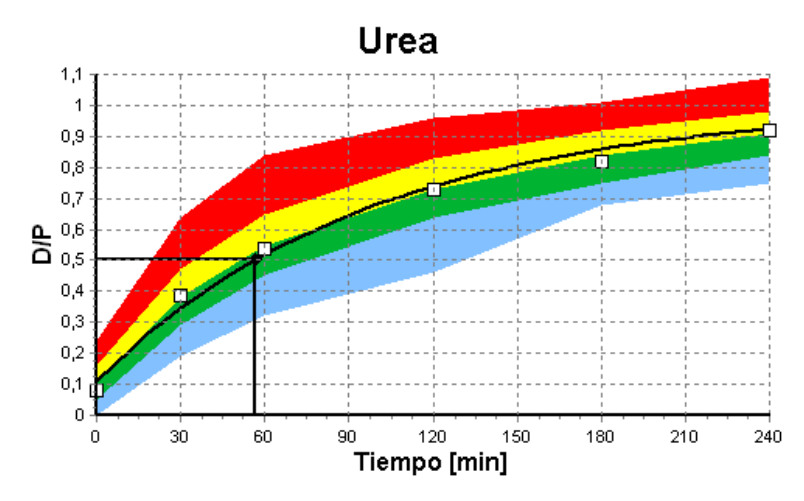

<span id="page-147-0"></span>*Fig. 3.78 Gráfico TEP de urea* 

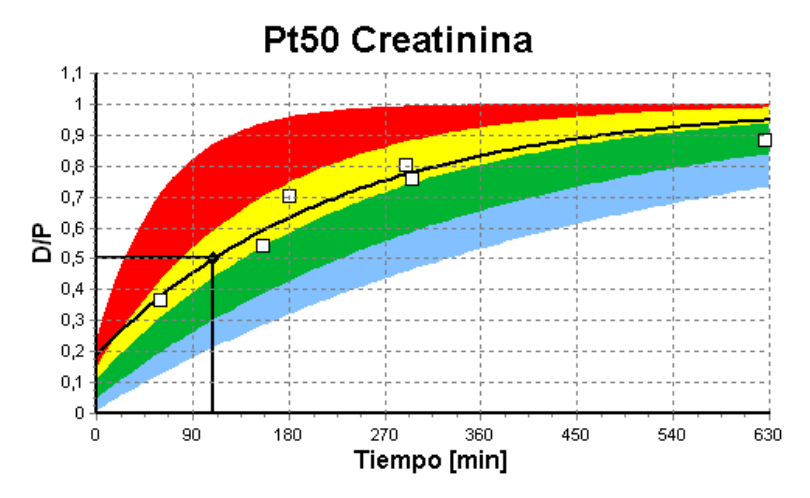

<span id="page-147-1"></span>*Fig. 3.79 Gráfico TEP-Pt50 de creatinina*

**Gráf. C/E** Este diagrama se crea con los tests **TFP**, **Estudio 24 h**, **TEP+Estudio 24 h** y **Sin TSR**. Muestra BUN en relación a nPRC en determinados valores de KprTw/V (aclaramiento semanal total de urea),representado en un rango de 0,70 a 3,36. Las líneas gruesas muestran por defecto valores KprTw/V de 1,4 y 2,0 (KprT/V diario de 0,2 y 0,285). Estos valores pueden modificarse en el menú **Administración/Ajustes/Ajustes Generales**.

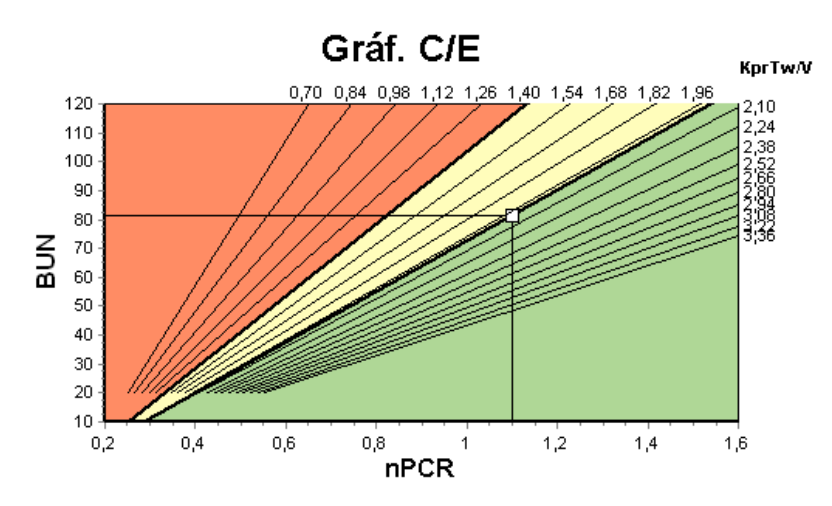

*Fig. 3.80 Gráf. C/E* 

Este diagrama se basa en los criterios mínimos para una prescripción adecuada de la diálisis peritoneal. La ordenada muestra el KprT semanal de creatinina [l/1,73 m2/semana], mientras que la abscisa muestra el KprTw/V de urea. La línea de referencia vertical tiene por defecto un valor KprTw/V de 2,0 para la urea, mientras que en la línea de referencia horizontal tiene por defecto un valor KprT de creatinina de 50 l/1,73 m2/semana. Estos valores pueden modificarse en el menú **Administración/Ajustes/Ajustes Generales**. Un tratamiento de diálisis peritoneal adecuado según estos dos criterios se representará sólo en el cuadrante superior derecho del diagrama. Si el valor se encuentra en el sector inferior izquierdo del diagrama, se considera que el tratamiento del paciente es fallido para ambos criterios.

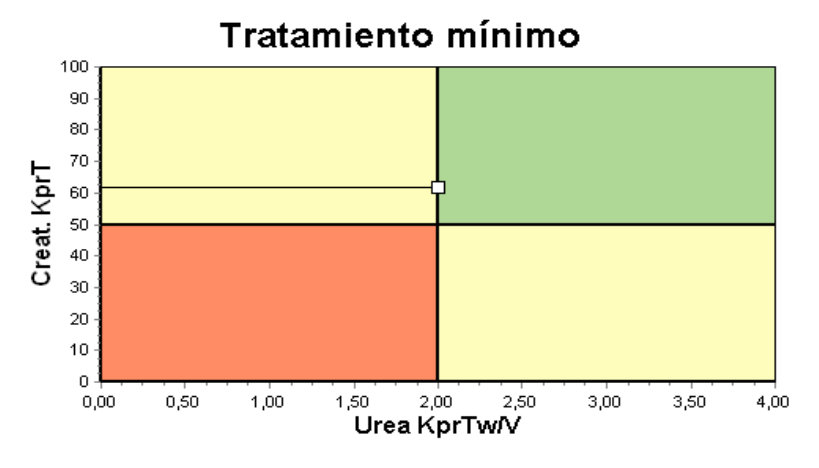

*Fig. 3.81 Diagrama Tratamiento mínimo* 

## **3.12.4.2 El menú Cinética/Eficacia**

El menú Cinética/Eficacia se muestra cuando se hace clic en la barra de menús sobre **Cinética/Eficacia**. El contenido de la ventana se muestra en [\(ver Fig. 3.82, Intro. datos C/E TFP, página 150\)](#page-149-0).

#### **Diagrama Tratamiento mínimo**

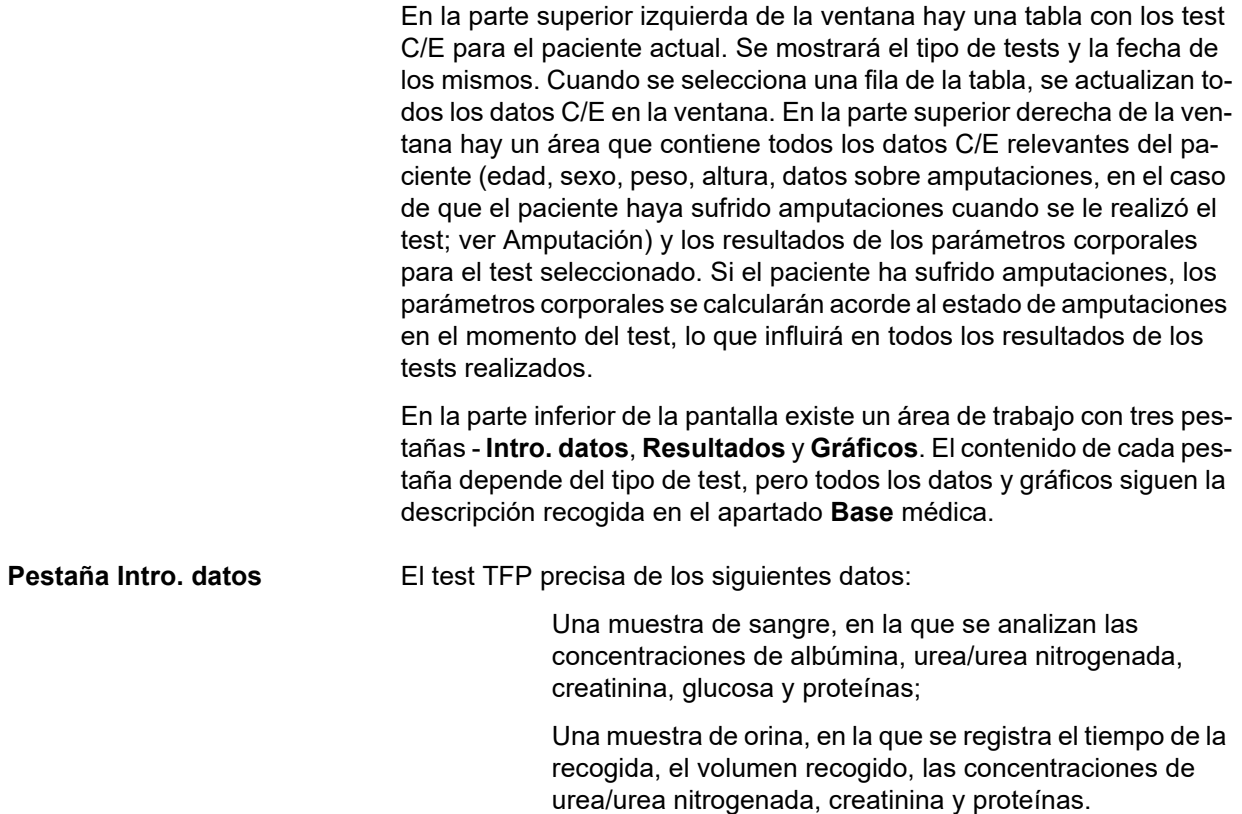

Varias muestras de dializado (de 1 a 6) y, opcionalmente, muestras de dializado C/E y UF C/E, en las que se registra el tiempo de permanencia, el volumen de infusión y de drenaje, la concentración de glucosa inicial (en %),y las concentraciones de urea/urea nitrogenada, creatinina, glucosa y proteínas. Para la muestra UF C/E, la concentración de glucosa está fijada al 4,25% y el tiempo de permanencia a 1 hora.

| Sangre             |                         | Albúmina<br>[a/dL]<br>3,7 |                     |                      |                    | Urea<br>$[\text{mg/dL}]$<br>174,74 | Creatinina<br>[mg/dL]<br>9,50  | Glucosa<br>[mg/dL]<br>68.5 | Proteínas<br>[q/dL]<br>6,6 | Na<br>[mEq/L]<br>112.3        |
|--------------------|-------------------------|---------------------------|---------------------|----------------------|--------------------|------------------------------------|--------------------------------|----------------------------|----------------------------|-------------------------------|
| Orina              | Tiempo<br>[min]<br>1440 | Vol<br>[mL]<br>250        |                     |                      |                    | Urea<br>$[\text{mg/dL}]$<br>888,76 | Creatinina<br>[mg/dL]<br>67,92 |                            | Proteínas<br>[q/dL]        | <b>Na</b><br>[mEq/L]<br>150,0 |
| <b>Solución DP</b> | Tiempo<br>[min]         | Vol. Inf.<br>[mL]         | Glucosa<br>conc.[%] | Aporte Na<br>[mEq/L] | Vol. dren.<br>[mL] | Urea<br>[mg/dL]                    | Creatinina<br>[mg/dL]          | Glucosa<br>[mg/dL]         | Proteínas<br>[q/dL]        | Na<br>[mEq/L]                 |
| Bolsa 1            | 290                     | 2200                      | 1.50                | 134.0                | 2440               | 175,34                             | 8.14                           | 403.6                      | 0,0900                     | 134,2                         |
| Bolsa 2            | 295                     | 2200                      | 1.50                | 134,0                | 2430               | 176.54                             | 7.67                           | 464.9                      | 0.0800                     | 134.2                         |
| Bolsa 3            | 155                     | 2200                      | 1.50                | 134.0                | 2290               | 150,73                             | 5,48                           | 659.5                      | 0,0360                     | 134,2                         |
| Bolsa 4            | 625                     | 2200                      | 1.50                | 134.0                | 3050               | 182.55                             | 8.93                           | 501.7                      | 0,1000                     | 134.2                         |
| Bolsa C/E          | 180                     | 2200                      | 2,30                | 134.0                | 2530               | 165,14                             | 7,12                           | 724,3                      | 0,0540                     | 134,2                         |
| Bolsa UF C/E       | 60                      | 2200                      | 4.25                | 133,2                | 2693               | 96,47                              | 3,70                           | 2400,0                     | 0,0300                     | 123,2                         |

<span id="page-149-0"></span>*Fig. 3.82 Intro. datos C/E TFP*

No todos los datos de entrada son obligatorios. Pueden faltar algunos datos, pero los valores faltantes pueden incidir en algunos resultados o hacer que éstos también falten. En algunos casos, **PatientOnLine** estima/sustituye el valor que falta. En el campo de un valor omitido se mostrará la indicación "**Faltan valores**". Si falta un valor que fue estimado por **PatientOnLine**, se mostrará la indicación "Faltan valores - Estimados en: xxx".

Se pueden fijar los **factores de corrección creatinina con glucosa** para sangre y dializado, en función del test C/E, en los ajustes generales en **Administración/Ajustes/Ajustes Generales**. Los valores estándar son los ajustes generales. Sin embargo se pueden modificar en cada test C/E.

**Pestaña Resultados** El test TFP calcula todos los resultados descritos en el apartado Resultados C/E. Si faltan datos de entrada, faltarán también resultados. Si no está disponible el valor de proteínas en orina, no habrá resultados para UPL y nUPL, lo que también influirá en TPL, nTPL, DPR y nDPR. Los resultados calculados con datos omitidos y/o estimados se representarán en negrita.

|                                                    | process and construction of the<br>Intro, datos Resultados Gráficos                         |                                                                             |                                                             |                                                 |                             |                                       |                                                                                         |                                                                             |                                                       |                                                                  |
|----------------------------------------------------|---------------------------------------------------------------------------------------------|-----------------------------------------------------------------------------|-------------------------------------------------------------|-------------------------------------------------|-----------------------------|---------------------------------------|-----------------------------------------------------------------------------------------|-----------------------------------------------------------------------------|-------------------------------------------------------|------------------------------------------------------------------|
| <b>Función Renal</b>                               |                                                                                             | <b>Líquido Eliminado</b>                                                    |                                                             |                                                 | <b>Estado proteico</b>      |                                       | Generación de Creatinina                                                                |                                                                             | <b>Na Eliminado</b>                                   |                                                                  |
| KrU<br>KrCr<br>GFR<br>nGFR<br>Res. de Urea<br>KpTM | 0.8<br>militain<br>1,2<br>mitmin<br>10<br>militain<br>1.0<br>mLimin/1.73<br>0.25<br>Diátric | <b>Diálisis</b><br>Renal<br>Total<br><b>Función peritoneal</b><br>Pt50 Urea | 1,41<br>UD<br>0.25<br>UD<br>1,66<br><b>L/D</b><br>66<br>min | PCR<br>nPCR<br><b>DPL</b><br>nDPL<br>UPL        | 70.8<br>1,10<br>8,0<br>0,12 | o/D<br>a/Va/D<br>a/D<br>alVa/D<br>a/D | GCr Previsto<br>Calc. GCr<br>% Desviación<br>Masa corporal magra<br><b>LBM Prevista</b> | 17,00<br>mg/Kg/D<br>16,06<br>ma/Ka/D<br>$-5,6$<br>Is.<br>43.57<br><b>Kg</b> | <b>Diálisis</b><br>Renal<br>Total<br>Sal total (NaCl) | 190,98<br>mmol<br>37.50<br>mmol<br>228,48<br>mmol<br>13,35<br>la |
| KYTN<br>KprT/V<br>KprTwN 2,00                      | 0,03<br>Renal<br>0.29<br>Total<br>Semanal<br><b>Resultado Creatinina</b>                    | Pt50 Creat.<br>Pt50 Gluc.<br>D/P Creat.<br>UF máx.                          | 110<br>min<br>B <sub>3</sub><br>lmin<br>0,72<br>0,49        | <b>nUPL</b><br><b>TPL</b><br><b>nTPL</b><br>DPR | 78,9<br>1,23<br>85,3        | a/Ka/D<br>a/D<br>g/Kg/D<br>q/D        | Calc, LBM<br>% Desviación<br><b>Glucosa</b><br><b>TGA</b><br>TCal                       | 41,56<br>Ka<br>$-4,6$<br>z<br>80,45<br>g/D<br>321,80<br><b>Koal/D</b>       | Metabolismo energético<br>EREE<br>nEREE<br>GA/EREE    | 1537,52<br>Keat/D<br>21,00<br>Keat/Ka/D<br>0,21                  |
| KpT<br>KrT<br>KorT                                 | 52,2<br>U1.73/sem.<br>97<br>U1.73/sem.<br>61,9<br>U1.73/sem.                                | SPUF<br><b>FWT</b>                                                          | 0,34<br>0,15<br>L                                           | <b>nDPR</b>                                     | 1,33                        | g/Kg/D                                | nCal                                                                                    | 4,40<br>Koal/Kg/D                                                           |                                                       |                                                                  |

*Fig. 3.83 Resultados C/E TFP* 

**Pestaña Gráficos** El test TFP puede representar todos los gráficos descritos en el apartado Gráficos C/E: Pt50 para urea, creatinina y glucosa, gráfico C/E y diagrama del tratamiento mínimo. Si faltan datos, faltarán también gráficos. Por ejemplo, si no está disponible el valor de urea nitrogenada en sangre, no habrá ningún gráfico Pt50 para urea.

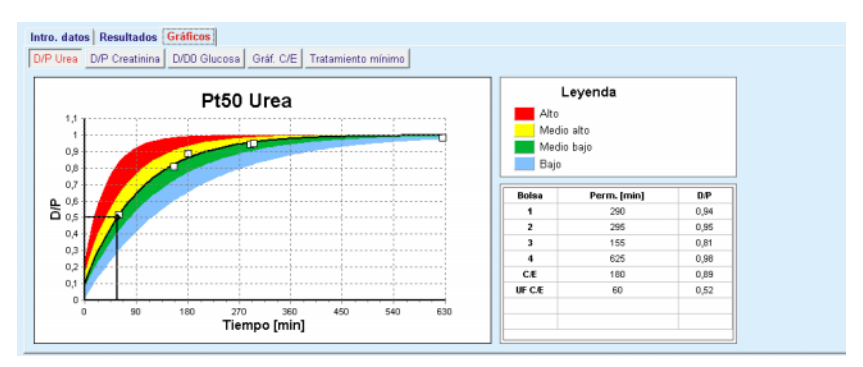

*Fig. 3.84 Gráficos C/E TFP* 

**Datos de entrada TEP** El test TEP precisa de los siguientes datos:

Una muestra de sangre, en la que se analizan las concentraciones de albúmina, urea/urea nitrogenada, creatinina, glucosa y proteínas;

| <br><b>Resultados</b><br>Intro, datos<br>---------------- | <b>Gráficos</b> |                    |                  |                 |                           |                                 |                             |                                    |               |
|-----------------------------------------------------------|-----------------|--------------------|------------------|-----------------|---------------------------|---------------------------------|-----------------------------|------------------------------------|---------------|
| Sangre                                                    |                 | Albúmina<br>[q/dL] | Tiempo 120 [min] |                 | Urea<br>[mg/dL]<br>124.34 | Creatinina<br>[mg/dL]<br> 10,40 | Glucosa<br>[mg/dL]<br>102.0 | Proteínas<br>[q/dL]<br>$\vert$ 7.4 | Na<br>[mEq/L] |
| Solución DP                                               |                 |                    |                  | Tiempo<br>[min] | Urea<br>[mg/dL]           | Creatinina<br>[mg/dL]           | Glucosa<br>[mg/dL]          | Proteínas<br>[q/dL]                | Na<br>[mEq/L] |
| Muestras                                                  |                 |                    | Muestra 0 h      | n               | 10,72                     | 1,10                            | 2250,0                      |                                    |               |
| Vol. Inf.                                                 | 2000<br>[mL]    |                    | Muestra 1/2 h    | 30              | 51,45                     | 2.80                            | 1800.0                      |                                    |               |
| Conc. Glucosa.                                            | 2,50<br>[%]     |                    | Muestra 1 h      | 60              | 71.82                     | 3.90                            | 1500.0                      |                                    |               |
| Aporte Na                                                 | [mEq/L]         |                    | Muestra 2 h      | 120             | 97,11                     | 5.50                            | 1185.0                      |                                    |               |
| Vol. dren.                                                | 2250<br>[mL]    |                    | Muestra 3 h      | 180             | 109,12                    | 6,60                            | 1015.0                      |                                    |               |
|                                                           |                 |                    | Muestra 4 h      | 240             | 122,20                    | 7,30                            | 855,0                       |                                    |               |

*Fig. 3.85 Ventana C/E TEP* 

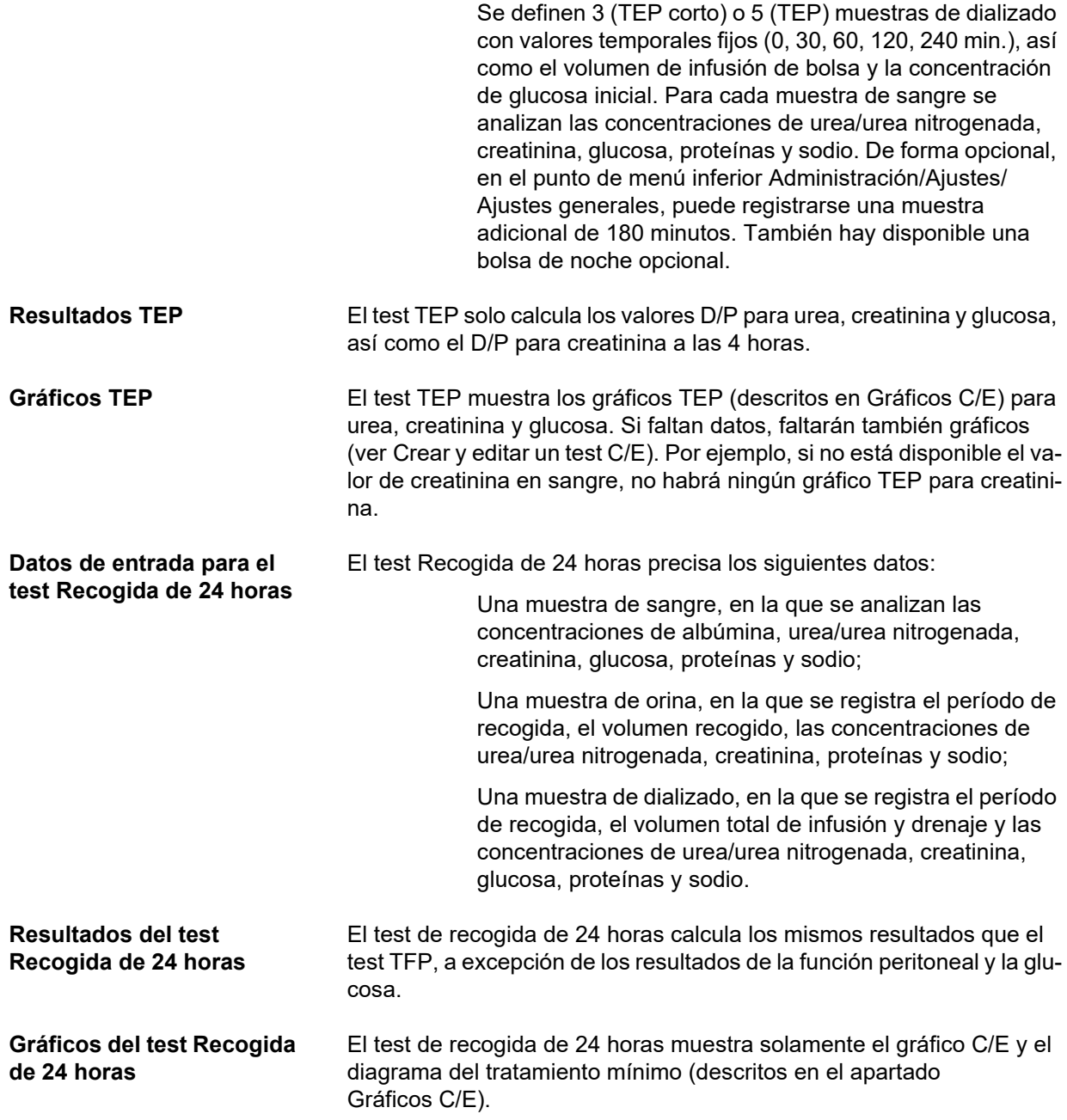

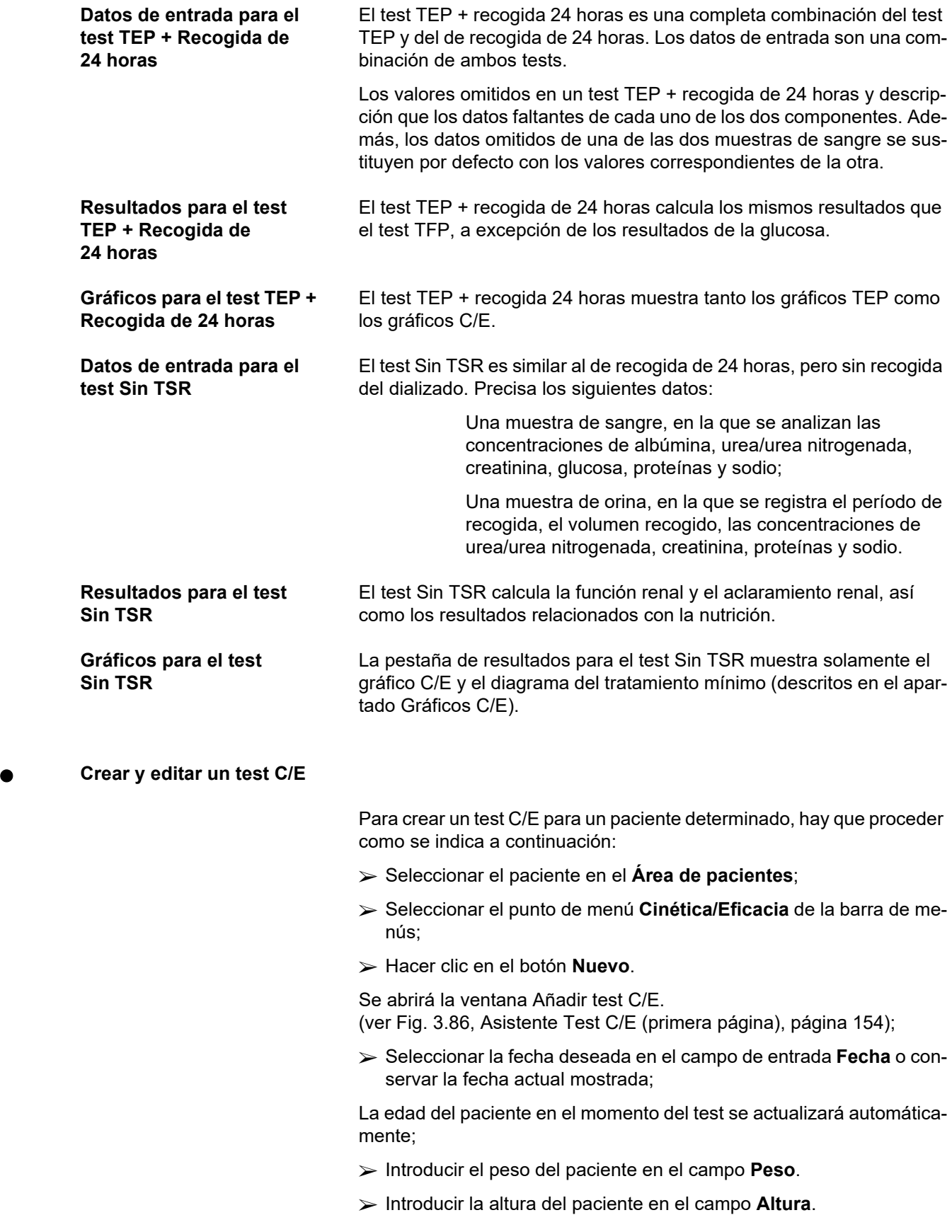

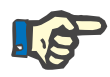

#### **Indicación**

– Si ya existen registros de la altura del paciente, se mostrará por defecto la última altura registrada. Siempre hay que introducir los valores de peso, para indicar el peso en el momento del test;

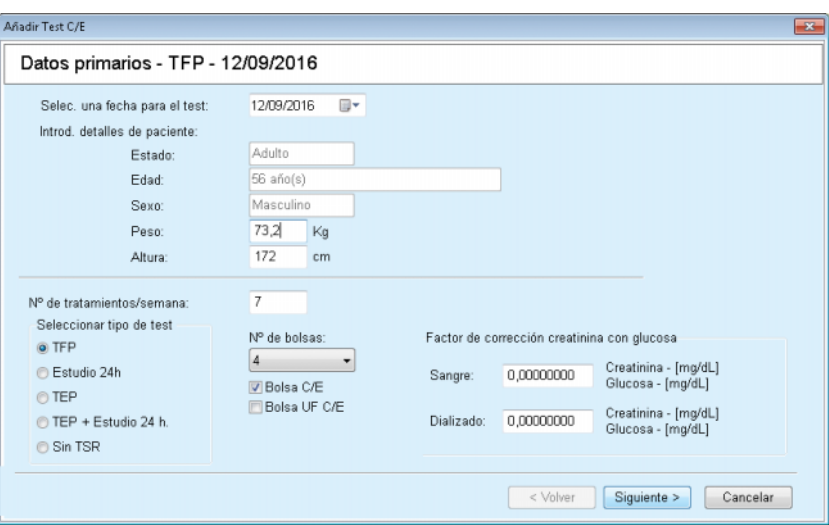

<span id="page-153-0"></span>*Fig. 3.86 Asistente Test C/E (primera página)* 

 $\triangleright$  Seleccionar el tipo de test del campo de opciones

Según la selección, tendrá disponibles diferentes opciones adicionales:

TFP - Número de bolsas;

Bolsa C/E; Bolsa UF C/E;

Número de tratamientos/semana;

TEP -Test breve/ampliado;

Bolsa de la noche.

Hacer clic en el botón **Siguiente**.

Se abrirá la segunda ventana de diálogo del asistente, que es específica para cada tipo de test.

La cantidad de tratamientos por semana influye en el cálculo de los aclaramientos de urea y creatinina.

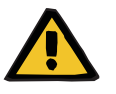

#### **Advertencia**

**Riesgo para el paciente debido a una eliminación de toxinas insuficiente**

Puede suceder que el tratamiento DP no se realice todos los días de la semana. En el caso de que el número de tratamientos por semana sea inferior a 7, podría sobrestimarse el cálculo de los aclaramientos semanales.

 El médico prescriptor debe estar informado de este riesgo de sobrestimación de los aclaramientos semanales al evaluar la adecuación de la diálisis para el paciente.

En la segunda ventana de diálogo del asistente se introducen todos los datos obligatorios (ver ventana Cinética/Eficacia para obtener una descripción de los datos específicos de cada test). Todos los elementos de control de entrada son elementos Smart-Edit, sin los pequeños botones del lado derecho. Cada elemento de control va unido a una indicación que da el rango de valores. El rango de valores para determinados parámetros (como el volumen de infusión) depende del estado Edad adulto del paciente. Tras rellenar todos los elementos de control Smart-Edit, hay que hacer clic en el botón **Siguiente**, para acceder a la siguiente ventana de diálogo del asistente.

En la segunda página se puede guardar también el test como borrador, haciendo clic en el botón **Guardar borrador**.

Esto es muy útil si el usuario debe atender una urgencia y no ha tenido tiempo de introducir todos los datos.

Los borradores de test se marcan en la tercera columna de la tabla de tests en color marrón [\(ver Fig. 3.82, Intro. datos C/E TFP, página 150\).](#page-149-0) Para este tipo de test no se pueden mostrar ni los resultados ni los gráficos. Las únicas acciones permitidas son **Editar** y **Eliminar**. Los borradores de test no pueden usarse en el apartado de Simulador (ver Simulador), y tampoco pueden imprimirse con el botón **Informes**.

| Editar Test C/E                    |                 |                    |                     |                      |                    |                 |                              |                    |                     | $\mathbf{x}$         |
|------------------------------------|-----------------|--------------------|---------------------|----------------------|--------------------|-----------------|------------------------------|--------------------|---------------------|----------------------|
| Parámetros Lab. - TFP - 12/09/2016 |                 |                    |                     |                      |                    |                 |                              |                    |                     |                      |
| Sangre                             |                 | Albúmina<br>[a/dL] |                     |                      |                    | Urea<br>[mg/dL] | Creatinina<br>$[m\omega/dL]$ | Glucosa<br>[mq/dL] | Proteínas<br>[g/dL] | <b>Na</b><br>[mEq/L] |
|                                    |                 | 3,7                |                     |                      |                    | 174,74          | 9,50                         | 68,5               | 6,6                 | 112,3                |
| Orina                              | Tiempo<br>[min] | Vol<br>[mL]        |                     |                      |                    | Urea<br>[mg/dL] | Creatinina<br>[mg/dL]        |                    | Proteínas<br>[g/dL] | Na<br>[mEq/L]        |
|                                    | 1440            | 250                |                     |                      |                    | 888,76          | 67.92                        |                    |                     | 150.0                |
| Solución DP                        | Tiempo<br>[min] | Vol. Inf.<br>[mL]  | Glucosa<br>conc.[%] | Aporte Na<br>(mEa/L) | Vol. dren.<br>[mL] | Urea<br>(mg/dL) | Creatinina<br>[mg/dL]        | Glucosa<br>[mg/dL] | Proteínas<br>[Q/dL] | Na<br>[mEq/L]        |
| Bolsa 1                            | 290             | 2200               | 1,50                | 134,0                | 2440               | 175,34          | 8,14                         | 403,6              | 0,0900              | 134,2                |
| Bolsa 2                            | 295             | 2200               | 1.50                | 134,0                | 2430               | 176.54          | 7.67                         | 464.9              | 0,0800              | 134.2                |
| Bolsa 3                            | 155             | 2200               | 1.50                | 134,0                | 2290               | 150.73          | 5,48                         | 659.5              | 0.0360              | 134.2                |
| Bolsa 4                            | 625             | 2200               | 1.50                | 134,0                | 3050               | 182.55          | 8.93                         | 501.7              | 0.1000              | 134.2                |
| Bolsa C/E                          | 180             | 2200               | 2,30                | 134,0                | 2530               | 165,14          | 17,12                        | 724,3              | 0.0540              | 134,2                |

*Fig. 3.87 Asistente Test C/E (segunda ventana)* 

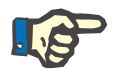

#### **Indicación**

Si se selecciona el botón **Siguiente**, se realiza una validación de los datos de entrada. Si los datos introducidos en la segunda página no se corresponden con los requisitos del test, descritos en el apartado Cinética/Eficacia, se emitirá una advertencia.

Hay que seleccionar el botón **OK** y corregir los valores, antes de poder continuar con el proceso.

La tercera ventana de diálogo del asistente permite al usuario evitar el cálculo de los valores de V, LBM, nPCR y KrT/V e introducirlos manualmente. Esto es muy útil si se usan medios/algoritmos especiales para la medición/cálculo de estos cuatro parámetros.

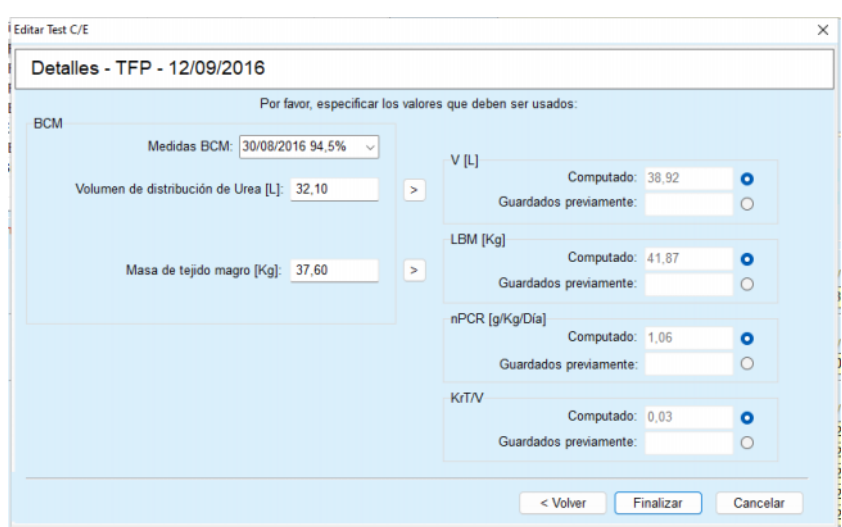

*Fig. 3.88 Asistente Test C/E (tercera ventana - Test TFP)* 

Para la introducción de valores definidos por el usuario en el tercer campo de diálogo del Asistente, primero debe seleccionarse el correspondiente campo de opciones para activar el campo de texto **Guardados previamente**. A continuación, podrá introducirse el valor deseado.

Los valores BCM para el Volumen de distribución de Urea y la Masa de tejido magro están disponibles en esta página. Los valores se obtienen por defecto de la última medida BCM del paciente, pero también se puede seleccionar una medida determinada. Sólo hay disponibles medidas BCM de los últimos 180 días. Existen dos botones con los que se pueden ajustar los valores BCM, estos son los valores **Guardados previamente** para **V** y **LBM.**

Seleccionando el botón **Finalizar** se guarda todo el test. El proceso de edición puede interrumpirse, en cualquier página del asistente, haciendo clic en el botón **Cancelar**.

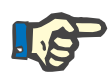

#### **Indicación**

Los datos introducidos manualmente en la tercera (última) página del asistente, pueden influir en el resto del cálculo de los resultados. Los resultados en cuestión se muestran en la página Resultados y se resaltan en el informe de color amarillo claro.

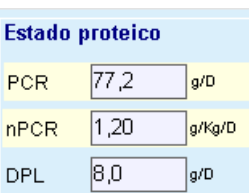

*Fig. 3.89 Resultados resultados* 

- Seleccionar el menú **Cinética/Eficacia** para editar un test C/E [\(ver Fig. 3.82, Intro. datos C/E TFP, página 150\);](#page-149-0)
- $\triangleright$  Seleccionar la línea deseada en la tabla de tests;
- Hacer clic en el botón **Editar**.

Se abrirá el asistente para poder editar todos los valores, salvo el tipo de test.

Con el botón **Eliminar** se puede borrar por completo un test C/E, mientras que el botón **Informe** muestra/imprime un informe completo que contiene todos los datos y resultados, tanto en forma de texto como en forma gráfica, junto con las fórmulas empleadas para el cálculo de resultados.

## **3.12.5 Simulador**

## <span id="page-156-0"></span>**3.12.5.1 Base médica**

El punto de menú Simulador es una de las funciones de mayor rendimiento de **PatientOnLine**. Es una valiosa ayuda para el médico, sin sustituir su capacidad de diagnóstico médico, a la hora de evaluar y calcular un tratamiento DP en base al resultado de la diálisis, y para buscar el mejor tratamiento DP que cumpla con determinados objetivos dialíticos.

El simulador precisa los datos sobre la función renal y peritoneal del paciente, obtenidos mediante un test C/E. Cuanto más completo sea el test, más exacta resultará la simulación. Los datos de paciente relevantes para la simulación son la función renal residual, el contenido de líquido de los riñones y la función peritoneal.

En pacientes que aún no hayan sido sometidos a diálisis se puede usar el test **Sin TSR**, que calcula la función renal y el aclaramiento renal. Las características de la función peritoneal pueden ajustarse a valores medios.

Existen dos métodos de simulación:

#### **Opción prescripción DP**

## **Opción objetivos dialíticos**.

El primer método requiere un test C/E y una prescripción (DPCA, DPA, DPA+DPCA) como primeros datos de entrada. El usuario puede modificar libremente la prescripción y los parámetros renales del paciente. Los resultados del tratamiento prescrito se calculan como aclaramiento total, volumen total drenado y absorción total de glucosa. Los resultados pueden mostrarse para cada ciclo/intercambio, así como para toda la prescripción.

El segundo método requiere un test C/E, una lista de los objetivos de diálisis que deben alcanzarse, y una lista de las limitaciones de la diálisis. Los objetivos se expresan en aclaramiento mínimo y balance de volumen. Las limitaciones dependen de la modalidad de tratamiento elegida (DPCA, DPA, DPA+DPCA), y se expresan como valores máximos para determinados parámetros, como volumen de infusión, número de ciclos, tiempo total de la prescripción, etc.

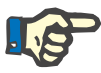

#### **Indicación**

– Los resultados del simulador que se muestran se basan en un modelo matemático y solo deberían considerarse a modo orientativo. Las decisiones terapéuticas nunca deben realizarse exclusivamente en base a estos cálculos. El despliegue de cualquier régimen de tratamiento DP es responsabilidad del médico prescriptor.

– La precisión de la predicción del simulador ha sido validada en tres estudios (ver las referencias 21, 23 y 39 en el Anexo 5.2) para tratamientos DP estándar. En regímenes de tratamiento DPA que implican ciclos mixtos (p. ej., una secuencia de ciclos con diferente composición de glucosa o periodos de permanencia diversos y volúmenes diversos), se aplica el mismo modelo matemático que en el caso de un régimen de tratamiento DPA estándar. Actualmente, falta evidencia respecto a la precisión de la predicción de regímenes de tratamiento DPA de ciclo mixto. Esto mismo se aplica a tratamientos que incluyen ciclos tidal. Por ello, la divergencia entre la eliminación de toxinas prevista y la real puede ser mayor que los límites determinados en los estudios existentes al respecto anteriormente mencionados.

**PatientOnLine** proporciona una lista de prescripciones que cumplen con todas las restricciones y alcanzan los objetivos establecidos. Cada prescripción se puede analizar en detalle y se puede guardar. Además, las prescripciones pueden afinarse con el primer método de simulación mediante la función optimizar.

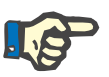

#### **Indicación**

Observe que cuando el médico prescriptor solicita ciclos perfilados (una secuencia de ciclos con modificaciones en volumen de infusión, concentración de glucosa o tiempo de permanencia), se pone en cuestión el potencial de los modelos matemáticos en los que se basan las funciones del simulador POL. Aunque resultan útiles para hacerse una idea de la dirección en la que el aclaramiento puede modificarse, los valores exactos no pueden garantizarse. El programa de tratamiento es responsabilidad del médico. La eficacia de cualquier programa que implique ciclos perfilados puede ser comprobada por mediciones de acuerdo a los procedimientos de cinética/eficacia.

#### **3.12.5.2 Inicio del simulador**

El punto de menú Simulador se encuentra en el apartado Médico de la barra de menús.

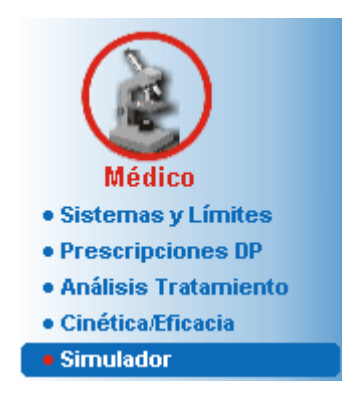

*Fig. 3.90 Punto de menú Simulador* 

El menú Simulador contiene los siguientes apartados: [\(ver Fig. 3.91, Simulador: Opción prescripción, página 159\)](#page-158-0)

Seleccionar el método de simulación en la parte superior;

Simulación, área general, en el centro;

Inicio simulación en la parte inferior.

Este módulo permite al usuario crear prescripciones para un paciente determinado con uno de los dos sistemas de simulación disponibles, descritos en el aparatado Simulador - Base médica.

## **3.12.5.3 Simulador: Opción prescripción**

El método de simulación permite al usuario editar una prescripción existente usando el mismo editor que en el apartado Prescripciones, pero con una visualización inmediata de los resultados del tratamiento prescrito.

Seleccionando este campo de opciones en **Seleccionar opción de simulación**, el área inferior tiene el mismo aspecto que en la [Fig. 3.91](#page-158-0).

| Seleccionar opción de simulación<br>· Opción prescripción<br>Opción objetivos dialiticos |             |                          |                 |                   |                  |          |
|------------------------------------------------------------------------------------------|-------------|--------------------------|-----------------|-------------------|------------------|----------|
| Selec. Test C/E:                                                                         |             |                          |                 |                   |                  |          |
| Tipo de test                                                                             | Fecha       | Días/semana              | Pt50 Urea [min] | Pt50 Creat. [min] | Pt50 Gluc. [min] | ٠        |
| TEP                                                                                      | 12/09/2015  |                          | 57              | 130               | 129              |          |
| Estudio 24h                                                                              | 10/09/2015  |                          | $\sim$          | $\sim$            | $\sim$           |          |
| TEP + Estudio 24 h.                                                                      | 03/09/2015  |                          | 51              | 121               | 126              |          |
| Sin TSR                                                                                  | 08/10/2014  |                          | 90              | 132               | 180              |          |
| Inadecuado                                                                               |             |                          |                 |                   |                  | Adecuado |
| Seleccionar Prescripción:<br>Nombre                                                      | Tipo        | Tipo trat. DPA           | Ciclos DPA      | Interc. DPCA      | Último cambio    |          |
| capd                                                                                     | <b>DPCA</b> | $\sim$                   | $\sim$          | 4                 | 27/09/2016       |          |
| ipd                                                                                      | DPCA        | $\overline{\phantom{a}}$ | $\sim$          | 6                 | 26/09/2016       |          |
| nipd                                                                                     | DPA         | Estándar                 | 5               | $\sim$            | 25/09/2016       |          |
| nipd_pdplus                                                                              | DPA         | <b>Tidal Plus</b>        | 2/4             | --                | 24/09/2016       |          |
|                                                                                          | <b>DPA</b>  | Estándar                 |                 | $\sim$            | 23/09/2016       |          |
| copd                                                                                     |             |                          |                 |                   |                  |          |

<span id="page-158-0"></span>*Fig. 3.91 Simulador: Opción prescripción*

El **área general** de este método está estructurada en los siguientes apartados:

**Selec. Test C/E** en la parte superior;

**Seleccionar Prescripción** en el centro;

**Nueva prescripción** en la parte inferior.

La lista **Selec. Test C/E** muestra todos los test C/E realizados por el paciente. Muestra el tipo de test y la fecha, junto con los valores Pt50 de urea, creatinina y glucosa. Cada valor Pt50 se representa con un fondo coloreado, que representa la exactitud de dicho valor, descrito como el grado de coincidencia de los puntos D/P o D/D0 con los gráficos C/E (ver Cinética/Eficacia - Gráficos de la función peritoneal). Bajo la lista hay una leyenda de colores que va desde el rojo - Inadecuado, hasta el verde - Adecuado. El verde representa una exactitud de más del 90%, mientras que el rojo es una exactitud inferior al 50%.

La lista **Seleccionar Prescripción** muestra todas las prescripciones disponibles. Tanto en la lista **Selec. Test C/E** como en la lista **Seleccionar Prescripción** se selecciona la primera fila por defecto.

Es necesario seleccionar un test C/E que no sea un borrador de test. Para iniciar la simulación, también hay que seleccionar una prescripción existente, o marcar la casilla de verificación **Nueva prescripción** [\(ver Fig. 3.91, Simulador: Opción prescripción, página 159\)](#page-158-0).

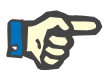

## **Indicación**

Si no hay seleccionado un test C/E o una prescripción, se emite una advertencia.

Para iniciar la sesión de simulación, hay que hacer clic en el botón **Inicio simulación...** Si se ha seleccionado una prescripción DP, se mostrará una ventana similar a la de la [Fig. 3.92.](#page-160-0)

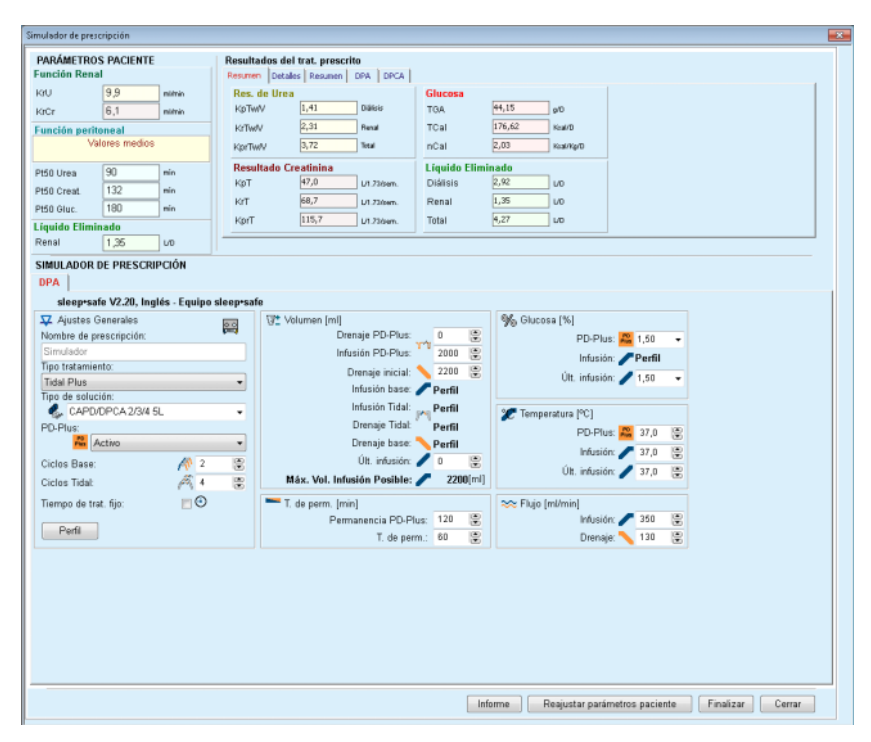

<span id="page-160-0"></span>*Fig. 3.92 Simulación de prescripción mediante selección de la prescripción - sleep·safe*

Cuando se selecciona **Nueva prescripción** en [\(ver Fig. 3.91, Simula](#page-158-0)[dor: Opción prescripción, página 159\)](#page-158-0), se pide al usuario que introduzca un sistema DP para una nueva prescripción. No hay limitaciones, incluso si el paciente no tiene asignado ningún sistema DP. Esto es muy útil en el caso de nuevos pacientes que aún no tengan asignado un tratamiento. La selección del sistema DP se realiza a través de una ventana intermedia.

Ver en la [Fig. 3.93](#page-161-0) los sistemas DPA y/o DPCA que se pueden seleccionar. Si el paciente tiene asignado un sistema DP, se emplearán por defecto los componentes del sistema DPA y/o DPCA para las dos listas de selección. Sin embargo, el usuario aún puede cambiar el sistema.

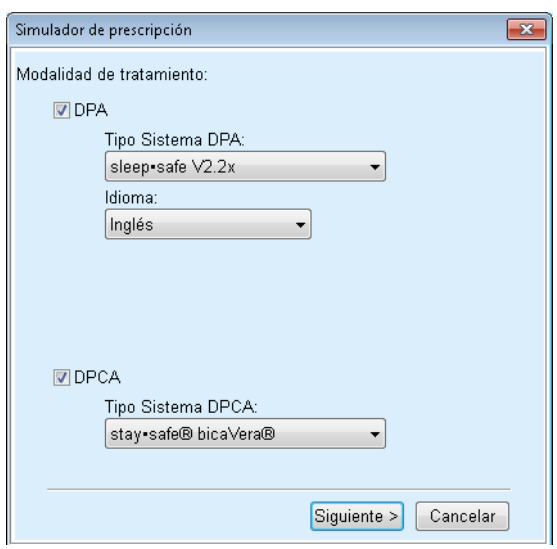

<span id="page-161-0"></span>*Fig. 3.93 Selección de un sistema DP para una nueva prescripción* 

La ventana Simulador contiene los siguientes apartados [\(ver Fig. 3.92,](#page-160-0)  [Simulación de prescripción mediante selección de la prescripción](#page-160-0)  *sleep·safe*[, página 161\).](#page-160-0)

> **PARÁMETROS PACIENTE** en la parte superior izquierda,

**Resultados del trat. prescrito** en la parte superior derecha,

**SIMULADOR DE PRESCRIPCIÓN** en el centro,

**Botones de control**, en la parte inferior.

El área **SIMULADOR DE PRESCRIPCIÓN** depende del sistema DP asociado a la prescripción.

En los apartados **Simulador** y **Prescripción DP** se usan las mismas máscaras de entrada.

#### **3.12.5.4 Área Parámetros paciente**

El área **PARÁMETROS PACIENTE** está compuesta por tres campos: **Función Renal**, **Función peritoneal** y **Líquido Eliminado**, que contienen los datos renales del paciente. Estos datos pueden editarse.

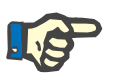

#### **Indicación**

Los valores de **PARÁMETROS PACIENTE** dependen del test C/E seleccionado. Por ejemplo, en un test de **recogida de 24 horas** no hay datos para la **función peritoneal** de forma predeterminada, pero en su lugar se muestran los valores más recientes de una recogida TEP/TFP/TEP+24h anterior.

El área **Resultados del trat. prescrito** muestra los resultados y está dividida en diferentes pestañas:

## **3.12.5.5 Área Resultados del trat. prescrito**

#### **Pestaña Resumen**

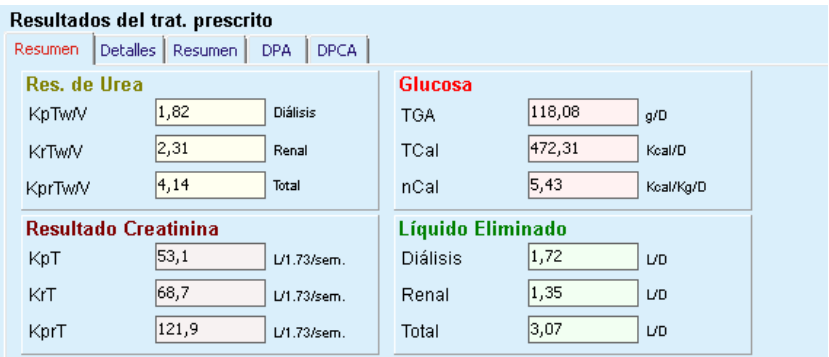

La pestaña **Resumen** muestra los resultados de toda la prescripción.

*Fig. 3.94 Pestaña Resumen con resultados del tratamiento prescrito* 

## **Pestaña Detalles**

La pestaña **Detalles** muestra los resultados de cada intercambio o ciclo, así como sumas para las posiciones de pie/decúbito supino y para las partes renal y peritoneal.

| Tipo              | N°             | Posición    | Vol.                           | Glc. | Perm. | KprT/V | KprT Cr      | Líquido Eliminado |  |
|-------------------|----------------|-------------|--------------------------------|------|-------|--------|--------------|-------------------|--|
|                   |                |             | [ <sub>rn</sub> ] <sub>1</sub> | [%]  | [min] |        | IL/1.73/Seml | [mL]              |  |
| DPA - D.M.        |                | Ambulatorio | 2000                           | 1,50 | 293   | 0,039  | 9.25         | 79                |  |
| Intercb. #1       | $\overline{2}$ | Ambulatorio | 2000                           | 1.50 | 300   | 0,039  | 9,22         | 85                |  |
| Intercb. #2 - DPA | 3              | Ambulatorio | 2200                           | 1,50 | 379   | 0,043  | 10,33        | $-31$             |  |
| <b>DPA #1</b>     | 4              | Supino      | 2000                           | 1.50 | 60    | 0.028  | 4,87         | 318               |  |
| <b>DPA #2</b>     | 5              | Supino      | 2000                           | 1,50 | 60    | 0,028  | 4,87         | 318               |  |
| DPA #3            | 6              | Supino      | 2000                           | 1,50 | 60    | 0,028  | 4,87         | 318               |  |
| <b>DPA #4</b>     | 7              | Supino      | 2000                           | 1,50 | 60    | 0,028  | 4,87         | 318               |  |
| <b>DPA #5</b>     | 8              | Supino      | 2000                           | 1,50 | 60    | 0,028  | 4,87         | 318               |  |

*Fig. 3.95 Pestaña Detalles de los resultados del tratamiento prescrito* 

## **Pestaña Resumen**

La pestaña **Resumen** muestra la representación gráfica de la prescripción. Es el mismo diagrama que el del apartado **Prescripciones DP** [\(ver Fig. 3.91, Simulador: Opción prescripción, página 159\)](#page-158-0).

## **Pestaña DPA**

La pestaña **DPA** muestra determinados datos sobre la parte DPA de la simulación de prescripción. Entre los datos que se muestran en la pestaña, está el tiempo total y el número de bolsas de solución [\(ver Fig.](#page-111-0)  [3.45, Pestaña Info DPA de la ventana de visualización de DPA](#page-111-0)  *sleep·safe*[, página 112\).](#page-111-0)

## **Pestaña DPCA**

La pestaña **DPCA** muestra determinados datos sobre la parte DPCA de la simulación de prescripción. Es la misma pestaña que el del apartado **Prescripciones DP** [\(ver Fig. 3.47, Pestaña Info DPCA de la ventana](#page-112-0)  [de visualización de DPCA, página 113\)](#page-112-0).

## **3.12.5.6 Área Simulador de prescripción**

## **Pestaña DPA/DPCA**

El área **SIMULADOR DE PRESCRIPCIÓN** con la pestaña **DPA** y/o **DPCA** es un editor que se maneja de forma similar al descrito en el apartado Prescripciones DP.

## **Funciones de los botones**

Los botones contienen los siguientes comandos:

El botón **Informe** crea un informe completo de la simulación de prescripción y el test C/E.

El botón **Reajustar parámetros del paciente** reajusta los datos en el área de parámetros del paciente, volviendo a tomar los datos originales. Si se ha modificado los datos del paciente, hay que marcar este botón antes de guardar la prescripción.

El botón **Finalizar** guarda la simulación de prescripción, siempre como nueva prescripción. Se debe asignar un nuevo nombre.

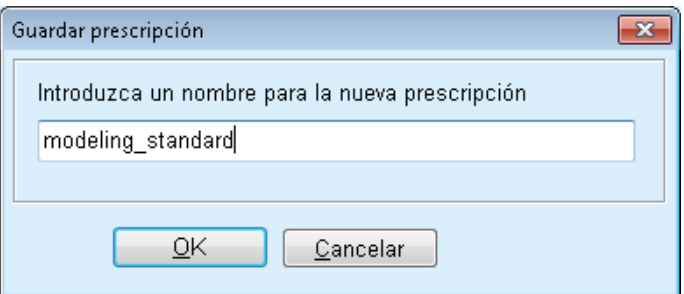

*Fig. 3.96 Diálogo Guardar prescripción para simulación* 

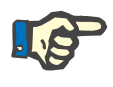

#### **Indicación**

Cuando se hace clic en los botones **Finalizar** o **Informe**, se pide al usuario que reajuste los datos a los datos del paciente originales, en caso de que éstos hayan sido modificados manualmente.

El botón **Cerrar** cierra la ventana Modelo de prescripción.

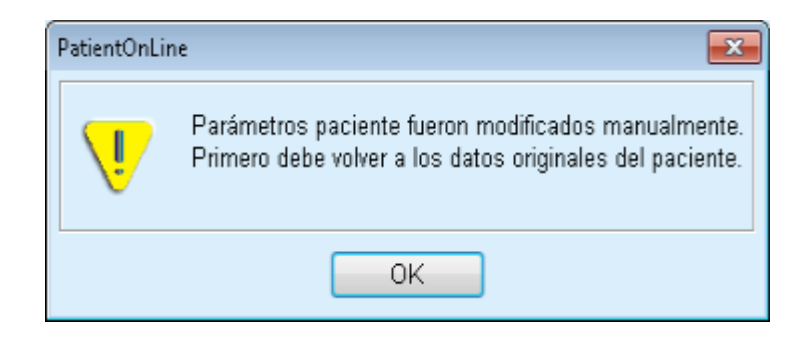

#### **3.12.5.7 Simulador: Opción objetivos dialíticos**

El método **Opción objetivos dialíticos** permite al usuario introducir determinados valores para los resultados del tratamiento de diálisis como objetivos para la simulación y determinadas restricciones para la prescripción (ver Simulador - Base médica). Basándose en un test C/E seleccionado, **PatientOnLine** intenta generar una lista de posibles prescripciones que cumplan todos esos requisitos y esos objetivos.

La ventana Simulador para el método **Opción objetivos dialíticos** se representa en la [Fig. 3.97](#page-164-0).

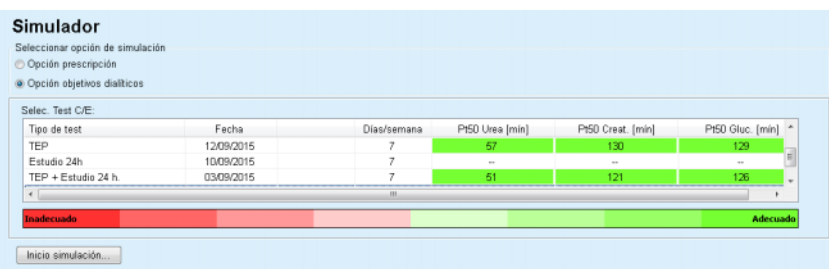

<span id="page-164-0"></span>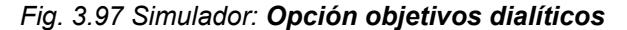

El área general para el método de simulación solo contiene la lista **Selec. Test C/E:**, con la que se empieza la simulación.

Para iniciar una simulación, hay que proceder como se indica a continuación:

- Seleccionar un test C/E de la lista **Selec. Test C/E**. No se permite usar tests TEP, ya que no ofrecen suficientes datos para la simulación;
- Hacer clic en el botón **Inicio simulación...**

Se abrirá la ventana de diálogo **Modelo de prescripción**.

– Seleccionar el **Tipo tratamiento** a través de la casilla de verificación y del menú desplegable.

Como sistema estándar se permite cualquier combinación de sistema DP con el sistema DP actual (si es aplicable).

[\(ver Fig. 3.93, Selección de un sistema DP para una nueva prescrip](#page-161-0)[ción, página 162\)](#page-161-0)

Hacer clic en el botón **Siguiente >**.

Se abre el menú de entrada Modelo de prescripción, en el que se muestran las definiciones de los objetivos y las restricciones.

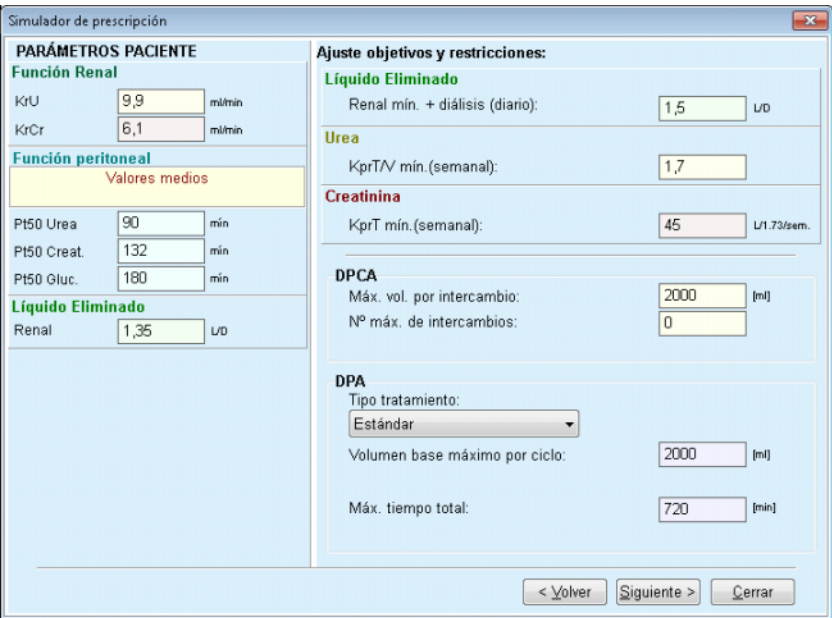

*Fig. 3.98 Especificar objetivos y restricciones* 

El menú de entrada está estructurado en los siguientes apartados:

**PARÁMETROS PACIENTE** en la parte izquierda Aquí se encuentran los campos de entrada **Función renal**, **Función peritoneal** y **Líquido Eliminado**;

**Ajuste objetivos y restricciones** en el lado derecho Aquí se fijan los objetivos de diálisis y las restricciones para **DPCA**/**DPA**. Los objetivos y las restricciones se describen en el

apartado **Simulador** (ver **[Base médica](#page-156-0)**, página 157).

Continuar la simulación:

Hacer clic en el botón **Siguiente >**.

Se abrirá una ventana de diálogo con el número de prescripciones encontradas.

Hacer clic en el botón **OK**.

Se abrirá la ventana de diálogo **Simulador de prescripción**.

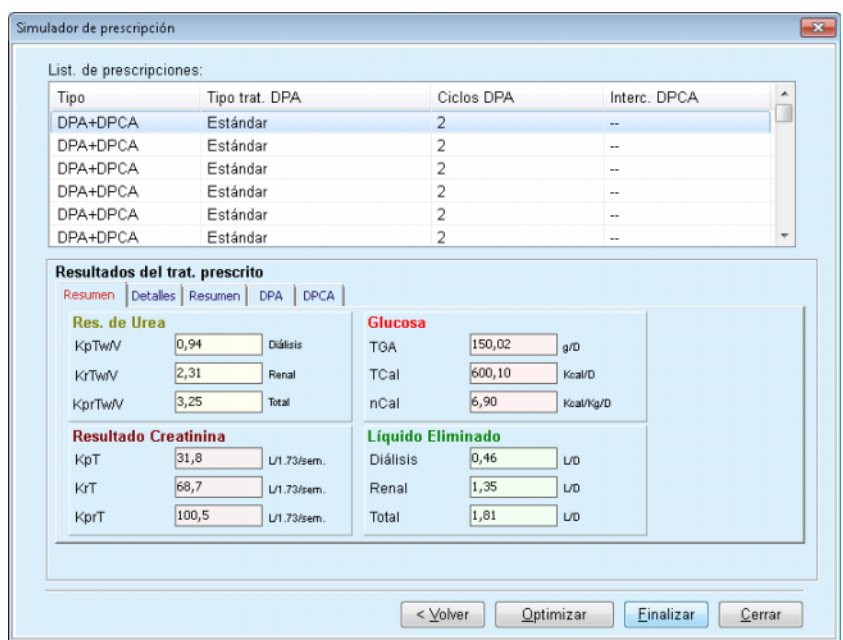

<span id="page-166-0"></span>*Fig. 3.99 Ventana Prescripciones resultantes* 

La ventana **Simulador de prescripción** está estructurada en tres apartados:

> **List. de prescripciones** parte superior,

**Resultados del trat. prescrito** Pestañas en la parte central,

## **Botones**  parte inferior.

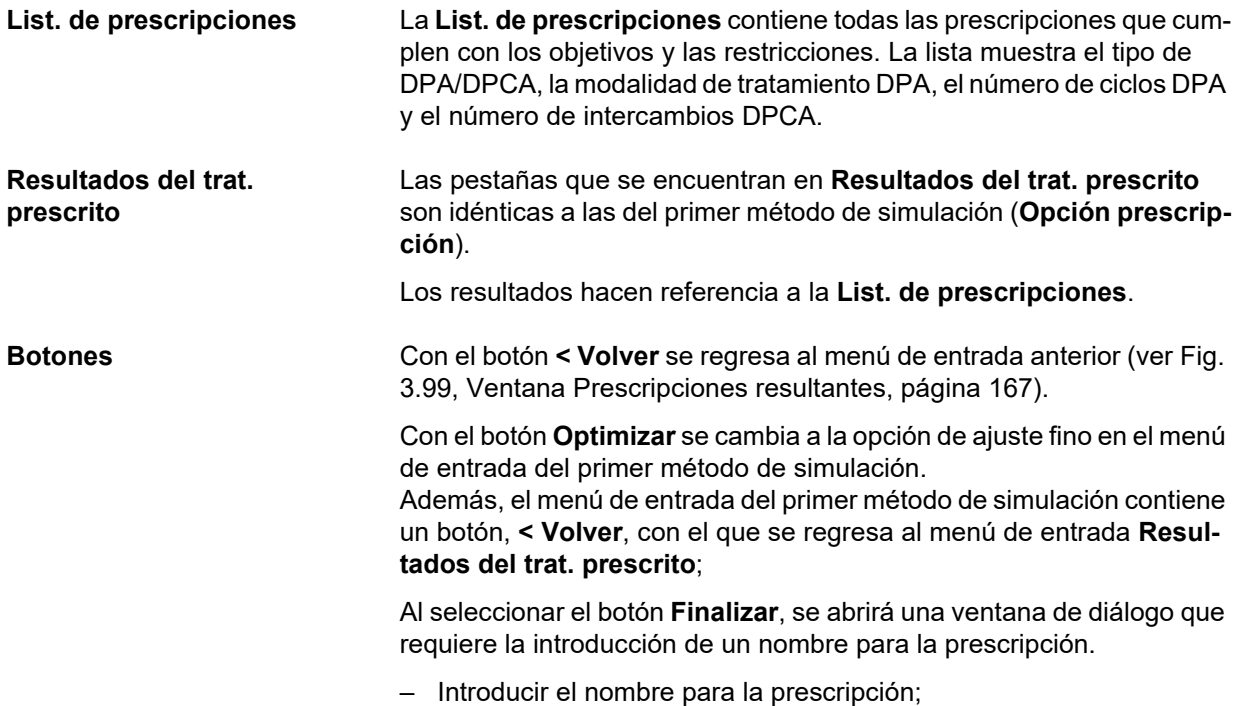

– Hacer clic en el botón **Sí**.

Se finaliza el proceso.

Después de finalizar la introducción de datos, se vuelve a mostrar el menú inicial **Simulador**, y puede iniciarse una nueva prescripción.

Si no se encuentra ninguna prescripción que cumpla con todos los objetivos y restricciones, se mostrará una advertencia.

Si la función renal del paciente es suficiente para cumplir con los objetivos introducidos, se mostrará una advertencia y no se generará ninguna prescripción.

# **3.13 Informes**

## **3.13.1 Informes**

**Generalidades** El punto de menú **Informes** permite al usuario crear, mostrar e imprimir informes relacionados con los datos demográficos y/o clínicos de un paciente determinado.

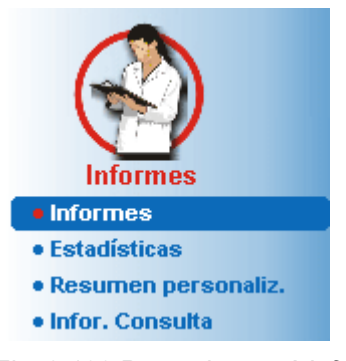

*Fig. 3.100 Punto de menú Informes* 

Cuando se selecciona el punto de menú **Informes** en la barra de menús, en el **área de trabajo** se muestra una ventana con siete pestañas: **Datos demográficos**, **Diag. y Tratamientos**, **Túnel y Peritonitis**, **Valores Generales**, **Hospitalización**, **Personal hospital** e **Info adicional**.

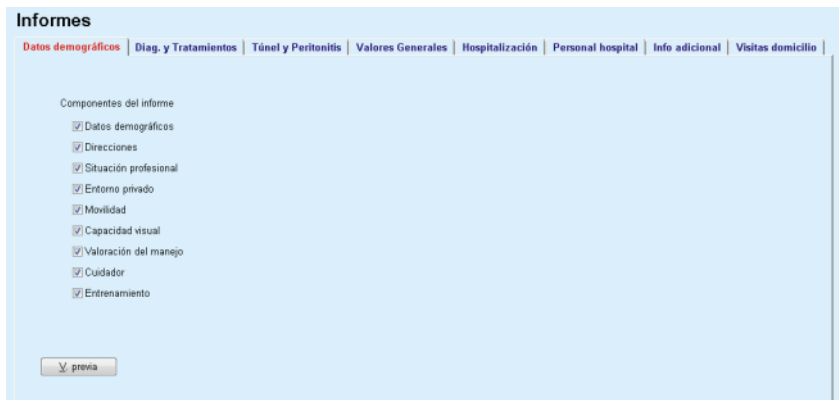

*Fig. 3.101 Ventana Informes* 

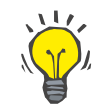

## **Consejo**

Por defecto, está seleccionada la primera pestaña, **Datos demográficos**.

Cada pestaña contiene en la parte inferior derecha el botón de **V. previa**. Esta pestaña se usa para obtener una vista previa del informe deseado.

**Creación de un informe** Para crear un informe determinado, hay que proceder como se indica a continuación:

Seleccionar el paciente en el **Área de pacientes**;

- $\triangleright$  Seleccionar la pestaña de la ventana Informes;
- $\triangleright$  Seleccionar los datos deseados marcando/desmarcando las opciones disponibles.

Por defecto, todas las casillas de verificación están marcadas.

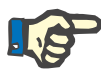

#### **Indicación**

Si no hay marcada ninguna casilla de verificación, el botón **V. previa** está desactivado.

– Hacer clic en el botón **V. previa**;

Se crea el informe con la selección elegida. El proceso de creación del informe se muestra en una ventana informa-

tiva.

El informe se visualiza en pantalla como vista previa de impresión.

Se abre una ventana de vista previa de impresión como una barra de menú estándar encima.

Los apartados que no contienen datos no se muestran en el informe generado. Si en alguno de los apartados marcados no hay datos, el informe generado contendrá una página en blanco.

**Imprimir un informe** Haciendo clic en el botón del **símbolo de impresión izquierdo** se imprimirá todo el informe generado en la impresora estándar.

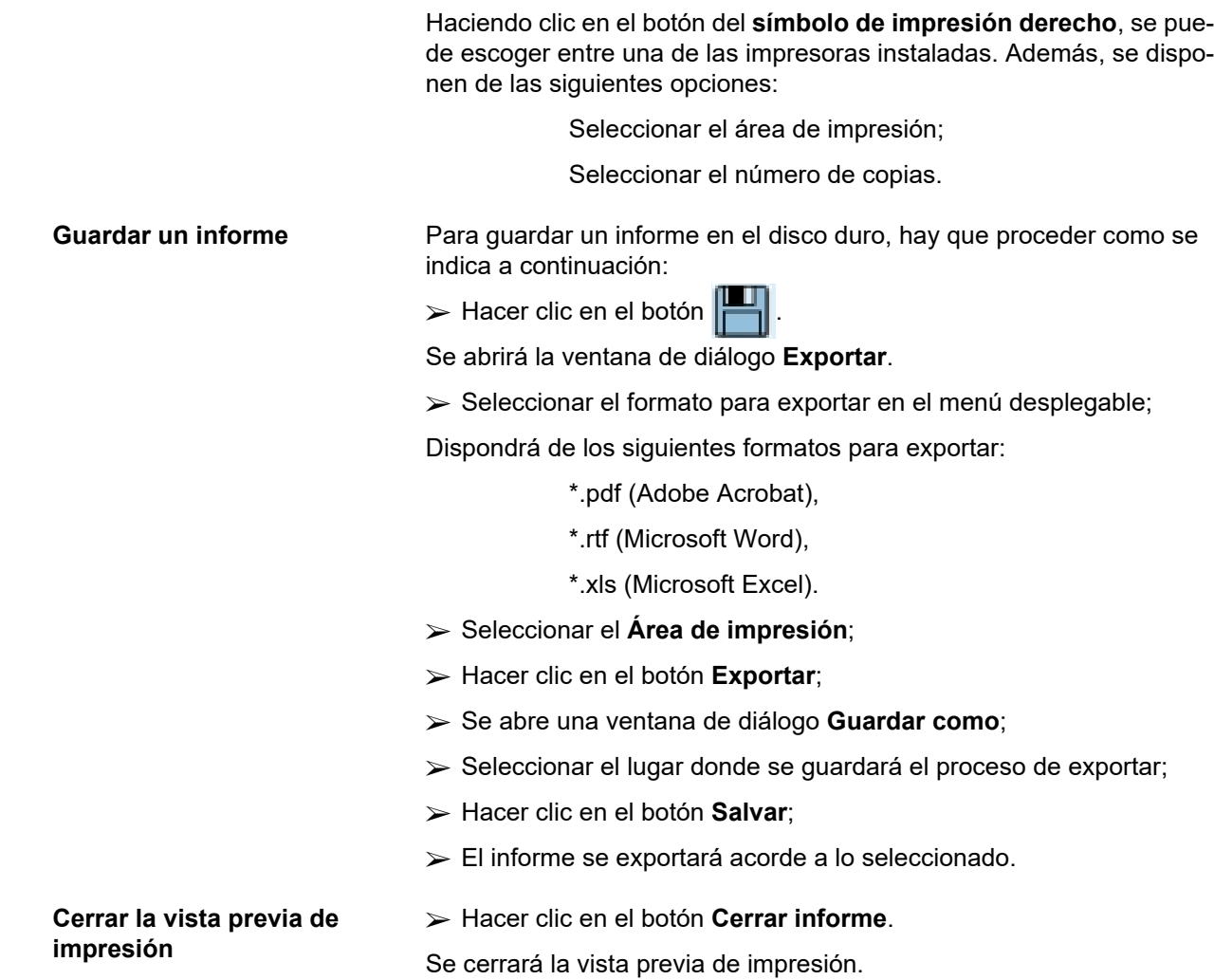

### **3.13.1.1 Pestaña Datos demográficos**

## En el informe **Datos demográficos** se pueden introducir:

Datos demográficos,

Direcciones,

Situación profesional,

Entorno privado,

Movilidad,

Capacidad visual,

Valoración del manejo,

Cuidador,

Entrenamiento

La primera página contiene las áreas **Información General del paciente**, **Datos demográficos** y **Direcciones**. Los datos de **Información General del paciente** se incluyen siempre en el informe y no pueden eliminarse.

## **3.13.1.2 Pestaña Diag. y Tratamientos**

## En el informe **Diag. y Tratamientos** se pueden introducir los datos:

ESRD y comorbilidad,

Historial de Tratamientos Sustitutivos,

Catéter,

Alergias,

Medicación habitual.

### **3.13.1.3 Pestaña Túnel y peritonitis**

## En el informe **Túnel y Peritonitis** se pueden introducir los datos:

Infección O. de Salida / Túnel,

Peritonitis,

Clasificación del O. de Salida.

Este informe contiene todos los datos del menú **Info. paciente/Túnel y Peritonitis**

## **3.13.1.4 Pestaña Valores Generales**

#### En el informe **Valores Generales** se pueden introducir los datos:

Peso,

Altura,

Tensión arterial,

Balance de volumen,

Amputación,

Frotis nasal,

Datos de Lab. adicionales,

Comentario.

Este informe contiene todos los datos del menú **Info. paciente/Valores Generales**.

#### **3.13.1.5 Pestaña Hospitalización**

La pestaña **Hospitalización** contiene una única casilla de verificación, que permite la creación de un informe de todas las hospitalizaciones del paciente actual (ver **Info. paciente/Hospitalización**). La marca de esta casilla no puede quitarse.

#### **3.13.1.6 Pestaña Personal hospital**

La pestaña **Personal hospital** contiene una casilla de verificación, que permite la creación de un informe de todas las hospitalizaciones del paciente actual (ver **Info. paciente/Personal hospital**). La marca de esta casilla no puede quitarse.

## **3.13.1.7 Pestaña Info Adicional**

En el informe **Info adicional** se pueden introducir de forma opcional los siguientes datos:

TFP,

Estudio 24 h,

TEP,

TEP + estudio 24 h,

Sin TSR.

El informe creado contiene todos los campos de datos necesarios para cada test C/E, pero sin todos los datos.

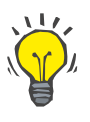

## **Consejo**

El diseño gráfico de los formularios de entrada para todos los tipos de test C/E es el mismo, y contienen los mismos campos de datos que la pestaña Médico/C/E/Datos de entrada.

La opción formularios de entrada es muy útil, ya que el área seleccionada en la que todos los campos están vacíos, puede utilizarse una vez impresa para la recogida manual de datos. Los miembros del personal pueden usar el informe impreso para apuntar los datos personales del paciente, su edad y sexo, su peso y altura, y también para introducir manualmente los datos del test C/E. Además, los informes impresos son fáciles de archivar una vez cumplimentados.

## **3.13.1.8 Visitas domicilio**

La pestaña **Visitas domicilio** contiene las siguientes áreas:

 $\triangleright$  La lista incluye todos los pacientes disponibles.

 $\triangleright$  Opción de fijar la siguiente visita.

Para crear el informe, primero deben seleccionarse los pacientes para los que deben visualizarse las visitas a domicilio. A continuación, el usuario debe indicar un intervalo para la fecha de la siguiente visita o seleccionar una opción de los márgenes de tiempo ya definidos en la lista de combinaciones.

Las opciones disponibles son: **próximo día, próxima semana, en este mes, en este año.**

Como resultado se crea un informe con las visitas a domicilio, donde la **fecha próxima visita** está entre **Desde** y **Hasta** para los pacientes seleccionados.

## **3.13.2 Estadísticas**

### **3.13.2.1 Generalidades**

El punto de menú **Estadísticas** permite tanto estadísticas basadas en un solo paciente, como el análisis de tendencias de diversos parámetros; también permite estadísticas de grupo como los programas, correlaciones cruzadas y ratio de infecciones.

Al seleccionar este punto de la barra de menús, el **Área de trabajo** muestra dos pestañas:

Paciente actual

Grupo de pacientes

[\(ver Fig. 3.102, Estadísticas para el paciente actual - Análisis tenden](#page-173-0)[cia, página 174\)](#page-173-0) 

La pestaña **Paciente actual** permite al usuario analizar gráficamente el desarrollo de diversos parámetros importantes, como la función renal, los aclaramientos, etc., para un solo paciente a lo largo del tiempo; mediante el análisis de tendencias o un diagrama del historial. Determinadas representaciones gráficas pueden contener varios parámetros. Una segunda opción permite el cálculo del ratio de infecciones individuales.

La pestaña **Grupo de pacientes** permite análisis estadísticos, como histogramas, correlaciones cruzadas y ratio de infecciones para grupos de pacientes. Hay un método completo para la definición de grupos de pacientes basado en varios criterios.

## **3.13.2.2 Pestaña Paciente actual**

La pestaña **Paciente actual** requiere que haya un paciente seleccionado en el **área de pacientes**. La pestaña tiene dos subpestañas, en concreto **Análisis de tendencia** e **Infecciones** (ver **[Estadísticas para el](#page-173-0)  [paciente actual - Análisis tendencia](#page-173-0)**, página 174).

**Análisis de tendencia** La pestaña **Análisis de tendencia** contiene los siguientes elementos de control:

#### **Seleccionar Parámetro**,

Permite al usuario especificar el parámetro deseado de una lista de 20 elementos posibles, especialmente de los apartados **C/E** y **Datos de Lab. adicionales**;

### **Últimos** x **años**/**Desde** - **Hasta**,

Permite al usuario establecer el marco temporal, en otras palabras, el eje horizontal del gráfico. La selección del campo de opciones Últimos x Años activa el cuadro Smart-Edit junto a él con un valor estándar de 2 años. La selección del campo de opciones **Desde** - **Hasta** activa los dos campos de entrada de calendario, los cuales permiten el ajuste directo de ambos extremos del intervalo de tiempo. Con cada selección se actualizará el eje horizontal del gráfico;

#### **Valores**,

Muestra el valor numérico de cada elemento del gráfico;

La barra de símbolos **Gráficos**, que permite la gestión del formato;

#### El botón **Informe**,

que crea el informe correspondiente.

En determinados elementos se muestran varios parámetros. Por ejemplo, la selección aclaramiento de creatinina muestra el aclaramiento renal, peritoneal y total de creatinina.

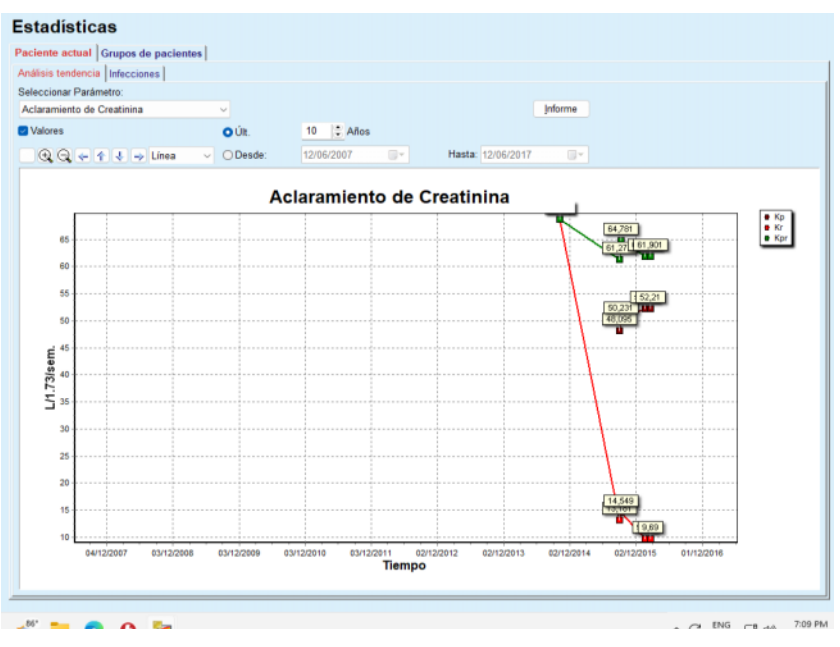

<span id="page-173-0"></span>*Fig. 3.102 Estadísticas para el paciente actual - Análisis tendencia* 

Al hacer clic en el botón **Informe**, se mostrará primero una ventana de parámetros, que permite la selección de los mismos para el informe. Haciendo clic en el botón sobre el botón **Informe** se creará el mismo, mientras que haciendo clic en el botón **Cancelar** se cerrará la ventana de parámetros.

Cuando hay seleccionados varios parámetros, todos los diagramas del informe tienen los mismos ajustes para el eje temporal horizontal.

#### **Infecciones (un solo paciente)**  Con la pestaña **Infecciones** se pueden visualizar las ratios de infecciones para el paciente actual. Dispone de los siguientes elementos de control:

- El campo **Informe Ratio de Infecciones** con tres casillas de verificación, para seleccionar los tipos de infección que contendrá el informe y el botón **Informe**, que genera el mismo;
- $\triangleright$  Tres subpestañas para:
	- **Ratio de peritonitis**,
	- **Tasa de Infección del túnel,**
	- **Ratio Infección O. de Salida**.
- **Últimos** x **años**/**Desde Hasta**, lo que permite al usuario indicar el lapso de tiempo para el que deben calcularse las ratios de infecciones. Por defecto, la **fecha-Desde** coincide con la **Fecha inicio DP** y la **Fecha-Hasta** con la fecha actual o la **Fecha final DP**. La selección del campo de opciones **Últimos** x **Años** activa el cuadro Smart-Edit junto a él con un valor estándar de 2 años. La selección del campo de opciones **Desde** - **Hasta** activa los dos campos de entrada de calendario, los cuales permiten el ajuste directo de ambos extremos del intervalo de tiempo. Haciendo clic en el botón **/Defecto** se reinician los campos de entrada a los valores estándares.

Cada subpestaña muestra el marco temporal DP del paciente, el número de incidencias, las ratios de infecciones y la distribución de gérmenes. De este modo, el usuario puede observar la distribución de gérmenes para peritonitis, infección de túnel e infección de orificio de salida en una representación gráfica.

## **3.13.2.3 Pestaña Grupos de pacientes**

Para la creación de una estadística con un **Grupo de pacientes**, hay que definir y activar un grupo de pacientes basado en determinados criterios.

La pestaña Grupo de pacientes está dividida en las siguientes subpestañas:

#### **Criterio**

#### **Histogramas**

### **Correlación cruzada**

## **Infecciones**

**PatientOnLine** permite al usuario editar, guardar y eliminar varios de los criterios que definen a cada uno de los grupos de pacientes. Sólo puede haber un criterio activado cada vez. Hay un criterio estándar, denominado Todos, que selecciona a todos los pacientes de la base de datos. Este criterio no puede editarse ni eliminarse. Los criterios se definen según el usuario, lo que permite a cada médico desarrollar sus propias estadísticas.

Por ejemplo, un criterio pueden ser pacientes masculinos de más de 45 años, que padecen diabetes mellitus como enfermedad renal primaria e hipertensión como comorbilidad y que han sido tratados con DPCA con la solución bicaVera. Cuando se ha definido un criterio de este tipo, puede ajustarse como criterio activo y para la distribución de gérmenes.

Si se define un criterio, a través de la opción **Subcriterio**, el usuario puede especificar el grupo de pacientes o con **Explícita** puede incorporar los pacientes deseados al grupo.

**Criterios** El apartado Criterio permite al usuario administrar los criterios de selección para la definición de grupos de pacientes.

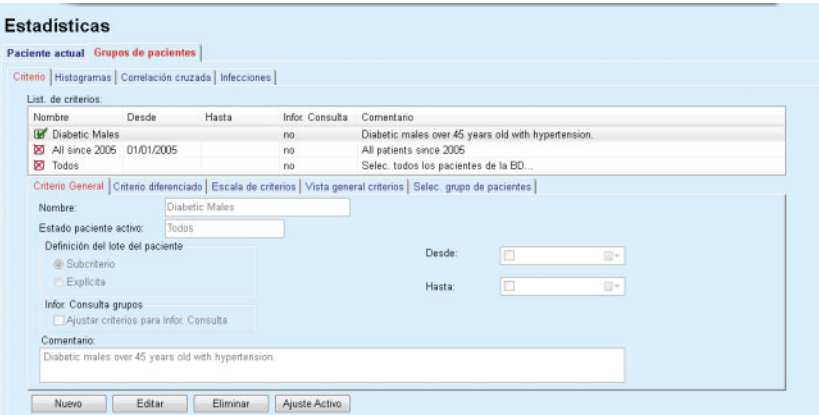

*Fig. 3.103 Estadística para grupos de pacientes - Criterios* 

En la parte superior de la pantalla se encuentra la tabla **List. de criterios**, que contiene todos los criterios disponibles en el orden en el que fueron definidos. Los criterios se guardan y muestran según el usuario. El criterio Todos, que selecciona a todos los pacientes, está siempre disponible para todos los usuarios.

En la parte central de la pantalla encontramos cinco elementos de control de pestañas que describen diferentes componentes posibles de un criterio, como **Criterio General**, **Criterio diferenciado**, **Escala de criterios**, **Vista general criterios** y **Selec. grupo de pacientes**, que resultan de la aplicación del criterio.

La parte inferior de la pantalla contiene los botones **Nuevo**, **Editar**, **Eliminar** y **Ajuste activo** (activar). Los primeros tres botones se usan para crear, editar y eliminar un criterio determinado.

Aunque pueden definirse y almacenarse varios criterios, sólo uno puede estar activo. El usuario puede activar un criterio seleccionando la línea correspondiente en la tabla **List. de criterios** y haciendo clic en el botón **Ajuste Activo**. Junto con el criterio activo se muestra el símbolo  $\blacksquare$ , mientras que los criterios inactivos se marcan con un símbolo  $\blacksquare$ . El criterio **Todos** está activado por defecto. Un criterio tendrá un nombre y, eventualmente, un comentario asociado. También puede tener un lapso de tiempo que se defina mediante los campos de entrada de calendario **Desde** y **Hasta**.

Para crear un nuevo criterio o editar un criterio existente, hay que seleccionar el botón **Nuevo** o **Editar**. De este modo se abre un Asistente **Editar criterios** que guía al usuario a través de los ajustes para **Criterio General**, **Criterio diferenciado** y **Escala de criterios**. Después de seleccionar **Nuevo** o **Editar** se abre la primera página del asistente

En este campo de diálogo se puede editar el **Nombre** de los criterios, el lapso de tiempo (**fecha Desde, Hasta**), un cuadro opcional para **Comentario** y el método para determinar el grupo de pacientes. Los pacientes del grupo de pacientes se pueden determinar mediante **Explícita** o como resultado de la opción **Subcriterio**.

Es posible definir criterios específicos para utilizar en el menú **Infor. Consulta/Mis pacientes** marcando la casilla de verificación **Para Infor. Consulta**. En este caso, los ajustes **Escala de criterios** no estarán disponibles.

A excepción del nombre, todos los ajustes son opcionales.

Existen dos opciones de estado para el campo **Estado paciente activo**:

## **Pacientes Activos**

#### **Todos**

El ajuste puede modificarse en **Administración/Ajustes/Ver ajustes/Opción activar/desactivar pacientes**.

Un criterio definido para el menú **Infor. Consulta** no permitirá especificar las fechas **Desde/Hasta** e incluirá únicamente pacientes activos, independientemente de los ajustes en el menú **Administración/Ajustes/Ver ajustes**.

Cuando en **Administración/Ajustes/Ver ajustes/Opción activar/desactivar pacientes** está marcada la casilla de verificación **Ver pacientes inactivos**, se mostrarán todos los pacientes, independientemente de su estado.

Para obtener detalles, ver **Información adicional** en **Info. paciente/Diagnósticos y Tratamientos** y **Administración/Ver ajustes**.

El botón **/Defecto** ajusta los datos **Desde** y **Hasta** a valores vacíos, lo que significa que deben tenerse en cuenta parámetros médicos más amplios o más nuevos para crear el grupo de pacientes.

El botón **Cerrar** interrumpe la edición sin guardar.

Si la definición del grupo de pacientes se basa en la opción **Explícita**, haciendo clic en **Siguiente** se muestra la página **Incluir pacientes**.

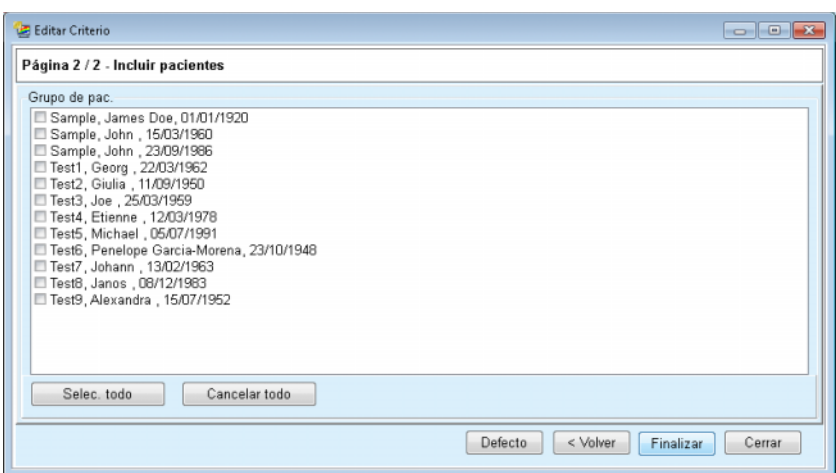

*Fig. 3.104 Asistente Editar criterio - Incluir pacientes* 

La página **Incluir pacientes** contiene una lista de todos los pacientes disponibles. El usuario puede seleccionar de esta lista los pacientes relevantes, por lo que el grupo de pacientes corresponde a este criterio.

Si el usuario selecciona **Finalizar**, se cierra el Asistente y el criterio se guarda.

Si la definición del grupo de pacientes se ha realizado a través de la opción **Subcriterio,** después de hacer clic en el botón **Siguiente** se muestra la página **Criterio diferenciado** (ver **[Asistente Editar criterio](#page-178-0)  [- Criterio diferenciado](#page-178-0)**, página 179).

La página **Criterio diferenciado** permite al usuario definir subcriterios, que pueden seleccionarse de listas predefinidas. La denominación "diferenciado" significa lo contrario a continuo.

Los subcriterios actuales incluyen **Sexo**, **Trabaja**, **Diabético**, **IRC**, **Comorbilidades**, **Lista sistema DP**, **Soluciones de DPA** y **Soluciones DPCA**. El valor estándar para cada una de estas posibilidades es **Todos**, lo que significa que se tendrán en cuenta todos los pacientes. Este valor puede ajustarse haciendo clic en el botón **Defecto**.

Para **IRC** y **Comorbilidad** hay disponibles los mismos **Elementos de control del árbol ICD-10** como en el punto de menú **Info. paciente/Diag. y Tratamientos**. Para fines estadísticos, pueden seleccionarse tanto categorías ICD-10 como enfermedades.

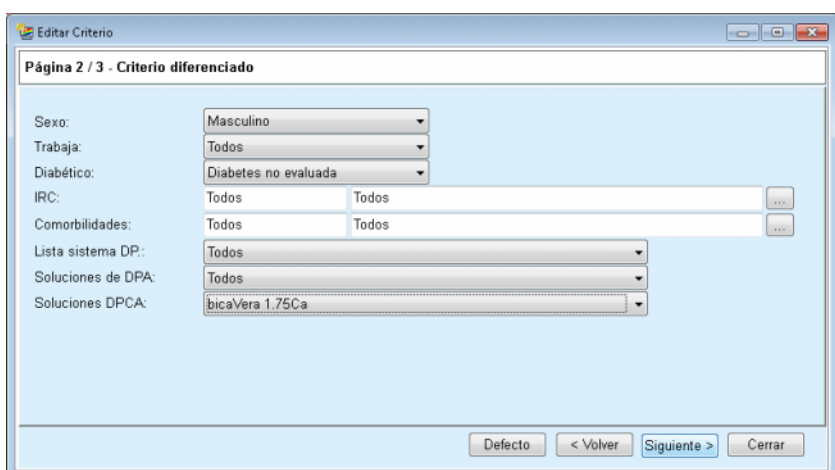

<span id="page-178-0"></span>*Fig. 3.105 Asistente Editar criterio - Criterio diferenciado* 

El botón **Siguiente** abre la tercera y última página del asistente.

En la tercera página se pueden fijar diversos rangos de subcriterios. Las parejas Smart-Edit permiten determinar un rango con límites superiores e inferiores para cada parámetro.

Los criterios descritos en la imagen inferior filtran a todos los pacientes de 45 años o más, que pesan más de 70 kilos y cuyo volumen diario de orina es inferior a 0,5 l. Estos subcriterios se combinan con los descritos en la [Fig. 3.105](#page-178-0), pacientes varones diabéticos tratados con solución DPCA bicaVera 1.75Ca.

|                          | Desde |   | Hasta          |                                                          | Desde | Hasta |  |
|--------------------------|-------|---|----------------|----------------------------------------------------------|-------|-------|--|
| Edad [Años]:             | 45    | 暠 | 昌              | Urea [mg/dL]:                                            | 凛     | 8     |  |
| Peso [Kg]:               | 70,0  | 暠 | 暠              | Creatinina [mg/dL]:                                      | 层     | 8     |  |
| Altura [cm]              |       | 暠 | 暠              | Albúmina [g/dL]:                                         | 暠     | 8     |  |
| VSA [L]:                 |       | 5 | 凛              | FRR [ml/min]:                                            | 暠     | 8     |  |
| nPCR [g/Kg/D]:           |       | 5 | 暠              | KrT/V Urea [Semanal]:                                    | 8     | 8     |  |
| Calc. LBM [Kg]           |       | 6 | 震              | KprT/V Urea [Semanal]:                                   | 8     | 8     |  |
| Volumen de Orina [L/D]:  |       | 島 | 凛<br>0,50      | KrT Creat. [L/1.73/sem.]                                 | 凛     | 8     |  |
| Líquido Eliminado [L/D]: |       | 6 | $\overline{1}$ | Valores válidos entre 0,00 y 6,00.<br>wrww. partner Sem. | 暠     | 8     |  |

*Fig. 3.106 Asistente Editar criterio - Escala de criterios* 

El botón **Finalizar** cierra el asistente y guarda el criterio editado. Si el criterio editado era nuevo, se mostrará una ventana de confirmación que pregunta al usuario si desea que este criterio sea el criterio activo.

La pestaña **Vista general criterios** ofrece un texto descriptivo del criterio seleccionado. La pestaña **Selec. grupo de pacientes** enumera los pacientes que satisfacen el criterio actualmente activo. Esta pestaña sólo está disponible para el criterio activo. Los pacientes aparecen en una lista con sus datos demográficos esenciales.

La pestaña **Selec. grupo de pacientes** incluye un informe ajustable que incorpora a todos los pacientes del grupo.

Haciendo clic en el botón **Informe** aparece un menú emergente que permite al usuario la selección de los parámetros que se deben visualizar para cada paciente. La cantidad máxima de parámetros que se pueden seleccionar y visualizar a la vez en el informe es nueve.

En este menú emergente, hacer clic en el botón **Informe** para visualizar el informe.

**Histogramas** La pestaña **Histogramas** permite al usuario analizar los diferentes histogramas para el grupo de pacientes seleccionados.

> El nombre del criterio activo se mostrará en la parte superior izquierda de la página. El menú desplegable **Seleccionar Parámetro** ofrece al usuario la selección del histograma. Hay disponibles 23 clases de histogramas, sobre todo del área resultados C/E, pero también de los datos del laboratorio.

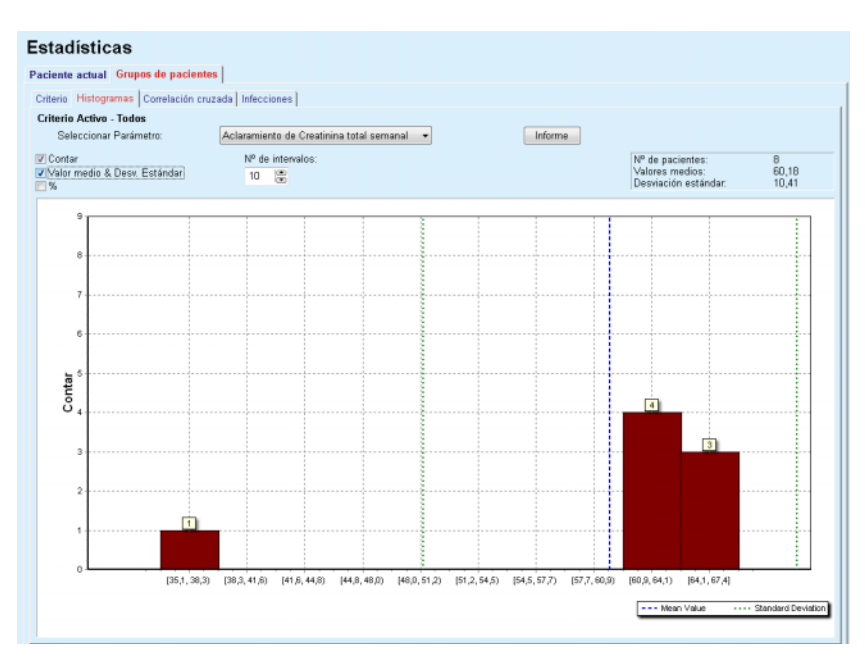

*Fig. 3.107 Estadística para grupos de pacientes - Histogramas* 

Determinados parámetros estadísticos como **Nº de pacientes** en el grupo, **Valores medios** y **Desviación estándar** del histograma se visualizan en la parte superior derecha de la página.

En la parte izquierda de la pantalla hay tres casillas de verificación:

#### **Contar**

Muestra el valor numérico de cada barra del histograma;

#### **Valor medio y desviación estándar**

Muestra tres líneas punteadas verticales, correspondientes al valor medio (azul) y el valor medio ± desviación estándar (verde), junto con la leyenda correspondiente;

#### **%**

muestra el tanto por ciento, en lugar de los números sobre cada barra.
El elemento Smart-Edit **Nº de intervalos** permite reducir/ampliar los intervalos horizontales del histograma.

Si el usuario mueve el ratón por encima de una barra de histograma, aparece una información rápida que muestra la pertenencia del paciente a este intervalo junto con el valor del parámetro en el histograma.

El botón **Informe** crea el informe correspondiente.

**Correlación cruzada** La pestaña **Correlación cruzada** permite al usuario analizar la correlación estadística entre dos parámetros médicos en el grupo de pacientes seleccionados.

> El nombre del criterio activo se mostrará en la parte superior izquierda de la página.

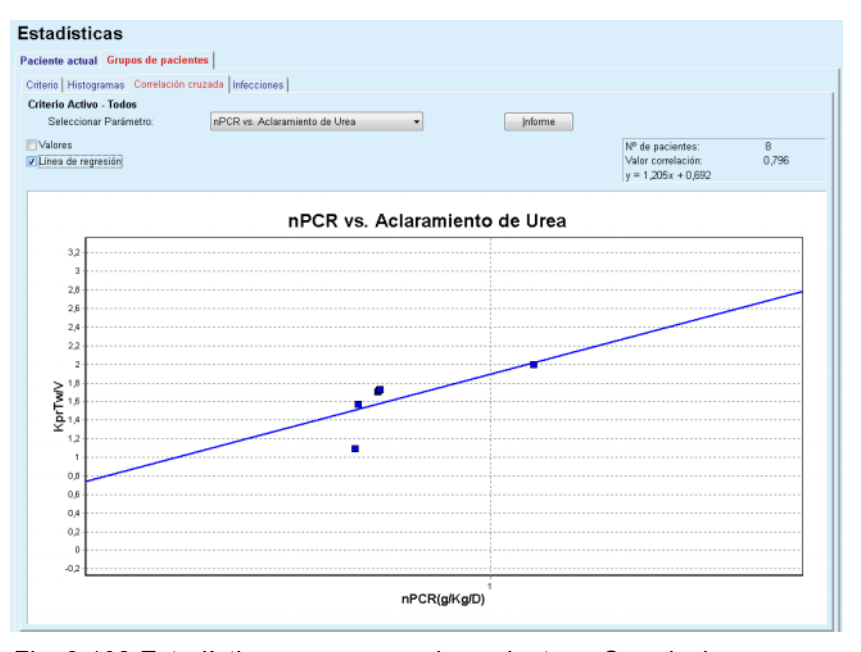

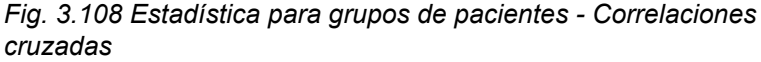

El menú desplegable **Seleccionar Parámetro** permite al usuario seleccionar el tipo de correlación. Hay 13 tipos de parejas de parámetros predefinidas, basándose sobre todo en resultados C/E.

Determinados parámetros estadísticos como **Nº de pacientes** en el grupo, **Valor de correlación** y **Ecuación de la línea de regresión** se visualizan en la parte superior derecha de la página.

En la parte izquierda de la pantalla hay dos casillas de verificación:

– **Valores**

Muestra los valores numéricos (x,y) de cada punto del diagrama;

– **Línea de regresión** muestra de la línea de regresión en el diagrama.

El botón **Informe** crea el informe correspondiente.

La pestaña **Infecciones** muestra, para el grupo de pacientes seleccionados, los ratios de **Peritonitis**, de **Infección del túnel** y de **Infección del O. de salida**.

**Infecciones (grupo de pacientes)** 

El método de cálculo puede seleccionarse en el menú **Administración/Ajustes/Ver ajustes**.

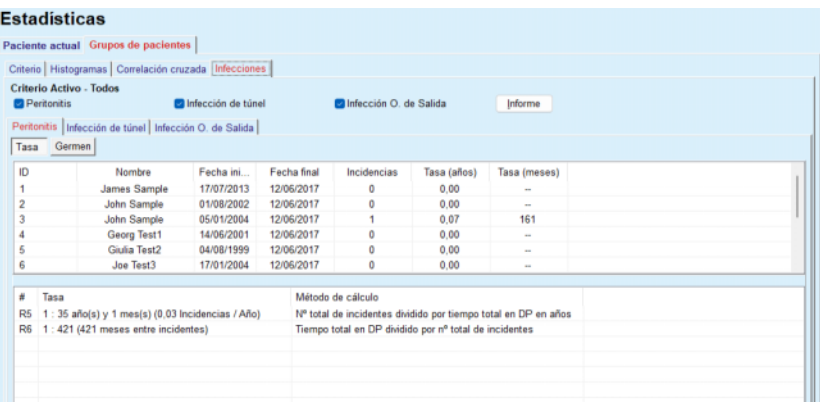

*Fig. 3.109 Estadística para grupos de pacientes - Infecciones*

Dispone de los siguientes elementos de control:

- La pestaña **Infecciones** con tres casillas de verificación para seleccionar los tipos de infección que contendrá el informe y el botón **Informe** que genera el mismo;
- Tres subpestañas para los ratios de **Peritonitis**, **Infección de túnel** e **Infección de O. de Salida**.

Cada una de las subpestañas **Peritonitis**, **Infección de túnel** e **Infección de O. de Salida** contiene una lista de pacientes donde se muestran determinados datos:

La pestaña **Tasa** contiene los datos siguientes:

### **ID**

la ID del paciente de la base de datos de **PatientOnLine**;

#### **Nombre**

el nombre y apellidos del paciente;

#### **Fecha inicio**

La fecha de inicio en DP del paciente o la fecha-desde (from), indicada en los criterios;

### **Fecha final**

La fecha actual o la fecha final en DP del paciente o la fecha-hasta (till), indicada en los criterios;

### **Incidencias**

el número de incidencias dentro del intervalo (fecha de inicio, fecha final);

# **Tasa (años)**

La ratio de infecciones del paciente en incidencias / año;

### **Tasa (meses)**

La ratio de infecciones del paciente en meses entre las incidencias.

En la parte inferior de la pantalla se calculan las **Tasas** y se muestra el **Método de cálculo** actual con las unidades de medida y una breve descripción del método de cálculo.

El apartado **Germen** ofrece la distribución de los gérmenes para cada peritonitis, infección de túnel e infección de orificio de salida en una representación gráfica. El usuario puede saber por el diagrama circular qué gérmenes son más frecuentes y cuál es su porcentaje.

# <span id="page-182-0"></span>**3.13.3 Resumen personaliz.**

El menú **Resumen personaliz.** se establece en función del paciente y muestra una serie de datos de tratamiento sintetizados sobre el paciente actual.

En la parte superior se encuentra un apartado de navegación que muestra el estado de los últimos 7 días de tratamiento mediante un símbolo gráfico para cada día. El símbolo puede ser:

- una cruz azul, que significa datos perdidos;
- una casilla de verificación verde, que significa que todos los datos ajustados están dentro de los límites definidos;
- un símbolo de exclamación rojo, que significa que ciertos datos ajustados están fuera de los límites definidos;
- un signo de igual gris, que significa que ciertos datos ajustados están fuera de los límites definidos, pero que los respectivos datos han sido confirmados por el personal médico.

| 24/02/2014             | Fecha de tratamiento actual:<br>⊞▼ |                              | $\left  \left( \cdot \right) \right $ | Ø<br>Mar<br>18/02 | Ø<br>Mié<br>19/02 | Ø<br>Jue<br>20/02 | Ø<br>Vie<br>21/02 | $\boldsymbol{\Omega}$<br>Sáb<br>22/02 | $\bf{0}$<br>Dom<br>23/02     | $\bf{Q}$<br>Lun<br>24/02 | $\Rightarrow$                |                                     |  |
|------------------------|------------------------------------|------------------------------|---------------------------------------|-------------------|-------------------|-------------------|-------------------|---------------------------------------|------------------------------|--------------------------|------------------------------|-------------------------------------|--|
| Lista Tensión Arterial |                                    |                              |                                       |                   |                   |                   |                   |                                       |                              |                          | <b>Menú Tensión Arterial</b> | O. de Salida<br>Menú O. de Salida   |  |
| Fecha                  |                                    | Sistólica [mmHg]             |                                       | Diastólica [mm    | Puls/min [I/min]  |                   | Posición cor      |                                       | Temperatura corporal  Origen |                          |                              |                                     |  |
| 24/02/2014             | 141                                |                              | 67                                    |                   | 58                |                   | Desconoc.         | 36.5                                  |                              |                          | Guar                         |                                     |  |
| 24/02/2014             | 120                                |                              | 70                                    |                   | 70                |                   | Desconoc.         |                                       |                              |                          | Guar                         |                                     |  |
|                        |                                    |                              |                                       |                   |                   |                   |                   |                                       |                              |                          |                              |                                     |  |
|                        |                                    |                              |                                       |                   |                   |                   |                   |                                       |                              |                          |                              |                                     |  |
|                        |                                    |                              |                                       |                   |                   |                   |                   |                                       |                              |                          |                              | <b>Menú Análisis de Tratamiento</b> |  |
|                        |                                    |                              | Resumen Tratamiento                   |                   |                   | Realizado         | Prescrito         |                                       | Información General          |                          |                              | Inicio de tratam.: 24/02/2014 21:24 |  |
|                        |                                    |                              | Vol., total infundido [ml]            |                   |                   | 8129              | 8300              |                                       |                              |                          |                              |                                     |  |
|                        |                                    |                              | Volumen, total drenado [ml]           |                   |                   | 9103              | 8300              |                                       |                              |                          |                              | Fin de tratamiento: 25/02/2014 6:11 |  |
| sleep-safe harmony     |                                    |                              | Balance de volumen [ml]               |                   |                   | $-931$            | --                |                                       |                              |                          |                              |                                     |  |
|                        |                                    |                              | Volumen, drenaje inicial [ml]         |                   |                   | 344               | 25                |                                       |                              |                          | Tratamiento finalizado: Sí   |                                     |  |
|                        |                                    | Duración tratamiento [hh:mm] |                                       |                   |                   | 08:47             | 08:30             |                                       |                              |                          |                              |                                     |  |
| Estadísticas           |                                    | Peso [Kg]                    |                                       |                   | $\sim$            |                   |                   |                                       |                              |                          | Nombre de prescripción: --   |                                     |  |

*Fig. 3.110 Resumen personaliz.* 

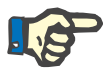

### **Indicación**

Para determinados parámetros vitales como peso, tensión arterial y balance de volumen, pueden definirse límites de notificación dependientes del paciente. Ver los correspondientes apartados

[\(ver capítulo 3.11.4.1, página 71\)](#page-70-0), [\(ver capítulo 3.11.4.3, página 77\)](#page-76-0) y [\(ver capítulo 3.11.4.4, página 80\)](#page-79-0).

Al hacer clic en un símbolo gráfico se refresca el menú con datos a partir del día correspondiente.

El apartado de navegación cuenta con dos flechas de navegación (a izquierda y derecha) y un campo de entrada de calendario que puede utilizarse para navegar rápidamente a una fecha determinada.

Debajo del apartado de navegación se encuentra el apartado **List. Tensión Arterial** que muestra las mediciones de tensión arterial del día seleccionado, de forma exactamente igual que en el menú **Tensión Arterial** [\(ver capítulo 3.11.4.3, página 77\).](#page-76-0) Un enlace permite al usuario acceder rápidamente a ese menú para ver los detalles. En la parte derecha, el apartado **O. de Salida** muestra imágenes del orificio de salida de la fecha actual junto con un enlace al menú correspondiente.

El apartado **Tratamientos** muestra determinados datos ajustados del protocolo de tratamiento actual del día. En caso de que existan varios de estos protocolos (p. ej., uno DPA y uno DPCA), cada protocolo se muestra en una pestaña diferente. La tabla **Resumen Tratamiento** muestra una serie de datos prescritos y realizados. Estos datos pueden configurarse a través del menú **Ajustes** [\(ver capítulo 3.15.4.10,](#page-234-0)  [página 235\).](#page-234-0) Si los datos realizados sobrepasan los datos prescritos con un determinado límite configurable, los respectivos datos realizados se muestran en rojo. El apartado **Información General** muestra algunos datos básicos para el protocolo de tratamiento actual. También está disponible un enlace al menú de análisis de tratamiento.

El botón **Estadística** abre el diagrama de estadística de tratamiento [\(ver Fig. 3.69, Ventana Estadística de tratamiento, página 138\)](#page-137-0). El botón **Gráficos** abre el diagrama gráfico del tratamiento actual [\(ver Fig.](#page-140-0)  [3.74, Gráficos, página 141\)](#page-140-0).

El botón **Revisión** permite revisar el tratamiento actual. Si el símbolo de estado fuera "rojo" leindicaría que ciertos datos se encuentran fuera de los límites definidos, Este cambiaría a "gris" tras ser revisados Se muestran el nombre de usuario y el proceso de revisión.

# **3.13.4 Infor. Consulta**

El menú **Infor. Consulta** representa el estado del tratamiento sintetizado para todos los pacientes activos o para un grupos de pacientes configurable. Contiene dos pestañas: **Todos los pacientes** (muestra todos los pacientes activos) y **Mis pacientes**, que muestra los pacientes activos definidos según criterios concretos – [\(ver capítulo 3.13.2.3,](#page-174-0)  [página 175\).](#page-174-0)

Cada pestaña muestra una serie de recuadros, uno por paciente, con el estado del tratamiento de los últimos 7 días con los mismos símbolos que en el menú Resumen Personalizado [\(ver capítulo 3.13.3,](#page-182-0)  [página 183\)](#page-182-0). Los recuadros pueden mostrarse de forma minimizada o expandida. El botón **Expandir/Minimizar resumen** permite cambiar entre los dos modos de visualización.

En el modo expandido pueden mostrarse hasta 4 parámetros de tratamiento configurables. Estos parámetros pueden configurarse a través del menú **Ajustes** [\(ver capítulo 3.15.4.10, página 235\)](#page-234-0). En la parte inferior del recuadro expandido, una lista de gráficos de barras verticales en color describe las mediciones de tensión arterial del día. El color verde o rojo significa que la medición está dentro/fuera de los límites, mientras que el color gris significa que una medición fuera de límites ha sido comprobada por alguien del personal médico.

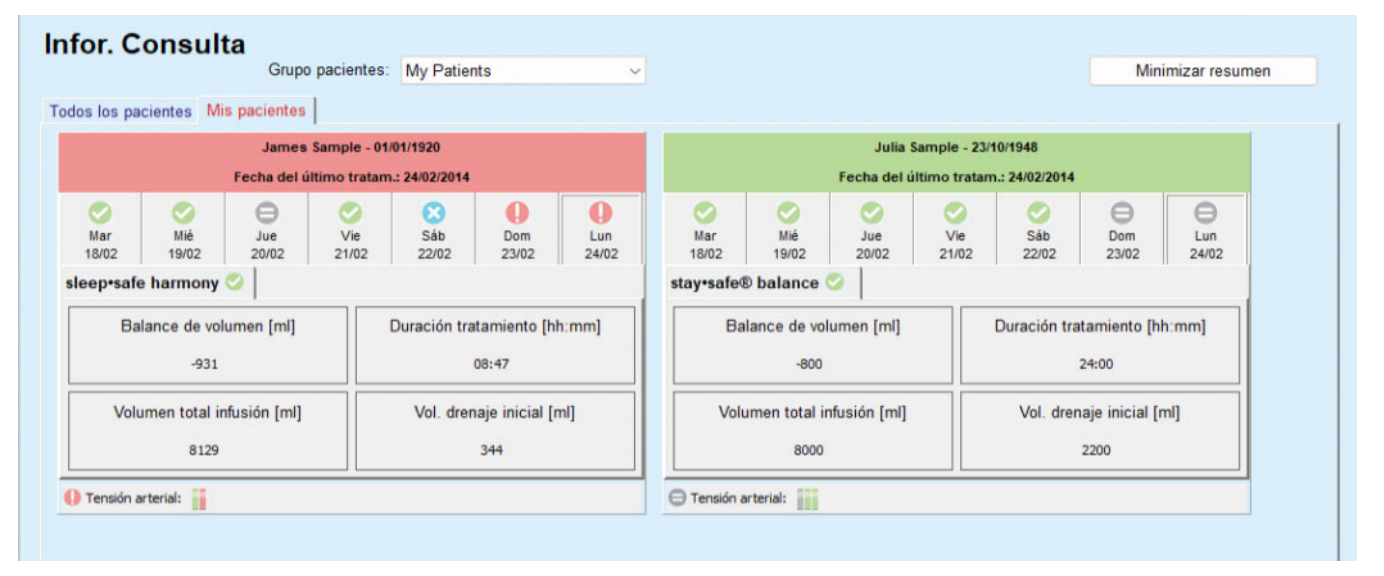

*Fig. 3.111 Panel* 

Al hacer doble clic en la celda de un paciente concreto, se transfiere el control al menú **Resumen personaliz.** del respectivo paciente.

Existen numerosos protocolos de tratamiento para el mismo día. La fecha de cada protocolo se muestra en una pestaña aparte dentro del respectivo recuadro.

La pestaña **Mis pacientes** cuenta con una casilla de selección en el que se puede especificar un criterio de paciente. Los criterios de selección de paciente se basan en el usuario.

# **3.14 Comunicación**

# **3.14.1 Patient Card**

# **3.14.1.1 Generalidades**

El punto de menú **Patient Card** es el medio auxiliar para la comunicación entre la aplicación **PatientOnLine** y la cicladora de DPA, que permite exportar prescripciones DPA a la cicladora e importar protocolos de tratamiento a la aplicación. La comunicación se realiza a través de la Patient Card, es decir, una tarjeta externa que puede guardar archivos. Las Patient Cards pueden ser leídas/escritas por ordenadores de sobremesa y portátiles.

Después de seleccionar el punto de menú **Patient Card** [Fig. 3.112](#page-185-0), el **área de trabajo** de la aplicación muestra una pantalla como se representa en [\(ver Fig. 3.113, Importar Patient Card -](#page-186-0) *sleep·safe*, [página 187\).](#page-186-0)

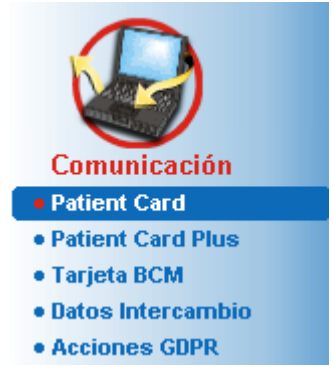

*Fig. 3.112 Punto de menú Patient Card* 

<span id="page-185-0"></span>El menú **Patient Card** contiene dos pestañas, en concreto:

**Importar Patient Card** para importar las Patient Card;

# **Crear Patient Card**

para crear Patient Card.

Las funciones de cada pestañas son independientes del sistema DPA del paciente e idénticas a la tarjeta de paciente, y se describen de forma correspondiente en los siguientes apartados.

# **3.14.1.2 Pestaña Importar Patient Card**

Para importar una Patient Card, debe seleccionarse la pestaña **Importar Patient Card** en la pantalla **Patient Card** (ver [Fig. 3.113](#page-186-0)).

Hacer clic en el botón [...] para seleccionar la ruta de la Patient Card, o introducir la ruta directamente en el campo **Selec. carpeta de Patient Card**.

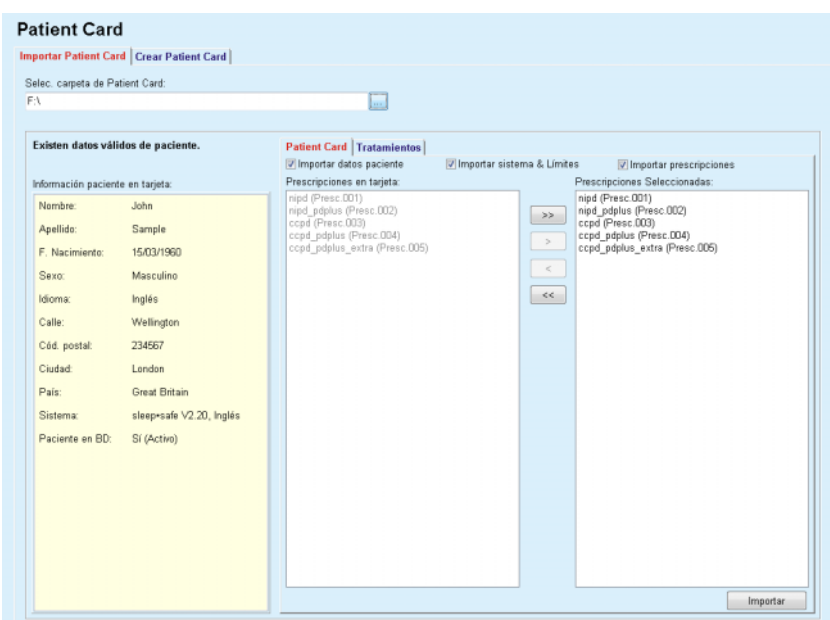

<span id="page-186-0"></span>*Fig. 3.113 Importar Patient Card - sleep·safe*

Cuando se selecciona un archivo de Patient Card válido, se muestran los datos del paciente de la tarjeta en el campo **Información paciente en tarjeta**, junto con el tipo de cicladora DPA. Además, se busca al paciente en la base de datos de **PatientOnLine**, y el resultado se muestra como Paciente en BD: Sí/No.

La parte derecha contiene dos subpestañas:

#### **Patient Card**

#### **Tratamientos**.

Con la subpestaña **Patient Card** se despliegan todos los contenidos de la tarjeta con excepción de los protocolos de tratamiento.

El usuario puede seleccionar, con ayuda de las siguientes casillas de verificación, qué datos quiere importar:

#### **Importar datos paciente**,

#### **Importar sistema & Límites,**

### **Importar prescripciones**.

Las datos del paciente son obligatorios.

Cuando se marca la casilla de verificación **Importar prescripciones**, puede/pueden seleccionarse la(s) prescripción(es) en la tarjeta para el proceso de importar. Sólo se importarán las prescripciones seleccionadas, extraídas de la lista **Prescripciones Seleccionadas**, junto con la información sobre el paciente, el sistema DP y los límites.

Se pueden utilizar varios botones de navegación (**>>**, **>**,**<**, **<<**) para trasladar prescripciones entre ambas listas.

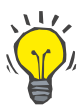

#### **Consejo**

En cuanto se ha introducido una prescripción en la lista derecha, ésta aparecerá ensombrecida en la lista izquierda, así se evita elegir dos veces la misma prescripción.

El botón **Importar** guarda los contenidos de la Patient Card, junto con las descripciones seleccionadas, en la base de datos mediante dos pasos.

El primer paso guarda directamente los datos de paciente (datos personales, sistema y límite) y las prescripciones seleccionadas, cuando el paciente de la tarjeta es un paciente nuevo.

Si el paciente ha sido identificado en la base de datos, se mostrará una ventana de confirmación que pregunta al usuario si desea que este paciente se actualice o no. El sistema DPA y los límites correspondientes se actualizan junto con los datos del paciente. Lo mismo se aplica a las prescripciones. Al final de este primer paso se muestra una ventana con un resumen.

Si la prescripción seleccionada en relación al sistema del paciente importado/actualizado no es válida, esa prescripción no se importará.

Si la prescripción seleccionada no está dentro de los límites del sistema, la prescripción se almacenará, pero una advertencia aconsejara al usuario modificar los límites correspondientemente.

Si la prescripción ya se encuentra en la base de datos, aparecerá un aviso para confirmar la sobrescritura.

En la ventana de confirmación para sobrescribir puede marcarse la casilla de verificación **Aplicar todo**, aplicando así la selección a todas las siguientes prescripciones. Finalmente aparece una ventana que contiene los resultados del proceso de guardado.

Como consecuencia del proceso de importar la tarjeta de paciente, el paciente importado/actualizado se convertirá en el paciente actual en el **Área de pacientes**.

Una Patient Card válida puede contener también protocolos de tratamiento. Estos protocolos están disponibles en la pestaña **Tratamientos**.

Para importar protocolos de tratamiento, hay que proceder como se indica a continuación:

- Seleccionar el protocolo de tratamiento deseado de la lista **Trat. en tarjeta** con ayuda del ratón.
- Con los botones de navegación (**>>**, **>**, **<**, **<<**) se pueden mover los tratamientos entre las listas **Trat. en tarjeta** y **Tratamientos seleccion.**.

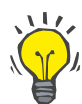

## **Consejo**

Si hay que importar a la vez varios protocolos de tratamiento, se debe proceder de la siguiente manera.

- $\triangleright$  Mantener la tecla Ctrl. pulsada:
- $\triangleright$  Seleccionar los tratamientos deseados con el ratón.
- $\triangleright$  Si hay que eliminar los protocolos de tratamiento de la Patient Card, hay que marcar la casilla de verificación **Eliminar archivos de trat. importados de la tarj. del paciente**.
- Hacer clic en el botón **Importar** para guardar los **tratamientos seleccionados** en la base de datos (campo derecho).

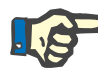

# **Indicación**

Si hay un archivo de tarjeta de paciente válido, pero el paciente no se encuentra en la base de datos (en el campo izquierdo se mostrará un No en "Paciente en DB"), la selección del botón **Importar** para tratamientos hará que aparezca una advertencia. Primero debe seleccionarse la pestaña Patient Card e importarse el paciente.

Al finalizar este proceso de importar se muestra una ventana que contiene un resumen de los protocolos de tratamiento importados.

Si la ruta seleccionada no contiene ningún contenido Patient Card válido y hay un paciente seleccionado en **área pacientes**, se mostrará una advertencia en la ventana activa.

Hay que confirmar con **OK** la búsqueda de los tratamientos para el paciente seleccionado.

Solamente se buscarán protocolos que sean compatibles con el sistema actual del paciente.

Si se selecciona **OK**, y la ruta contiene protocolos de tratamiento compatibles, aparece una ventana para importar tratamientos, pero sin el apartado con los datos del paciente.

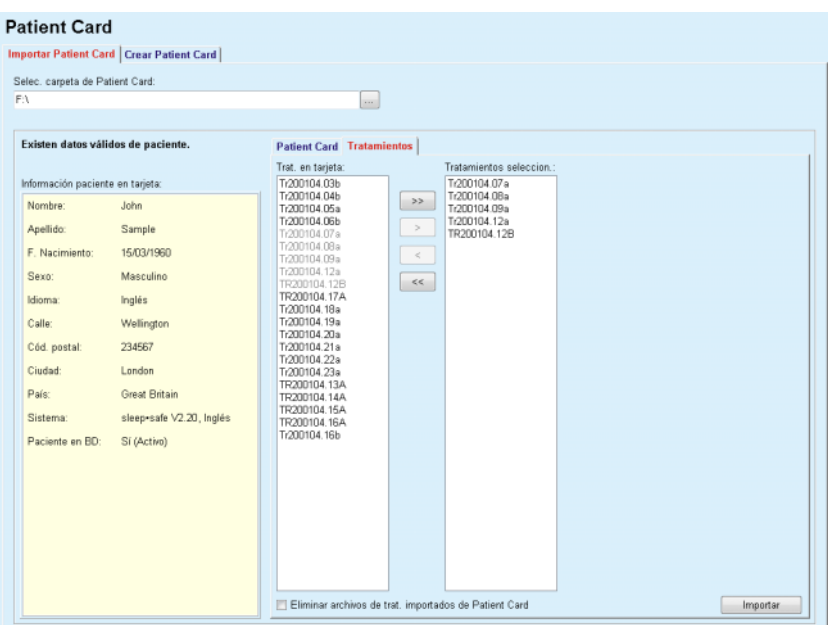

*Fig. 3.114 Importar solo protocolos de tratamiento - sleep·safe*

Haciendo clic en el botón **Importar**, los protocolos de tratamiento seleccionados se asociarán al paciente actual.

Sin embargo, el proceso normal consiste en el uso de tarjetas completamente válidas, aunque la función arriba mencionada permite al usuario importar protocolos de tratamiento de una ruta/carpeta genérica.

Independientemente del proceso de importación, el usuario deberá confirmarlo siempre que el número de identificación del paciente de un archivo de protocolos sea diferente del número de identificación del paciente en la base de datos de **PatientOnLine**.

Esto puede suceder cuando se usa una tarjeta de paciente creada por otra aplicación de software, o cuando se usa una tarjeta de trabajo estándar en la cicladora.

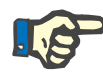

# **Indicación**

Si se cambia la Patient Card entre los pasos del procedimiento de importación y la nueva tarjeta contiene otro paciente, se muestra una advertencia. Hacer clic en **OK** para confirmar y actualizar la información del paciente.

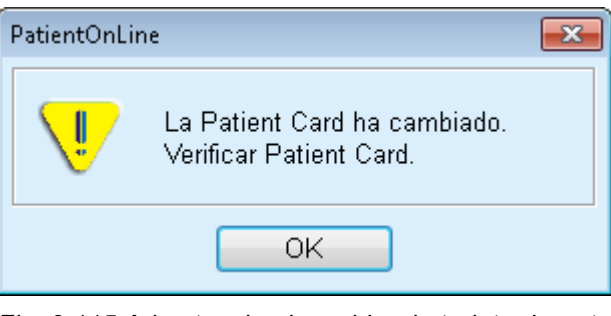

*Fig. 3.115 Advertencia al cambiar de tarjeta durante la importación*

# **3.14.1.3 Pestaña Crear Patient Card**

Para crear una nueva Patient Card, hay que proceder como se indica a continuación:

- Seleccionar un paciente que tenga un sistema DPA como parte de su sistema DP actual.
- Seleccionar la pestaña **Crear Patient Card**.

Se mostrarán todas las prescripciones válidas disponibles en la lista de **Trat. en tarjeta**.

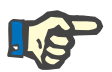

# **Indicación**

En cicladoras compatibles con varias prescripciones, pueden escribirse un máximo de 10 prescripciones en cada tarjeta de paciente.

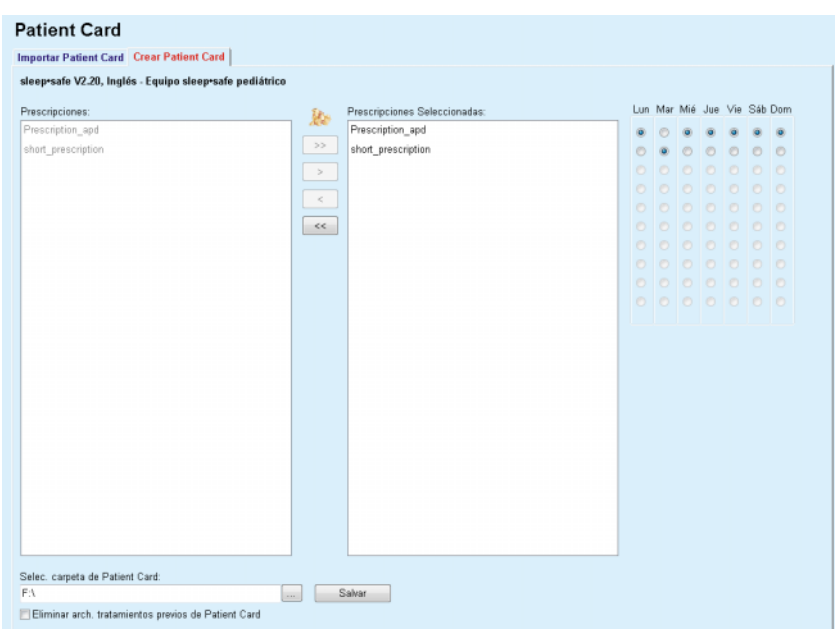

*Fig. 3.116 Ventana Crear Patient Card - sleep·safe*

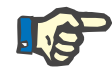

### <span id="page-190-0"></span>**Indicación**

Las prescripciones pueden invalidarse debido a sucesivos procesos de edición relacionados con el sistema actual y/o los límites correspondientes. En esos casos, las prescripciones no válidas se mostrarán en rojo en la lista izquierda y no pueden seleccionarse para guardarlas en la Patient Card.

- $\triangleright$  Seleccionar las prescripciones que deban mostrarse en la Patient Card;
- $\geq$  Con el calendario de prescripciones y con la ayuda de los campos de opciones (derecha) debe indicarse qué día debe realizarse la prescripción; además, existe una opción rápida para determinar una prescripción estándar para todos los días haciendo clic en el botón **Seleccionar por defecto** que se muestra cuando la prescripción está seleccionada en la lista **Prescripciones Seleccionadas**.

 $\triangleright$  Introducir la ruta para la carpeta de la tarjeta del paciente en el campo **Selec. carpeta de Patient Card** o hacer clic en el botón ....

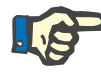

# **Indicación**

Cuando la carpeta indicada no exista, se mostrará una ventana de confirmación.

Haciendo clic en el botón **Sí**, puede añadirse una nueva carpeta.

- $\triangleright$  Si hay que liberar espacio en la tarjeta de paciente, hay que marcar la casilla de verificación **Eliminar arch. tratamientos previos de Patient Card** (ver **[Ventana Crear Patient Card -](#page-190-0)** *sleep·safe*, [página 191\).](#page-190-0)
- Hacer clic en el botón **Salvar** para crear la Patient Card.

Se borrarán todos los datos correspondientes de la tarjeta. Los archivos de protocolos de tratamiento sólo se borrarán si la casilla de verificación antes mencionada estaba marcada. Aparecerá una advertencia que debe ser confirmada por el usuario.

Se crea la Patient Card.

La tarjeta solicitará la información guardada y la mostrará en una ventana de confirmación.

| Contenido Patient Card                     | $\mathbf{x}$            |
|--------------------------------------------|-------------------------|
| Datos demográficos pac.                    | ۰                       |
| Archivo de info. paciente:                 | PTINFO.DAT              |
| Fecha creación:                            | 22/09/2022 6:30:00<br>E |
| ID paciente:                               | $\overline{2}$          |
| Apellido:                                  | Sample                  |
| Nombre:                                    | John                    |
| 2º Apellido:                               |                         |
| F. Nacimiento:                             | 15/03/1960              |
| Idioma:                                    | Inglés                  |
| Sexo:                                      | Masculino               |
|                                            |                         |
| Régimen tratamiento                        |                         |
| Lunes                                      | Presc.001               |
| Martes                                     | Presc.002               |
| Miércoles                                  | Presc.001               |
| Jueves                                     | Presc.001               |
| Viernes                                    | Presc.001               |
| Sábado                                     | Presc.001               |
| Domingo                                    | Presc.001               |
|                                            |                         |
| Límites paciente                           |                         |
| T. de equipo:                              | Equipo sleep•safe       |
| Valor mín. drenaje:                        | 85                      |
| Valor máx. inf.:                           | 100                     |
| Vol. seguridad:                            | 120                     |
| Drenaje adicional:                         | Si (sin alarma)         |
| T. de alarma:                              | $\overline{\mathbf{c}}$ |
| N. Bloqueo:                                | $\overline{2}$          |
| Código avanzado:                           | 4271                    |
| $\leftarrow$<br>m                          |                         |
| Detalles<br><b>☑</b> Imprimir<br>Confirmar | Rechazar                |

*Fig. 3.117 Ventana de confirmación Crear Patient Card - sleep·safe*

- $\triangleright$  Para confirmar el contenido, el usuario debe hacer clic en el botón **Confirmar**, que no se activa hasta que se desplaza hasta el final de la lista;
- Hacer clic en el botón **Confirmar** si la información es correcta.

Aparecerá un aviso informando al usuario del éxito del proceso.

Si se ha marcado la casilla de verificación **Imprimir**, se muestra un informe listo para su impresión, con el contenido de la tarjeta en la que se acaba de escribir.

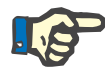

# **Indicación**

Si se selecciona el botón **Cancelar**, se borrarán todas las informaciones escritas en la carpeta de la Patient Card.

# **3.14.2 Patient Card Plus**

El punto de menú **Patient Card Plus** es el medio auxiliar para la comunicación entre la aplicación **PatientOnLine** y un dispositivo *sleep•safe harmony* o **SILENCIA**, que permite exportar prescripciones a la cicladora e importar protocolos de tratamiento a la aplicación. La comunicación se realiza a través de la tarjeta de chip del paciente, es decir, una tarjeta externa que puede guardar archivos. Las Patient Cards puede ser leídas/escritas por ordenadores de sobremesa y portátiles.

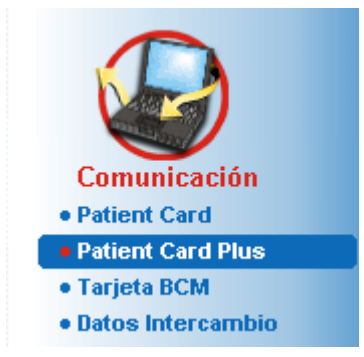

*Fig. 3.118 Punto de menú Patient Card Plus*

El menú Patient Card contiene dos pestañas, en concreto:

- **Importar Patient Card Plus**, para importar tarjetas de paciente;
- **Crear Patient Card Plus**, para crear tarjetas de paciente.

Después de seleccionar el punto de menú Patient Card Plus, el **Área de trabajo** de la aplicación muestra una pantalla como se representa a continuación.

# **3.14.2.1 Importar Patient Card Plus**

El menú es el mismo que el de **Importar Patient Card**, sin embargo contiene de forma adicional un icono que muestra el estado de la tarjeta (insertada en el lector o no).

Después de insertar una tarjeta válida, se muestra el contenido de la tarieta:

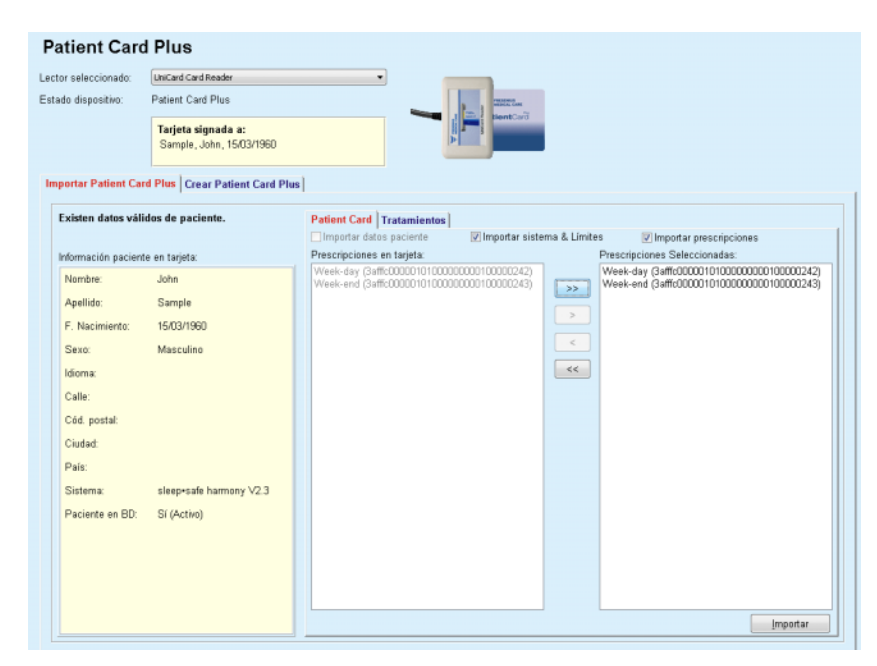

*Fig. 3.119 Patient Card Plus - Importar datos* 

Puede usted seleccionar las categorías de datos que desea importar (incluida la lista de las prescripciones) y a continuación hacer clic sobre el botón Importar.

El botón **Importar** guarda los contenidos de la Patient Card, junto con las descripciones seleccionadas, en la base de datos mediante dos pasos.

El primer paso guarda directamente los datos del paciente (datos personales, sistema y límite) y las prescripciones seleccionadas, si el paciente de la tarjeta es un paciente nuevo.

– Únicamente para dispositivos **SILENCIA**: Se muestra un cuadro de diálogo donde el usuario debe seleccionar la versión del dispositivo.

Si el paciente ha sido identificado en la base de datos, se mostrará una ventana de confirmación que pregunta al usuario si desea que este paciente se actualice o no. Dependiendo del contenido de la tarjeta, el sistema *sleep•safe harmony* o **SILENCIA** y los límites correspondientes se actualizan junto con los datos del paciente.

Lo mismo se aplica a las prescripciones. Al final de este primer paso se muestra una ventana con un resumen.

Si la prescripción seleccionada en relación al sistema del paciente importado/actualizado no es válida, esa prescripción no se importará. Si la prescripción ya se encuentra en la base de datos, aparecerá un aviso para confirmar la sobrescritura.

Como consecuencia del proceso de importar la tarjeta de paciente, el paciente importado/actualizado se convertirá en el paciente actual en el **Área de pacientes**.

Una Patient Card válida puede contener también protocolos de tratamiento. Estos protocolos están disponibles en la pestaña **Tratamientos**.

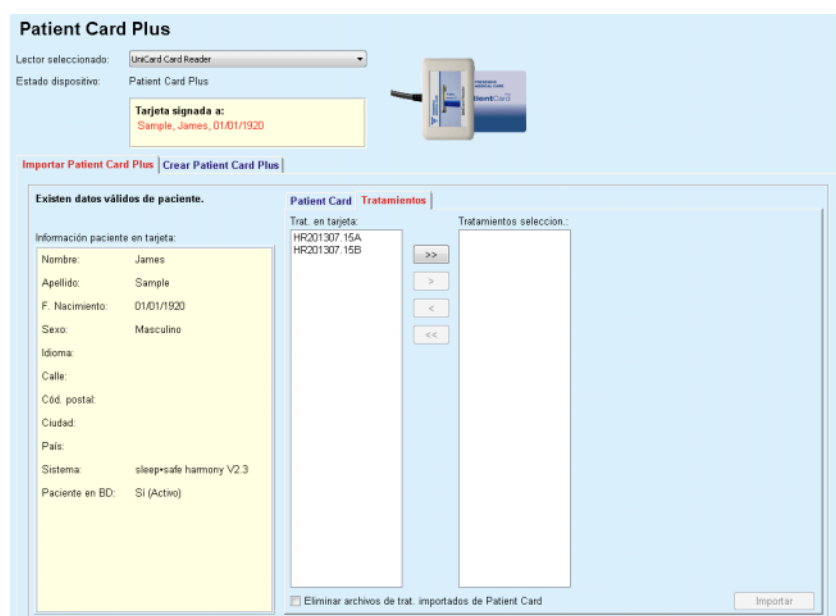

*Fig. 3.120 Patient Card Plus - Importar tratamientos* 

Seleccione los tratamientos deseados y haga clic en el botón **Importar**, para guardar los **Tratamientos seleccion.** en la base de datos.

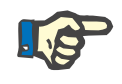

### **Indicación**

Si hay que eliminar los protocolos de tratamiento de la Patient Card, hay que marcar la casilla de verificación **Eliminar archivos de trat. importados de la tarj. del paciente**.

Al finalizar este proceso de importar se muestra una ventana que contiene un resumen de los protocolos de tratamiento importados.

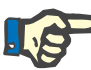

# **Indicación**

Si hay un archivo de tarjeta de paciente válido, pero el paciente no se encuentra en la base de datos (en el campo izquierdo se mostrará un No en "Paciente en DB"), la selección del botón **Importar** para tratamientos hará que aparezca una advertencia. Primero debe seleccionarse la pestaña **Patient Card Plus** e importarse el paciente.

#### **3.14.2.2 Crear Patient Card Plus**

Para crear una nueva Patient Card, hay que proceder como se indica a continuación:

- Seleccionar un paciente que tenga un sistema *sleep•safe harmony* o **SILENCIA** como parte del sistema DP actual;
- Seleccione la pestaña **Crear Patient Card Plus.**

Se mostrarán todas las prescripciones válidas disponibles en la lista de **Trat. en tarjeta**.

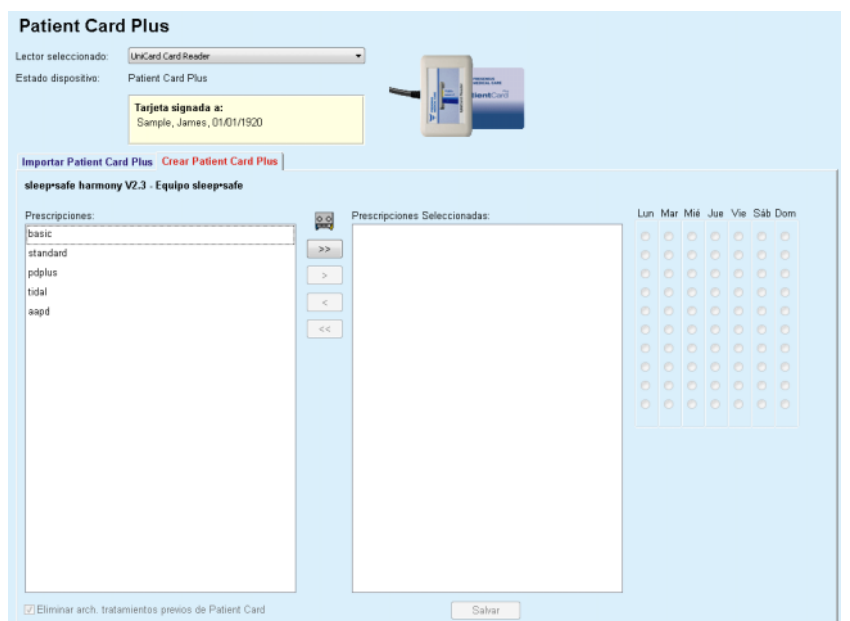

*Fig. 3.121 Crear Patient Card Plus* 

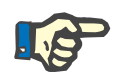

# **Indicación**

Se pueden escribir un máximo de 9 prescripciones en la tarjeta *sleep•safe harmony* o **SILENCIA**.

- $\triangleright$  Seleccionar las prescripciones que deban mostrarse en la Patient Card;
- $\triangleright$  Indicar qué días de la semana se tienen que realizar las prescripciones utilizando los campos de opción del calendario de la parte derecha. Además existe un método rápido para fijar una Prescripción Estándar, haciendo clic en el botón **Selec. toda la semana**, que estará disponible cuando se selecciona una prescripción de la lista **Prescripciones Seleccionadas**;
- Tanto la cicladora *sleep•safe harmony* como la **SILENCIA** requieren que una de las prescripciones se fije como prescripción estándar. Se utiliza una prescripción estándar en lugar de una prescripción planificada, que se borró de la cicladora. La primera prescripción de la lista **Prescripciones Seleccionadas** se establece automáticamente como estándar (el nombre se representa en negrita), sin embargo, puede usted determinar de forma explícita este atributo mediante un clic derecho sobre la prescripción y seleccionando la opción **Prescripción selec. por defecto**;
- Si hay que liberar espacio en la tarjeta de paciente, hay que marcar la casilla de verificación **Eliminar arch. tratamientos previos de Patient Card**.

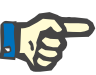

# **Indicación**

Si la Patient Card se reinicia con un nuevo paciente, se selecciona automáticamente la casilla de selección y no se puede deseleccionar. De esta forma se evita que se asignen protocolos de tratamiento de un paciente a otro.

– Hacer clic en el botón **Salvar** para crear una Patient Card.

Se borrarán todos los datos correspondientes de la tarjeta. Los archivos de protocolos de tratamiento sólo se borrarán si la casilla de verificación antes mencionada estaba marcada. Aparecerá una advertencia que debe ser confirmada por el usuario.

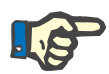

# **Indicación**

Las prescripciones pueden invalidarse debido a sucesivos procesos de edición relacionados con el sistema actual y/o los límites correspondientes. En esos casos, las prescripciones no válidas se mostrarán en rojo en la lista izquierda y no pueden seleccionarse para guardarlas en la Patient Card.

Se crea la Patient Card.

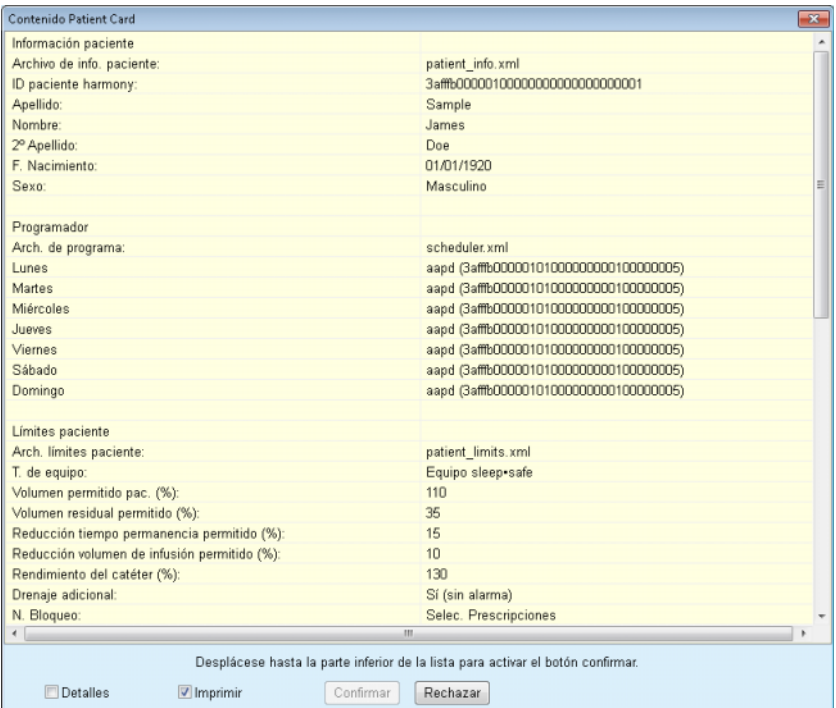

La tarjeta solicitará la información guardada y la mostrará en una ventana de confirmación.

*Fig. 3.122 Contenido de Patient Card* 

 Para confirmar el contenido, el usuario debe hacer clic en el botón **Confirmar**, que no se activa hasta que se desplaza hasta el final de la lista;

Hacer clic en el botón **Confirmar** si la información es correcta.

Aparecerá un aviso informando al usuario del éxito del proceso.

Si se ha marcado la casilla de verificación **Imprimir**, se muestra un informe listo para su impresión, con el contenido de la tarjeta en la que se acaba de escribir.

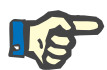

# **Indicación**

Si se selecciona el botón **Rechazar**, se borrarán todas las informaciones escritas en el archivo de tarjeta de paciente.

# **3.14.3 Tarjeta BCM**

#### **3.14.3.1 Generalidades**

El menú Tarjeta BCM soporta la comunicación entre **PatientOnLine** y **Body Composition Monitor** (aparato BCM). La comunicación se realiza a través de una tarjeta chip que guarda la identidad y las medidas BCM del paciente. De momento, PatientOnLine es compatible con tres tarjetas chip: tarjeta BCM, tarjeta 5008 y Patient Card Plus. La identidad del paciente se puede escribir en la tarjeta chip desde el menú **Tarjeta BCM**. Los valores de medida BCM los guarda el dispositivo BCM en la tarjeta chip, y después se importan a través del menú **Tarjeta BCM**. Para que se pueda leer o escribir una tarjeta chip, se debe conectar un lector de tarjetas compatible al PC o portátil. Actualmente, PatientOnLine es compatible con varios tipos de lectores de tarjetas: OMNIKEY 3121, SCR 3311 y UniCard Reader.

Después de seleccionar el punto de menú **Tarjeta BCM**, el área de trabajo de la aplicación muestra la ventana **Tarjeta BCM** (ver [Fig. 3.123\)](#page-197-0), siempre que no se haya seleccionado un paciente en el área de pacientes y no se haya introducido una tarjeta BCM en el lector de tarjetas.

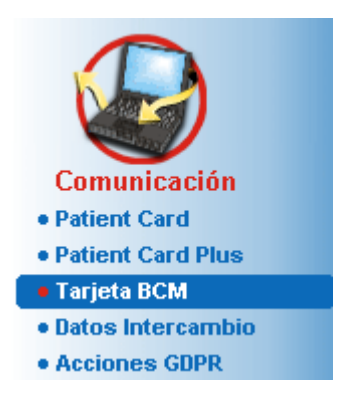

*Fig. 3.123 Punto de menú BCM Card*

<span id="page-197-0"></span>El lector de tarjetas seleccionado, el estado del lector de tarjetas y el estado de la tarjeta BCM se muestran en la parte superior de la ventana **Tarjeta BCM**.

En la parte inferior del menú **Tarjeta BCM** encontramos las tres pestañas siguientes:

**Personalizar tarjeta BCM** para crear tarjetas BCM;

**Importar tarjeta BCM** para importar la identidad del paciente y los resultados de medición de la tarjeta;

**Borrar la tarjeta BCM** para eliminar tarjetas BCM.

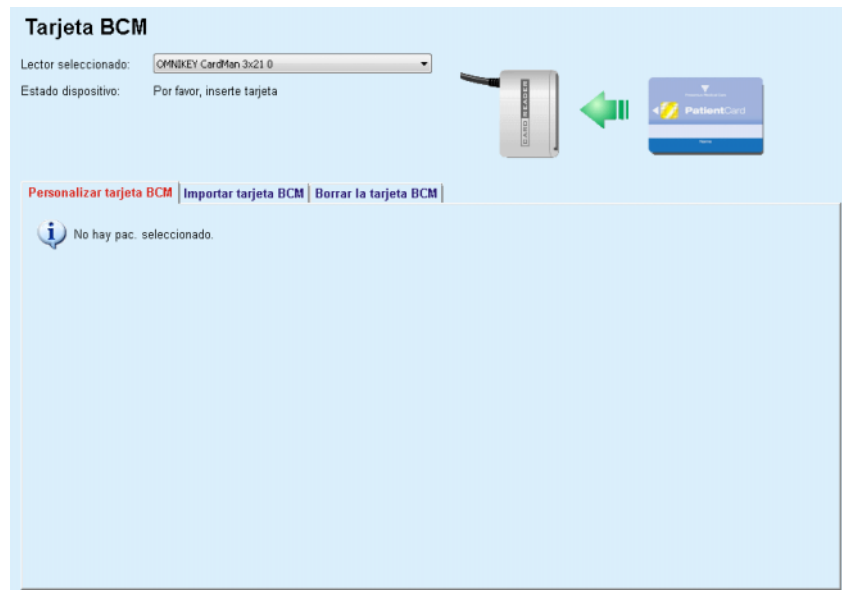

*Fig. 3.124 Ventana Tarjeta BCM* 

Las funciones de cada pestaña y del área para la selección del lector de tarjetas se describen en los apartados siguientes.

#### **3.14.3.2 Estado tarjeta BCM**

Al introducir la **Tarjeta BCM** se selecciona y controla automáticamente el primer lector de tarjetas de la lista de todos los lectores de tarjetas conectados. El lector de tarjetas actual se puede modificar a través de la lista desplegable **Lector seleccionado**.

El área Lector de tarjetas muestra el estado del lector de tarjetas y de la tarjeta, en forma de texto y de forma gráfica.

Este apartado describe el posible estado. Si se reconoce una tarjeta válida, se muestra el tipo de tarjeta. En caso de que la identificación del paciente esté ausente en la tarjeta o el paciente no pueda ser identificado en la base de datos, la tarjeta de BCM debe personalizarse. La descripción de estado también puede indicar un error de conexión del equipo, un lector de tarjetas desconocido o un estado desconocido.

El área de estado de tarjeta también muestra información del paciente en la tarjeta (apellido, nombre y fecha de nacimiento) en texto negro o rojo. El color del texto es rojo cuando falta la identidad BCM o cuando está dañada o cuando el paciente seleccionado en **PatientOnLine** no coincide con el paciente de la tarjeta.

Si una tarjeta está disponible con identidad BCM, se buscan los datos del paciente en la base de datos **PatientOnLine**. Si se encuentra un paciente con el mismo nombre, fecha de nacimiento y sexo la tarjeta lo incorpora automáticamente como paciente actual en el **Área de pacientes**.

Si se encuentran varios pacientes en la base de datos, se abre la ventana **Selección de paciente** que permite al usuario seleccionar solo un paciente de entre los múltiples pacientes posibles.

Haciendo clic en el botón **OK**, el paciente seleccionado se convierte en el paciente actual.

#### **3.14.3.3 Pestaña Personalizar tarjeta BCM**

La pestaña **Personalizar tarjeta BCM** permite al usuario escribir una identidad de paciente (apellido, nombre y fecha de nacimiento) y datos de entrada BCM en la tarjeta chip.

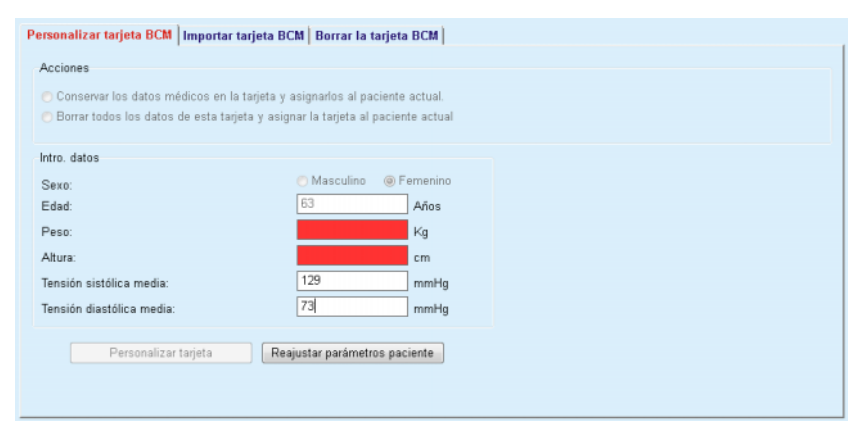

*Fig. 3.125 Pestaña Personalizar tarjeta BCM*

Las posibles acciones para personalizar una tarjeta son:

- **Conservar los datos médicos en la tarjeta y asignarlos al paciente actual**, con lo que solamente se sobrescriben los datos de entrada y se mantienen el resto de datos clínicos existentes;
- **Borrar todos los datos de esta tarjeta y asignar la tarjeta al paciente actual**, con lo que primero se eliminan todos los contenidos de la tarjeta y después se escriben la identidad y los datos de entrada en la tarjeta.

Ambas acciones no están siempre disponibles. Cuando el paciente actual no coincide con el de la tarjeta, la tarjeta está dañada o no se reconoce, no es posible guardar datos clínicos en la tarjeta. La acción recomendada se comprueba automáticamente. Si está disponible, el usuario puede modificar la medida recomendada.

### **Intro. datos:**

 $\triangleright$  Se refiere a sexo, edad, peso, altura, tensión arterial sistólica media y tensión arterial diastólica media del paciente. El peso y la altura son obligatorios, mientras que los valores medios de tensión arterial son opcionales (se pueden dejar en blanco).

Los valores medios de tensión arterial se calculan a lo largo de las 4 últimas semanas. Si faltasen valores de tensión arterial, se visualizan los últimos valores medios guardados en la tarjeta. El peso y la altura son los últimos valores introducidos en **PatientOnLine** (a través del menú **Valores Generales**, **Cinética/Eficacia** o **Tarjeta BCM**).

El usuario puede editar datos introducidos. Si se hace clic en el botón **Reajustar parámetros del paciente**, se visualizan los valores originales de la base de datos.

El botón **Personalizar tarjeta**, en función de la acción seleccionada, escribe la identidad y los datos introducidos en la tarjeta.

Si se ha activado la opción **Borrar todos los datos de esta tarjeta y asignar la tarjeta al paciente actual**, se elimina todo el contenido de la tarieta. Aparecerá una advertencia que debe ser confirmada por el usuario.

El dispositivo BCM solamente puede mostrar una cantidad de caracteres limitada. Si el nombre del paciente contiene caracteres no válidos, aparece una advertencia.

El usuario tiene que indicar/confirmar un nombre mostrado, que se escribirá en la tarjeta. Si a este paciente ya se le asignó un Nombre de paciente mostrado, se mostrará este nombre automáticamente para su confirmación.

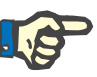

#### **Indicación**

La tarjeta chip no se puede extraer del lector de tarjetas durante las operaciones de escritura. La extracción de la tarjeta chip durante la operación de escritura dañará los datos de la tarjeta y provocará que la tarjeta no sea válida.

#### **3.14.3.4 Pestaña Importar tarjeta BCM**

Mediante la pestaña **Importar tarjeta BCM**, el usuario puede importar las medidas BCM de una tarjeta BCM.

Los datos del paciente de la tarjeta se muestran en el área **Información paciente en tarjeta**. Además, se busca al paciente en la base de datos de **PatientOnLine** y el resultado se muestra como Paciente en BD: Sí/No.

Si el paciente de la tarjeta existe en la base de datos de **PatientOnLine** con sus datos (apellido, nombre, fecha de nacimiento y sexo), el usuario puede importar los datos del paciente haciendo clic en el botón **Importar paciente**. El paciente importado se convierte en el paciente actual y se muestra correspondientemente en el **Área de pacientes**. Como en algunas tarjetas BCM es posible que falte información específica del sexo, hay disponible un selector de sexo.

Las medidas BCM no se pueden importar antes de importar la identidad del paciente.

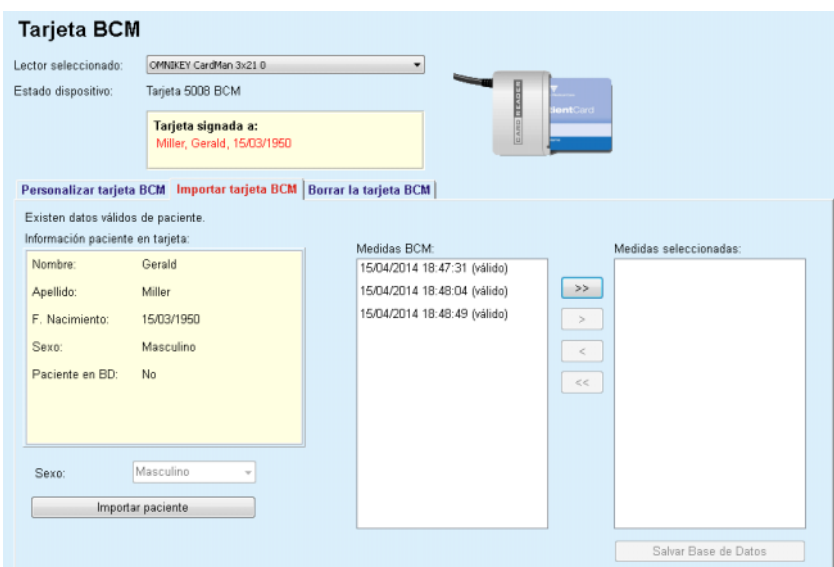

*Fig. 3.126 Importar paciente BCM*

Si el paciente de la tarjeta ya existe en la base de datos de **PatientOn-Line**, el área Importar paciente (el menú desplegable **Sexo** y el botón **Importar paciente**) no están visibles.

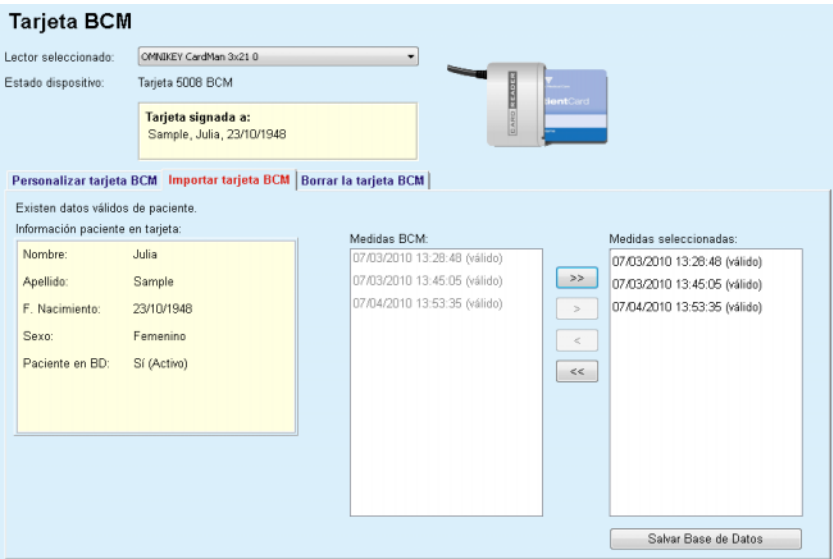

*Fig. 3.127 Importar medidas BCM*

Las **Medidas BCM** de la tarjeta se pueden seleccionar para ser importadas. Sólo se importarán las medidas seleccionadas en la lista **Medidas seleccionadas**. Las medidas dañadas se marcarán como no válidas y no se pueden seleccionar para importar.

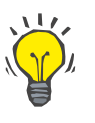

# **Consejo**

En cuanto una medida BCM aparece en la lista derecha, aparece de color gris en la lista izquierda; de este modo, se evita una selección doble de la prescripción.

Hay varios botones que sirven para desplazar las medidas entre las dos listas.

El botón **Salvar Base de Datos** importa las medidas BCM seleccionadas a la base de datos.

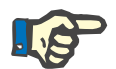

# **Indicación**

La tarjeta chip no se puede extraer del lector de tarjetas durante las operaciones de escritura. La extracción de la tarjeta chip durante la operación de escritura dañará los datos de la tarjeta y provocará que la tarjeta no sea válida.

# **3.14.3.5 Pestaña Borrar la tarjeta BCM**

La pestaña **Borrar la tarjeta BCM** permite al usuario eliminar datos de la tarjeta BCM.

Haciendo clic en el botón **Borrar tarjeta** se elimina la tarjeta BCM. Todos los datos clínicos en la tarjeta de paciente, incluyendo la identidad del paciente, se perderán.

# **3.14.4 Datos Intercambio**

El menú **Datos Intercambio** es el medio de ayuda para la comunicación entre **PatientOnLine** y otras aplicaciones de software, que permiten importar y/o exportar datos.

Después de seleccionar el punto de menú **Datos Intercambio**, en el área de trabajo de la aplicación aparece la ventana Datos Intercambio (ver **[Importar de otra aplicación](#page-204-0)**, página 205).

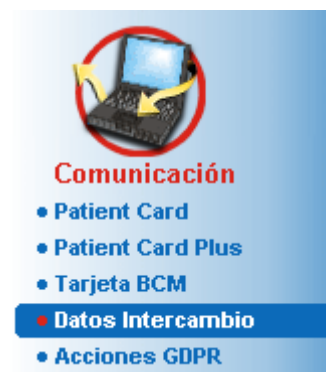

*Fig. 3.128 Punto de menú Datos Intercambio* 

La ventana Datos Intercambio se divide en varias pestañas:

- **BD Externa** Esta pestaña solamente está visible si la **instancia servidor cliente PatientOnLine** está conectada con un sistema externo de gestión de bases de datos (**EDBMS**).
- **Importar de otra aplicación**
- **Exportar a otra aplicación**

# **3.14.4.1 BD Externa**

Esta pestaña solamente está visible si la **instancia servidor cliente PatientOnLine** está conectada con un sistema externo de gestión de bases de datos (**EDBMS**). Contiene un protocolo sobre todos los procesos de importar/exportar de/hacia EDBMS, y los mismos comandos (disponibles como enlaces) presentes en el área de pacientes:

- Importar todos los pac.
- Exportar todos los pac.
- Importar paciente actual
- Exportar paciente actual

#### **Datos Intercambio**

| Importar todos los pac.<br><b>Exportar todos los pac.</b> | <b>Importar paciente actual</b><br><b>Exportar paciente actual</b> |                         |         |          |
|-----------------------------------------------------------|--------------------------------------------------------------------|-------------------------|---------|----------|
| Data Transfer Log                                         | Fecha: 19/04/2017                                                  | ⊞≁                      |         |          |
| Paciente actual Datos Base                                |                                                                    |                         |         |          |
| Data                                                      | Tiempo solictado                                                   | Tiempo respuesta        | Versión | Observar |
| 8.3.1 Datos personales de pacienties 19/04/2017 11:14:57  |                                                                    | (5 19/04/2017 11:15:03  | 1.1     |          |
| 8.3.2 Peso paciente                                       | (5 19/04/2017 11:14:57                                             | (5) 19/04/2017 11:15:03 | 1.1     |          |
| 8.3.3 Altura de paciente                                  | (5 19/04/2017 11:14:57                                             | (5 19/04/2017 11:15:03  | 1.1     |          |
| 8.3.4 Paciente: Tensión Arterial                          | (5 19/04/2017 11:14:57                                             | (5) 19/04/2017 11:15:03 | 1.1     |          |
| 8.3.5 Diagnóstico                                         | (6 19/04/2017 11:14:57                                             | (5 19/04/2017 11:15:03  | 1.1     |          |
|                                                           | @ 19/04/2017 11:14:57                                              | (5 19/04/2017 11:15:04  | 1.1     |          |
| 8.3.6 Alergias Paciente                                   |                                                                    |                         |         |          |

*Fig. 3.129 Datos intercambio con base de datos externa - paciente actual*

El protocolo de transferencia de datos (Data Transfer Log) contiene dos pestañas: **Paciente actual** y **Datos Base**. Los datos se filtran según la **fecha** del control de calendario.

La pestaña **Paciente actual** muestra los procesos de importar/exportar para el paciente actual, organizados en categorías de datos. Los procesos de importar se numeran como 8.3\* y los procesos de exportar, como 8.4\*. Se muestran el momento en el que se realizó la solicitud al **EDBMS**, y el momento en el que se recibió la respuesta del **EDBMS**.

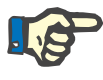

#### **Indicación**

Las categorías de los procesos de importar/exportar dependen del **EDBMS** y de las configuraciones del servidor.

La pestaña **Datos Base** muestra una entrada del proceso de importar datos independiente del paciente, por ejemplo, la identificación EDB-MS, la lista de pacientes y los ajustes C/E. Las categorías de los datos base se numeran como 8.2\*.

Los 4 enlaces inician los procesos de importar/exportar para el paciente actual o para todos los pacientes. Por defecto, el proceso de importar/exportar se produce cada vez que se reinicia el servidor. Normalmente se ajusta el servidor de tal forma que se reinicie después de cada noche, de forma que los datos de **PatientOnLine** se sincronicen cada día automáticamente con el **EDBMS**. Sin embargo, mediante los 4 enlaces se puede iniciar el proceso de importar/exportar en cualquier momento.

Dependiendo de las configuraciones del servidor y del EDBMS, algunas opciones, dado el caso, no están disponibles. Si por ejemplo, el servidor se ha configurado de forma que se puedan editar todos los datos clínicos en **PatientOnLine**, los enlaces tienen el siguiente aspecto:

Independientemente de la configuración del servidor, la introducción del paciente y la edición de los datos del paciente solamente se pueden realizar a nivel de EDBMS.

Después de hacer clic sobre un enlace, aparece un mensaje de confirmación que le informa sobre el inicio del proceso:

Después de un breve período de tiempo, las pestañas del protocolo de **Transferencia de datos** se actualizan con los nuevos procesos de importar/exportar que se activaron con los enlaces.

#### **3.14.4.2 Pestaña Importar de otra aplicación**

La pestaña **Importar de otra aplicación** permite importar directamente datos de otras bases de datos de aplicaciones Fresenius, entre otras, las demás aplicaciones PatientOnLine. En función de la gama de productos seleccionada, están disponibles las siguientes aplicaciones en pestañas separadas:

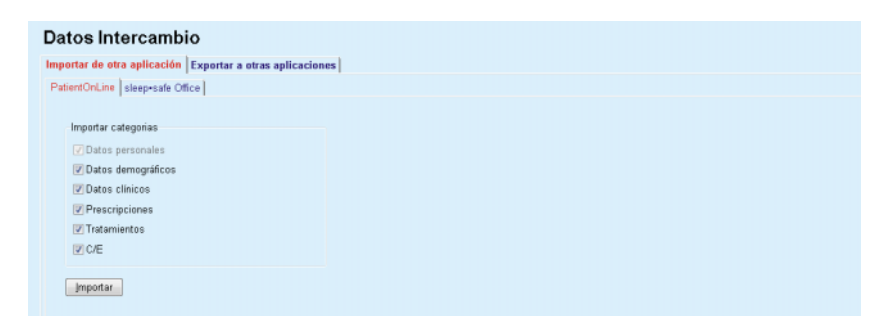

<span id="page-204-0"></span>*Fig. 3.130 Importar de otra aplicación*

#### **PatientOnLine**

Esta opción permite al usuario importar datos desde otra aplicación **PatientOnLine**. La función es muy útil para gestionar datos entre dos instancias de **PatientOnLine**. El proceso de importar se realiza basándose en un formato de archivo orientado al archivo, y el archivo se cifra. El nombre de este archivo recibe la extensión **POL** y una fecha y una hora, para poder reconocerlo fácilmente.

Para importar datos de otra aplicación PatientOnLine se deberá proceder del siguiente modo:

- Seleccione la pestaña **Importar de otra aplicación** en **Comunicación/Datos Intercambio**;
- Seleccione la categoría para importar deseada de la lista **Importar categorías**.

Dispondrá de las siguientes categorías:

- **Datos demográficos,**
- **Datos clínicos,**
- **Prescripciones,**
- **Tratamientos,**
- **C/E.**

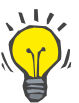

# **Consejo**

Por defecto, la primera vez que se selecciona la pestaña **Importar de otra aplicación/PatientOnLine**, se seleccionan todas las categorías para importar. Los datos personales más importantes de los pacientes **siempre** aparecen seleccionados.

Hacer clic en el botón **Importar**.

Se abrirá una ventana de diálogo **Abrir** que permite navegar hasta el lugar donde se guarda y que permite seleccionar los archivos a importar

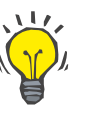

# **Consejo**

Por defecto, la ventana de diálogo **Abrir** se encuentra en la carpeta **Datos Intercambio**.

Hacer clic en el botón **Abrir**.

En cuanto se encuentra a un paciente en la base de datos **PatientOn-Line**, aparece una ventana de confirmación que pregunta al usuario si deben sobrescribirse los datos del paciente.

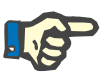

### **Indicación**

Si se sobrescriben los datos de un paciente importando un archivo, pueden modificarse los datos asociados al paciente en cuestión.

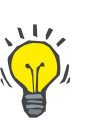

### **Consejo**

Marcando la casilla de verificación **Aplicar todo** la selección se aplica a todos los pacientes posteriores, haciendo clic en los botones **OK** o **No**.

Haciendo clic en el botón **Cancelar** se cancela el proceso de importar y todas las selecciones anteriores.

Durante el proceso de importar se muestra una barra de progreso que indica el estado del proceso.

Después importar aparece la ventana de diálogo **Impor. resultados** que resume los datos personales del paciente y el número de elementos importados correspondientes a cada categoría de datos. El texto de la ventana puede guardarse como archivo de texto con el botón **Exportar a texto**. Si no se ha importado ningún paciente, aparece el aviso **Ningún paciente importado**.

Si se encuentra un paciente de la aplicación externa en la base de datos **PatientOnLine**, aparece una ventana de confirmación que pregunta al usuario si deben sobrescribirse los datos del paciente. Marcando la casilla de verificación **Aplicar todo** la selección se aplica a todos los pacientes posteriores haciendo sobre los botones **OK** o **No**.

Haciendo clic en el botón **Cancelar** se cancela el proceso de importar y todas las selecciones anteriores.

Durante el proceso de importar se muestra una barra de progreso que indica el estado del proceso. En lugar del botón **Importar** hay disponible un botón **Cancelar**, con el que puede cancelarse el proceso de importar en cualquier momento.

Después de finalizar el proceso de importar, aparece una ventana con un resumen que describe el estado de cada uno de los pacientes importados. Para poder identificarlos rápidamente también se muestran el nombre y la fecha de nacimiento del paciente. El texto de la ventana puede guardarse como archivo de texto con el botón **Exportar a texto**.

# **3.14.4.3 Pestaña Exportar a otras aplicaciones**

La opción **Exportar a otras aplicaciones** es una función muy útil de **PatientOnLine**, que amplía la flexibilidad de la aplicación y refuerza su carácter abierto. Esta opción está orientada a archivos, lo que permite al usuario exportar datos de **PatientOnLine**:

– a otra aplicación **PatientOnLine** utilizando el formato de archivo propio. El archivo se guarda por defecto en una carpeta predefinida - Datos Intercambio (Data Exchange). Este archivo se encuentra en: **%Unidad de disco duro%:\Usuarios\<Usuario>\Mis documentos\PatientOnLine\Data Exchange** siendo **<Usuario>** el nombre del usuario de Windows actual y **%Unidad de disco duro%** la unidad en la que está instalado el sistema operativo (normalmente C:);

# y / o

– a otra aplicación de software utilizando el formato XML. El archivo XML creado se explica por sí mismo. El archivo creado se guarda por defecto en la misma carpeta **Data Exchange** anteriormente mencionada.

En ambos casos, los archivos creados pueden guardarse en cualquier ubicación que indique el usuario.

Además, estos archivos generados reciben nombres estándar como **POL\_20080620\_120642** o **POL\_20080620\_120642.xml**. El nombre del archivo incluye una marca temporal para poder identificarlo rápidamente.

Al seleccionar **Comunicación/Datos Intercambio/Exportar** aparece la ventana que se representa en la [Fig. 3.131.](#page-207-0)

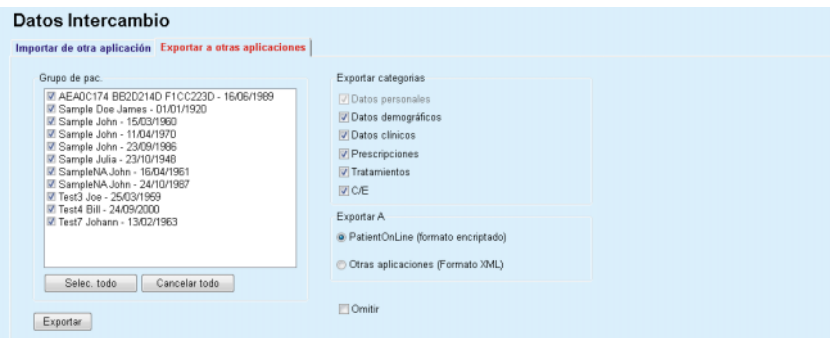

<span id="page-207-0"></span>*Fig. 3.131 Ventana pestaña Exportar* 

Para exportar datos de la aplicación **PatientOnLine** deberá procederse del siguiente modo:

- Seleccionar la pestaña **Exportar**;
- Seleccionar al paciente marcando la casilla de verificación correspondiente.

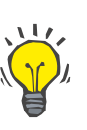

# **Consejo**

Haciendo clic en los botones **Selec. todo** y **Cancelar todo** podrá seleccionar y deshacer rápidamente la selección de todos los pacientes.

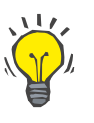

# **Consejo**

Por defecto, la primera vez que se selecciona la opción Exportar, aparecen seleccionados todos los pacientes del grupo.

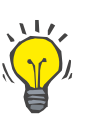

# **Consejo**

La lista Grupo de pacientes muestra el nombre y la fecha de nacimiento de cada paciente incluido en la base de datos de la aplicación para poder identificarlos rápidamente.

– Selecciona la categoría para exportar:

**Datos demográficos**,

**Datos clínicos**,

**Prescripciones**,

**Tratamientos**,

**C/E**.

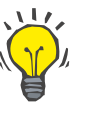

# **Consejo**

Por defecto, la primera vez que se selecciona la opción Exportar, aparecen seleccionadas todas las categorías para exportar. Los datos personales más importantes de los pacientes **siempre** se exportan.

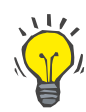

# **Consejo**

Los tratamientos se exportan en formato binario a otra aplicación **PatientOnLine**.

– En el campo **Exportar a** puede seleccionar un formato para exportar.

# **PatientOnLine (Formato cifrado)**

# **o bien**

# **Otras aplicaciones (Formato XML)**

– Hacer clic en el botón **Exportar**.

Se iniciará la exportación y se mostrará el progreso de la actividad.

Cuando se finaliza con éxito el proceso de exportar, aparece un mensaje de confirmación indicando la ubicación (ruta completa) del archivo creado.

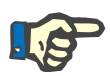

#### **Indicación**

En caso de error durante el proceso de exportar, aparece una advertencia indicando el motivo del error.

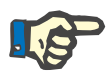

# **Indicación**

Si un grupo de pacientes está vacío, no se exporta, y tampoco se crea ningún archivo, además de aparecer una advertencia.

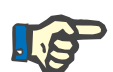

# **Indicación**

Además de los datos del paciente, al final del archivo XML se incluye una lista de hospitales y una del personal, que incluye todos los hospitales y del personal asociado al grupo de pacientes seleccionado durante las hospitalizaciones.

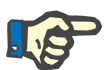

# **Indicación**

También se exportan todas las listas médicas con un texto descriptivo en el idioma actual de **PatientOnLine**.

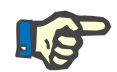

### **Indicación**

Es posible exportar datos anónimos de **PatientOnLine** relacionados con el nombre del paciente (solo se exportan las iniciales) y la fecha de nacimiento (solo se exporta el año). Tampoco se exportan las direcciones de pacientes, las informaciones de contacto ni los N° Hist.

Para ello, simplemente hay que hacer clic en la casilla de verificación **Omitir** de la ventana **Exportar a otras aplicaciones**.

# **3.14.4.4 Domicilio conect.**

Esta pestaña está visible únicamente cuando la instancia de servidor cliente **PatientOnLine** está conectada a una nube de tratamiento DP remota (denominada genéricamente **Domicilio conect.**). Esta pestaña contiene un registro diario de procesos de importar/exportar de/a **Domicilio conect.** y el comando (disponible como enlace) para importar datos de paciente.

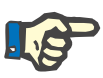

# **Indicación**

Solo aquellos usuarios con un derecho **Domicilio conect.** específico pueden acceder a la pestaña **Domicilio conect**.

El concepto Domicilio conect. está destinado a pacientes con diálisis domiciliaria que reciben tratamientos DPCA o DPA. PatientOnLine incluye entidades de datos claras como:

- Protocolos de tratamiento DPCA [\(ver capítulo 3.12.3.2, página 133\)](#page-132-0)
- Protocolos de tratamiento DPA para protocolos de tratamiento *sleep•safe harmony* [\(ver capítulo 3.12.2.3, página 112\)](#page-111-0)
- Mediciones de tensión arterial [\(ver capítulo 3.11.4.3, página 77\)](#page-76-0)
- Imágenes de O. de Salida [\(ver capítulo 3.11.3.3, página 68\)](#page-67-0)

Para pacientes DPA, un dispositivo especial ubicado en el domicilio del paciente puede leer la tarjeta del paciente, empaquetar y cifrar los protocolos de tratamiento desde la misma y enviar los datos a la nube **Domicilio conect**.

Los datos están cifrados por el portal de acceso y solo pueden ser descifrados por el **PatientOnLine** en la clínica. El algoritmo de cifrado se basa en la denominada criptografía asimétrica (de llave pública). El **PatientOnLine** en la clínica genera dos llaves de cifrado (una pública y una privada). La llave pública se envía a la nube **Domicilio conect.** que, a su vez, lo envía al portal de acceso ubicado en el domicilio del paciente. La llave pública permite el cifrado de datos, mientras que el descifrado solo es posible utilizando la llave privada ubicada dentro de **PatientOnLine** en la clínica.

Cada clínica cuenta con llaves de cifrado diferentes. Esto significa que nadie fuera de la clínica en la que **PatientOnLine** está instalado puede descifrar los archivos transferidos. Desde esta perspectiva, la nube **Domicilio conect.** es un mero almacén de archivos y ninguna identidad a nivel de nube puede descifrar los archivos.

Un paciente debe estar inscrito en **Domicilio conect.** antes de que tenga lugar la comunicación. Un paciente inscrito puede ser retirado de Domicilio conect. en cualquier momento. Para más detalles sobre procesos de inscripción y retirada de pacientes, [\(ver capítulo 3.15.4.10,](#page-234-0)  [página 235\).](#page-234-0) La clínica también debe estar inscrita en **Domicilio conect**.

**PatientOnLine** consulta la nube **Domicilio conect.** con regularidad y solicita una lista de archivos cifrados disponibles. Si la nube proporciona tal lista, comienza una secuencia de procesos de lectura (descarga). Una vez un archivo ha sido leído de la nube con éxito, el respectivo archivo no puede volver a ser descargado, salvo que se solicite explícitamente. Solo los pacientes inscritos se tienen en cuenta en la comunicación entre **PatientOnLine** y **Domicilio conect**.

El menú **Domicilio conect.** contiene dos pestañas: **Paciente actual** y **Datos Base**. Los datos se filtran según la fecha del campo de entrada de Fecha. Por defecto, el calendario se establece en la fecha actual.

El enlace **Importar todos los pac.** activa un completo proceso de importación de todos los archivos disponibles para todos los pacientes inscritos.

La pestaña **Paciente actual** muestra los procesos de comunicación para el paciente actual, organizados en categorías de datos. Los procesos están numerados como 8.2\* y pueden ser inscribir paciente, retirar paciente, leer archivo y eliminar archivo. Se muestran el momento en el que se realizó la solicitud al **Domicilio conect.** y el momento en el que se recibió la respuesta del **Domicilio conect**. La columna **Observar** puede contener mensajes de error o advertencia en caso de que el respectivo proceso se realizara sin éxito.

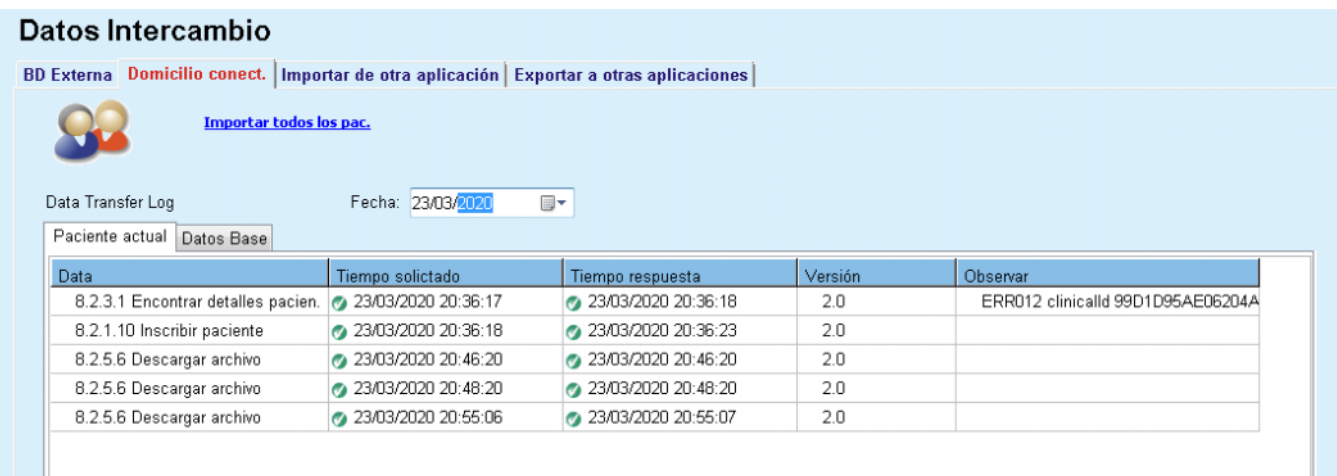

*Fig. 3.132 Datos Intercambio - Domicilio conect. - Paciente actual* 

La pestaña **Datos Base** muestra un registro de la importación de datos independientes del paciente, como identificación de **Domicilio conect.**, exportación de llave de cifrado pública y solicitud de lista de archivos. La columna **Observar** puede contener mensajes de error o advertencia en caso de que el respectivo proceso se realizara sin éxito.

# Datos Intercambio

| BD Externa Domicilio conect.   Importar de otra aplicación   Exportar a otras aplicaciones |                       |                     |         |                                   |
|--------------------------------------------------------------------------------------------|-----------------------|---------------------|---------|-----------------------------------|
| Importar todos los pac.                                                                    |                       |                     |         |                                   |
| Data Transfer Log                                                                          | Fecha: 23/03/2020     | ⊞▼                  |         |                                   |
| Paciente actual Datos Base                                                                 |                       |                     |         |                                   |
| Data                                                                                       | Tiempo solictado      | Tiempo respuesta    | Versión | Observar                          |
| 8.2.1.2 Leer estado de la clínica                                                          | 23/03/2020 7:55:00    | 23/03/2020 7:55:01  | 2.0     | ERR012 externalld 65532-06AP-00GL |
| 8.2.1.1 Activar clínica                                                                    | 23/03/2020 7:55:01    | Sin respuesta       | 20      |                                   |
| 8.2.1.2 Leer estado de la clínica                                                          | 23/03/2020 7:56:57    | 23/03/2020 7:56:58  | 2.0     | ERR012 ORG0000000086 is not found |
| 8.2.1.1 Activar clínica                                                                    | 23/03/2020 7:56:58    | Sin respuesta       | 2.0     |                                   |
| 8.2.1.2 Leer estado de la clínica                                                          | 23/03/2020 17:31:40   | 23/03/2020 17:31:41 | 2.0     | ERR012 ORG0000000086 is not found |
| 8.2.1.1 Activar clínica                                                                    | 23/03/2020 17:31:41   | 23/03/2020 17:31:51 | 2.0     |                                   |
| 8.2.2.1 Cargar clave pública                                                               | @ 23/03/2020 17:31:52 | 23/03/2020 17:31:52 | 2.0     |                                   |
| 8.2.5.4 Descargar lista de archivos 3 23/03/2020 17:38:00                                  |                       | 23/03/2020 17:38:00 | 2.0     |                                   |
| 8.2.5.4 Descargar lista de archivos 23/03/2020 17:48:00                                    |                       | 23/03/2020 17:48:00 | 2.0     |                                   |
| 8.2.5.4 Descargar lista de archivos 23/03/2020 17:58:00                                    |                       | 23/03/2020 17:58:00 | 2.0     |                                   |
| 8.2.5.4 Descargar lista de archivos 23/03/2020 18:08:00                                    |                       | 23/03/2020 18:08:01 | 2.0     |                                   |
| 8.2.5.4 Descargar lista de archivos > 23/03/2020 18:18:00                                  |                       | 23/03/2020 18:18:01 | 2.0     |                                   |
| 8.2.5.4 Descargar lista de archivos 23/03/2020 18:28:00                                    |                       | 23/03/2020 18:28:01 | 2.0     |                                   |
| 8.2.5.4 Descargar lista de archivos 23/03/2020 18:38:00                                    |                       | 23/03/2020 18:38:01 | 2.0     |                                   |
| 8.2.5.4 Descargar lista de archivos > 23/03/2020 20:39:42                                  |                       | 23/03/2020 20:39:42 | 2.0     |                                   |
| 8.2.5.4 Descargar lista de archivos 23/03/2020 20:46:20                                    |                       | 23/03/2020 20:46:20 | 2.0     |                                   |
| 8.2.5.4 Descargar lista de archivos > 23/03/2020 20:48:20                                  |                       | 23/03/2020 20:48:20 | 2.0     |                                   |
| 8.2.5.4 Descargar lista de archivos > 23/03/2020 20:49:42                                  |                       | 23/03/2020 20:49:42 | 2.0     |                                   |
| 8.2.5.4 Descargar lista de archivos 23/03/2020 20:50:52                                    |                       | 23/03/2020 20:50:53 | 2.0     |                                   |
| 8.2.5.4 Descargar lista de archivos 23/03/2020 20:55:06                                    |                       | 23/03/2020 20:55:06 | 2.0     |                                   |
| 8.2.5.4 Descargar lista de archivos > 23/03/2020 21:11:11                                  |                       | 23/03/2020 21:11:12 | 2.0     |                                   |

*Fig. 3.133 Datos Intercambio - Domicilio conect. - Datos Base* 

# **3.14.5 Acciones RGPD**

Este punto de menú abre una ventana de diálogo en la que pueden aplicarse acciones RGPD como anonimizar, eliminar o exportar al paciente seleccionado actualmente. Si fuera necesario, puede marcarse la casilla de verificación "Ver pacientes inactivos" [\(ver capítulo 3.15.4.3,](#page-224-0)  [página 225\),](#page-224-0) para que las acciones RGPD se apliquen a pacientes inactivos.

| <b>Acciones GDPR</b>                                                                                           |                                 |                                                    |                                      |
|----------------------------------------------------------------------------------------------------|---------------------------------|----------------------------------------------------|--------------------------------------|
| Rango registro de paciente<br>Fecha del primer registro:<br>Fecha del último registro:<br>Número de registros: | 14/04/1994<br>27/09/2022<br>142 | Selección registro de paciente<br>Desde:<br>Hasta: | 14/04/1994<br>u-<br>27/05/2020<br>o- |
| Exportar ruta:                                                                                                 | C:\GDPR_Patient_Data            |                                                    | $\overline{\phantom{a}}$             |
| Eliminar                                                                                                    | Omitir                          | Exportar a XML                                     | Exportar a PDF                       |

*Fig. 3.134 Acciones RGPD* 

Una vez el paciente ha sido seleccionado, se muestra la información fichas de pacientes existentes en el área **Rango registro de paciente**.

Los campos de entrada **Desde** y **Hasta** en el área **Selección registro de paciente** permiten indicar el periodo deseado dentro del intervalo Rango registro de paciente. Solo los datos correspondientes al periodo especificado serán procesados. Para establecer un periodo máximo completo, solo deben borrarse las fechas desde/hasta.

Los botones de acción **Omitir**, **Eliminar**, **Exportar a XML** y **Exportar a PDF** realizan las acciones específicas RGPD: omitir datos personales de paciente, eliminar datos personales de paciente completos, exportar a un formato de lectura electrónica (XML) y exportar a un formato imprimible (PDF).

Para **Exportar a XML** y **Exportar a PDF**, debe indicarse también una **Ruta para exportar** en la estación de trabajo local en la que deberían guardarse los archivos exportados. Para exportar a XML, se creará un archivo XML único con el nombre POL <ID paciente> <desde> <hasta>.xml. Para exportar a PDF, se crearán varios archivos PDF para diferentes entidades de datos con el nombre genérico POL\_<ID paciente>\_<categoría>\_<nombre>\_<desde>\_<hasta>.pdf, donde<categoría> es la categoría de datos y <nombre> es un nombre opcional del registro de datos correspondiente.

Durante el proceso de exportación, se muestra una barra de progreso horizontal y se deshabilitan los botones de acción.

Un informe resumido en formato texto se guardará en la misma carpeta.

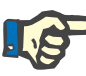

## **Indicación**

Si se selección una gran cantidad de registros de datos utilizando el filtro, el proceso de exportación puede tardar algún tiempo. El proceso de exportación puede interrumpirse en cualquier momento haciendo clic en el botón **Cancelar**.

# **3.15 Administración**

# **3.15.1 Módulo de Administración del usuario**

El punto de menú **Usuarios** ofrece una visión general de los usuarios, grupos y derechos. Además, ofrece al usuario la posibilidad de realizar un cambio de sesión en la aplicación. En la aplicación **independiente PatientOnLine**, el usuario puede modificar su contraseña a través de este punto de menú. Después de seleccionar el punto de menú **Administración/Usuarios** aparece la ventana Módulo de Administración del usuario.

(véase [Fig. 3.135,](#page-213-0) [Fig. 3.136](#page-213-1) y [Fig. 3.137\)](#page-213-2)

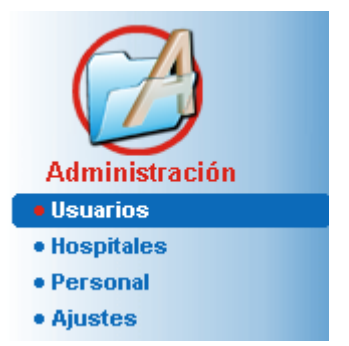

*Fig. 3.135 Punto de menú Administración/Usuarios*

### <span id="page-213-0"></span>Módulo de Administración del usuario

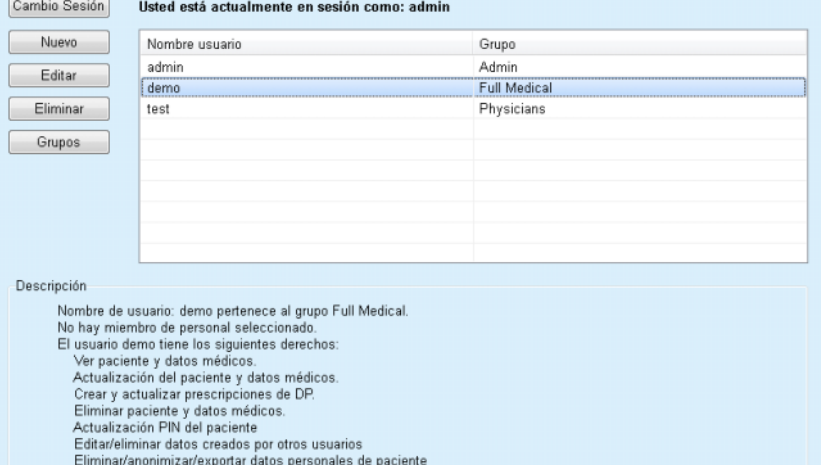

<span id="page-213-1"></span>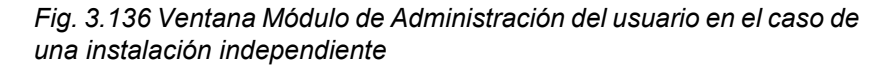

#### Módulo de Administración del usuario

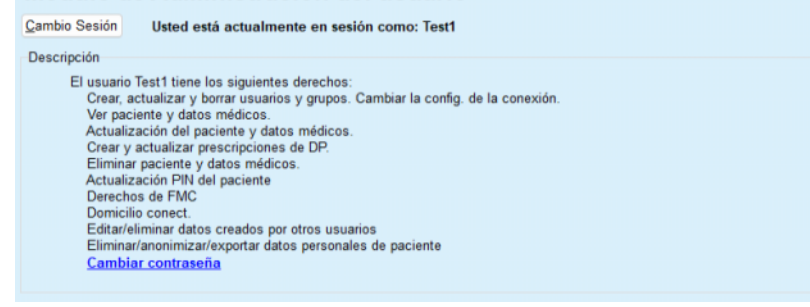

<span id="page-213-2"></span>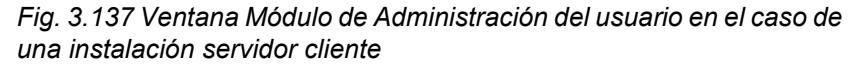

Un grupo es una categoría de usuarios con unos derechos concretos y un nombre para su identificación. Cada usuario debe estar asignado a un grupo y disfruta, en consecuencia, de los derechos del grupo. Por defecto, la aplicación **PatientOnLine** ofrece distintos derechos, cuyo significado es el siguiente:

#### **Admin**

Derecho de crear, actualizar y eliminar usuarios y grupos, así como la modificación de la conexión con la base de datos;

#### **Ver**

Derecho para ver datos de pacientes y datos clínicos;

#### **Editar**

Derecho para actualizar datos de pacientes y datos clínicos;

# **Prescribir**

Derecho para crear y actualizar prescripciones DPA y CAPD y derecho para crear Patient Cards;

### **Eliminar**

Derecho para eliminar datos de pacientes y datos médicos;

### **Actualizar Nº Hist. del paciente**

Derecho para actualizar el número de identificación personal del paciente;

# **Editar/eliminar datos creados por otros usuarios**  Derecho para cambiar o eliminar datos que fueron

creados o actualizados por otros usuarios;

# **Eliminar/anonimizar/exportar datos personales de paciente**

Derecho para realizar acciones relativas al RGDP como eliminar o anonimizar datos personales de paciente o para exportar datos de pacientes en formato de lectura electrónica/imprimible.

Basándose en estos derechos, la aplicación **PatientOnLine** ofrece también, por defecto, los siguientes grupos:

### **Admin**

tienen únicamente derechos de **Admin**;

#### **Espectadores**

tienen únicamente derechos para **Ver**;

# **Enfermeros**

tienen derechos de **Ver** + **Editar**;

### **Médico**

Tiene los derechos de **Ver** + **Editar** + **Prescribir**;

#### **Full Medical**

Tiene los derechos de **Ver** + **Editar** + **Prescribir** + **Eliminar/anonimizar/exportar datos personales de paciente + Eliminar/anonimizar/exportar datos personales de paciente**.

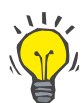

#### **Consejo**

Después de la instalación de **PatientOnLine** se pone a disposición un usuario Admin de la aplicación **PatientOnLine**.

Después de seleccionar un usuario determinado en el menú **Usuario**, en el campo **Descripción** aparece una descripción de los derechos asignados a ese usuario (ver **[Ventana Módulo de Administración del](#page-213-1)  [usuario en el caso de una instalación independiente](#page-213-1)**, página 214), (ver **[Ventana Módulo de Administración del usuario en el caso de](#page-213-2)  [una instalación servidor cliente](#page-213-2)**, página 214).

El botón **Cambio sesión** permite al usuario cerrar la sesión de la aplicación. Aparece una ventana de confirmación y se pide al usuario que vuelva a registrarse conforme al procedimiento descrito en el apartado Abrir y Cerrar la aplicación **PatientOnLine**.

En el caso de una instalación **independiente** de **PatientOnLine**, en función de las autorizaciones de contraseña ajustadas a los respectivos usuarios, el usuario puede modificar su propia contraseña haciendo clic en el botón **Editar** e introduciendo la contraseña antigua, así como una nueva (junto con la confirmación).

# **3.15.2 Hospitales**

El punto de menú **Hospitales** permite la administración de los **Hospitales**, así como de los **Servicios/Unidades**, las **Salas** y del **Personal** y ofrece opciones para crear, editar, y eliminar tales registros. Se recomienda interconectar los registros, lo que significa que el eliminar **un registro de hospital** también se borraran todos los registros de las unidades y salas de ese hospital y todos los registros del personal asignados a ese hospital, si así lo confirma el usuario. Sin embargo, la creación y edición de dichos registros es independiente.

# **3.15.2.1 Administración de hospitales**

Después de seleccionar el punto de menú **Administración/Hospitales** se abre el menú Hospitales.

Ver [Fig. 3.138](#page-215-0) y [Fig. 3.139](#page-216-0) 

<span id="page-215-0"></span>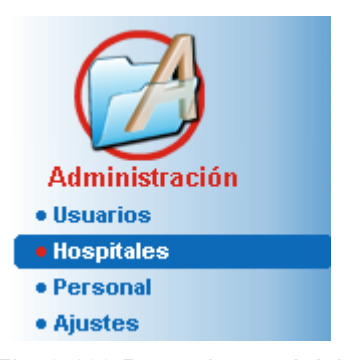

*Fig. 3.138 Punto de menú Administración/Hospitales*
# **Crear/editar un registro de hospitales**

Para crear un registro **Hospital**, hay que proceder como se indica a continuación:

Hacer clic en el botón **Nuevo** o **Editar**.

Los registros existentes en la tabla se muestran de color gris. El formulario de entrada está disponible con campos de entrada vacíos.

| Nombre                   | Ciudad              | Teléfono |                     | Comentario                   | Nuevo    |
|--------------------------|---------------------|----------|---------------------|------------------------------|----------|
| <b>City Hospital</b>     | <b>Bad Homburg</b>  |          | +49 (6172) 1234     | Main dialysis unit in Bad Ho | Editar   |
| <b>University Clinic</b> | Frankfurt am Main   |          | +49 (6301) 609.9988 | Major research clinic.       | Eliminar |
| <b>City Hospital</b>     | <b>Walnut Creek</b> |          | +1 (925) 943-5000   | Main dialisys unit.          |          |
| <b>Renal Clinic</b>      | <b>Walnut Creek</b> |          | +1 (925) 943-9999   |                              | Salvar   |
| Hospital Clinico de M    | Madrid              |          | +34-91-5437621      |                              | Cancelar |
|                          |                     |          | Código Postal:      |                              |          |
| Ciudad:                  |                     |          |                     |                              |          |
| Distrito:                |                     |          | País:               |                              |          |
| Comentario:              |                     |          | Teléfono:           |                              |          |
|                          |                     |          | Fax:                |                              |          |
|                          |                     |          | Móvil:              |                              |          |

*Fig. 3.139 Ventana Hospitales* 

– Introducir todos los datos en los campos de texto correspondientes. (nombre, calle, localidad, n.º)

La única información que se debe introducir obligatoriamente es el nombre del hospital. Si no se introduce esta información, aparecerá una advertencia.

Hacer clic en el botón **Salvar**;

Se archivará el registro y éxito del proceso de guardado se mostrará mediante una ventana de diálogo.

En caso de error durante este proceso también aparecerá una ventana de diálogo.

# **Eliminar un registro de hospitales**

Para eliminar un registro **Hospital**, hay que proceder como se indica a continuación:

- $\triangleright$  Marcar el registro a eliminar en la lista;
- Hacer clic en el botón **Eliminar**.
- Se abrirá la pregunta de seguridad.
- Confirmar la eliminación con **Sí**.

El proceso de eliminación finalizado con éxito se muestra mediante una ventana de diálogo.

Hacer clic en el botón **Sí**.

La eliminación ha finalizado.

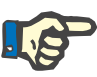

#### **Indicación**

Está prohibido eliminar un **registro de hospitales** del que exista un registro de hospitalizaciones. En ese caso, aparecerá una advertencia y se interrumpirá el proceso de eliminación.

#### **3.15.2.2 Administración de Departamentos**

Como los registros de unidades están vinculados a un **registro Hospital**, éstos sólo se pueden crear, editar o eliminar si el correspondiente **registro Hospital** está seleccionado.

# **Crear/editar/eliminar un registro de departamento**

Para **crear**/**editar**/**eliminar** un registro de **departamento**, deberá proceder de igual modo al descrito en (ver **[Administración de hospitales](#page-215-0)**, [página 216\).](#page-215-0)

- Haciendo clic en el botón **< Volver a Hospitales** se puede regresar siempre al menú anterior.
- Haga clic en el botón **Departamentos del hospital>** para ir al menú **Departamentos**.

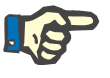

# **Indicación**

Los **registros de hospitales** que no se hayan guardado se archivarán tras confirmar la pregunta de seguridad. El éxito del proceso de guardado se indica con una ventana de diálogo.

#### **Hospital - Departamentos**

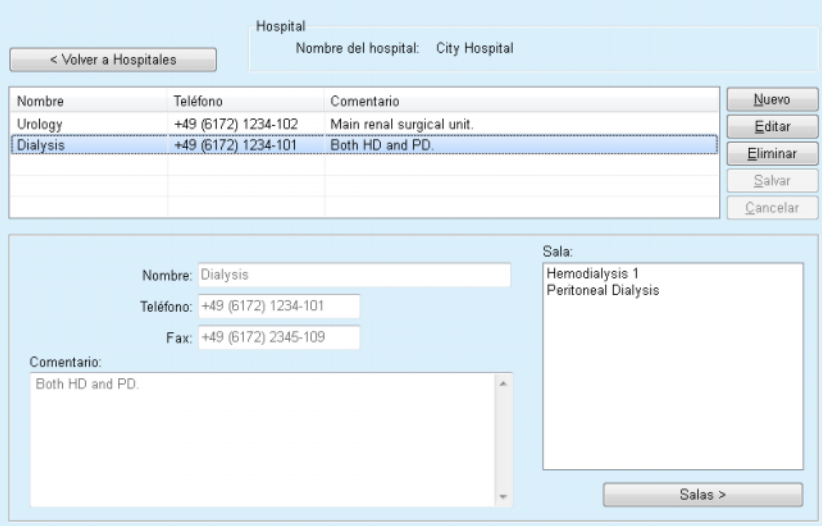

*Fig. 3.140 Ventana Hospital - Departamentos* 

# **3.15.2.3 Administración de salas**

**Crear/editar/borrar un registro de salas**

Para **crear**/**editar**/**eliminar** un registro de **salas**, deberá proceder de igual modo al descrito en (ver **[Administración de hospitales](#page-215-0)**, [página 216\).](#page-215-0)

 Haciendo clic en el botón **< Volver a Hospitales** se puede regresar siempre al menú anterior.

Como los registros de **Salas** están vinculados a un registro **Departamento**, éstos sólo se pueden crear, editar o eliminar si el correspondiente registro **Servicio/Unidad** está seleccionado.

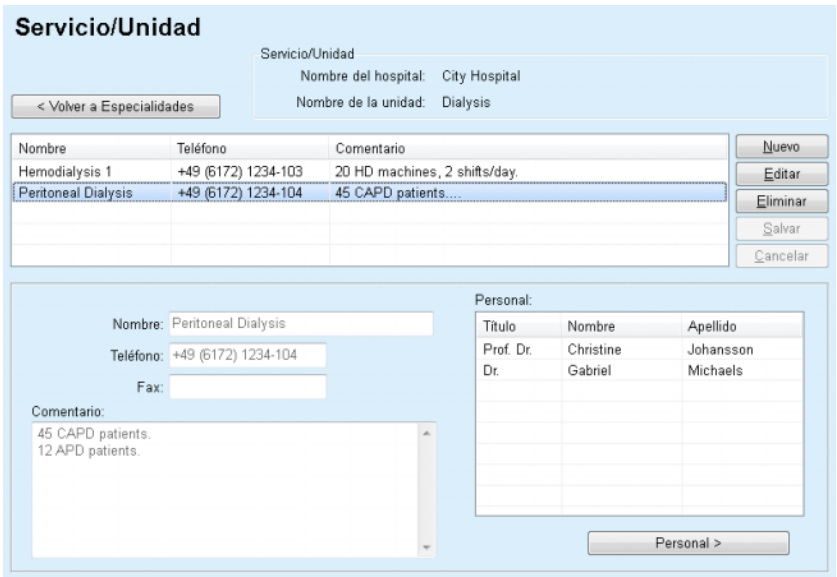

*Fig. 3.141 Ventana Servicio/Unidad* 

#### **3.15.2.4 Administración del personal**

**Crear/editar/borrar un registro de personal**

Para **crear**/**editar**/**eliminar** un registro de **personal**, deberá proceder de igual modo al descrito en (ver **[Administración de hospitales](#page-215-0)**, [página 216\)](#page-215-0).

 Haciendo clic en el botón **< Volver a Hospitales** se puede regresar siempre al menú anterior.

El punto de submenú **Personal** permite al usuario crear un determinado miembro del personal (registro) y asignar un determinado **Hospital**, un **Servicio/Unidad** y una **Sala**, así como editar y eliminar los datos relacionados con este miembro del personal.

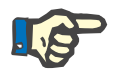

#### **Indicación**

La asignación del personal a los registros **Hospital**, **Servicio/Unidad**, **Sala** también se puede realizar en **Administración/Personal**.

**Crear**/**Editar** un registro de un miembro del personal es un proceso sencillo.

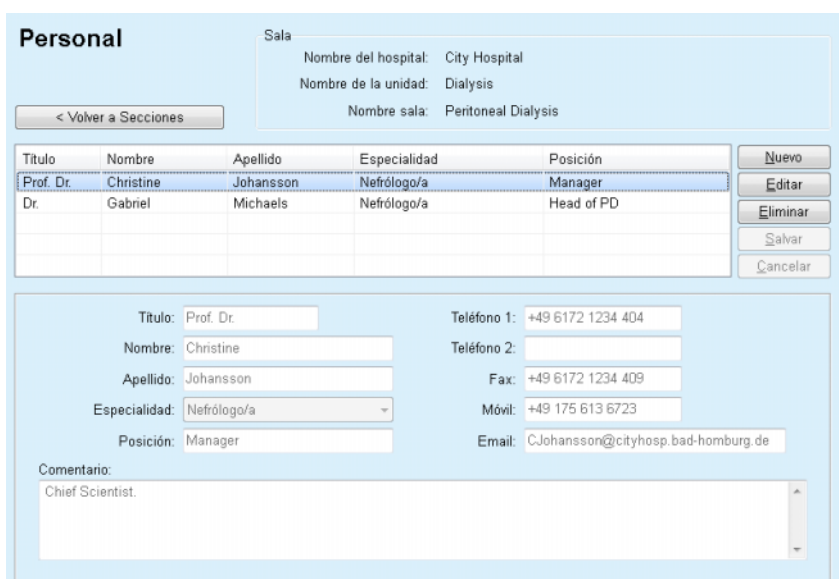

*Fig. 3.142 Ventana Personal* 

# **3.15.3 Personal**

El punto de menú **Personal** permite la gestión de **registros de personal** y ofrece posibilidades de crear, editar y eliminar registros de personal. Se hace constar que también se puede acceder a este elemento desde el menú **Hospitales**/**Servicio/Unidad**/**Salas**/**Personal**. Las funciones se describen en el capítulo (ver **Hospitales**[, página 216\).](#page-215-1)

# **3.15.4 Ajustes**

El punto de menú **Ajustes** permite la configuración de la aplicación en sí. Después de seleccionar este punto de menú de la barra de menús como se representa en la [Fig. 3.143,](#page-220-0) se muestra la ventana Config., representada en la [Fig. 3.144](#page-221-0).

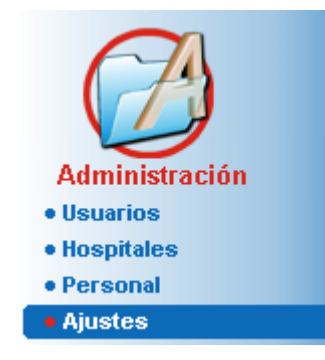

*Fig. 3.143 Punto de menú Administración/Ajustes* 

#### <span id="page-220-0"></span>**Ajustes Generales**

Para seleccionar las fórmulas C/E y las distintas opciones utilizadas en los Test C/E;

#### **Ajuste datos de Lab.**

Para especificar las unidades de medida del sistema para peso y altura, los valores de temperatura y los datos de entrada de urea, para especificar el sistema convencional o el sistema SI como ajuste estándar y para especificar las unidades de medida específicas para determinados datos de laboratorio;

#### **Ver Ajustes**

Para ajustar las columnas visibles en el menú Análisis tratamiento (Treatment Analysis) y otras opciones visibles;

#### **Límites**

Se utiliza para definir los límites de altura y peso de niños y adultos;

#### **Características del transporte**

Para ajustar datos de clasificación de gráficos TEP, para adultos y para niños;

# **Listados médicos**

Se emplea para administrar todo tipo de listas médicas de la aplicación;

# **Idioma**

Para seleccionar el idioma de **PatientOnLine**;

#### **Ajustes de resumen personaliz.**

Empleados para definir el contenido de los menús **Resumen personaliz.** y **Infor. Consulta**;

#### **Domicilio conect.**

Permite gestionar clínicas y pacientes (inscribir, retirar) en relación a la nube **Domicilio conect.**;

#### **Reg. acciones**

Permite acceder al historial de las acciones críticas del usuario;

#### **Acerca de**

Ofrece información sobre la licencia de usuario de **PatientOnLine**.

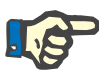

#### **Indicación**

Casi todos los ajustes disponibles en el menú **Administración/Ajustes** son ajustes **globales** y, en el caso de una instalación servidor cliente, son válidos para todos los **clientes PatientOnLine**. Si un **cliente PatientOnLine** modifica opciones en **Ajustes Generales**, **Ajuste datos de Lab.**, **Límites**, **Listados médicos**, **Reg. acciones,** esto repercute en todos los **clientes PatientOnLine** de la red.

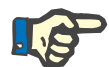

# **Indicación**

Sólo **Ver ajustes** e **Idioma** tienen importancia local, de modo que cada **cliente** de **PatientOnLine** puede seleccionar estas opciones independientemente de las otras.

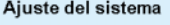

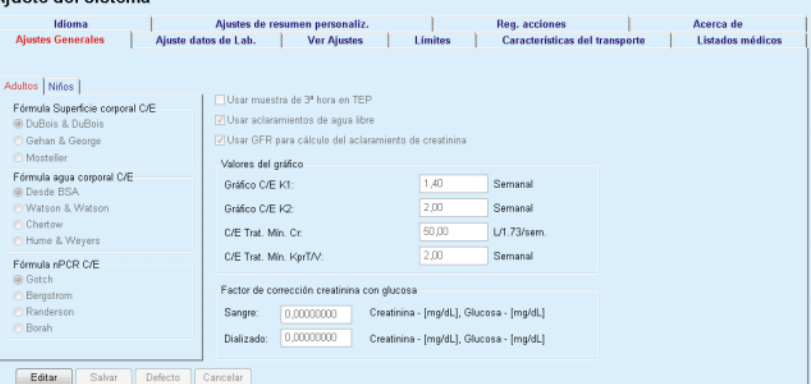

<span id="page-221-0"></span>*Fig. 3.144 Menú Administración/Config./Ajustes generales* 

# **3.15.4.1 Pestaña Ajustes Generales**

La pestaña **Ajustes Generales** permite indicar distintas opciones, por lo que ofrece un nivel alto de flexibilidad. **1er apartado** En el primer apartado de la pestaña **Ajustes Generales** se puede realizar el Ajuste/Selección indicados a continuación: **Fórmula Superficie corporal C/E**, **Fórmula agua corporal C/E**, **Fórmula nPCR C/E**. En este apartado se puede diferenciar entre **Adultos** y **Niños**. **2° apartado** En el segundo apartado de la pestaña **Ajustes Generales** se puede realizar el Ajuste/Selección indicados a continuación: **Usar muestra 3ª hora en TEP** Incluye también una muestra de 3 horas en el test TEP. **Usar aclaramientos de agua libre** Contempla las concentraciones de proteínas plasmáticas (en caso de haberlas medido) en el dializado de urea/creatinina/glucosa equivalentes.

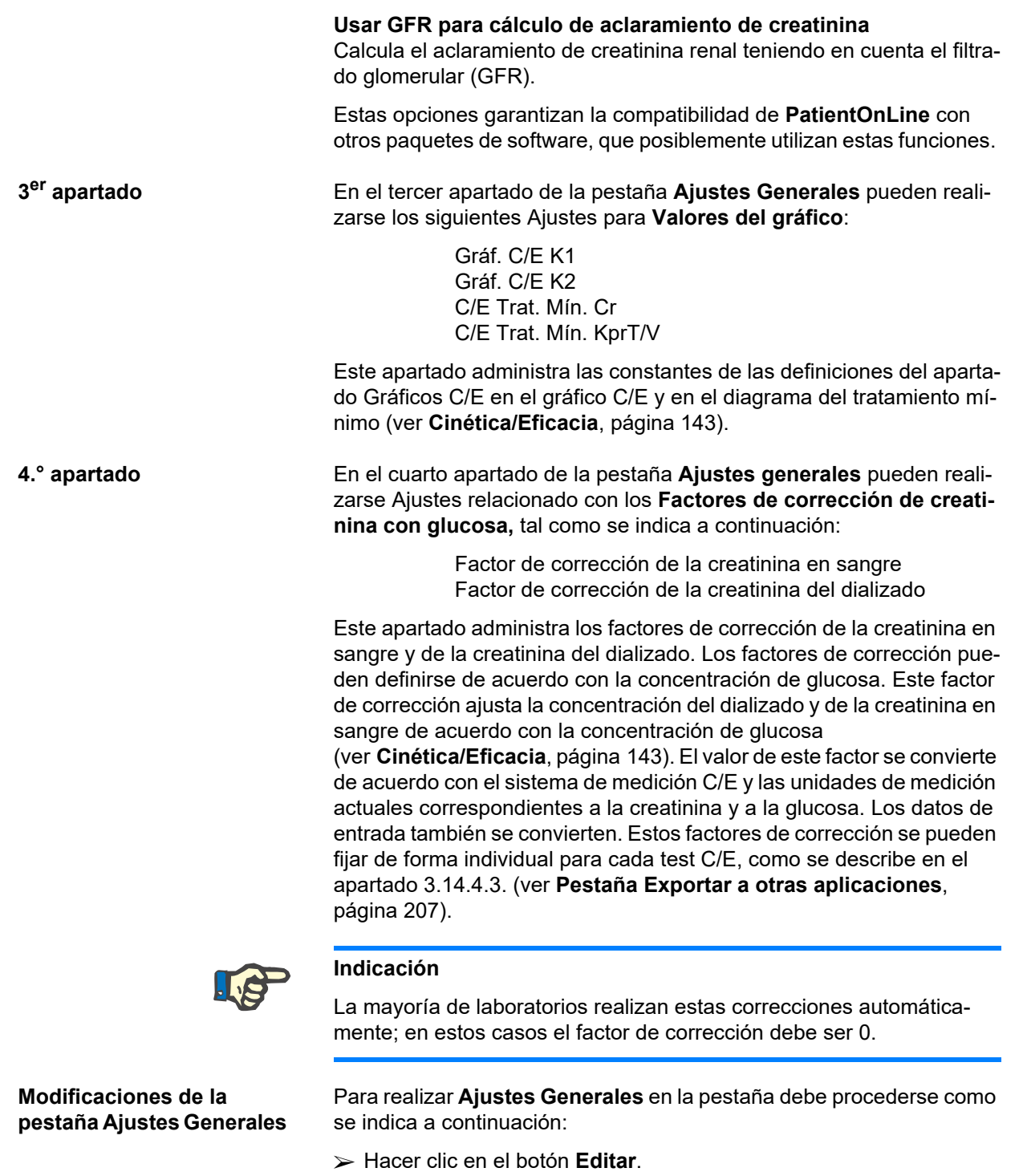

Los botones **Salvar**, **Defecto** y **Cancelar** quedarán activos

- Realizar modificaciones en la pestaña;
- Hacer clic en el botón **Salvar**.

El éxito del proceso de guardado se indica con una ventana de diálogo.

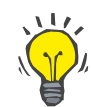

#### **Consejo**

Haciendo clic en el botón **Defecto** se aplican los valores predefinidos a todos los ajustes.

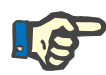

# **Indicación**

Si el servidor cliente de PatientOnLine está conectado con un EDBMS, las **fórmulas C/E** para adultos y niños, así como los ajustes **Usar aclaramientos de agua libre** y **Usar GFR para cálculo del aclaramiento de creatinina** están prefijados por el EDBMS y no se pueden editar en PatientOnLine.

#### **3.15.4.2 Ajuste datos de Lab.**

La pestaña **Ajuste datos de Lab.** permite al usuario modificar las unidades de medida de la aplicación.

Se pueden realizar los ajustes siguientes haciendo clic en el botón **Editar**:

> **Unidades de Peso y Altura** Kg & cm Libras y Pulgadas

**Use datos de entrada de urea en Cinética/Eficacia y datos adicionales de laboratorio** Usar Urea Nitrogenada Usar Urea

**Unidades temperatura Celsius** Fahrenheit

La selección de **Unidades convencionales** por defecto/**Unidades internacionales** por defecto rige tanto para el punto de menú (ver **[Cinética/Eficacia](#page-142-0)**, página 143), como para (ver **[Pestaña Datos](#page-86-0)  [de Lab. adicionales](#page-86-0)**, página 87) y se activa haciendo clic con el ratón en el botón **Convencional por defecto** o **S.I. por defecto**.

Con independencia de las prácticas propias del país o del hospital, puede medirse la urea o la urea nitrogenada en sangre, orina o dializado.

En **PatientOnLine**, puede seleccionarse entre Urea y Urea Nitrogenada. Los ajustes estándar son urea nitrogenada en el sistema convencional y urea en el sistema S.I. Todos los datos C/E y de laboratorio se actualizan automáticamente de forma correspondiente. También muestra una indicación sobre el rango normativo de ambos parámetros, para facilitar la toma de decisión al usuario.

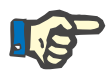

# **Indicación**

Si el servidor cliente de PatientOnLine está conectado con un EDBMS, la utilización de **urea nitrogenada** o de **urea** están prefijados por el EDBMS y o se pueden editar en PatientOnLine.

La pestaña **Ajuste datos de Lab.** permite al usuario definir dos registros de unidades de medida (uno para el sistema convencional y otro para el sistema internacional) para datos de laboratorio adicionales y C/E (ver **[Pestaña Datos de Lab. adicionales](#page-86-0)**, página 87) y (ver **[Cinética/Eficacia](#page-142-0)**, página 143). Los parámetros de los datos de laboratorio están divididos en tres pestañas:

### **Sangre**,

#### **Orina**,

### **Dializado**.

Para cada uno de los parámetros puede definirse una unidad de medida específica seleccionando una unidad para el nominador y otra para el denominador en el menú desplegable correspondiente. El contenido de cada uno de los menús desplegables se ha seleccionado de modo que permita todas las combinaciones de unidades que puedan presentarse en hospitales y laboratorios.

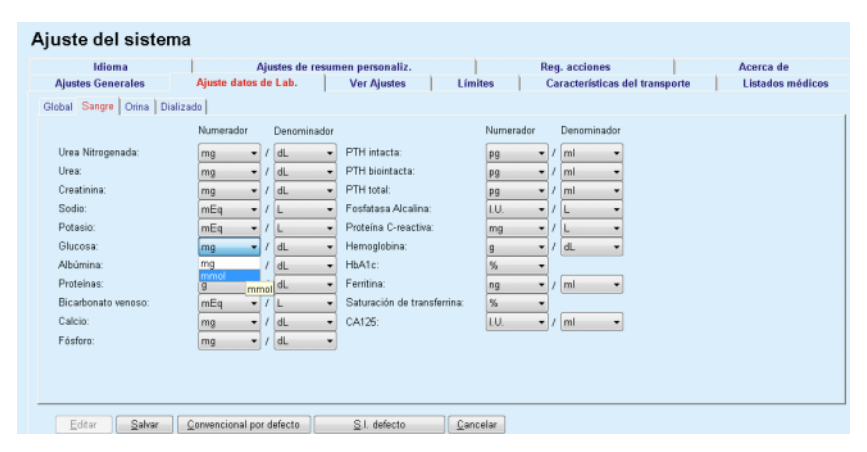

*Fig. 3.145 Pestaña Ajuste datos de Lab.* 

Una modificación de los ajustes para las unidades de medida de los datos de laboratorio se reproduce inmediatamente en (ver **[Pestaña Da](#page-86-0)[tos de Lab. adicionales](#page-86-0)**, página 87) y en el menú (ver **[Cinética/Eficacia](#page-142-0)**, página 143) (ver los apartados Datos de Lab. adicionales y Cinética/Eficacia).

#### **3.15.4.3 Pestaña Ver Ajustes**

En la pestaña **Ver ajustes** se pueden modificar las columnas visibles de las listas de tratamientos (ver el menú (ver **[Pestaña Información](#page-57-0)  adicional**[, página 58\)\)](#page-57-0). Las listas presentan un total de 16 elementos relacionados con 16 casillas de verificación. Los 2 primeros elementos se muestran en color gris y no permiten quitar la marca de la casilla de verificación. De entre los 14 restantes pueden marcarse un máximo de 7 elementos.

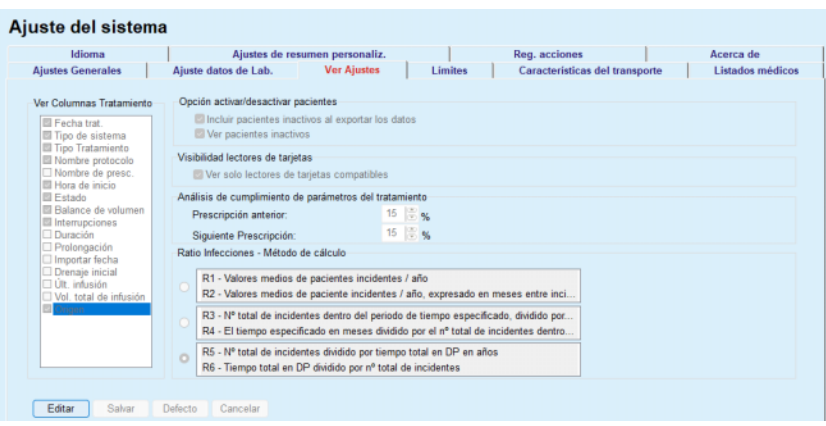

*Fig. 3.146 Pestaña Ver Ajustes* 

Existen dos **Opciones activar/desactivar pacientes**. La primera opción controla si deben incluirse los pacientes inactivos al exportar datos y la segunda opción controla la visibilidad de los pacientes inactivos en el **Área de pacientes**. Marcando la casilla de verificación **Ver pacientes inactivos** también se incluyen los pacientes inactivos en los criterios de estadísticas.

La opción **Visibilidad lectores de tarjetas** permite filtrar únicamente los lectores de tarjetas compatibles.

El **Análisis de cumplimiento de parámetros del tratamiento** define los valores límite utilizados en los menús **Resumen personaliz.** e **Infor. Consulta** para notificar diferencias entre los parámetros prescritos y los parámetros realizados.

El apartado **Ratio Infecciones - Método de cálculo** permite al usuario determinar los métodos estadísticos utilizados para la ratio de infecciones de grupos de pacientes. Los métodos estándar son (R<sub>5</sub>, R<sub>6</sub>).

Para realizar modificaciones, hacer clic en el botón **Editar**, modificar los ajustes deseados por medio de las casillas de control y los campos de opciones correspondientes, o hacer clic en el botón **Defecto** (para restablecer los valores por defecto de los ajustes de vista y de las opciones) y luego hacer clic en **Salvar** para guardar las configuraciones o en **Cancelar** para cancelar toda la operación.

# **3.15.4.4 Pestaña Límites**

La pestaña **Límites** se emplea para ajustar los límites de la altura y el peso de niños y adultos. Estos valores de emplean en los **Valores Generales** y otros apartados del programa. Por defecto, los elementos de control Smart-Edit contienen los valores máximos y mínimos que se pueden ajustar.

Con el control Smart-Edit **Edad adultos** se determina el límite para clasificar a un paciente como adulto o niño.

El dato es importante para seleccionar las fórmulas C/E de adultos/niños. Ver también (ver **[Pestaña Información adicional](#page-57-0)**, página 58).

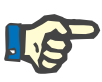

#### **Indicación**

Si el servidor cliente PatientOnLine está conectado con un EDBMS, la **edad adulto** está fijado por el EDBMS y no se puede editar en Patient-OnLine.

# **3.15.4.5 Pestaña Características del transporte**

La pestaña **Características del transporte** permite la definición punto por punto de los gráficos TEP estándar en adultos (gráficos Twardowski) y en niños para urea, creatinina y glucosa. Para editar los valores, en adultos y en niños, para urea, creatinina y glucosa, primero hacer clic en el botón **Editar**, después realizar las modificaciones o restablecer los valores estándar y, finalmente, hacer clic en **Salvar** para guardar el registro o **Cancelar** para cancelar la operación. En el caso de la urea y la creatinina, los valores deberían aumentar de izquierda a derecha y disminuir hacia abajo. En el caso de la glucosa, los valores deberían disminuir de izquierda a derecha y hacia abajo. De no cumplirse estos requisitos, aparece un aviso de error al hacer clic en el botón **Salvar**. Siempre se pueden restaurar los valores originales haciendo clic en el botón **Defecto** desde el modo de entrada (después de hacer clic en el botón **Editar**).

| Idioma                                  |          |      |                      |      |      | Ajustes de resumen personaliz. | Reg. acciones                                    | Acerca de        |
|-----------------------------------------|----------|------|----------------------|------|------|--------------------------------|--------------------------------------------------|------------------|
| <b>Ajustes Generales</b>                |          |      | Ajuste datos de Lab. |      |      | <b>Ver Ajustes</b>             | Caracteristicas del transporte<br><b>Limites</b> | Listados médicos |
| Adultos Niños                           |          |      |                      |      |      |                                |                                                  |                  |
| D/P Urea   D/P Creatinina  D/D0 Glucosa |          |      |                      |      |      |                                |                                                  |                  |
|                                         |          |      |                      |      |      |                                |                                                  |                  |
|                                         |          |      |                      |      |      |                                |                                                  |                  |
| Tiempo [min]                            | $\bf{0}$ | 30   | 60                   | 120  | 180  | 240                            | <b>Creatinina</b>                                |                  |
| Alto                                    | 0.24     | 0,54 | 0,71                 | 0,87 | 0,95 | 1,03                           | ;                                                |                  |
| Medio alto                              | 0.12     | 0.32 | 0,47                 | 0.62 | 0,73 | 0,81                           | 0.8                                              |                  |
| Medio                                   | 0.07     | 0.23 | 0.35                 | 0.48 | 0,57 | 0,65                           | 음 %                                              |                  |
| Medio bajo                              | 0.02     | 0.14 | 0.22                 | 0.34 | 0.42 | 0,50                           | 0.4                                              |                  |
| Bajo                                    | 0.00     | 0,08 | 0,17                 | 0,23 | 0.29 | 0.34                           | 0.2<br>o                                         |                  |
|                                         |          |      |                      |      |      |                                | 150<br>200<br>$\Omega$<br>50<br>100              |                  |
|                                         |          |      |                      |      |      |                                | <b>Tiempo [min]</b>                              |                  |
|                                         |          |      |                      |      |      |                                |                                                  |                  |
|                                         |          |      |                      |      |      |                                |                                                  |                  |

*Fig. 3.147 Pestaña Características del transporte* 

# **3.15.4.6 Pestaña Listados médicos**

**Listados médicos** se emplea para administrar los listados médicos en **PatientOnLine**. Estos listados se utilizan en otros apartados distintos. La pestaña se muestra de forma diferente, de acuerdo con el tipo de listado médico para la lista de catéteres y el listado de soluciones DPCA.

| Idioma                                                                                                    |                      |            | Ajustes de resumen personaliz.                                                                                                    |                | Reg. acciones                         |  | Acerca de        |
|----------------------------------------------------------------------------------------------------|----------------------|------------|----------------------------------------------------------------------------------------------------|----------------|---------------------------------------|--|------------------|
| <b>Ajustes Generales</b>                                                                                                    | Ajuste datos de Lab. |            | <b>Ver Ajustes</b>                                                                                                    | <b>Limites</b> | Características del transporte        |  | Listados médicos |
| Catéteres<br><b>Catéteres</b><br>Prolongadores de catéter<br>Método de implantación del catéter<br>Material de implantación<br>Modo de comprobación del catéter<br>Dirección del tunel subcutáneo<br>Motivo cambio de catéter<br>Gérmenes Túnel/Peritonitis | $\sim$<br>Catéteres  | Nombre     | Cruz Cuello de cisne cola de cerdo 2 Cuffs 65 cm<br>Cuello de cisne, 2 cuffs 34.9 cm<br>Cuello de cisne. 2 cuffs 39.9 cm<br>Cuello de cisne, cola de cerdo, 2 cuffs 34.9 cm<br>Fast Flow Swan-Neck-Catheter 385/195. Two fixed cuffs<br>$\Box$ Visible |                | Visible<br>No<br>No<br>No<br>No<br>Sí |  |                  |
| Longitud:                                                                                                    | cm                   | Pediátrico |                                                                                                    |                |                                       |  |                  |

*Fig. 3.148 Pestaña Listados médicos v- Catéteres* 

| Características del transporte<br>Ajuste datos de Lab.<br>Soluciones DPCA<br>Nombre<br>Sistema DPCA<br>Visible<br>$\sim$<br>CAPD/DPCA 2<br>A.N.D.Y.®-disc<br>Sí<br>A.N.D.Y.®-disc CAPD/DPCA<br>$\sim$<br>A.N.D.Y.®-disc<br>CAPD/DPCA 4<br>Sí<br>CAPD/DPCA3<br>Si<br>A.N.D.Y.®-disc<br>CAPD/DPCA 17<br>A.N.D.Y.@-disc<br>Sí<br>CAPD/DPCA 19<br>A.N.D.Y.®-disc  Si<br>CAPD/DPCA 17<br><b>D</b> Visible<br>Glucosa: 1,50<br>Calcio: 1,25<br>Magnesio: 0,50<br>[mmol/L]<br>[mmol/L]<br>Bolsas: 3<br>1 Vol. bolsa<br>2 Vol. bolsa<br>3 Vol. bolsa<br>2000<br>2500<br>3000<br>Bolsa Art. Nº 1<br>Bolsa Art. Nº 2<br>Bolsa Art. Nº 3<br><b>D</b> Visible<br><b>D</b> Visible<br><b>UVisible</b><br>Eliminar<br>Editar<br>Salvar<br>Cancelar<br>Nuevo | Idioma<br><b>Ajustes Generales</b> | Ajustes de resumen personaliz.<br><b>Ver Ajustes</b> | Reg. acciones<br><b>Limites</b> | Acerca de<br>Listados médicos |
|----------------------------------------------------------------------------------------------------|------------------------------------|------------------------------------------------------|---------------------------------|-------------------------------|
|                                                                                                    |                                    |                                                      |                                 |                               |
|                                                                                                    |                                    |                                                      |                                 |                               |
|                                                                                                    |                                    |                                                      |                                 |                               |
|                                                                                                    |                                    |                                                      |                                 |                               |
|                                                                                                    |                                    |                                                      |                                 |                               |
|                                                                                                    |                                    |                                                      |                                 |                               |

*Fig. 3.149 Pestaña Listados médicos - Soluciones DPCA* 

Los elementos de control más importantes son el menú desplegable y la tabla.

El menú desplegable se utiliza para seleccionar el listado en el que el usuario desea introducir, borrar o modificar un elemento. La tabla muestra los elementos seleccionados del listado médico. Estos elementos pueden administrarse con los botones que se encuentran en el margen inferior de la ventana (**Nuevo**, **Editar**, **Eliminar**, **Salvar** y **Cancelar**).

Cada elemento del listado médico tiene en la columna **Visible** un atributo **Sí** o **No**. El estado (**Sí** o **No**) de este campo de lista se ajusta haciendo clic en la casilla de verificación **Visible**.

Si la marca del atributo es **No**, significa que el elemento en cuestión no podrá verse en el menú desplegable correspondiente.

En la selección de la lista **Soluciones DPCA** se muestra otro menú desplegable **Sistemas DPCA** en la parte izquierda. La selección de un determinado sistema DPCA se actualiza y las correspondientes soluciones DPCA disponibles (sólo para el sistema seleccionado) se muestran en la tabla, situada en la parte derecha de la ventana. El usuario debe seleccionar una determinada solución DPCA de la tabla y sólo puede realizar modificaciones en relación con **Visibilidad**.

Lo mismo se aplica para el listado médico **Solución DPA** en relación con el menú desplegable **Sistemas DPA** y la opción de entrada para **Visible**. Si se activa la casilla de verificación "Global", se puede definir la visibilidad de la solución para todas las versiones de la cicladora seleccionada. Si se desactiva la casilla de verificación "Global", la visibilidad de la solución solo se puede definir para la versión de la cicladora seleccionada. Esta casilla de verificación solo es visible para *sleep•safe harmony*.

Para la lista de las soluciones DPCA existen otros tipos de posibilidades de ajuste, en concreto, los elementos de control Smart-Edit de la **Bolsa**, la **Glucosa**, el **Calcio** y los elementos de control Smart-Edit del **Magnesio** y la **Vol. bolsa 1**, **Vol. bolsa 2**, **Vol. bolsa 3** hasta los elementos de control Smart-Edit de la **Vol. bolsa 6**. Los elementos de control Smart-Edit de la **Vol. bolsa** están disponibles en función del número de **bolsas**. También se puede indicar el número de artículo de bolsa para cada bolsa de solución. Sólo en el caso de **Otro sistema DPCA** se puede especificar la cantidad de bolsas de la solución DPCA en el elemento de control de bolsas, las concentraciones de glucosa, calcio y magnesio en el campo correspondiente, así como el volumen de cada bolsa en **Volumen de bolsa** x veces, donde la cifra x se refiere a la bolsa correspondiente. Lo mismo es aplicable a la lista **Solución DPA** y a **Otros sistemas DPA** relacionados, tal como se describe arriba para **Soluciones p/ DPCA** y **Otros sistemas DPCA** en relación con los campos disponibles y las opciones de edición.

Después de hacer clic en el botón **Nuevo**, el usuario indica el nombre de la nueva solución para el **Otro sistema DPCA**, la cantidad de bolsas, la **glucosa** correspondiente, las concentraciones de **calcio** y **magnesio** y el **volumen** para cada bolsa. Lo mismo se aplica a la creación de **Otra solución DPA** nueva. También se puede indicar el número de artículo de bolsa para cada bolsa de solución.

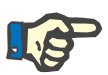

# **Indicación**

Sólo se puede añadir una nueva **Solución DPCA** en **Otros sistemas DPCA**. Para **todos los** sistemas DPCA, con excepción de **Otro sistema DPCA**, el usuario sólo puede editar la visibilidad del aparato. Lo mismo se aplica para la **Soluciones de DPA** solamente se puede ampliar un artículo de **Solución de DPA** en **Otro sistema DPA**. Para **todos los** sistemas DPA, con excepción de **Otro sistema DPA**, el usuario sólo puede editar la visibilidad del aparato.

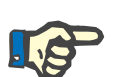

#### **Indicación**

Por defecto, la casilla de verificación **Visible** aparece marcada para que el elemento nuevo se muestre en todos los apartados.

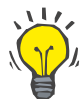

#### **Consejo**

Cuando se crea un elemento nuevo de un listado médico, el atributo correspondiente **Visible** está ajustado en "Sí". Para pasarlo a "No" hay que editar el elemento más adelante (hacer clic en el botón **Editar**, eliminar la marca de la casilla de verificación en cuestión y hacer clic en el botón **Salvar**).

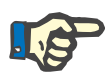

#### **Indicación**

No pueden eliminarse de un listado médico un elemento utilizado en al menos un paciente.

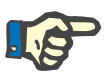

# **Indicación**

Los elementos estándar de los listados médicos no pueden eliminarse. De estos elementos, el usuario únicamente puede modificar el atributo **Visible** utilizando el botón **Editar**. Los elementos utilizados por, como mínimo, un paciente no pueden desactivarse eliminando la marca Visible y tampoco se pueden editar (modificar).

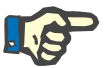

# **Indicación**

Si el idioma de **PatientOnLine** es otro distinto al inglés, la creación y edición de un elemento de un listado médico se realiza conforme al mismo procedimiento descrito anteriormente, pero introduciendo la denominación en inglés. La denominación en inglés es necesaria para preservar la consistencia de la base de datos. Si el elemento está en uso por un paciente como mínimo, la denominación en inglés no se puede cambiar. Esta restricción se aplica adicionalmente a las restricciones generales de eliminación y edición descritas arriba.

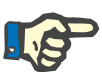

# **Indicación**

La modificación de la visibilidad de un sistema DP también puede influir en la visibilidad de las subpestañas de Importar de otras aplicaciones.

# **3.15.4.7 Pestaña Idioma**

La pestaña **Idioma** contiene informaciones sobre el idioma actual de la aplicación, en concreto la designación del idioma, el codepage, el símbolo de separación de decimales y el formato de fecha abreviado, así como un botón con el que se puede cambiar el idioma de la aplicación.

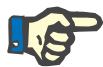

#### **Indicación**

El codepage del idioma, el símbolo de separación de decimales y el formato de fecha abreviado dependen de los ajustes regionales realizados en Windows. El codepage del sistema representa el codepage actual de Windows.

**PatientOnLine** es una aplicación multilingüe que se ha traducido a más de 30 idiomas. La lista de los idiomas disponibles aparece cuando se hace clic en el botón **Idioma** y depende de los recursos instalados en el ordenador cliente:

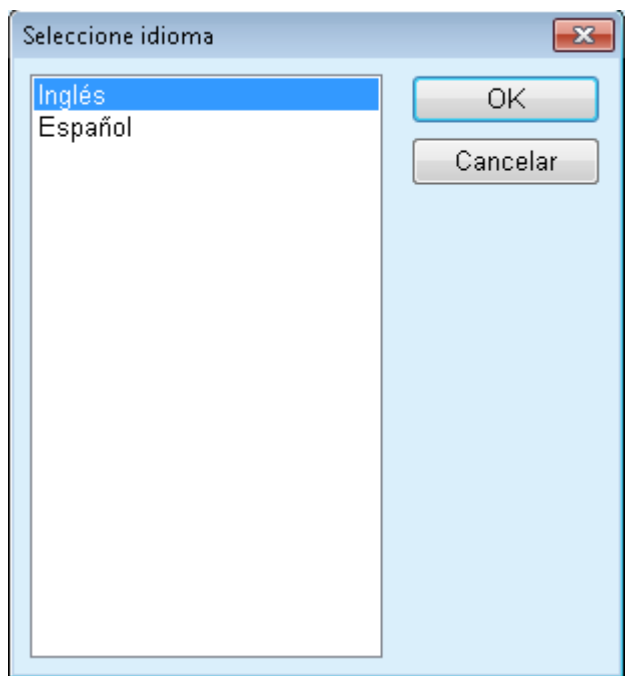

*Fig. 3.150 Opción Seleccione idioma* 

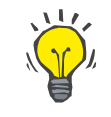

# **Consejo**

Al modificar el idioma se traducen todas las ventanas de **PatientOnLine**. El proceso puede tardar unos minutos, dependiendo de la velocidad del ordenador.

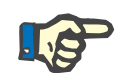

# **Indicación**

Si el idioma seleccionado no es compatible con el codepage actual de Windows, aparece un mensaje de aviso y el idioma no se cambia.

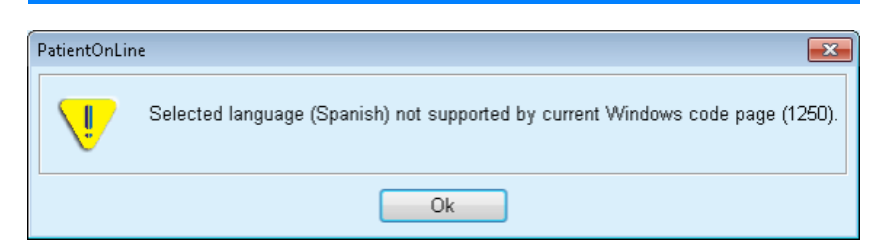

*Fig. 3.151 Ventana informativa Seleccione idioma* 

# **3.15.4.8 Pestaña Reg. acciones**

La pestaña **Reg. acciones** muestra el historial de acciones de usuario. Se registran las siguientes acciones de usuario:

- Crear, actualizar y borrar fichas de pacientes
- Iniciar y cerrar sesión
- Si se selecciona un paciente: leer

| Ajuste del sistema       |                      |                                |                    |                 |                                              |                  |
|--------------------------|----------------------|--------------------------------|--------------------|-----------------|----------------------------------------------|------------------|
| <b>Ajustes Generales</b> | Ajuste datos de Lab. |                                | <b>Ver Ajustes</b> | Limites         | Características del transporte               | Listados médicos |
| Idioma                   |                      | Ajustes de resumen personaliz. |                    |                 | Reg. acciones                                | Acerca de        |
|                          |                      |                                |                    |                 |                                              |                  |
| Tiempo                   | Usuario              | ID paciente                    | Acción             | <b>Detailes</b> |                                              |                  |
| 03/03/2017 15:16:34      | demo                 | 0                              | Login              |                 | xml version="1.0" encoding="UT</td <td></td> |                  |
| 03/03/2017 15:16:29      | demo                 | 0                              | Logout             |                 | xml version="1.0" encoding="UT</td <td></td> |                  |
|                          |                      |                                |                    |                 |                                              |                  |
|                          |                      |                                |                    |                 |                                              |                  |
|                          |                      |                                |                    |                 |                                              |                  |
|                          |                      |                                |                    |                 |                                              |                  |
|                          |                      |                                |                    |                 |                                              |                  |
|                          |                      |                                |                    |                 |                                              |                  |
|                          |                      |                                |                    |                 |                                              |                  |
| Ver eventos              |                      |                                |                    |                 |                                              |                  |
| Desde:                   | Hasta:               |                                |                    |                 |                                              |                  |
| u-<br>01/03/2017         | 03/03/2017           | ⊪                              | Primero más nuevo: |                 |                                              |                  |
| Usuarios:                | Pacientes:           |                                |                    |                 |                                              |                  |
| (Todo)                   | (Toda)<br>$\sim$     | $\sim$                         | Actualizar         | Guardar Reg.    | Borrar                                       |                  |

*Fig. 3.152 Pestaña Reg. acciones*

El elemento principal de este apartado es la tabla de incidencias. Cada fila representa una única acción. Las columnas de la tabla son las siguientes:

#### **Tiempo**

Muestra la fecha y la hora en la que se llevó a cabo la acción;

# **Usuario**

Contiene el nombre del usuario que realizó la acción;

# **ID paciente**

La ID del paciente en la base de datos;

#### **Acción**

Descripción breve de la acción;

#### **Descripción**

Parámetros principales de la acción;

#### **Detalles**

Información detallada sobre la acción, en caso de disponer de ella.

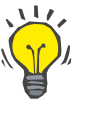

# **Consejo**

Si no se muestran todas las líneas o columnas, el usuario puede navegar con las barras de navegación horizontal y vertical.

En el área **Ver eventos** el usuario puede:

Ajustar el período durante el que deben mostrarse las incidencias seleccionando las fechas Desde y Hasta en los campos de entrada de calendario;

Filtrar las incidencias de un usuario determinado desde el menú desplegable **Usuarios**;

Filtrar las incidencias de un paciente determinado desde el menú desplegable **Pacientes**.

# **Consejo**

Por defecto, el menú desplegable **Usuarios** está ajustado a **(Todos)**; esta opción está siempre disponible. La lista solo contiene los nombres de los usuarios que han realizado una o varias **acciones**. Por defecto, el menú desplegable **Pacientes** está ajustado a **(Todos)**; la selección mencionada está siempre disponible.

> Ajustar los criterios de **Ver eventos**, ascendente o descendente y basada en la marca temporal de la incidencia utilizando la casilla de verificación **Primero más nuevo**;

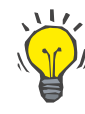

#### **Consejo**

Siempre que se realizan modificaciones en estos elementos de control (**Desde**, **Hasta**, **Usuarios** y **Primero más nuevo**), debe seleccionarse el botón **Actualizar** para actualizar la tabla de incidencias según los nuevos ajustes.

> Seleccionando el botón **Guardar Reg.** se guarda la lista de incidencia en un archivo del disco duro en un formato predefinido (formato csv);

Eliminar toda la lista de incidencias seleccionando el botón **Borrar**.

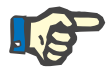

#### **Indicación**

Antes de borrar la lista de incidencias, el usuario tiene la posibilidad de guardar la lista de incidencias en formato \*.csv.

La lista de incidencias se eliminará después de una pregunta de seguridad.

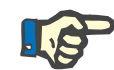

#### **Indicación**

Después del proceso Eliminar protocolo (Purge Log) se borrarán todas las incidencias listadas. Se recomienda realizar primero el proceso Guardar Reg.

El proceso de eliminación finalizado con éxito se muestra mediante una ventana de diálogo.

# **3.15.4.9 Domicilio conect.**

Esta pestaña está visible solo cuando PatientOnLine está conectado a una nube **Domicilio conect.** y si el usuario actual tiene el derecho específico **Domicilio conect**.

La pestaña **Clínica** permite definir el estado de la clínica en relación a **Domicilio conect.** mediante los botones **Editar**, **Salvar** y **Cancelar**. El recuadro **Estado** permite indicar el estado actual como **Activo** o **Inactivo**.

La dirección de la clínica (calle, ciudad, país, etc.) también puede ser editada.

La pestaña **Pacientes** permite inscribir pacientes o retirar pacientes de **Domicilio conect.** mediante los botones **Inscribir paciente** y **Retirar paciente**. La lista desplegable **Selección de paciente** permite ver todos los pacientes o solo los pacientes, solo pacientes inscritos o solo pacientes retirados. Esta opción puede ser útil en caso de listas de pacientes amplias.

La lista de pacientes representa el estado de inscripción del paciente en la columna **Estado** y el estado activo en la columna **Activo**. Solo los pacientes activos pueden ser inscritos en **Domicilio conect**.

El botón **Inscribir paciente** está habilitado solo si el paciente seleccionado de la lista está activo y no está inscrito ya. El botón **Retirar paciente** está habilitado solo si el paciente seleccionado de la lista está inscrito.

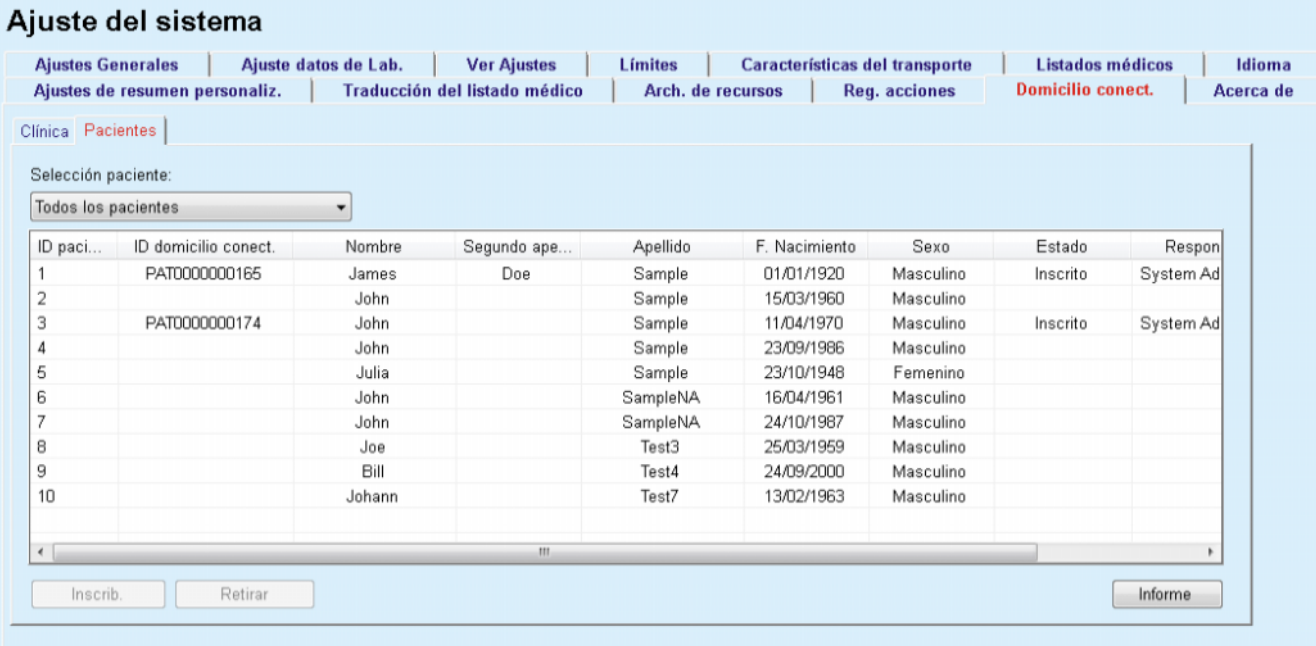

*Fig. 3.153 Ajuste del sistema - Domicilio conect.* 

El botón **Informe** permite imprimir un informe con el mismo contenido que la lista de pacientes.

#### **3.15.4.10 Ajustes de resumen personaliz.**

La pestaña **Ajustes de resumen personaliz.** permite definir el contenido de los menús **Resumen personaliz.** y **Infor. Consulta**.

Para editar los ajustes, primero debe hacerse clic en **Editar** y luego en **Salvar** o **Cancelar** para finalizar el proceso. El botón **Defecto** define determinados ajustes por defecto.

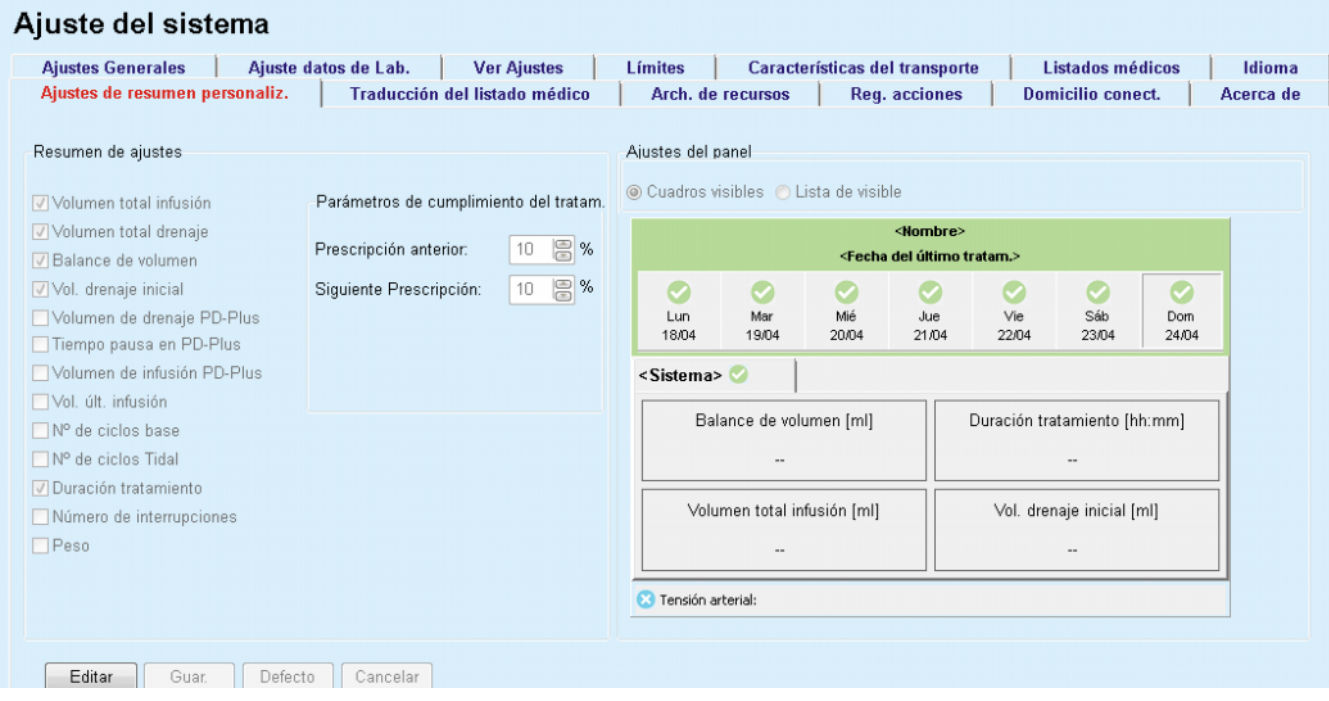

*Fig. 3.154 Ajuste del sistema - Ajustes de resumen personaliz.* 

En el panel **Resumen de ajustes** puede seleccionarse la visualización de parámetros de tratamiento en el menú **Resumen personaliz.** y el rango de cumplimiento (porcentajes prescritos por encima/debajo) que activará una notificación de estado en caso de que un valor de los parámetros de tratamiento seleccionados presente una gran variación respecto al prescrito.

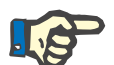

#### **Indicación**

Para determinados parámetros vitales como peso, tensión arterial y balance de volumen, pueden definirse límites de notificación dependientes del paciente. Ver los apartados [\(ver capítulo 3.11.4.1, página 71\),](#page-70-0) [\(ver capítulo 3.11.4.3, página 77\)](#page-76-0) y [\(ver capítulo 3.11.4.5, página 82\)](#page-81-0).

En el panel **Ajustes del panel** puede seleccionarse la visualización de 4 parámetros de tratamiento en el menú **Infor. Consulta**. Los parámetros se muestran en forma de lista o recuadros, según el campo de opción **Cuadros visibles**/**Lista de visible**. Hacer clic con el botón derecho sobre el elemento del recuadro o de la lista para seleccionar un parámetro de tratamiento concreto. No es posible seleccionar el mismo parámetro más de una vez. Además, es posible dejar una celda vacía seleccionando <Vacío>.

# **3.15.4.11 Pestaña Acerca de**

La pestaña **Acerca de** ofrece información sobre la licencia y el registro del producto PatientOnLine. En función de las ediciones independientes o servidor cliente, están disponibles determinados ajustes como dirección FIS y puerto, o cadena de conexión de la base de datos. En el caso de ediciones independientes, haciendo clic en **Administrar Registro** es posible registrar el producto.

El acuerdo de licencia disponible se muestra haciendo clic en el enlace **Mostrar acuerdo de licencia**.

Al hacer clic en el enlace **Acerca de**, aparece una página con información regulatoria que proporciona, por ejemplo, el logotipo del producto, la versión, el fabricante, la fecha de fabricación, la dirección del fabricante, la información en UDI. Si la legislación local lo exige, se puede mostrar información adicional sobre los representantes locales del fabricante o importador.

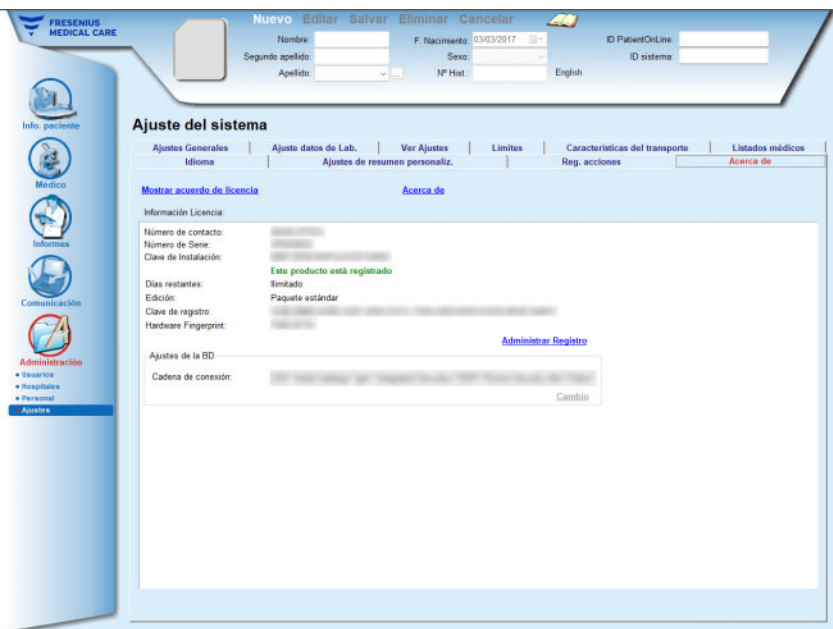

*Fig. 3.155 Pestaña Acerca de*

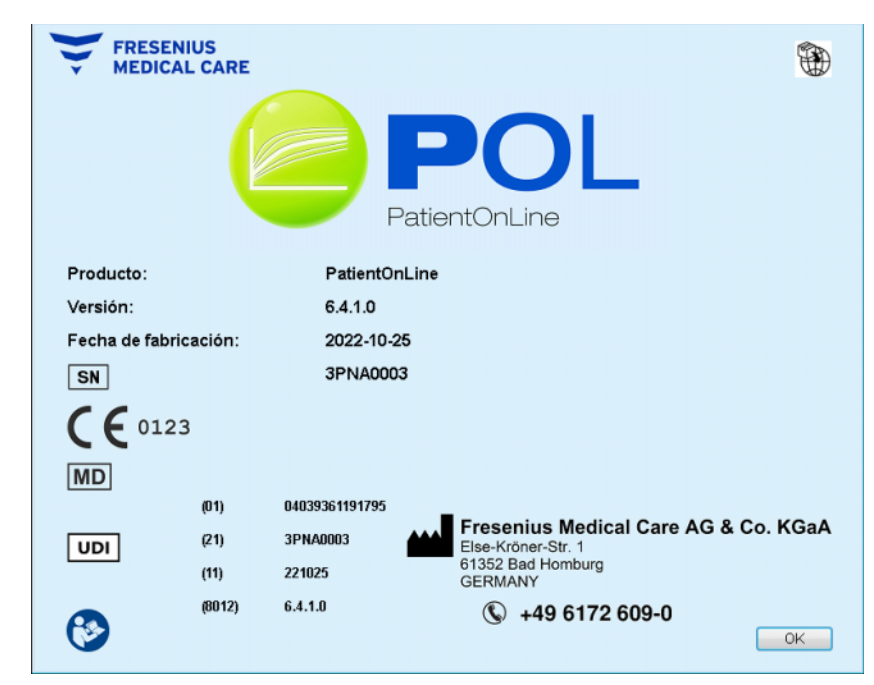

*Fig. 3.156 Acerca de*

# **4 Glosario**

Este glosario contiene conceptos y abreviaturas que se usan frecuentemente en esta documentación. Se incluye una breve aclaración sobre cada concepto.

# **4.1 Abreviaturas utilizadas con frecuencia para Cinética/Eficacia**

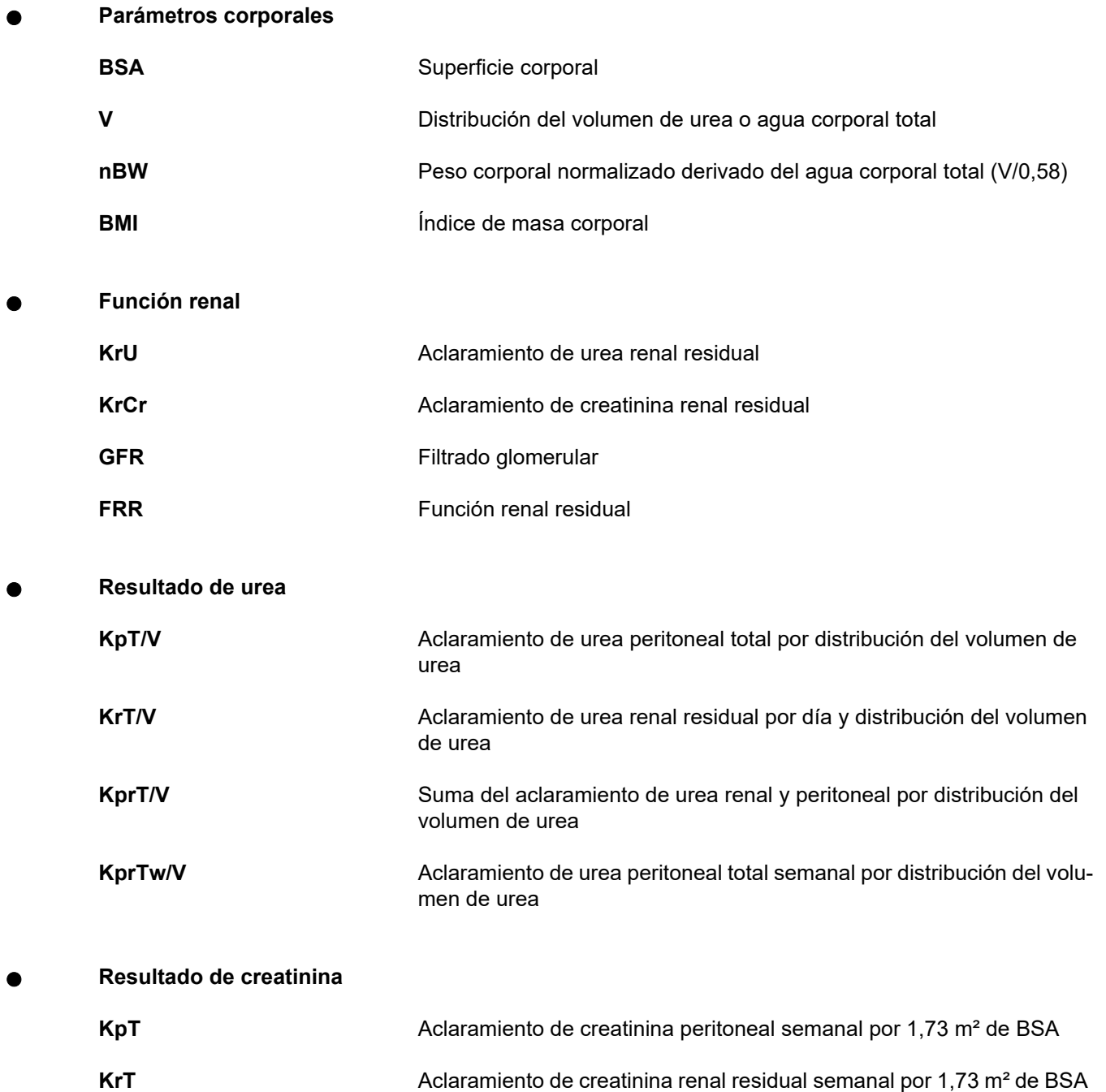

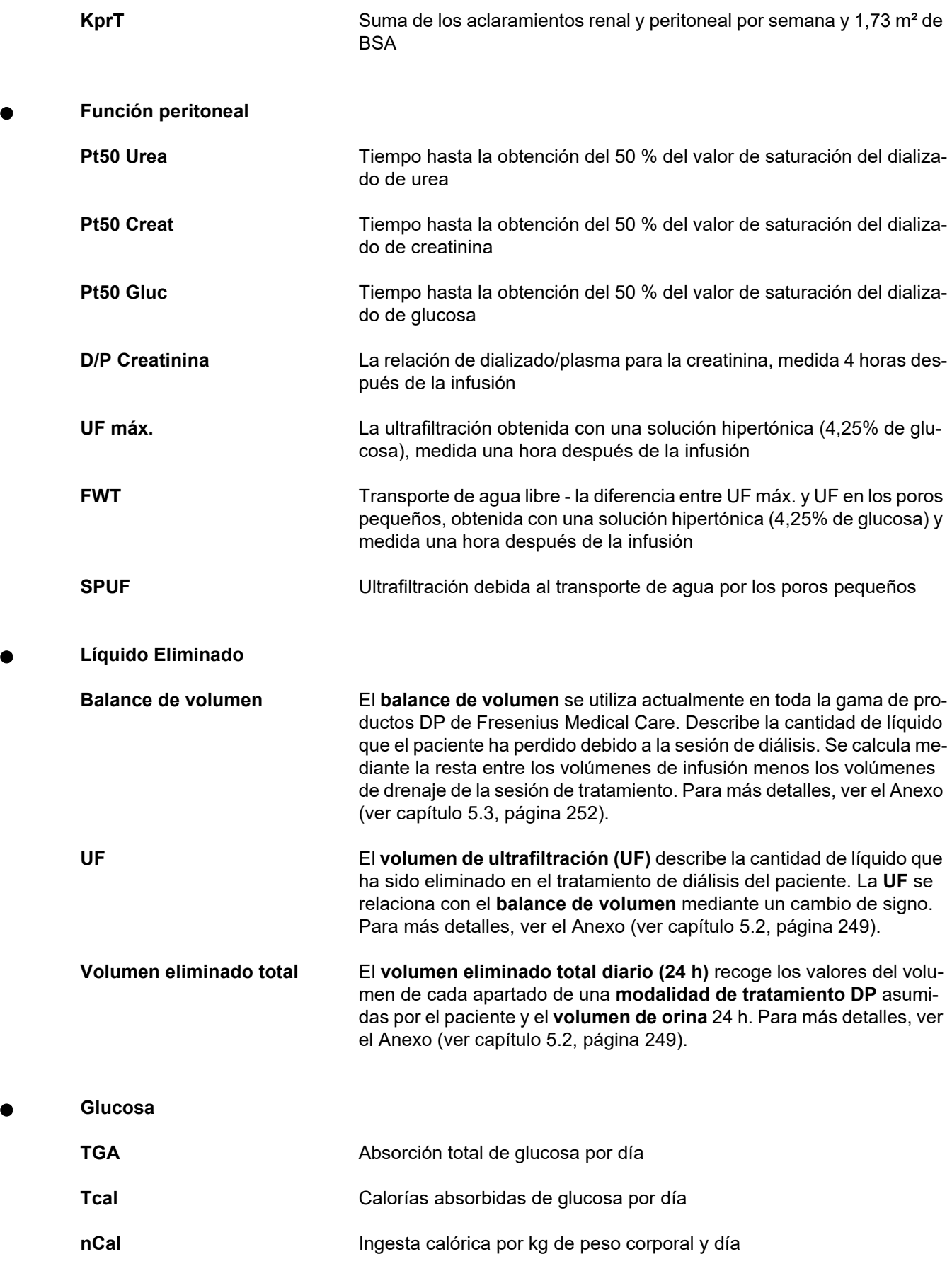

**Na Eliminado**

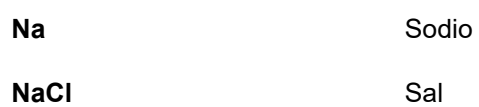

**Estado proteico** 

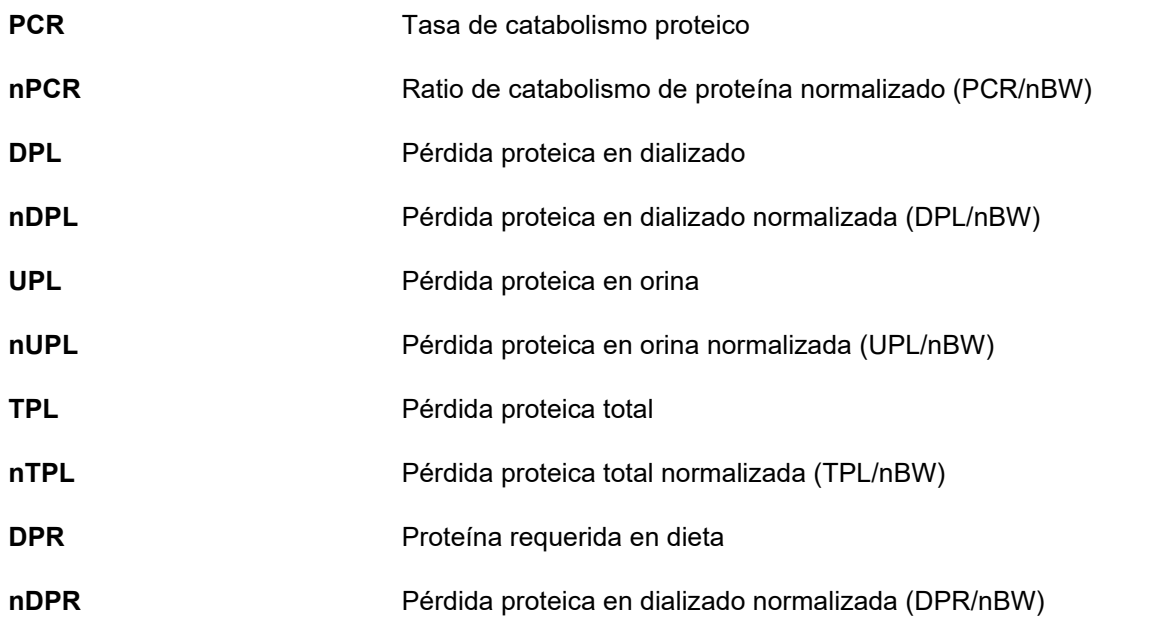

# **Generación de creatinina**

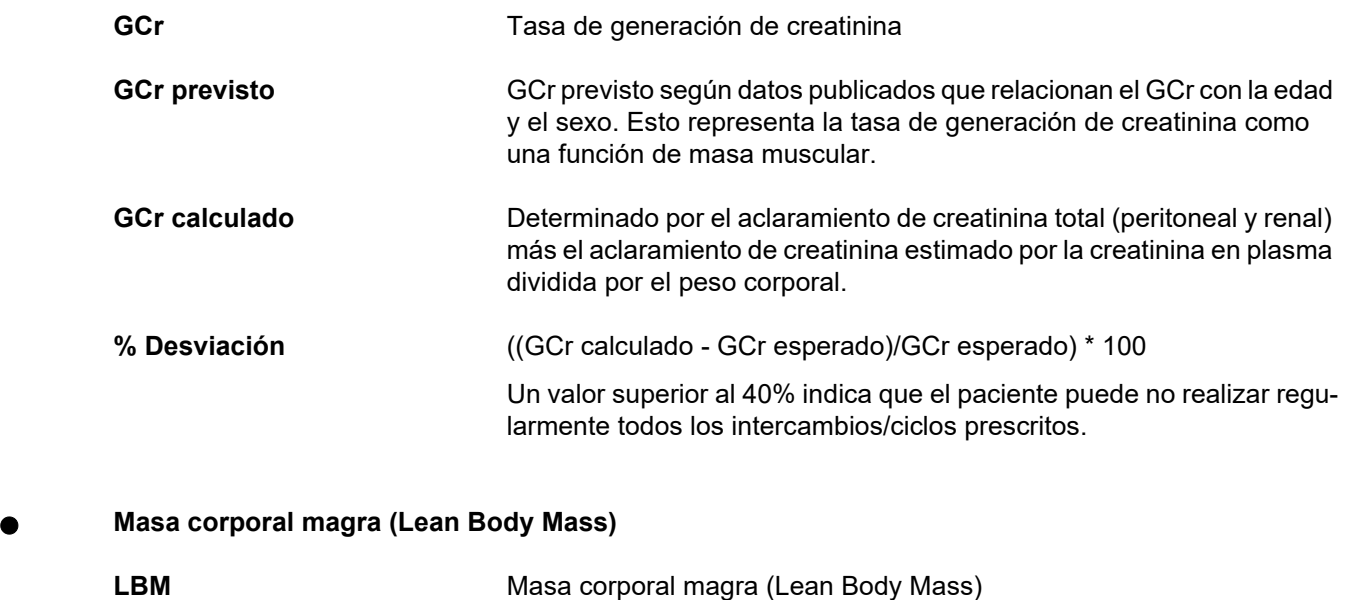

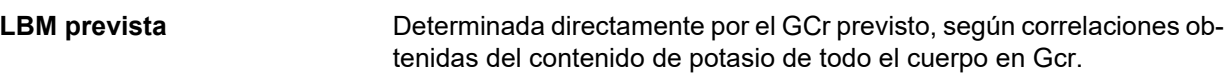

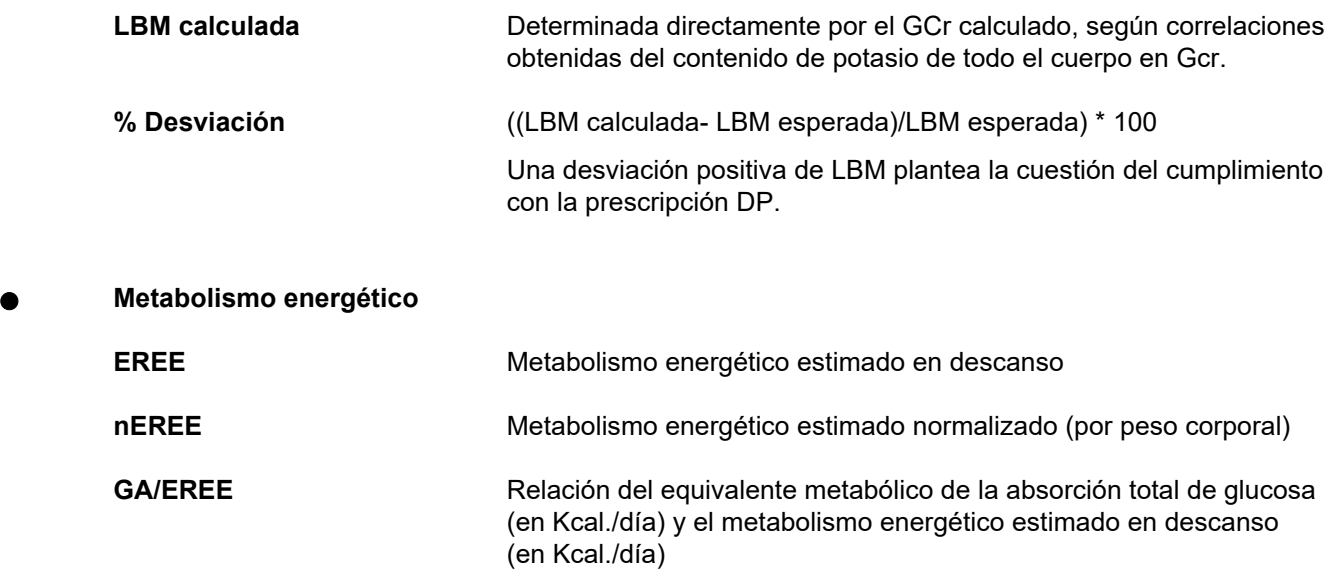

# **4.2 Abreviaturas utilizadas**

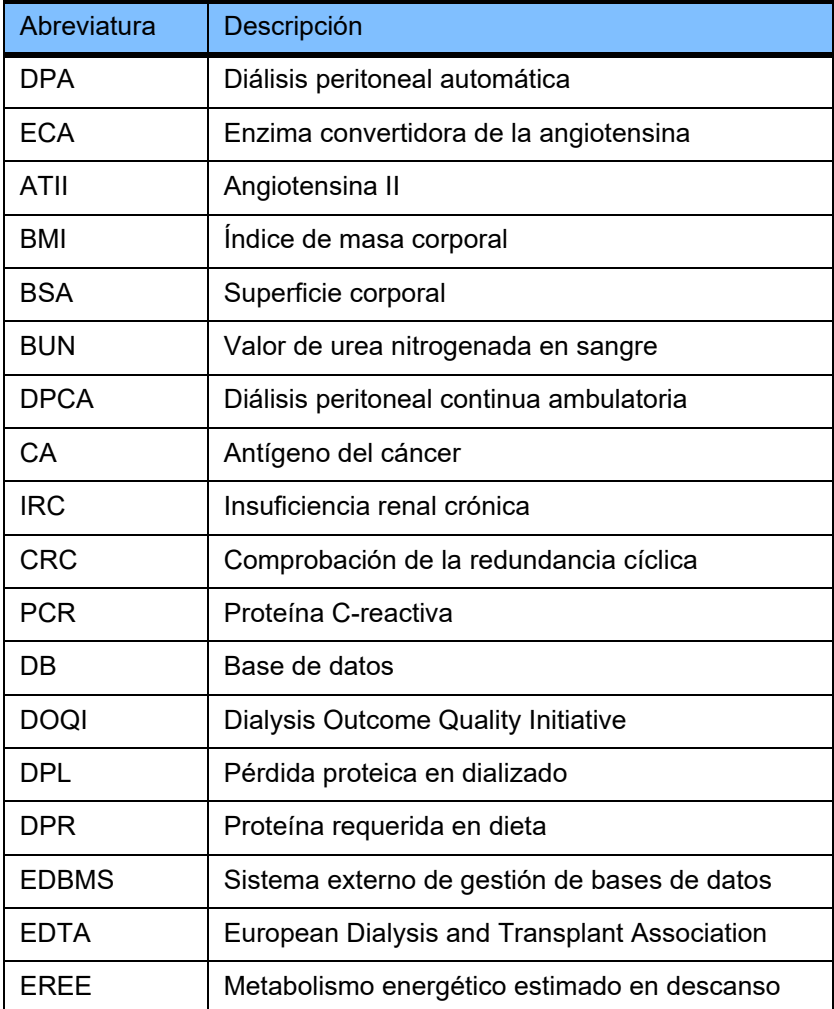

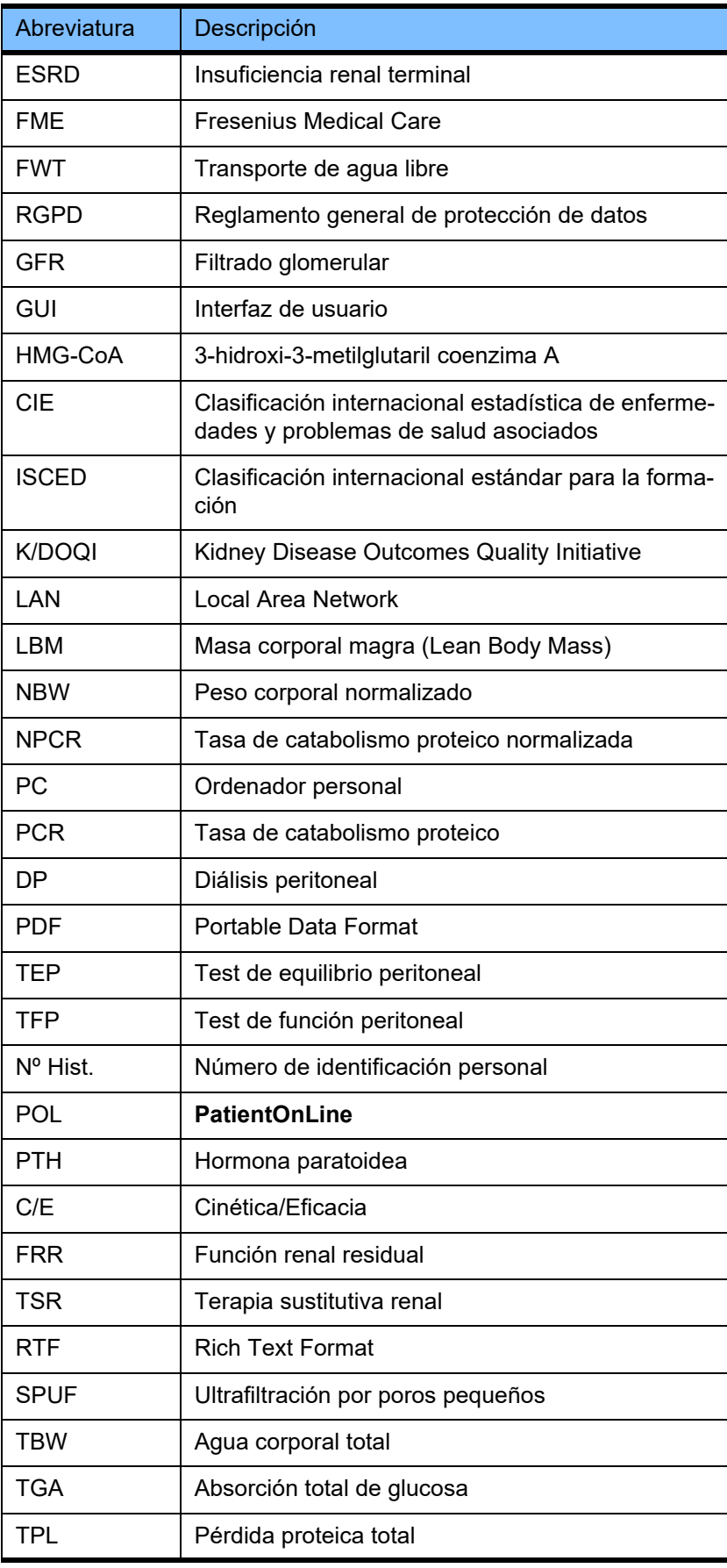

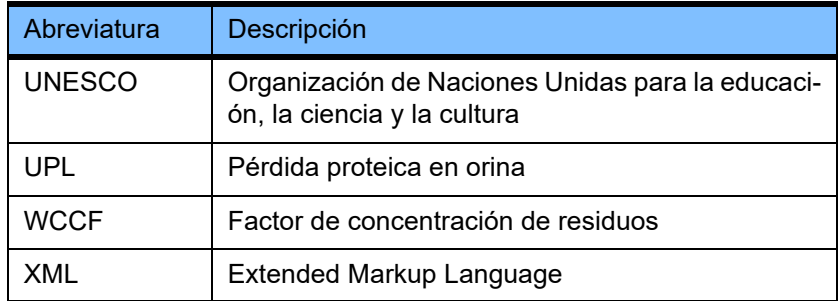

# **5 Anexo**

# **5.1 Explicación detallada sobre terminología de volumen**

# **Balance de volumen**

El término **balance de volumen** se utiliza actualmente en numerosos sistemas en la gama de productos DP de Fresenius Medical Care. Este término hace referencia a la posición del paciente. En consecuencia, el líquido neto (ultrafiltrado) **eliminado** por el proceso de tratamiento DP se reconoce como una **disminución** en el peso corporal del paciente. El **balance de volumen** en la gama de productos DP de Fresenius se define como:

# **Balance de volumen = Volumen de infusión total – Volumen de drenaje total**

El **volumen de infusión total** y el **volumen de drenaje total** están determinados por una modalidad de tratamiento DP concreta. Se trata de la suma de volumen de infusión y drenaje aportada por cada ciclo/intercambio del tratamiento dentro de un periodo específico del tratamiento DP.

- <span id="page-245-0"></span>1. DPCA
- 2. DPA
- 3. Intercambios manuales
- 4. Función renal
- 5. DPA e intercambios manuales
- 6. DPCA y función renal
- 7. DPA, intercambios manuales y función renal
- 8. Periodo de tratamiento (24 h)
- 9. Periodo de informes (24 h)
- 10.Diagrama de flujo -> POL
- 11.Cicladora DPA -> POL
- 12.Drenaje inicial (cicladora asistida)
- 13.Última infusión (cicladora asistida)

14.DPCA UF

- 15.DPA UF
- 16.Intercambios manuales UF
- 17.Volumen de orina
- 18.Volumen eliminado total diario (24 h)

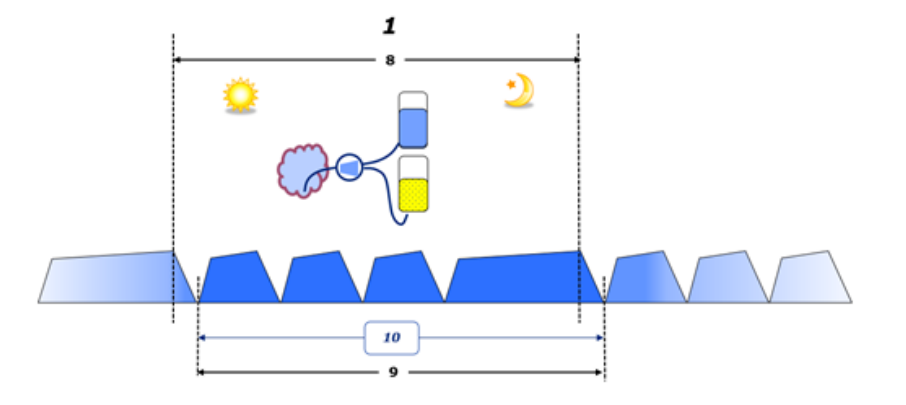

– En DPCA, los volúmenes de infusión y drenaje se indican en los diagramas de flujo en papel del paciente. Cuando los datos del diagrama de flujo se introducen manualmente en POL, no es posible realizar otros análisis como el cálculo del balance de volumen.

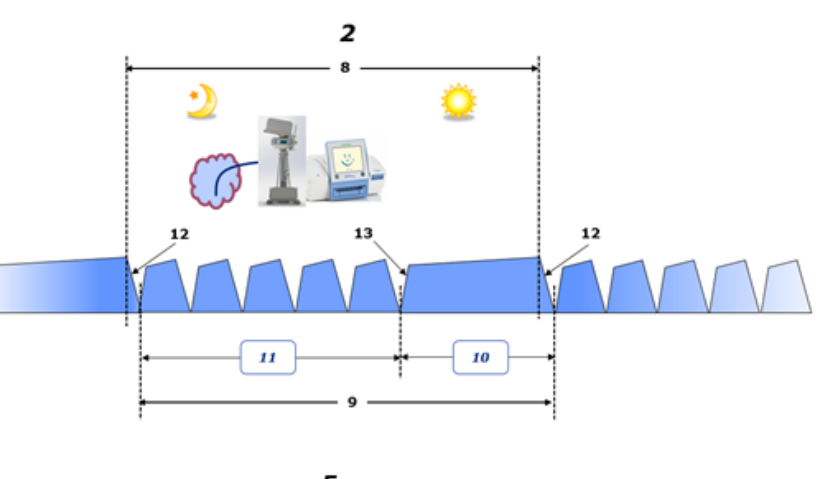

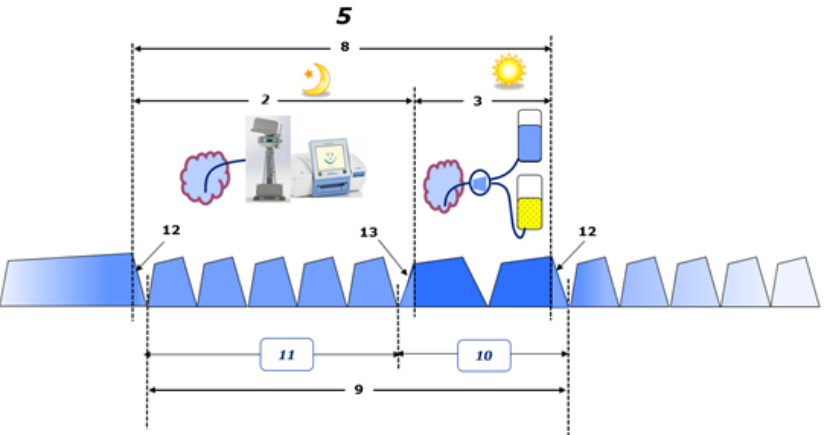

- En tratamientos DP realizados solo por una cicladora DPA como DPCC o en tratamientos DP donde están implicadas combinaciones de intercambios DPA y manuales como PD-Plus:
	- El **Balance de volumen** para el periodo entre el final del drenaje inicial y el principio de la última infusión viene indicado por la cicladora DPA.
- El **Balance de volumen** para el periodo entre el inicio de la última infusión y el final del drenaje inicial se recoge en el diagrama de flujo.
- El **Balance de volumen** indicado por la cicladora DPA y recogido en el diagrama de flujo del paciente puede añadirse a POL para ser utilizados en otros análisis.

Al finalizar una **modalidad de tratamiento DP**, si se determina que un volumen neto de fluido ha sido **eliminado** del paciente, el **balance de volumen** se indica con signo negativo, p. ej. -1357 mL.

Al finalizar una **modalidad de tratamiento DP**, si se determina que un volumen neto de fluido ha sido **adquirido** por el paciente, el **balance de volumen** se indica con signo positivo, p. ej. +308 mL.

# **Volumen de ultrafiltración**

**Volumen de ultrafiltración (UF)** es el término clínico ampliamente empleado dentro de cualquier forma de terapia sustitutiva renal para gestionar el estado de fluido de un paciente. UF se define como:

# **UF = Volumen de drenaje total – Volumen de infusión total**

**Volumen de drenaje total** y **Volumen de infusión total** están determinadas como la suma de volumen de infusión y drenaje aportada por cada ciclo del tratamiento dentro de un periodo de 24 horas.

Al finalizar una **modalidad de tratamiento DP**, si se determina que un volumen neto de fluido (ultrafiltrado) ha sido **eliminado** del paciente, el **UF** se indica con **signo positivo** p. ej. 1357 mL.

Al finalizar una **modalidad de tratamiento DP**, si se determina que un volumen neto de fluido ha sido **adquirido** por el paciente, el UF se indica con **signo negativo**, p. ej. -308 mL. Del fluido **adquirido**, parte de este fluido debe continuar alojándose en la cavidad peritoneal (volumen residual en la cavidad peritoneal) mientras que el resto es **absorbido** en el sistema circulatorio a través del sistema linfático y los capilares peritoneales.

El **Volumen de ultrafiltración (UF)** y el **Balance de volumen** se relacionan mediante un cambio de signo. Por ello

#### **UF = - Balance de volumen**

Por ejemplo, si **Balance de volume**n = **-1357 mL** entonces **UF** = **+1357 mL**

# **Volumen eliminado total diario (24 h)**

El **Volumen eliminado total diario (24 h)** recoge los valores del volumen de cada apartado de una **modalidad de tratamiento DP** asumidos por el paciente y el **Volumen de Orina** 24 h como se muestra a continuación.

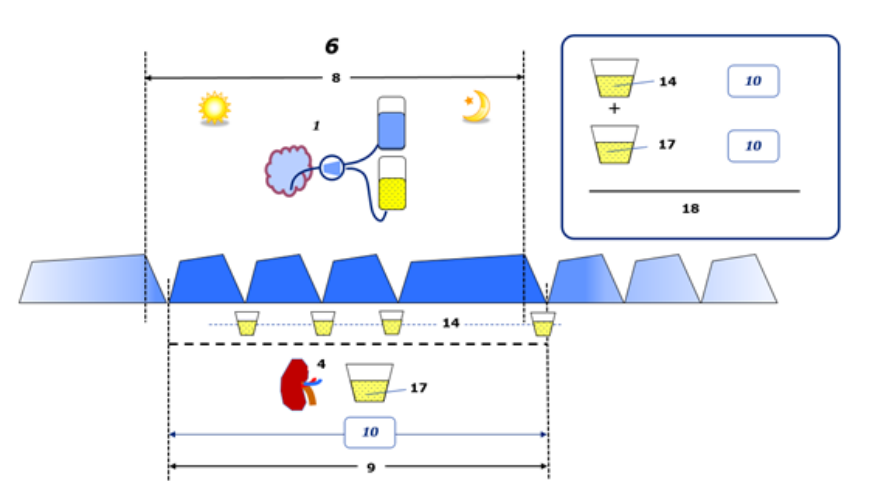

Ver la leyenda del diagrama en la [página 246.](#page-245-0)

En DPCA, **Volumen eliminado total diario (24 h)** se calcula como:

**Volumen eliminado total diario (24 h) = DPCA UF + Volumen de Orina**

Por ejemplo, si DPCA **UF = 1428 mL** y **Volumen de Orina = 327 mL**, entonces **Volumen eliminado total diario (24 h) = 1755 mL**.

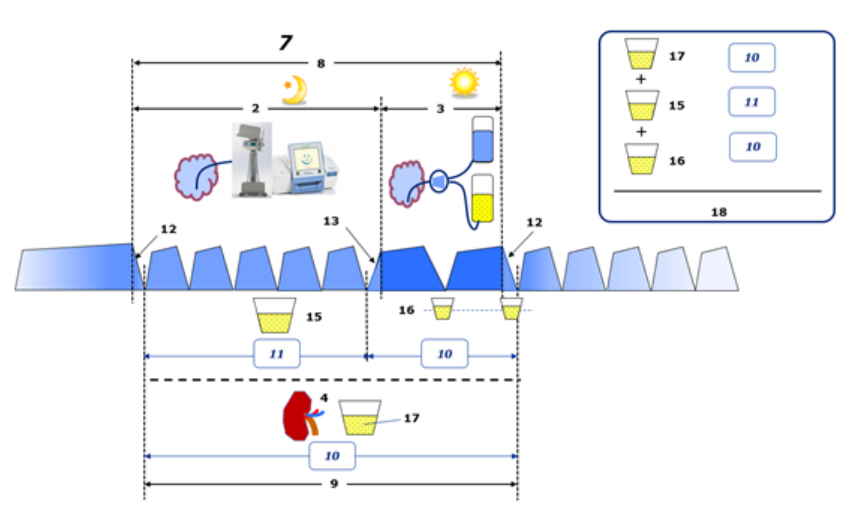

Ver la leyenda del diagrama en la [página 246.](#page-245-0)

En tratamientos DP que implican solo DPA como DPCC, el **Volumen eliminado total diario (24 h)** se calcula como:

**Volumen eliminado total diario (24 h) = DPA UF + Volumen de Orina**

Por ejemplo, si DPA **UF = 1406 mL** y **Volumen de Orina = 327 mL**, entonces **Volumen eliminado total diario (24 h) = 1733 mL**.

En tratamientos DP que implican DPA e intercambios manuales, el **Volumen eliminado total diario (24 h)** se calcula como:

**Volumen eliminado total diario (24 h) = DPA UF + Intercambios manuales UF + Volumen de Orina**

Por ejemplo, si DPA **UF = 1406 mL**, Intercambios manuales **UF = 423 mL** y **Volumen de Orina = 131 mL**, entonces **Volumen eliminado total diario (24 h) = 1960 mL**.

# **Uso clínico de los términos Balance de volumen y Balance de fluidos**

En la práctica clínica diaria, términos como balance de volumen o balance de fluidos normalmente se refieren a la diferencia entre entrada total líquidos y pérdida total líquido durante un periodo de tiempo concreto que suele ser de 24 horas. Se considera que el paciente está en estado estable si la entrada y la pérdida totales de líquidos están "compensadas".

La entrada total de líquido suele ser difícil de medir, mientras que es posible contabilizar la pérdida total líquido con una precisión considerable. La mayor parte de la pérdida total líquido se representa mediante el Volumen eliminado total diario (24 h) como se describe anteriormente, pero las pérdidas insignificantes (respiración y transpiración) y el contenido líquido de las heces no se incluyen.

Con el objetivo de una mayor claridad, se subraya que el empleo del término **Balance de volumen** en el contexto de la gama de productos DP de Fresenius Medical Care PD se aplica **solo al proceso de tratamiento DP**. El uso clínico del término **Balance de volumen** hace referencia a una visión holística general del paciente y, por ello, tiene un significado diferente a **Balance de volumen** como se emplea en la gama de productos DP de Fresenius Medical Care PD.

# <span id="page-248-0"></span>**5.2 Referencias para el control de calidad y el simulador**

- 1. Bergström J., Fürst P., Alvestrand A., Lindholm B., "Protein and energy intake, nitrogen balance and nitrogen losses in patients treated with continuous ambulatory peritoneal dialysis", Kidney International, 1993, volumen 44, págs. 1048-1057.
- 2. Bergström J., Heimburger O., Lindholm, B., "Calculation of the protein equivalent of the total nitrogen appearance from urea appearance. Which formulas should be used?", Peritoneal Dialysis International, 1998, volumen 18, págs. 467-473.
- 3. Biesen W. van, Heimburger O., Krediet R., Rippe B., La Milia V., Covic A., Vanholder R., "ERBP Working Group on Peritoneal Dialysis. Evaluation of Peritoneal Membrane Characteristics: Clinical Advice for Prescription Management by the ERBP Working group", Nephrology Dialysis Transplantation, 2010, Vol. 25, págs. 2052-2062.
- 4. Borah M.F., Schoenfeld P.Y., Gotch F.A., Sargent J.A., Wolfson M., Humphreys M.H., "Nitrogen balance during intermittent dialysis therapy of uremia", Kidney International, 1978, volumen 14, págs. 491- 500.
- 5. Chertow, G.M., Lazarus, J.M., Lew Nancy L., Ma L., Lowrie E.G., "Development of a population specific regression equation to estimate total body water in hemodialysis patients", Kidney International, 1997, volumen 51, págs. 1578-1582.
- 6. Cockroft D.W., Gault M.H., "Prediction of creatinine clearance from serum creatinine", Nephron, 1976, volumen 16, págs. 31-41.
- 7. Daugirdas J.T., Blake P.G., Ing T.S. (Eds.), "Handbook of Dialysis", 3ª Edición 2001, Lippincott Williams & Wilkins.
- 8. Diaz-Buxo J.A., Gotch F.A., Folden T., Rosenblum S., Zazra J., Lew N., Crawford T., Youngblood B., Pesich A., Lazarus J.M., "Peritoneal dialysis adequacy: A model to assess feasibility with various modalities", Kidney International, 1999, volumen 6, págs. 2493-2501.
- 9. Du Bois D., Du Bois E.F., "A formula to estimate the approximate surface area if height and weight be known", Archives of Internal Medicine, 1916, volumen 17, págs. 863-871.
- 10.Fischbach M., Issad B., Dubois V., Taamma R., "The beneficial influence of the effectiveness of automated peritoneal dialysis of varying the dwell time (short/long) and fill volume (small/large): a randomized controlled trial", Peritoneal Dialysis International, 2011, volumen 31, págs. 450-458.
- 11.Fischbach M., Lahlou A., Eyer D., Desprez P., Geisert J., "Determination of individual ultrafiltration time (APEX) and purification phosphate time by peritoneal equilibration test: application to individual peritoneal dialysis modality prescription in children", Peritoneal Dialysis International, 1996, Vol. 16, Suppl. 1, págs. S557-S560.
- 12. Fischbach M., Zaloszyc A., Schaefer B., Schmitt C., "Adapted Automated Peritoneal Dialysis", Advances in Peritoneal Dialysis, 2014, volumen 30, págs. 94-97.
- 13.Fischbach M., Zaloszyc A., Schaefer B., Schmitt C., "Optimizing peritoneal dialysis prescription for volume control: the importance of varying dwell time and dwell volume", Pediatric Nephrology, 2014, volumen 29 (8), págs. 1321-1327.
- 14.Forbes G.B., Bruining G.J., "Urinary Creatinine Excretion and Lean Body Mass", American Journal of Clinical Nutrition, 1976, volumen 29, págs. 1359-1366.
- 15.Friis-Hansen B.J., "Changes in body water during growth", Acta Paediatrica, 1957, volumen 46, anexo 110, págs. 1-68.
- 16.Gehan E.A., George S.L., "Estimation of human body surface area from height and weight", Cancer Chemotherapy Reports, 1970, volumen 54 (4), págs. 225-235.
- 17.Gotch F.A., "Dependence of normalized protein catabolic rate on Kt/V in continuous ambulatory peritoneal dialysis: not a mathematical artifact", Peritoneal Dialysis International, 1993, vol. 13, págs. 173-175.
- 18.Gotch F.A., Keen M.L., Panlilio F., "The PT50 glucosa can greatly improve modelling of prescribed fluid removal in peritoneal dialysis", Peritoneal Dialysis International, 1996, volumen 16, anexo 2, pág. S7.
- 19.Gotch F.A., Keen, M.L., "Kinetic Modelling in Peritoneal Dialysis", en Nissenson A.R., Fine R.N., Gentile D.E. (eds.): Clinical Dialysis, 3.ª edición, Apleton & Lange, Norvalk CT, 1995, págs. 343-375.
- 20.Gotch F.A., Lipps B.J., "PACK PD: A Urea Kinetic Modeling Computer Program for Peritoneal Dialysis", Peritoneal Dialysis International, 1997, volumen 17, anexo 2, págs. S126-S130.
- 21.Gotch F.A., Lipps B.J., Keen M.L., Panlilio F., "Computerized urea kinetic modeling to prescribe and monitor delivered Kt/V (pKt/V, dKt/V) in peritoneal dialysis. Fresenius Randomized Dialysis Prescriptions and Clinical Outcome Study (RDP/CO)". Advances in Peritoneal Dialysis, 1996, volumen 12, págs. 43-5.
- 22.Haycock G.N., Schwartz G.J., Wisotsky D.H., "Geometric method for measuring body surface area: A height-weight formula validated in infants, children and adults", Journal of Pediatrics, 1978, volumen 93, págs. 62-66.
- 23.Hodzic E., Rasic S., Klein C., Covic A., Unsal A., Cunquero J.M.G., Prischl F.C., Gauly A., Kalicki R.M., Uehlinger D.E., "Clinical Validation of a Peritoneal Dialysis Prescription Model in the PatientOnLine Software", Artificial Organs, 2016, volumen 40 (2), págs. 144-152.
- 24.Hume R., Weyers E., "Relationship between total body water and surface area in normal and obese subjects", Journal of Clinical Pathology, 1971, volumen 24, págs. 234-238.
- 25.La Milia V., Di Filipo S., Crepaldi M., Del Vecchio L., Dell'Oro C., Andrulli S., Locatelli F., "Mini-peritoneal equilibration test: A simple and fast method to asses free water and small solute transport across the peritoneal membrane", Kidney International, 2005, volumen 68, págs. 840-846.
- 26.La Milia V., Limardo M., Virga G., Crepaldi M., Locatelli F., "Simultaneous measurement of peritoneal glucose and free water osmotic conductances", Kidney International, 2007, volumen 72, págs. 643- 650.
- 27.Lindahl S., Okmian L., "Bedside calculation of body surface area for infants and children", Critical Care Medicine, 1981, volumen 9, págs. 778-779.
- 28.Mellits E.D., Cheek D.B., "The assessment of body water and fatness from infancy to adulthood", Monographs of Society for Research in Child Development, 1970, volumen 35, págs. 12-26.
- 29.Mitch W.E, Collier V.U., Walser M., "Creatinine Metabolism in Chronic Renal Failure", Clinical Science, 1980, volumen 58, págs. 327- 335.
- 30.Mitch W.E, Walser M., "A Proposed Mechanism for Reduced Creatinine Excretion In Severe Chronic Renal Failure", Nephron, 1978, volumen 21, págs. 248-254.
- 31.Morgenstern B.Z., Mahoney D.W., Warady B.A., "Estimating Total Body Water in Children on the Basis of Height and Weight: A Reevaluation of the Formulas of Mellits and Cheek", Journal of the American Society for Nephrology, 2002, volumen 13, págs. 1884-1888.
- 32.Morgenstern B.Z., Wühl E., Sreekumaran Nair K., Warady B.A., Schaefer F., "Anthropometric Prediction of Total Body Water in Children Who Are on Pediatric Peritoneal Dialysis", Journal of the American Society for Nephrology, 2006, volumen 17, págs. 285-293.
- 33.Mosteller R.D., "Simplified calculation of body surface area", New England Journal of Medicine, 1987, volumen 317 (17), pág. 1098.
- 34.Mujais S., Vonesh E., "Profiling of Peritoneal Ultrafiltration", Kidney International, 2002, volumen 62, anexo 81, págs. S17-S22.
- 35.Randerson D.H., Chapman G.V., Farrell P.C., "Amino acids and dietary status in CAPD patients", in Atkins R.C., Thomson N.M., Farrell P.C. (eds): Peritoneal Dialysis. Edimburgo, Reino Unido, Churchill Livingstone, 1981, págs. 179-191.
- 36.Sargent J.A., Gotch F.A., "Principles and Biophisics of Dialysis", en Drukker W., Parsons F.M., Maher J.F. (eds.): Replacement of Renal Function by Dialysis: A textbook of dialysis, 2.ª edición, Martinus Nijhof Publishers, Kluwer Academic, 1983, pág. 102.
- 37.Shanbhogue L.K., Bistrian B.R., Swenson S., Blackburn G.L., "Twenty-four hour urinary creatinine: a simple technique for estimating resting energy expenditure in normal population and the hospitalized patients", Clinical Nutrition, 1987, volumen 6, págs. 221-225.
- 38.Twardowski Z.J., Nolph K.D., Khanna R., Prowant B.F., Ryan L.P.; Moore H.L., Nielsen M.P., "Peritoneal Equilibration Test", Peritoneal Dialysis Bulletin, 1987, volumen 7, págs. 138-147.
- 39.Twardowski Z.J., Khanna R., Nolph K.D., "Peritoneal Dialysis Modifications to Avoid CAPD Drop-Out", Advances in Peritoneal Dialysis, 1987, volumen 3, págs. 171-178.
- 40.Uehlinger D.E., Fischer A., Caravaca F., Corciulo F., Russo R., Feriani M., Popescu A., Muscă G., Diga M., Burkhardt G., Gauly A., "Validation of the Kinetic Modeling Function of the PatientOnLine Software", EuroPD - 7th European Peritoneal Dialysis Meeting, Praga, República Checa, 2005, póster P-39, Preprints, pág. 79.
- 41.Waniewski J., Heimbürger O., Werynski A., Lindholm B., "Aqueous Solute Concentrations and Evaluation of Mass Transport Coefficients in Peritoneal Dialysis", Nephrology Dialysis Transplantation, 1992, volumen 7, págs. 50-56.
- 42.Watson, P.E., Watson, I.D., Batt, R.D., "Total body water volumes for adult males and females estimated from simple anthropometric measurements", American Journal of Clinical Nutrition, 1980, volumen 33, págs. 27-39.
- 43.Wells J.C.K., Fewtrell M.S., Davies P.S.W., Williams J.E., Coward W.A., Cole T.J., "Prediction of total body water in infants and children", Archives of Diseases in Childhood, 2005, volumen 90, págs. 965-971.

# <span id="page-251-0"></span>**5.3 Símbolos**

En conformidad con los requisitos legales y normativos vigentes, en el menú Acerca de o en la etiqueta de identificación se utilizan los siguientes símbolos:
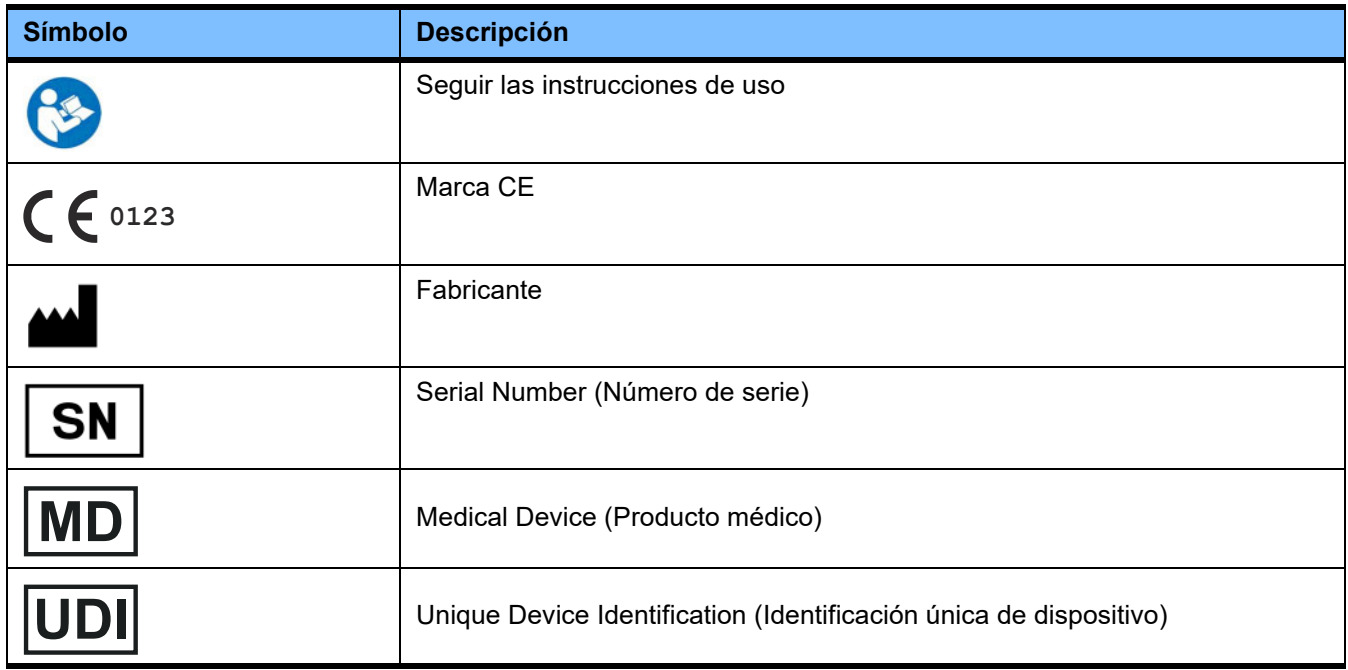

# **5.4 Instrucciones para el uso de "Software libre"**

**Contents**

- **A. Medical software application "Free software"**
- **B. Note required according to Regulation (EU) 2017/745 on Medical Devices**
- **C. Information and remarks on the free software contained in the PatientOnLine device**

### **A. Medical software application device – "Free software"**

In addition to other software, the medical software application device contains what is called "free software" which is subject to license conditions deviating from those<br>of the proprietary software protected for Fresenius Fresenius Medical Care is authorized to distribute the medical software application device only if the accompanying documentation contains special information and notes, supplies license conditions and/or provides the source code of such free software. Fresenius Medical Care meets these requirements by providing the copyright notices, remarks and license texts contained in Section C. below. Please note that, if such information is printed in two languages, the English version has priority. However, the privileges granted by copyright according to Section C. and the license texts contained therein, which relate to such free software, do not include the right to make modifications to the medical software application device and subsequently continue use of the device with these modifications. On the contrary, the<br>Regulation (EU) 2017/745 on Medical Devices prohibits any fu been modified, because any medical device may only be operated in the form certified. For this reason, Section B. contains an appropriate note. Applicable regulations in other countries can contain similar statements.

In such a case, Fresenius Medical Care will stop any further technical support for the device involved. In addition, such modifications and/or manipulations may result in the extinction of warranty claims against Fresenius Medical Care or other vendors of the medical software application device in the event a claim has arisen or might arise in respect thereto. Any utilization of the free software contained in the medical software application device in a manner other than that required during proper operation of the system will be solely at your own risk. Please also note that the powers listed in Section C. apply only to the "free software" mentioned therein. Any other software contained in the medical software application device is protected by copyright for the benefit of Fresenius and their licensors and may be used only as intended for the medical software application device.

You can also download these license conditions from the Internet.

### **B. Note required according to Regulation (EU) 2017/745 on Medical Devices**

Any modification to the software contained in this medical device may result in the medical device losing its conformity with the regulations of the Regulation (EU) 2017/745 on Medical Devices and in losing its right to bear the CE mark. Anyone operating a medical device without a valid CE mark according to the Regulation<br>(EU) 2017/745 on Medical Devices. is liable to be prosecuted. I fication will also be subject to product liability against third parties who might be injured.

## **C. Information and remarks on the free software contained in the PatientOnLine device**

BouncyCastle.Crypto Bouncy Castle Crypto Copyright (C) 2000-2017 The Legion of the Bouncy Castle Inc.

zlib Zlib

Copyright (C) 1995-2013 Jean-Loup Gailly and Mark Adler

1. Bouncy Castle Crypto

LICENSE

Copyright (c) 2000 - 2017 The Legion of the Bouncy Castle Inc. (http://www.bouncycastle.org)

Permission is hereby granted, free of charge, to any person obtaining a copy of this software and associated documentation files (the "Software"), to deal in the Software without restriction, including without limitation the rights to use, copy, modify, merge, publish, distribute, sublicense, and/or sell copies of the Software, and to permit persons to whom the Software is furnished to do so, subject to the following conditions:

The above copyright notice and this permission notice shall be included in all copies or substantial portions of the Software.

THE SOFTWARE IS PROVIDED "AS IS", WITHOUT WARRANTY OF ANY KIND, EXPRESS OR IMPLIED, INCLUDING BUT NOT LIMITED TO THE WARRAN-TIES OF MERCHANTABILITY, FITNESS FOR A PARTICULAR PURPOSE AND NONINFRINGEMENT. IN NO EVENT SHALL THE AUTHORS OR COPYRIGHT HOLDERS BE LIABLE FOR ANY CLAIM, DAMAGES OR OTHER LIABILITY, WHETHER IN AN ACTION OF CONTRACT, TORT OR OTHERWISE, ARISING FROM, OUT OF OR IN CONNECTION WITH THE SOFTWARE OR THE USE OR OTHER DEALINGS IN THE SOFTWARE.

#### 2. zlib

Copyright (C) 1995-2013 Jean-Loup Gailly and Mark Adler

This software is provided `as-is`, without any express or implied warranty. In no event will the authors be held liable for any damages arising from the use of this software. Permission is granted to anyone to use this software for any purpose, including commercial applications, and to alter it and redistribute it freely, subject to the following restrictions:

1. The origin of this software must not be misrepresented; you must not claim that you wrote the original software. If you use this software in a product, an acknowledgment in the product documentation would be appreciated but is not required.

2. Altered source versions must be plainly marked as such, and must not be misrepresented as being the original software.

3. This notice may not be removed or altered from any source distribution.